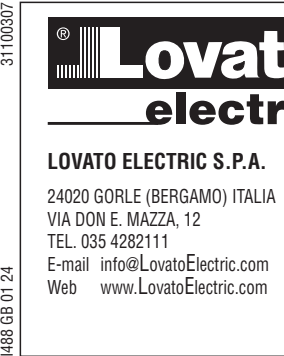

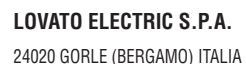

electri

VIA DON E. MAZZA, 12 TEL. 035 4282111 E-mail info@LovatoElectric.com Web www.LovatoElectric.com

## **GB VARIABLE SPEED DRIVES**

 **COMMUNICATION PROTOCOLS (MODBUS RTU, CANOPEN, PROFIBUS, PROFINET, ETHERCAT, MODBUS TCP)**

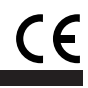

1

#### **WARNING!**

- Carefully read the manual before the installation or use. This equipment is to be installed by qualified personnel, complying to current standards, to avoid
- damages or safety hazards. – Before any maintenance operation on the device, remove all the voltages from measuring and supply inputs and short-
- circuit the CT input terminals. The manufacturer cannot be held responsible for electrical safety in case of improper use of the equipment. – Products illustrated herein are subject to alteration and changes without prior notice. Technical data and descriptions in
- the documentation are accurate, to the best of our knowledge, but no liabilities for errors, omissions or contingencies arising there from are accepted. A circuit breaker must be included in the electrical installation of the building. It must be installed close by the<br>equipment and within easy reach of the operator. It must be marked as the disconnecting device of the equ
- IEC/EN/BS 61010-1 § 6.11.3.1. Clean the device with a soft dry cloth; do not use abrasives, liquid detergents or solvents.
- 

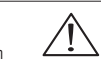

- Przed użyciem i instalacją urządzenia należy uważnie przeczytać niniejszą instrukcję.
- W celu uniknięcia obrażeń osób lub uszkodzenia mienia tego typu urządzenia muszą być instalowane przez **(CAC)**<br>– prykwalifikowany personel, zgodnie z obowiązującymi przepisami.<br>– Przed rozpoczęciem jakichkolwiek prac na
- Producent nie przyjmuje na siebie odpowiedzialności za bezpieczeństwo elektryczne w przypadku niewłaściwego użytkowania urządzenia.
- Produkty opisane w niniejszym dokumencie mogą być w każdej chwili udoskonalone lub zmodyfikowane. Opisy oraz dane katalogowe nie mogą mieć w związku z tym żadnej wartości umownej.
- W instalacji elektrycznej budynku należy uwzględnić przełącznik lub wyłącznik automatyczny. Powinien on znajdować się w<br>bliskim sąsiedztwie urządzenia i być łatwo osiągalny przez operatora. Musi być oznaczony jako urządz
- Urządzenie należy czyścić miękką szmatką, nie stosować środkow ściernych, płynnych detergentow lub rozpuszczalnikow.

#### 警告!

**UWAGA!**

- 安装或使用前,请仔细阅读本手册。  $\ddot{\phantom{a}}$
- 本设备只能由合格人员根据现行标准进行安装,以避免造成损坏或安全危害。
- 对设备进行任何维护操作前,请移除测量输入端和电源输入端的所有电压,并短接 CT 输入端。
- 制造商不负责因设备使用不当导致的电气安全问题。
- 此处说明的产品可能会有变更,恕不提前通知。 我们竭力确保本文档中技术数据和说明的准确性,但 对于错误、遗漏或由此产生的意外事件概不负责
- 建筑电气系统中必须装有断路器。断路器必须安装在靠近设备且方便操作员触及的地方。必须将断路器 标记为设备的断开装置: IEC/EN 61010-1 & 6.11.3.1
- 请使用柔软的干布清洁设备;切勿使用研磨剂、洗涤液或溶剂。

#### **ПРЕДУПРЕЖДЕНИЕ!**

- Прежде чем приступать к монтажу или эксплуатации устройства, внимательно ознакомьтесь с одержанием настоящего руководства.
- Во избежание травм или материального ущерба монтаж должен существляться только квалифицированным персоналом в соответствии с действующими нормативами.
- Перед проведением любых работ по техническому обслуживанию устройства необходимо обесточить все измерительные<br>и питающие входные контакты, а также замкнуть накоротко входные контакты трансформатора тока (TT).<br>— Производ
- устройства.
- Изделия, описанные в настоящем документе, в любой момент могут подвергнуться изменениям или усовершенствованиям. Поэтому каталожные данные и описания не могут рассматриваться как действительные с точки
- зрения контрактов Электрическая сеть здания должна быть оснащена автоматическим выключателем, который должен быть расположен
- вблизи оборудования в пределах доступа оператора. Автоматический выключатель должен быть промаркирован кан<br>отключающее устройство оборудования: IEC/ENIBS 61010-1 § 6.11.3.1.<br>— Очистку устройства производить с помощью мялк моющих средств или растворителей.

#### **DİKKAT!**

- -
- Montaj ve kullanımdan önce bu el kitabını dikkatlice okuyunuz.<br>- Bu aparatlar kişilere veya nesnelere zarar verme ihtimaline karşı yürürlükte olan sistem kurma normlarına göre<br>- Aparata (cihaz) herhangi bir müdahalede b devre yaptırınız. – Üretici aparatın hatalı kullanımından kaynaklanan elektriksel güvenliğe ait sorumluluk kabul etmez.
- 
- Bu dokümanda tarif edilen ürünler her an evrimlere veya değişimlere açıktır. Bu sebeple katalogdaki tarif ve değerler herhangi bir bağlayıcı değeri haiz değildir.
- Binanın elektrik sisteminde bir anahtar veya şalter bulunmalıdır. Bu anahtar veya şalter operatörün kolaylıkla ulaşabileceği yakır<br>bir yerde olmaldır. Aparatı (cihaz) devreden çıkartma görevi yapan bu anahtar veya şalte

#### **UPOZORENJE!**

- 
- Prije instalacije ili korištenja uređaja, pažljivo pročitajte upute. Ovaj uređaj mora instalirati, u skladu s važećim normama, obučena osoba kako bi se izbjegle štete ili sigurnosne
- opasnosti. Prije bilo kakvog zahvata na uređaju otpojite napajanje s mjernih i napajajućih ulaza i kratko spojite ulazne stezaljke strujnog transformatora.
- Proizvođač ne snosi odgovornost za električnu sigurnost u slučaju nepravilnog korištenja opreme.
- Ovdje prikazan uređaj predmet je stalnog usavršavanja i promjena bez prethodne najave. Tehnički podaci i opisi u ovim uputama<br>su točni, ali ne preuzimamo odgovornost za možebitne nenamjerne greške.<br>– U električnu instala
- 
- Uređaj čistite s mekom, suhom krpom bez primjene abraziva, tekućina, otapala ili deterdženta.

#### **ATTENTION !**

– Lire attentivement le manuel avant toute utilisation et installation.

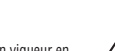

**VLB...**

- Ces appareils doivent être installés par un personnel qualifié, conformément aux normes en vigueur en
- matière d'installations, afin d'éviter de causer des dommages à des personnes ou choses.<br>– Avant toute intervention sur l'instrument, mettre les entrées de mesure et d'alimentation hors tension et court-circuiter<br>les trans
- Le constructeur n'assume aucune responsabilité quant à la sécurité électrique en cas d'utilisation impropre du dispositif.
- Les produits décrits dans ce document sont susceptibles d'évoluer ou de subir des modifications à n'importe quel moment. Les descriptions et caractéristiques techniques du catalogue ne peuvent donc avoir aucune valeur
- contractuelle. – Un interrupteur ou disjoncteur doit être inclus dans l'installation électrique du bâtiment. Celui-ci doit se trouver tout
- près de l'appareil et l'opérateur doit pouvoir y accéder facilement. Il doit être marqué comme le dispositif d'interruption de l'appareil : IEC/EN/BS 61010-1 § 6.11.3.1. – Nettoyer l'appareil avec un chiffon doux, ne pas utiliser de produits abrasifs, détergents liquides ou solvants.

#### **ACHTUNG!**

- Dieses Handbuch vor Gebrauch und Installation aufmerksam lesen.
- 
- Zur Vermeidung von Personen- und Sachschäden dürfen diese Geräte nur von qualifiziertem<br>– Rachpersonal und unter Befolgung der einschlägigen Vorschriften installiert werden.<br>– Vor jedem Eingriff am Instrument die Spannun
- 
- Bei zweckwidrigem Gebrauch der Vorrichtung übernimmt der Hersteller keine Haftung für die elektrische Sicherheit.<br>– Die in dieser Broschüre beschriebenen Produkte können iederzeit weiterentwickelt und geändert werden. Di
- enthaltenen Beschreibungen und Daten sind daher unverbindlich und ohne Gewähr.<br>In die elektrische Anlage des Gebäudes ist ein Ausschalter oder Trennschalter einzubauen. Dieser muss sich in<br>Innititelbarer Nähe des Geräts be
- Gerät gekennzeichnet sein: IEC/EN/BS 61010-1 § 6.11.3.1. Das Gerät mit einem weichen Tuch reinigen, keine Scheuermittel, Flüssigreiniger oder Lösungsmittel verwenden.

#### **ADVERTENCIA**

- Leer atentamente el manual antes de instalar y utilizar el regulador. – Este dispositivo debe ser instalado por personal cualificado conforme a la normativa de instalación vigente a fin de evitar daños personales o materiales. – Antes de realizar cualquier operación en el dispositivo, desconectar la tensión de las entradas de alimentación y medida,
- y cortocircuitar los transformadores de corriente. El fabricante no se responsabilizará de la seguridad eléctrica en caso de que el dispositivo no se utilice de forma
- 
- adecuada. Los productos descritos en este documento se pueden actualizar o modificar en cualquier momento. Por consiguiente,
- las descripciones y los datos técnicos aquí contenidos no tienen valor contractual.<br>— La instalación eléctrica del edificio debe disponer de un interruptor o disyuntor. Éste debe encontrarse cerca del<br>dispositivo, en un lu
- Limpiar el dispositivo con un trapo suave; no utilizar productos abrasivos, detergentes líquidos ni disolventes.

#### **UPOZORNĚNÍ**

- Návod se pozorně pročtěte, než začnete regulátor instalovat a používat.
- Tato zařízení smí instalovat kvalifikovaní pracovníci v souladu s platnými předpisy a normami pro předcházení
- úrazů osob či poškození věcí. Před jakýmkoli zásahem do přístroje odpojte měřicí a napájecí vstupy od napětí a zkratujte transformátory proudu.
- Výrobce nenese odpovědnost za elektrickou bezpečnost v případě nevhodného používání regulátoru.
- Výrobky popsané v tomto dokumentu mohou kdykoli projít úpravami či dalším vývojem. Popisy a údaje uvedené v katalogu nemají
- proto žádnou smluvní hodnotu. Spínač či odpojovač je nutno zabudovat do elektrického rozvodu v budově. Musejí být nainstalované v těsné blízkosti přístroje a
- snadno dostupné pracovníku obsluhy. Je nutno ho označit jako vypínací zařízení přístroje: IEC/EN/BS 61010-1 § 6.11.3.1. Přístroj čistěte měkkou utěrkou, nepoužívejte abrazivní produkty, tekutá čistidla či rozpouštědla.

#### **AVERTIZARE!**

**Lovato** 

- Citiţi cu atenţie manualul înainte de instalare sau utilizare.
- Acest echipament va fi instalat de personal calificat, în conformitate cu standardele actuale, pentru a evita
- deteriorâri sau pericolele.<br>- Înainte de efectuarea oricărei operațiuni de întreținere asupra dispozitivului, îndepărtați toate tensiunile de la intrările de măsurare<br>- și de alimentare și scurtoircuitați bornele de intra
- Producătorul nu poate fi considerat responsabil pentru siguranţa electrică în caz de utilizare incorectă a echipamentului.
- Produsele ilustrate în prezentul sunt supuse modificârilor și schimbărilor fără notificare anterioară. Datele tehnice și descrierile din<br>documentație sunt precise, în măsura cunoștințelor noastre, dar nu se acceptă nici
- Trebuie inclus un disjunctor în instalaţia electrică a clădirii. Acesta trebuie instalat aproape de echipament şi într-o zonă uşor accesibilă operatorului. Acesta trebuie marcat ca fiind dispozitivul de deconectare al echipamentului: IEC/EN/BS 61010-1 § 6.11.3.1.
- Curătați instrumentul cu un material textil moale și uscat; nu utilizați substanțe abrazive, detergenți lichizi sau solvenți.

#### **ATTENZIONE!**

– Leggere attentamente il manuale prima dell'utilizzo e l'installazione.<br>– Questi apparecchi devono essere installati da personale qualificato, nel rispetto delle vigenti normative<br>impiantistiche. allo scopo di evita – Prima di qualsiasi intervento sullo strumento, togliere tensione dagli ingressi di misura e di alimentazione e

# cortocircuitare i trasformatori di corrente. – Il costruttore non si assume responsabilità in merito alla sicurezza elettrica in caso di utilizzo improprio del dispositivo.

– Pulire l'apparecchio con panno morbido, non usare prodotti abrasivi, detergenti liquidi o solventi.

– I prodotti descritti in questo documento sono suscettibili in qualsiasi momento di evoluzioni o di modifiche. Le descrizioni ed i dati a catalogo non possono pertanto avere alcun valore contrattuale. – Un interruttore o disgiuntore va compreso nell'impianto elettrico dell'edificio. Esso deve trovarsi in stretta vicinanza

dell'apparecchio ed essere facilmente raggiungibile da parte dell'operatore. Deve essere marchiato come il dispositivo di interruzione dell'apparecchio: IEC/EN/BS 61010-1 § 6.11.3.1.

## **1 General network settings**

## **Activate network control**

In order to be able to control the inverter via network, a trigger must be first assigned in 0x2631:037 (P400.37) to the "Activate network control" function.

- This trigger can for instance be the constant value "TRUE" or a digital input.
- If the assigned trigger is = TRUE, the motor can only be started via the network control word (exception: Jog operation).

In case of an activated network control, the following functions are still active:

- 0x2631:001 (P400.01): Enable inverter
- 0x2631:002 (P400.02): Run
- 0x2631:003 (P400.03): Activate quick stop
- 0x2631:004 (P400.04): Reset fault
- 0x2631:005 (P400.05): Activate DC braking
- 0x2631:010 (P400.10): Jog foward (CW)
- 0x2631:011 (P400.11): Jog reverse (CCW)
- 0x2631:012 (P400.12): Activate keypad control
- 0x2631:037 (P400.37): Activate network control
- 0x2631:043 (P400.43): Activate fault 1
- 0x2631:044 (P400.44): Activate fault 2
- 0x2631:054 (P400.54): Position counter reset

All other functions configurable via 0x2631:xx (P400.xx) are deactivated in case of network control.

## **Network control word and status word**

For establishing a simple network connection, the inverter provides predefined control and status words for device profile CiA 402, AC drive profile as well as in LOVATO format. For implementing your own formats, the data words NetWordIN1 and NetWordOUT1 are available. By means of data mapping to a network register, each of these words can be transferred as process date via network.

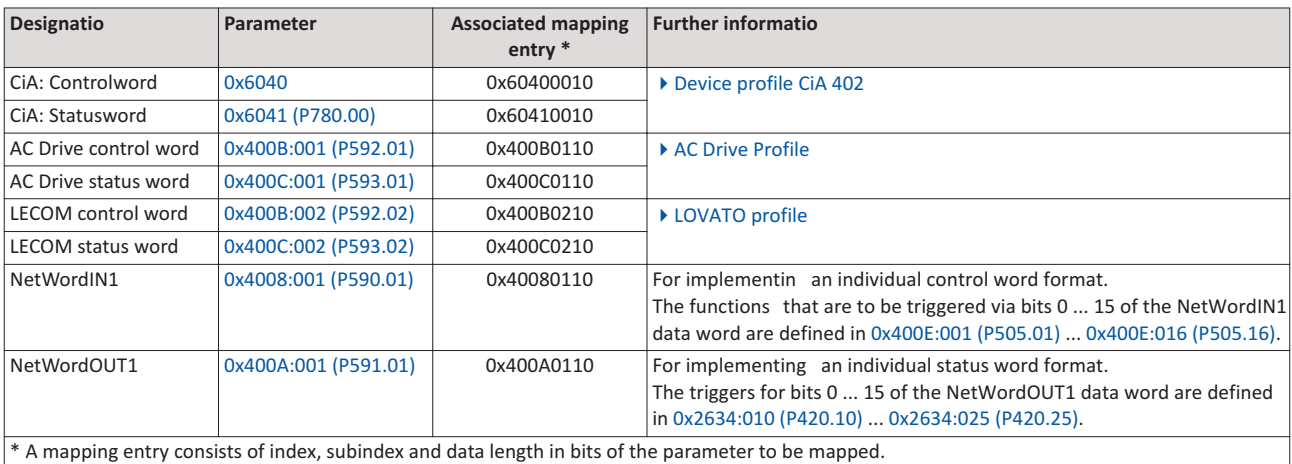

General information about the process of data mapping can be found in the chapter of the same name for the corresponding network.

#### **Network setpoint**

It must be observed that the network setpoint must be selected explicitly. There are various options to select/change-over to the network setpoint. See the following examples.

Example 1: The AC drive control word shall enable a change-over from the standard setpoint source to the network setpoint (bit 6).

1. Set a standard setpoint source different than Network" [5]" in 0x2860:001 (P201.01). 2. Set the selection Network setpoint active " [116]" in 0x2631:017 (P400.17).

Example 2: Independent of the used network, a change-over from the standard setpoint source to the network setpoint shall be possible via a digital trigger (e. g. digital input).

- 1. Set a standard setpoint source different than Network" [5]" in 0x2860:001 (P201.01).
- 2. Set the desired digital trigger (e. g. digital input) in 0x2631:017 (P400.17) via which the change-over to the network setpoint is to take place.

Example 3: The setpoint is to be defined exclusively via network. 1.As standard setpoint source, set the selection "Network [5]" in 0x2860:001 (P201.01).

The following table describes the change-over to the network setpoint via the different network control words in detail:

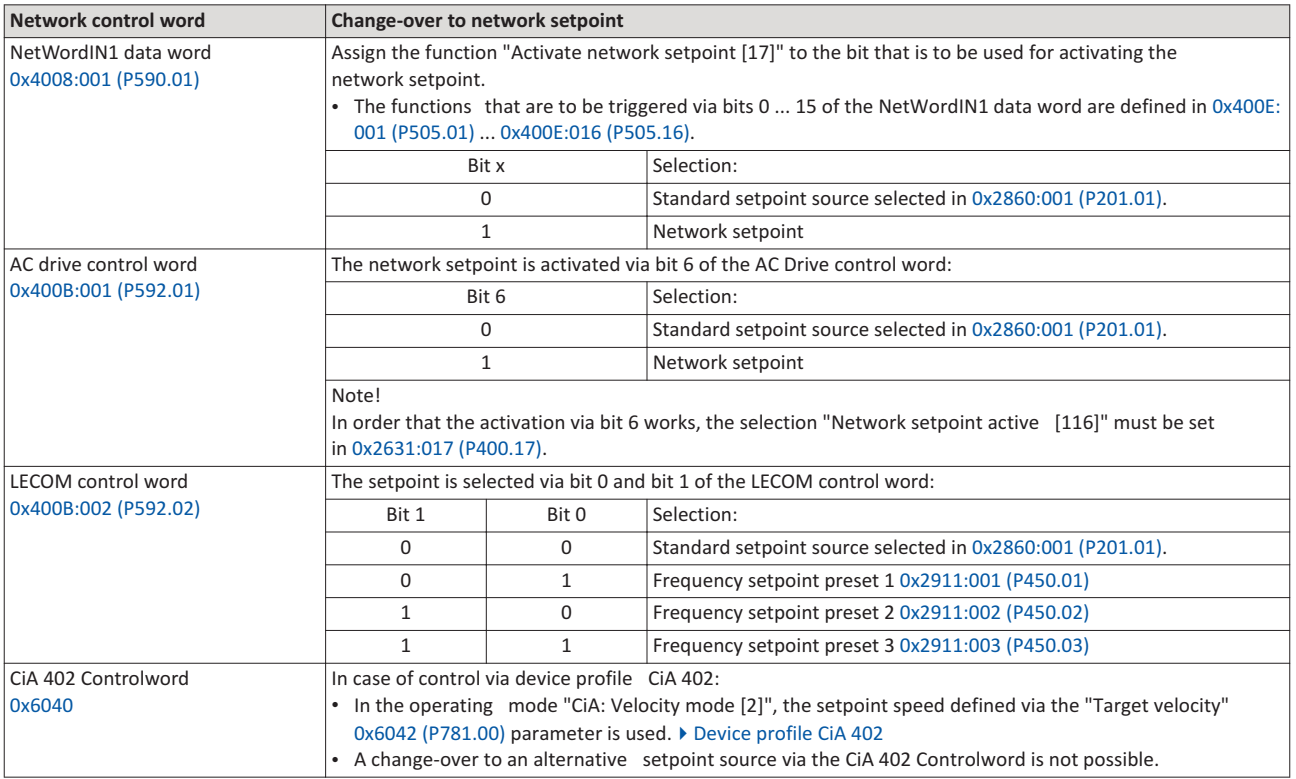

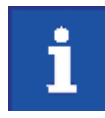

If a bipolar network setpoint is specified for the operating mode "MS: Velocity mode" (e. g. via the mappable parameter 0x400B:006 (P592.06)), the direction of rotation cannot be controlled via the network control word. The direction of rotation is determined by the sign of the setpoint.

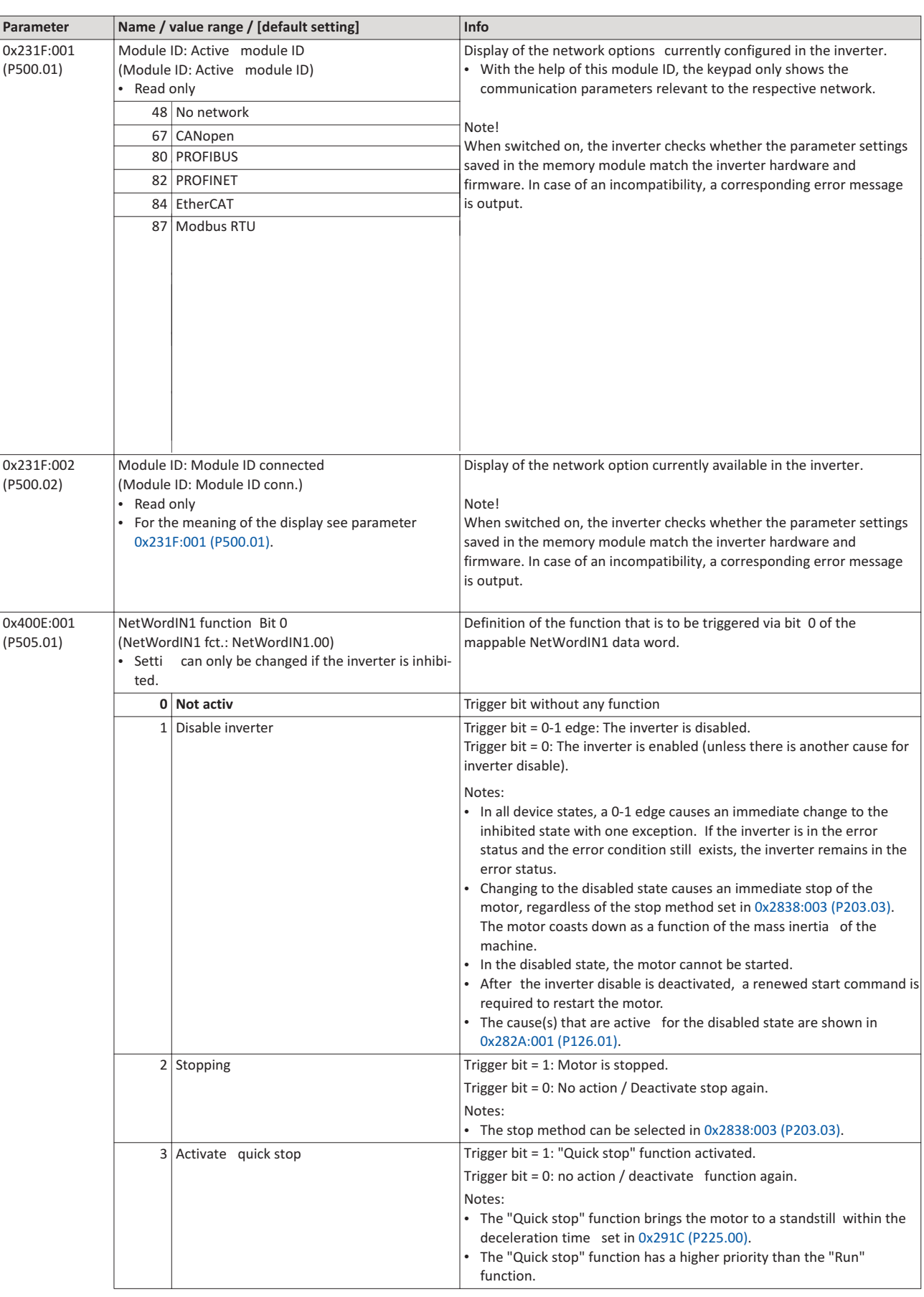

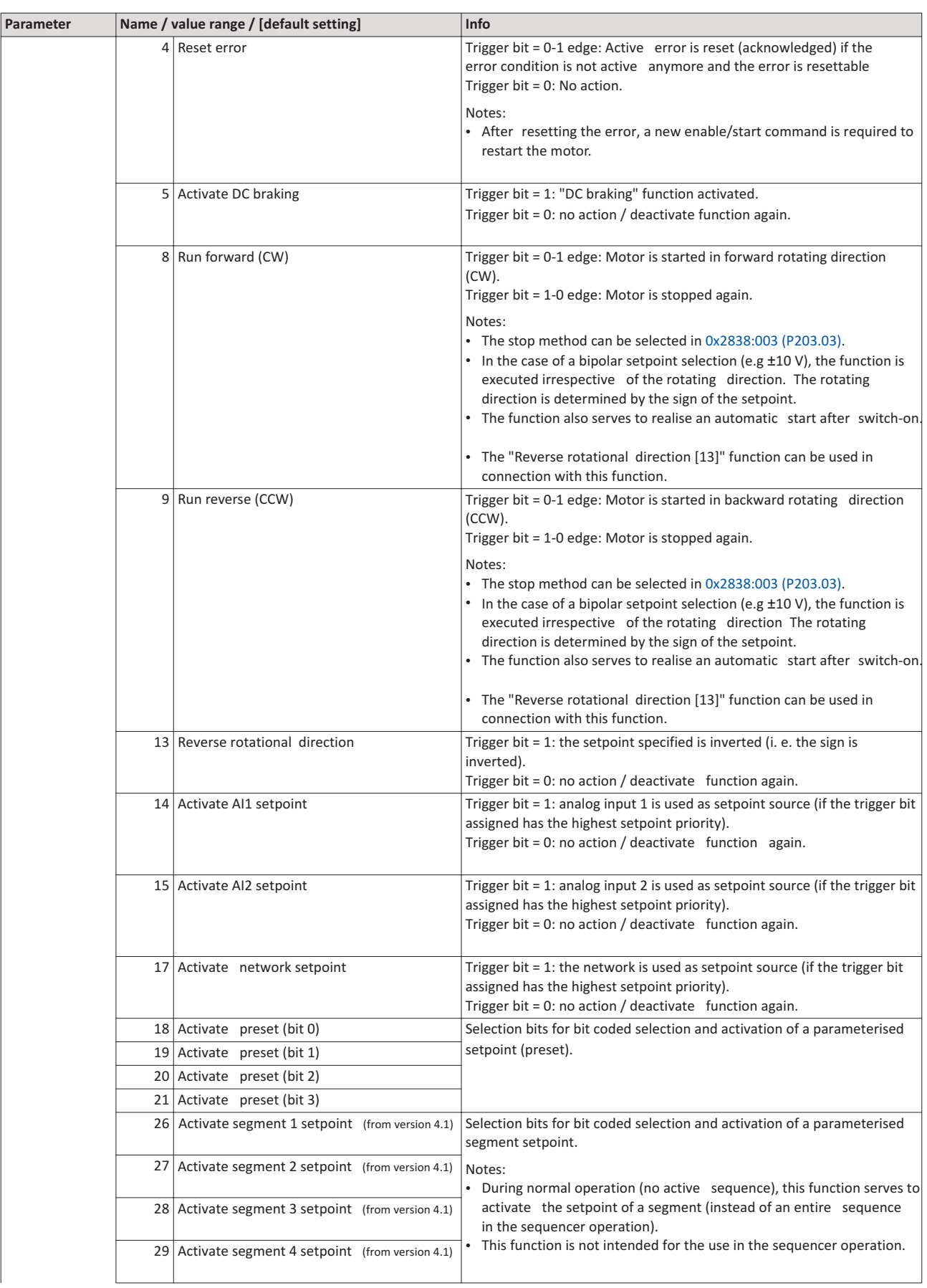

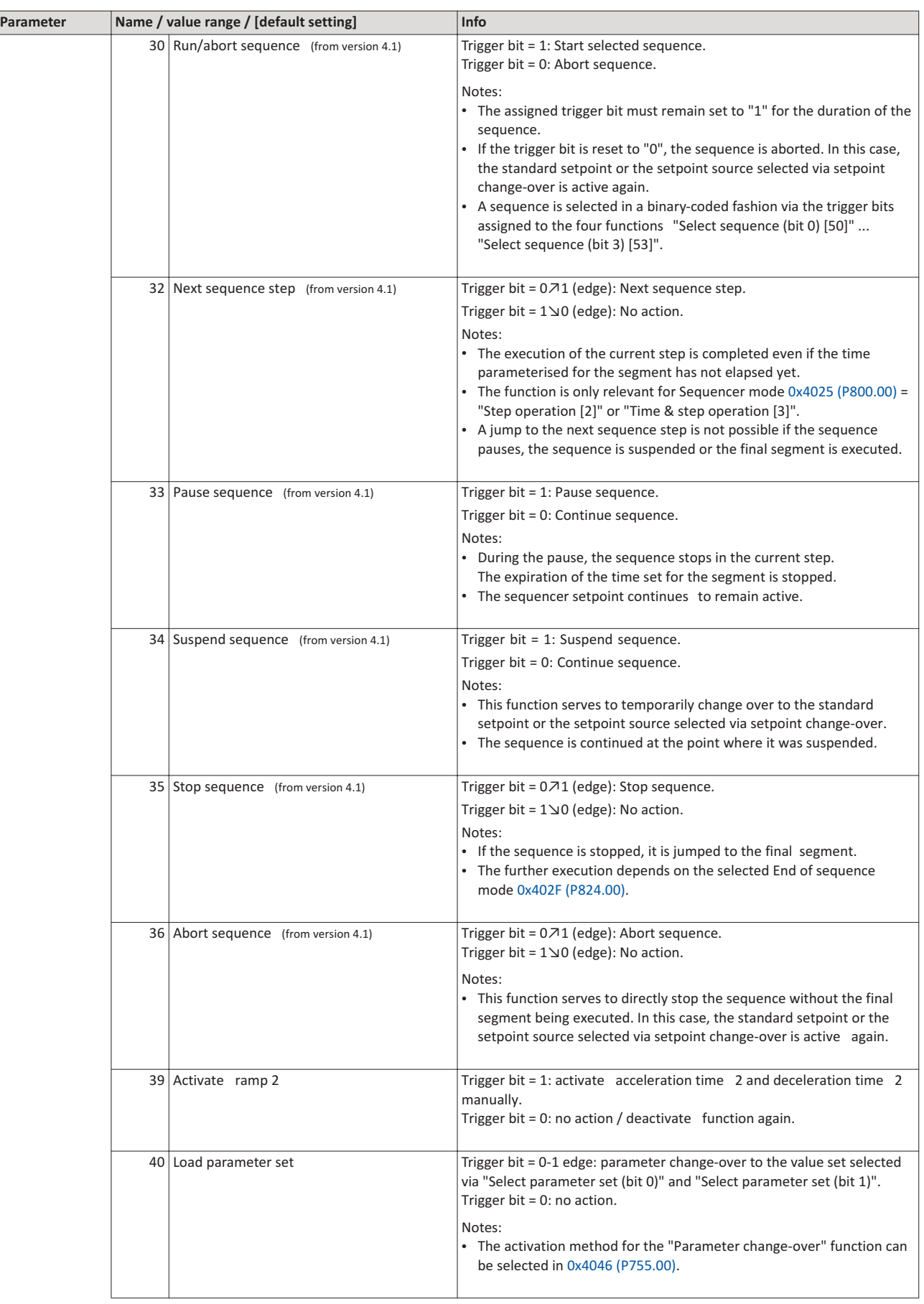

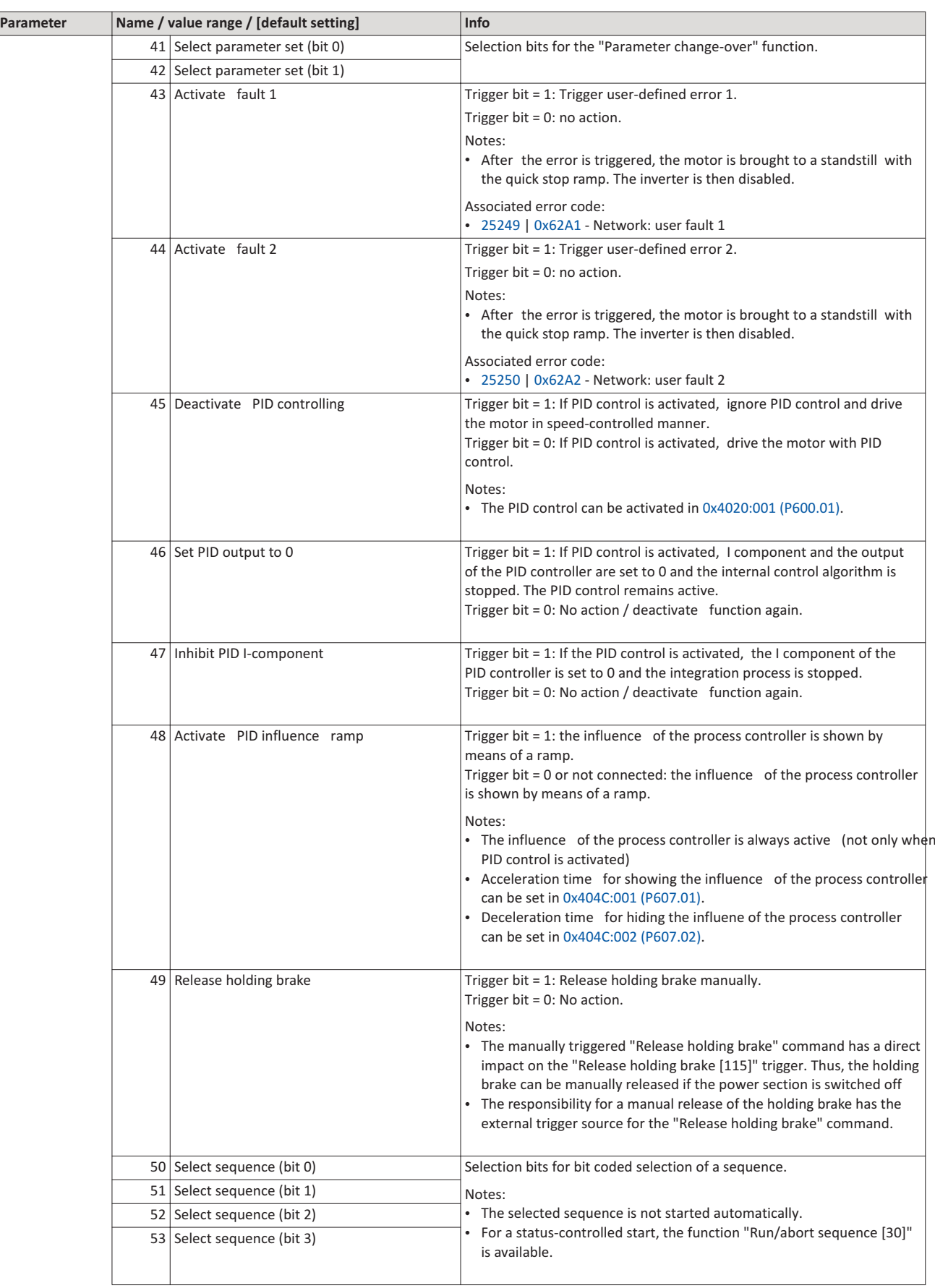

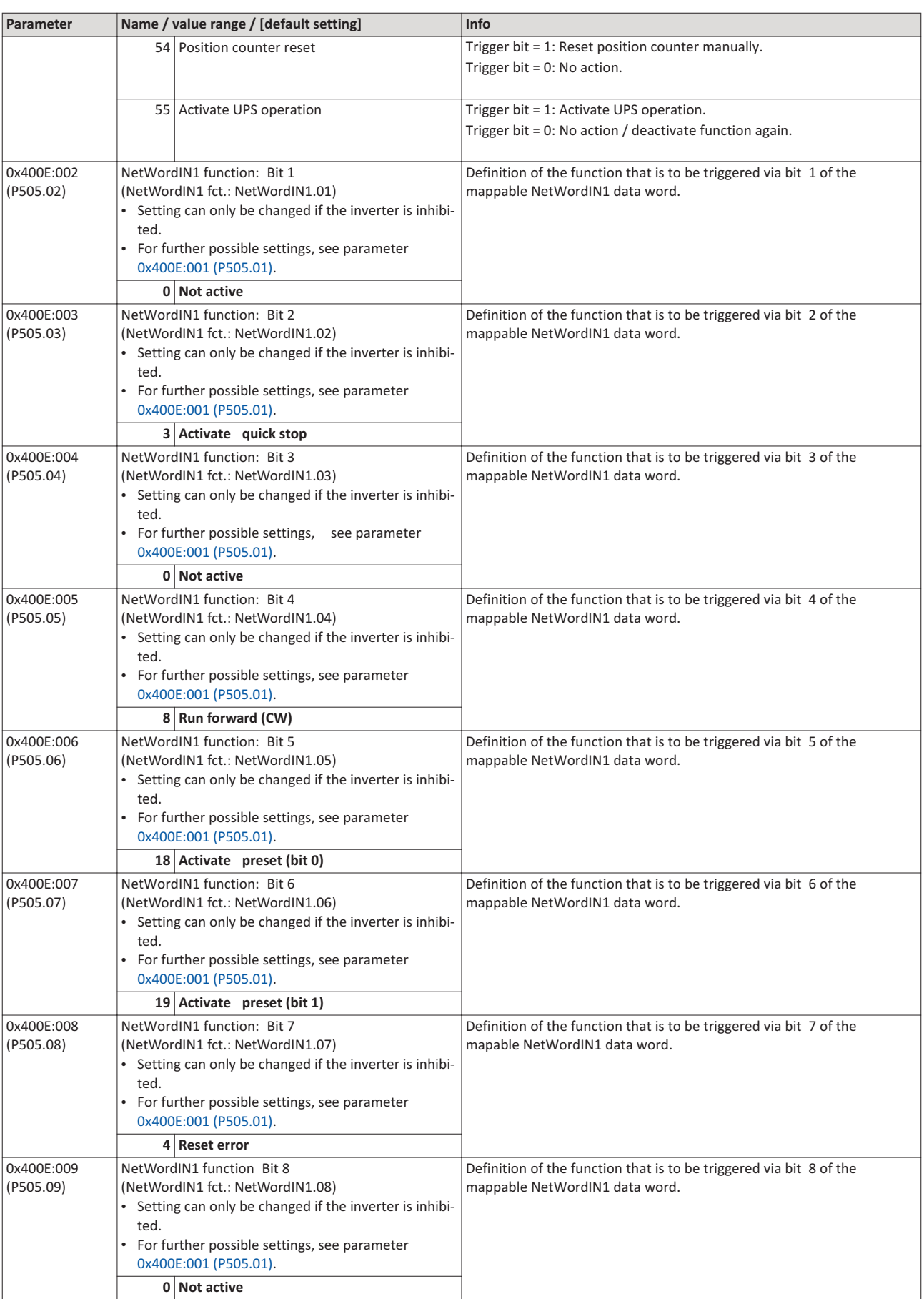

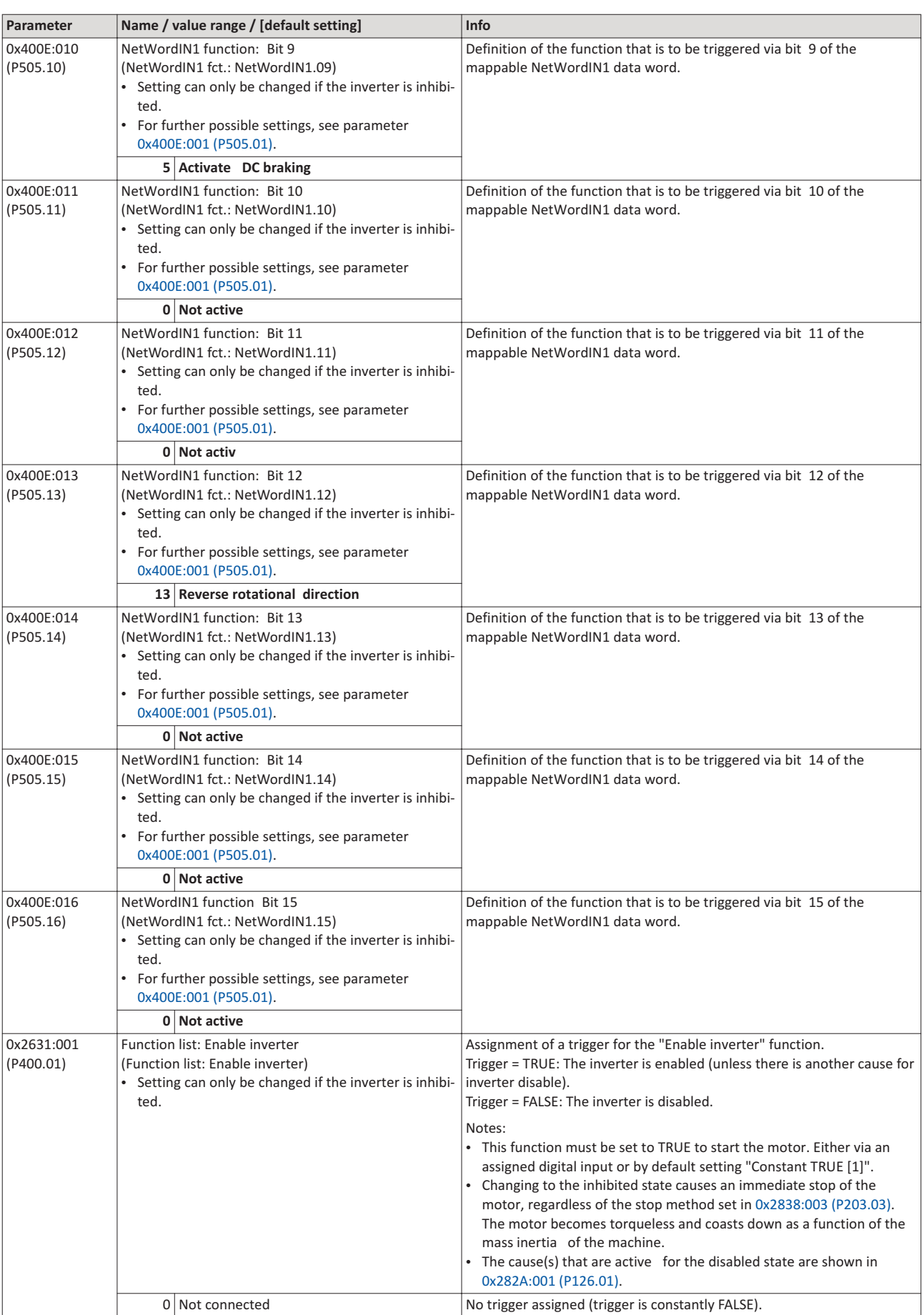

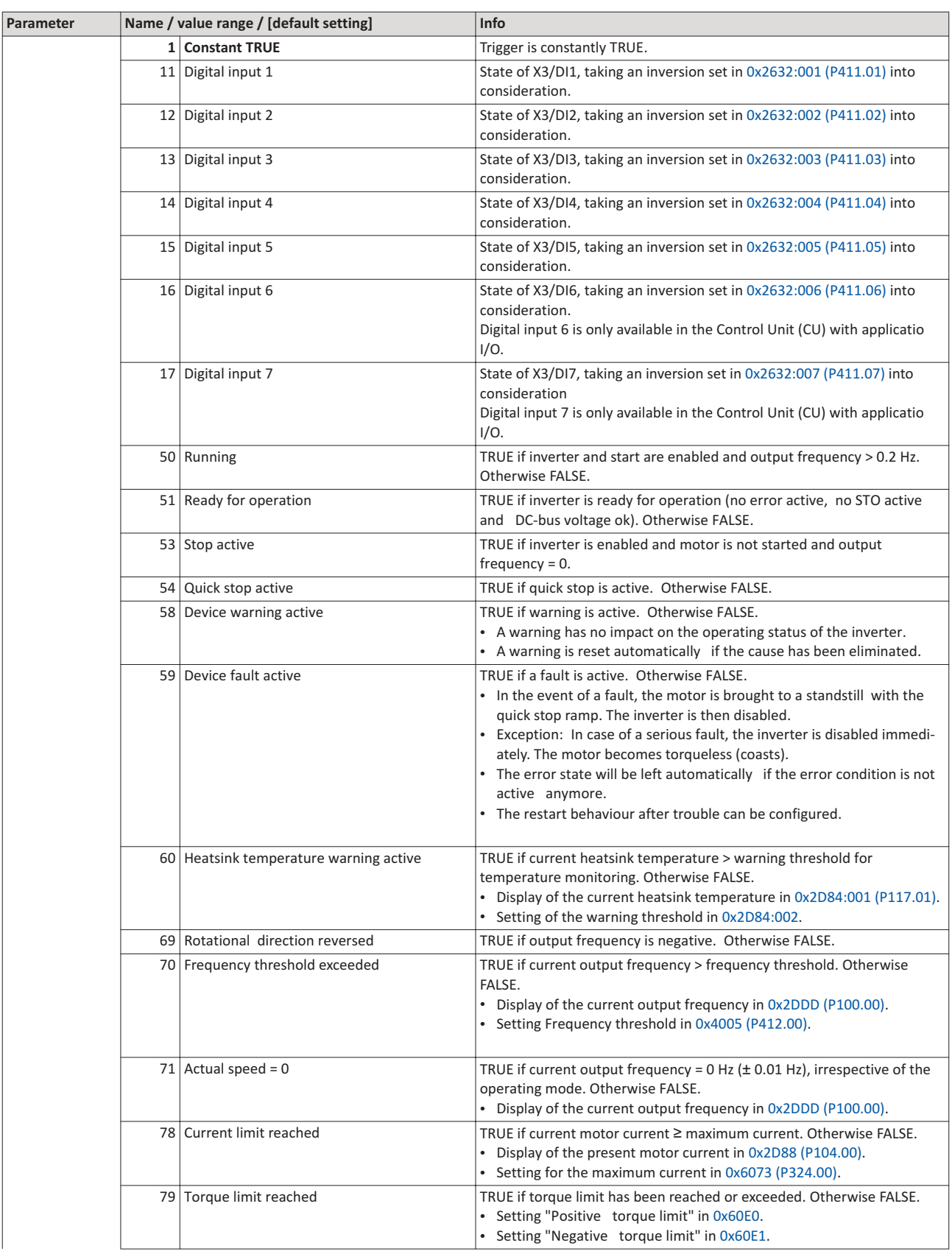

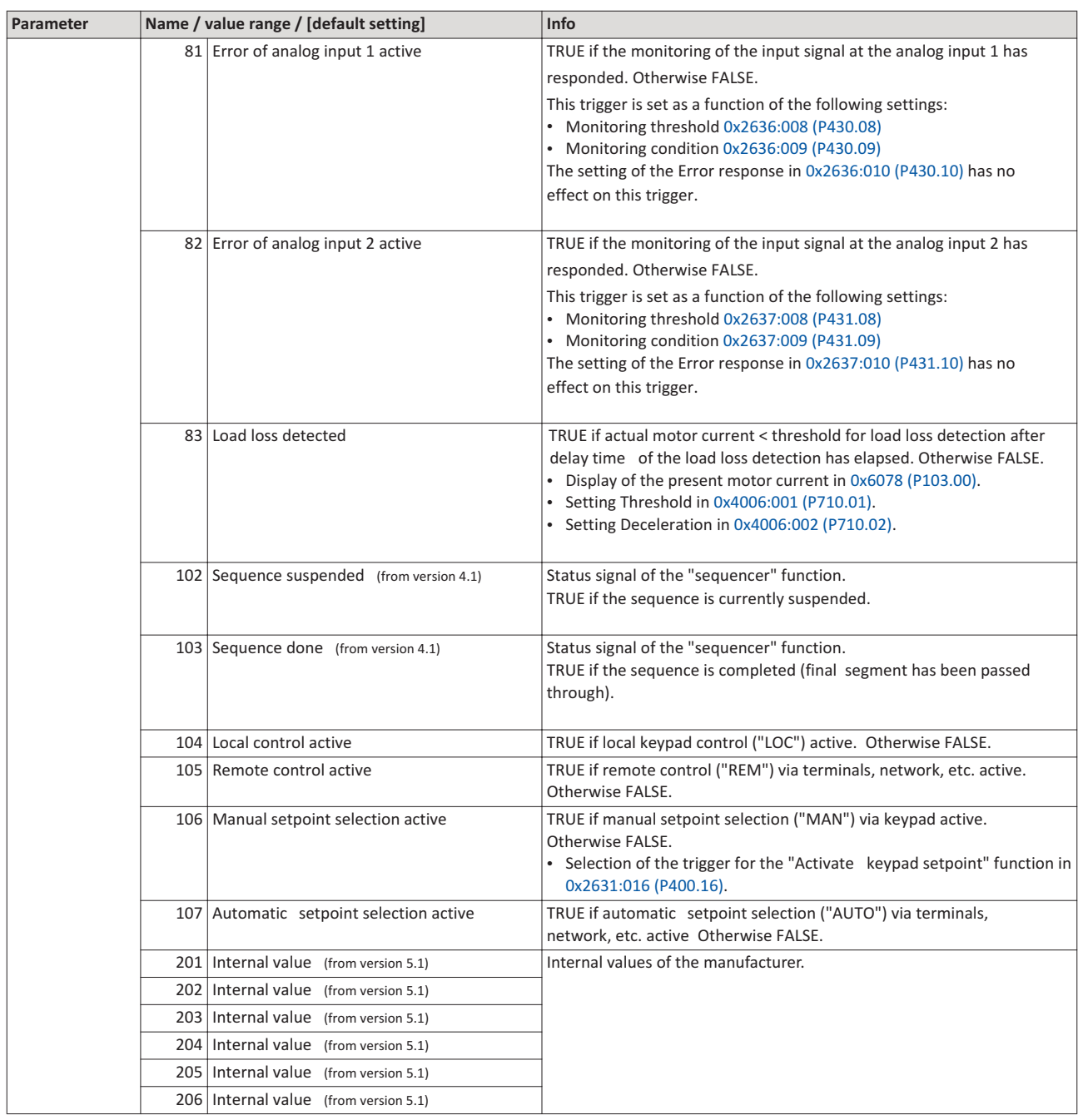

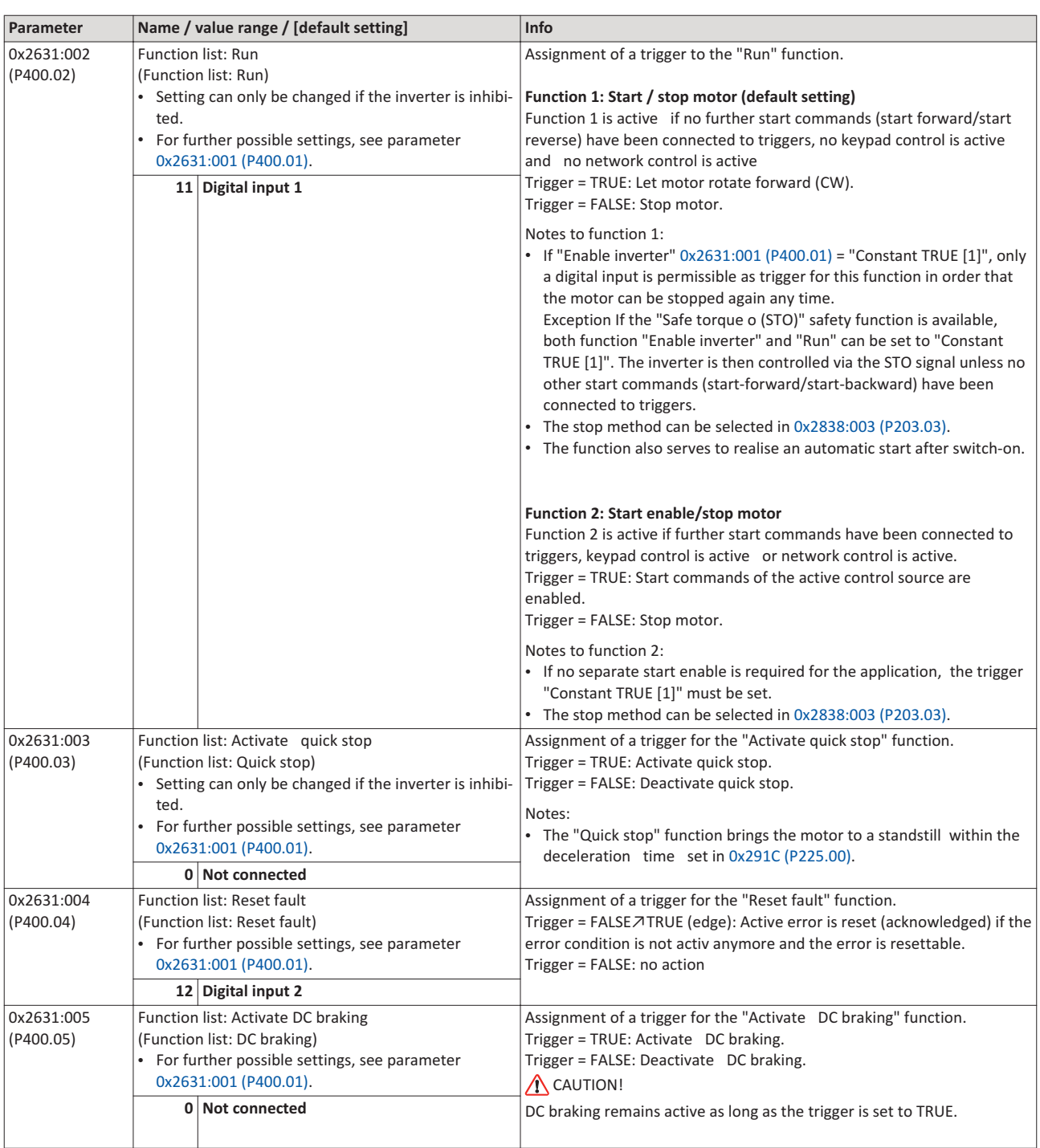

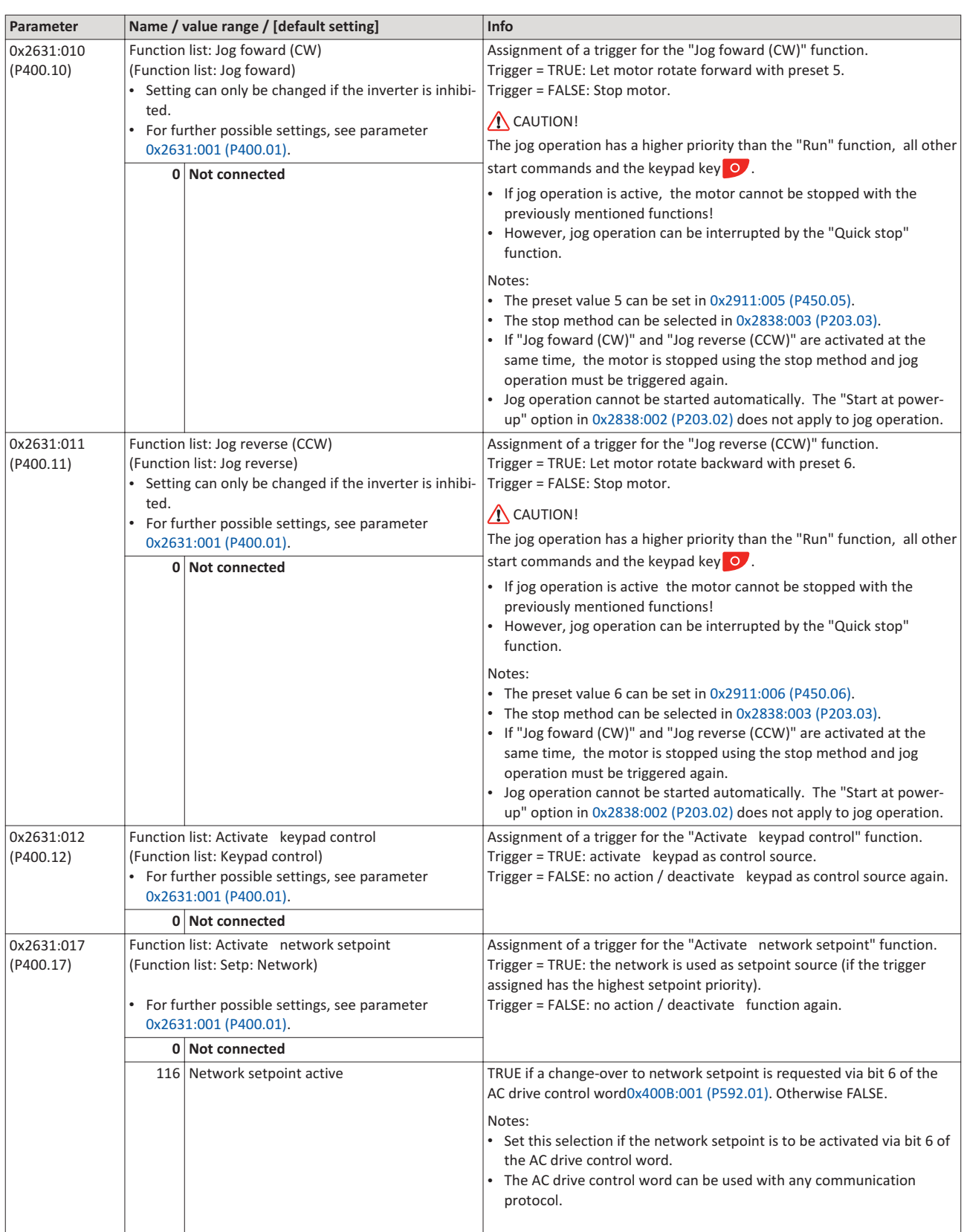

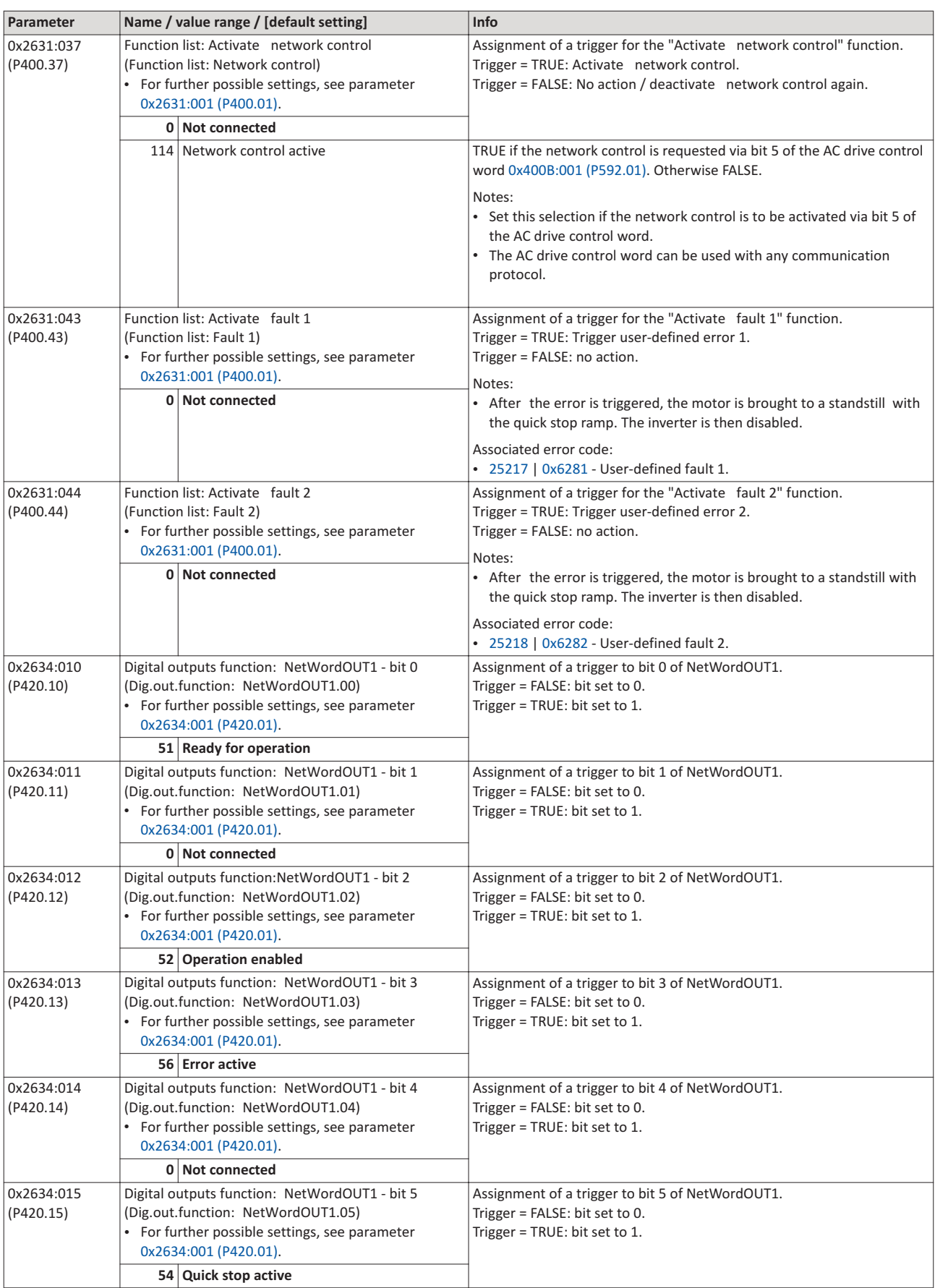

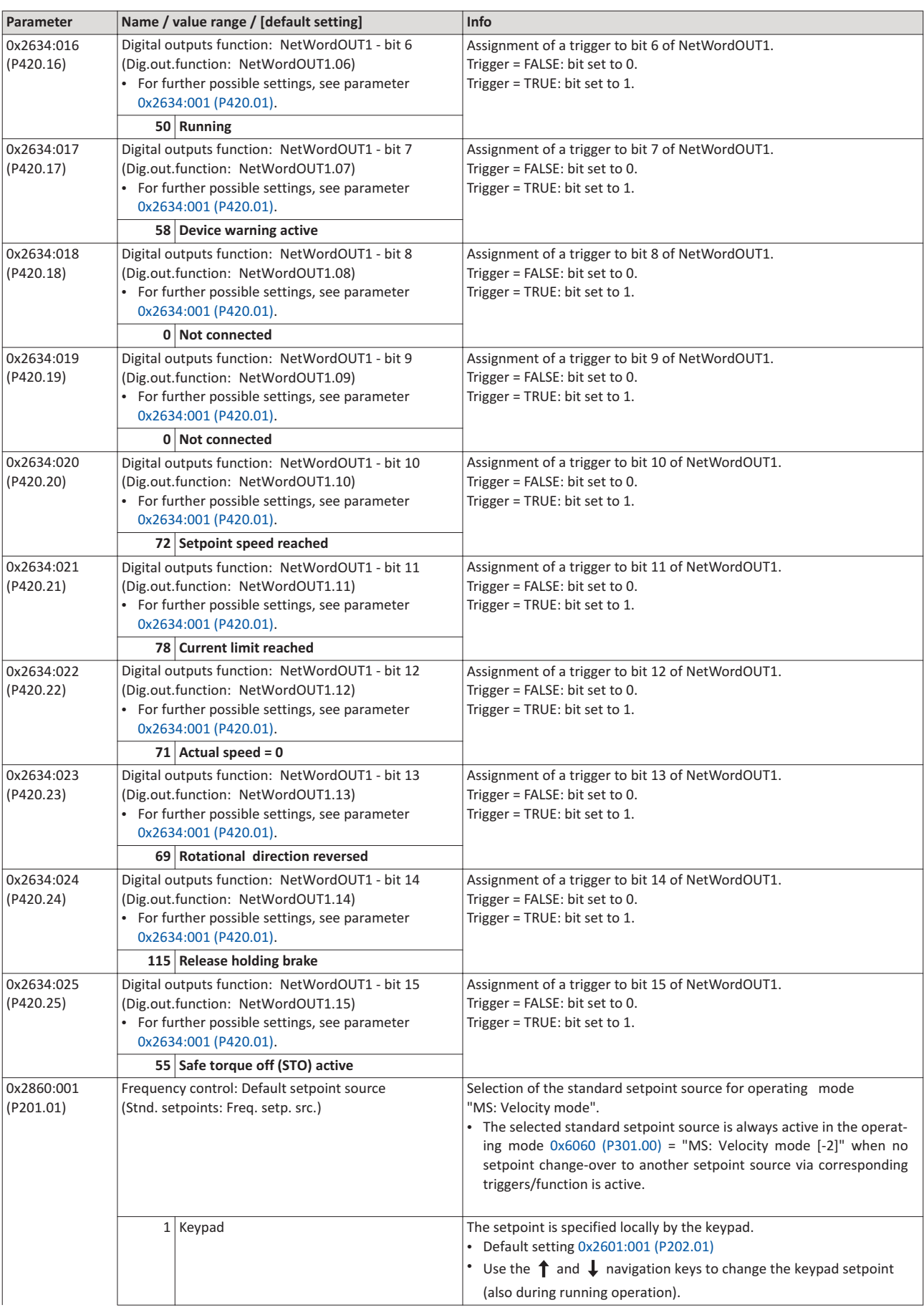

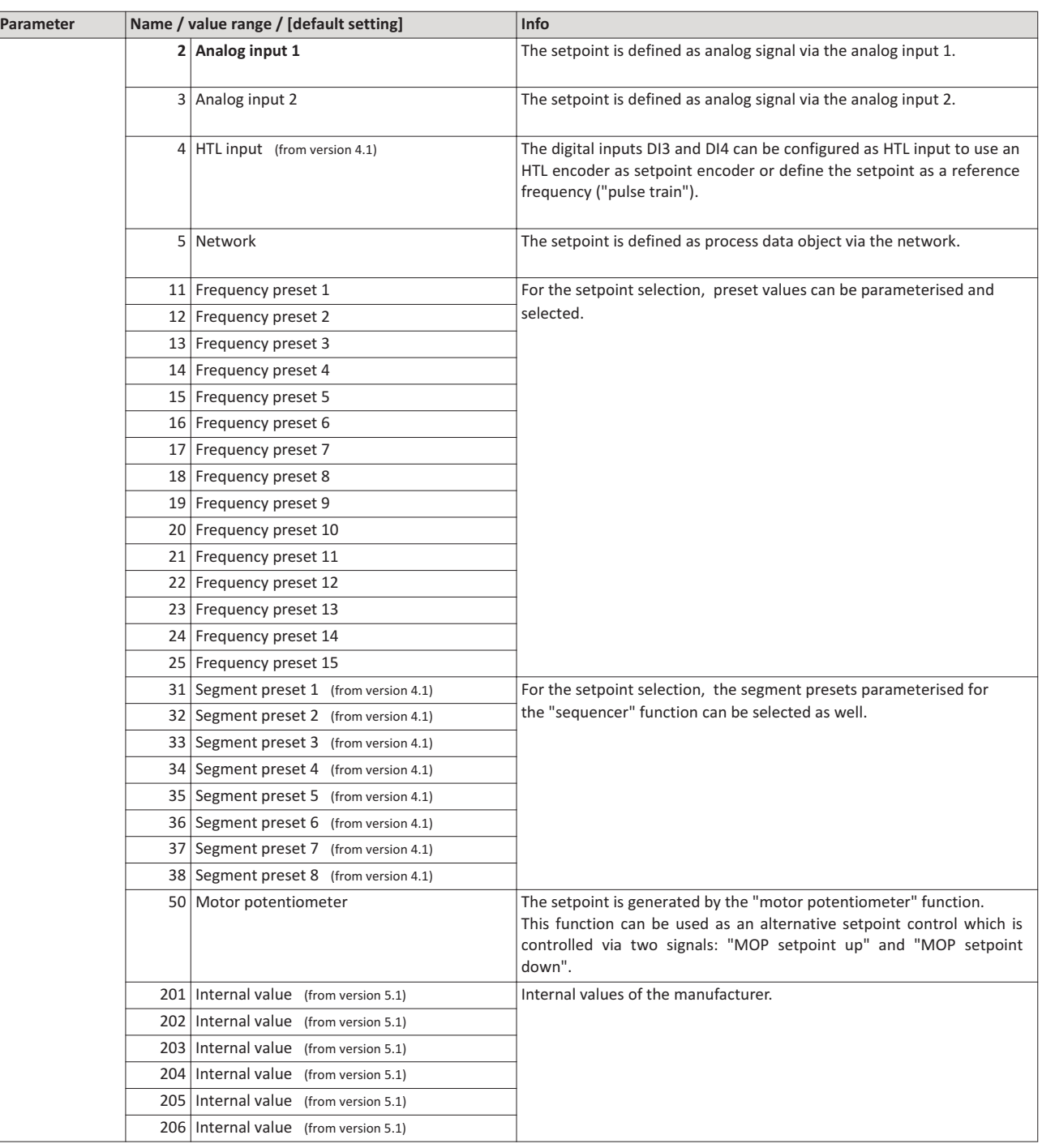

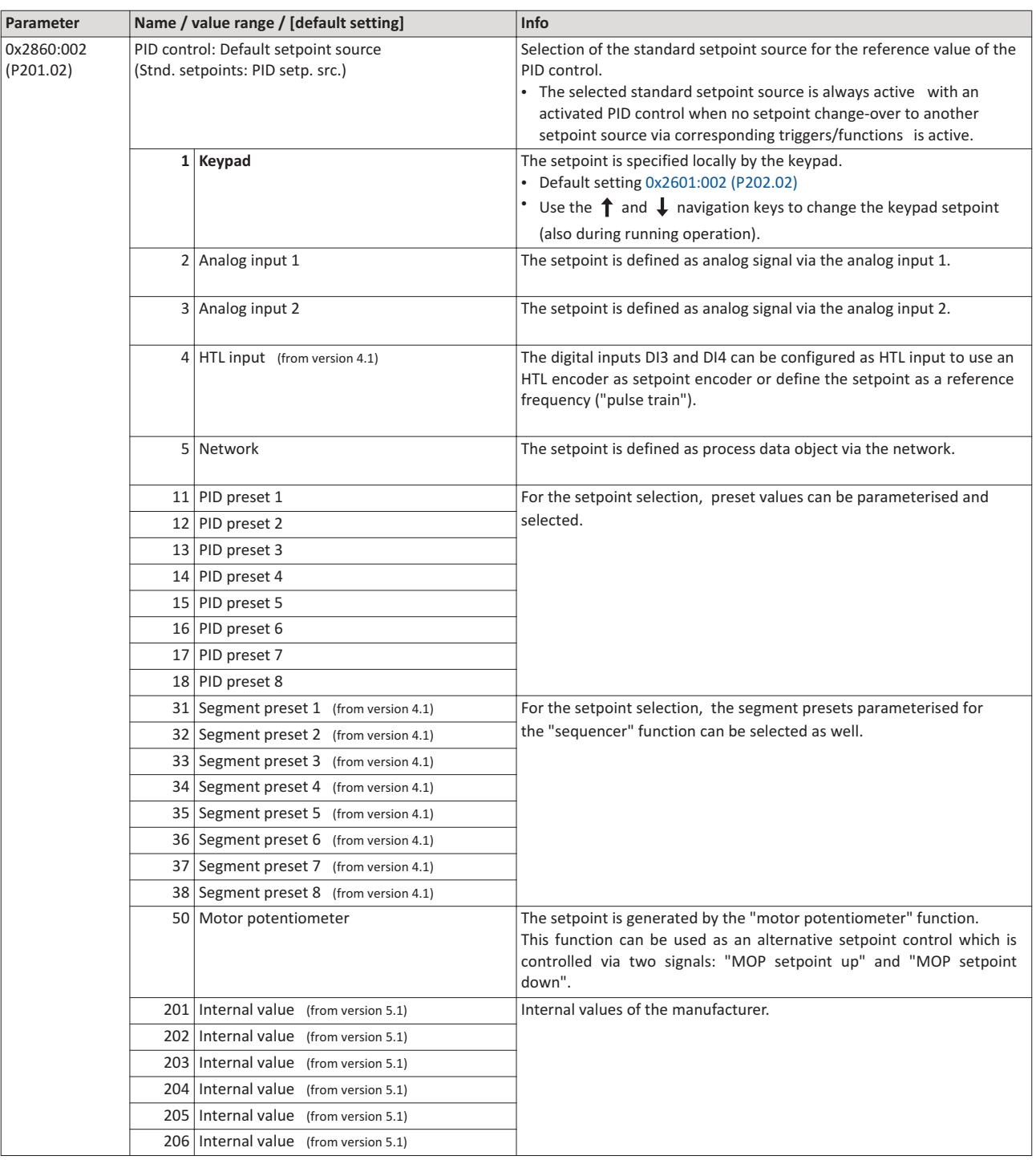

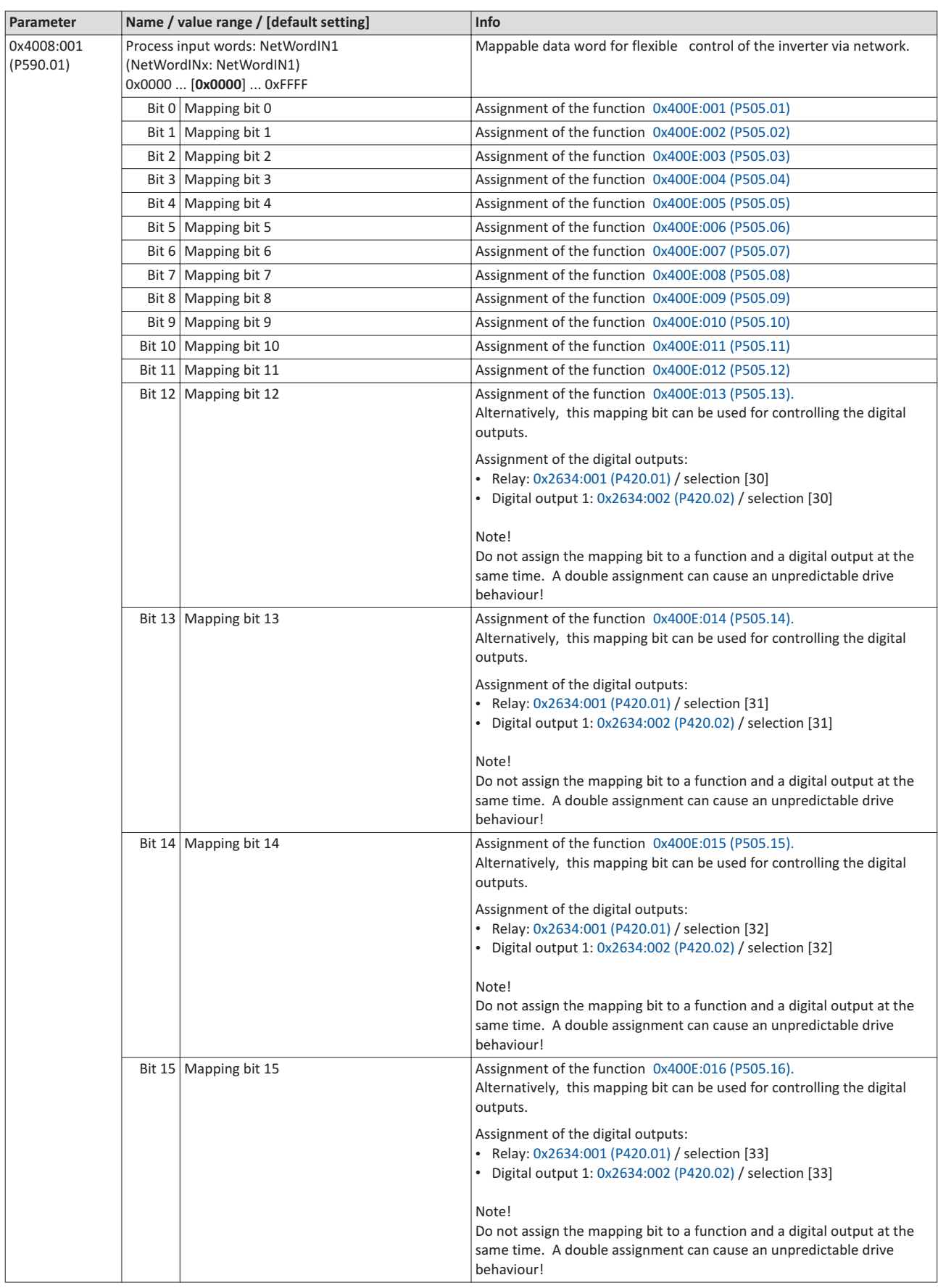

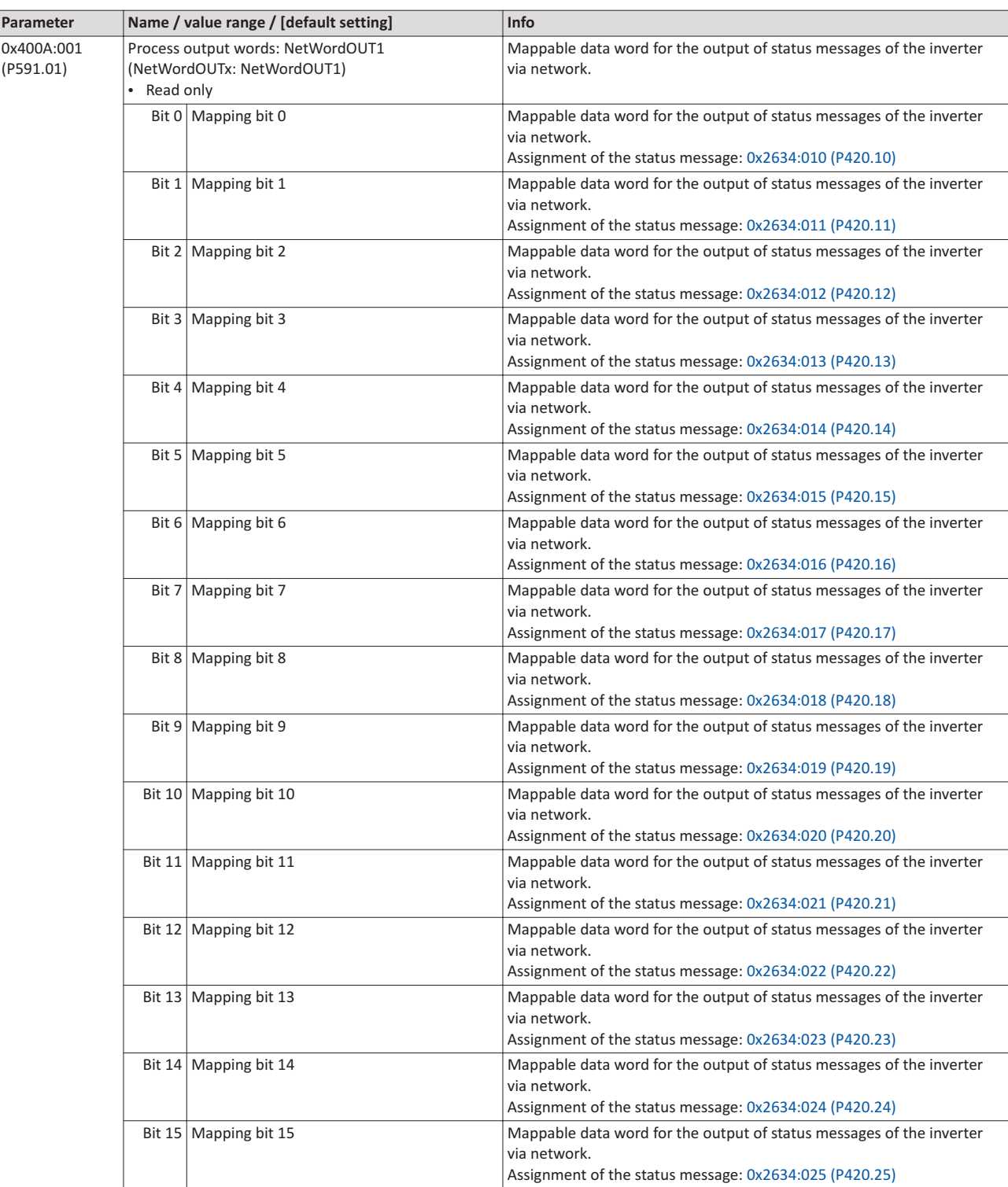

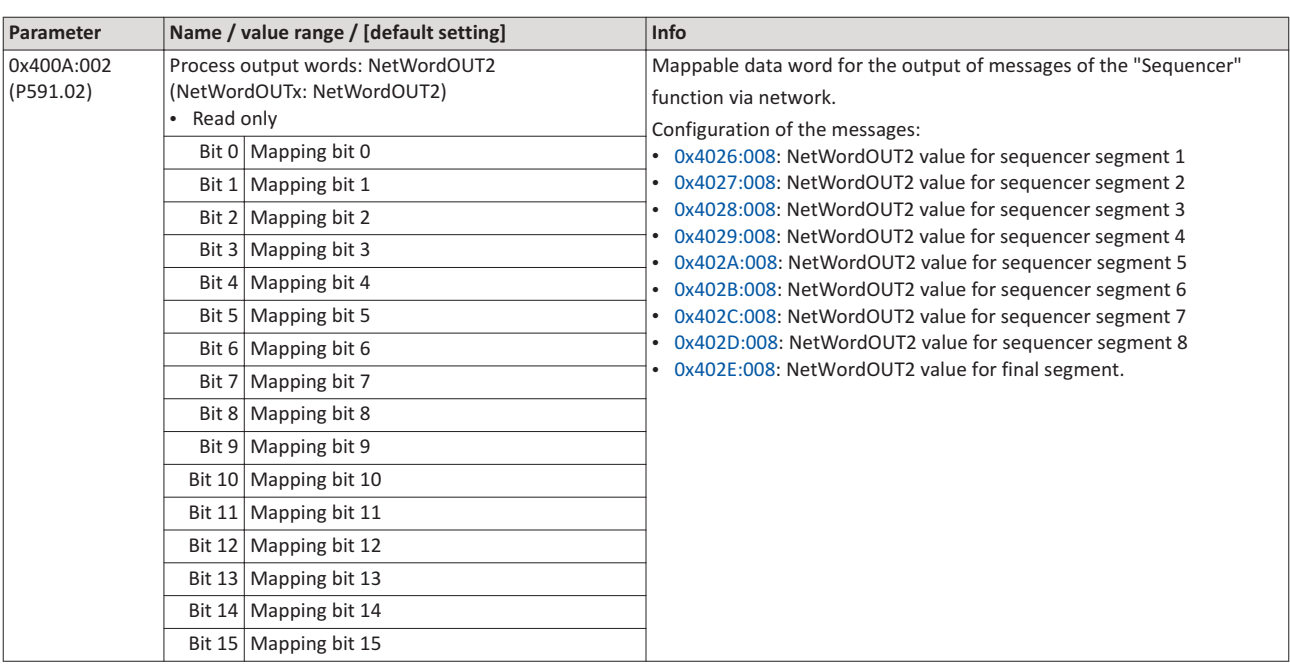

#### $\overline{2}$ Predefined process data words

Process data are exchanged via cyclic data exchange between the network master and the inverter.

#### **Details**

For the cyclic data exchange, the inverter is provided with 24 network registers.

- 12 network registers are provided as input registers for data words from the network master to the inverter.
- 12 network registers are provided as output registers for data words from the inverter to the network master.
- Each network register is provided with a corresponding code that defines which parameters (or other data codes) are mapped to the network register.
- The input and output registers are divided into three blocks (A, B, C) in each case, featuring 4 successive data words, respectively

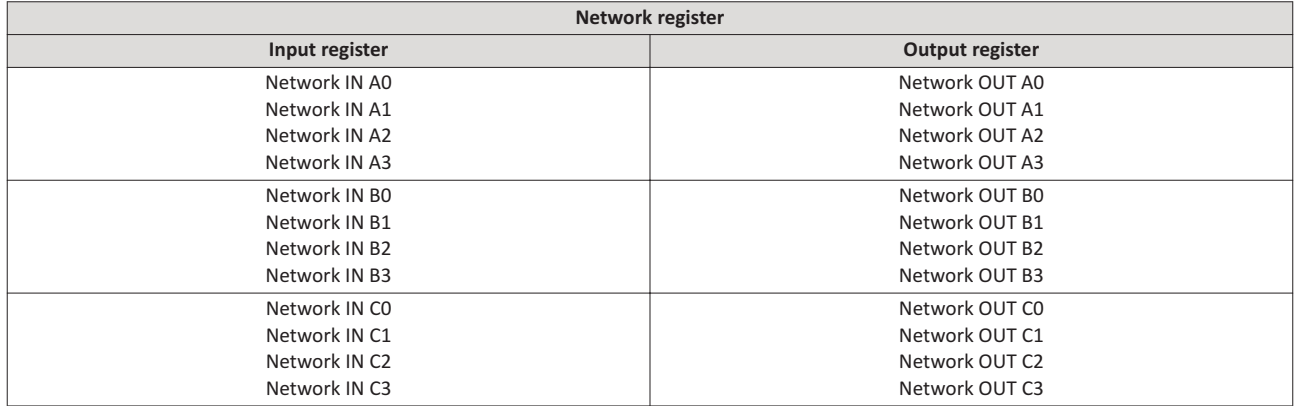

The terms "input" and "output" refer to the point of view of the inverter:

- Input data are transmitted by the network master and received by the inverter.
- Output data are transmitted by the inverter and received by the network master.

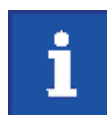

The exact assignment of the network registers and the number of data words that can be transmitted cyclically varies according to the network / communication protocol. You can find some detailed information in the documentation for the respective communication protocol.

#### Data mapping

For establishing a simple network connection, the inverter provides predefined control and status words for device profile CiA 402, AC drive profile as well as in LOVATO format. By means of data mapping to a network register, each of these words can be transferred as process date via network. Additionally, further mappable data words are provided to individually control the inverter. The mappable data words are described in detail in the following subchapters.

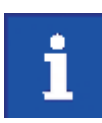

Data mapping cannot be applied to all parameters.

#### $2.1$ Device profile CiA 402

For control via device profile CiA 402, the parameters listed in the following can be mapped to network register.

#### **Details**

- The mapping entry for the CiA 402 control word is 0x60400010.  $\bullet$
- The mapping entry for the CiA 402 status word is 0x60410010.
- General information about the process of data mapping can be found in the chapter of the  $\bullet$ same name for the corresponding network.

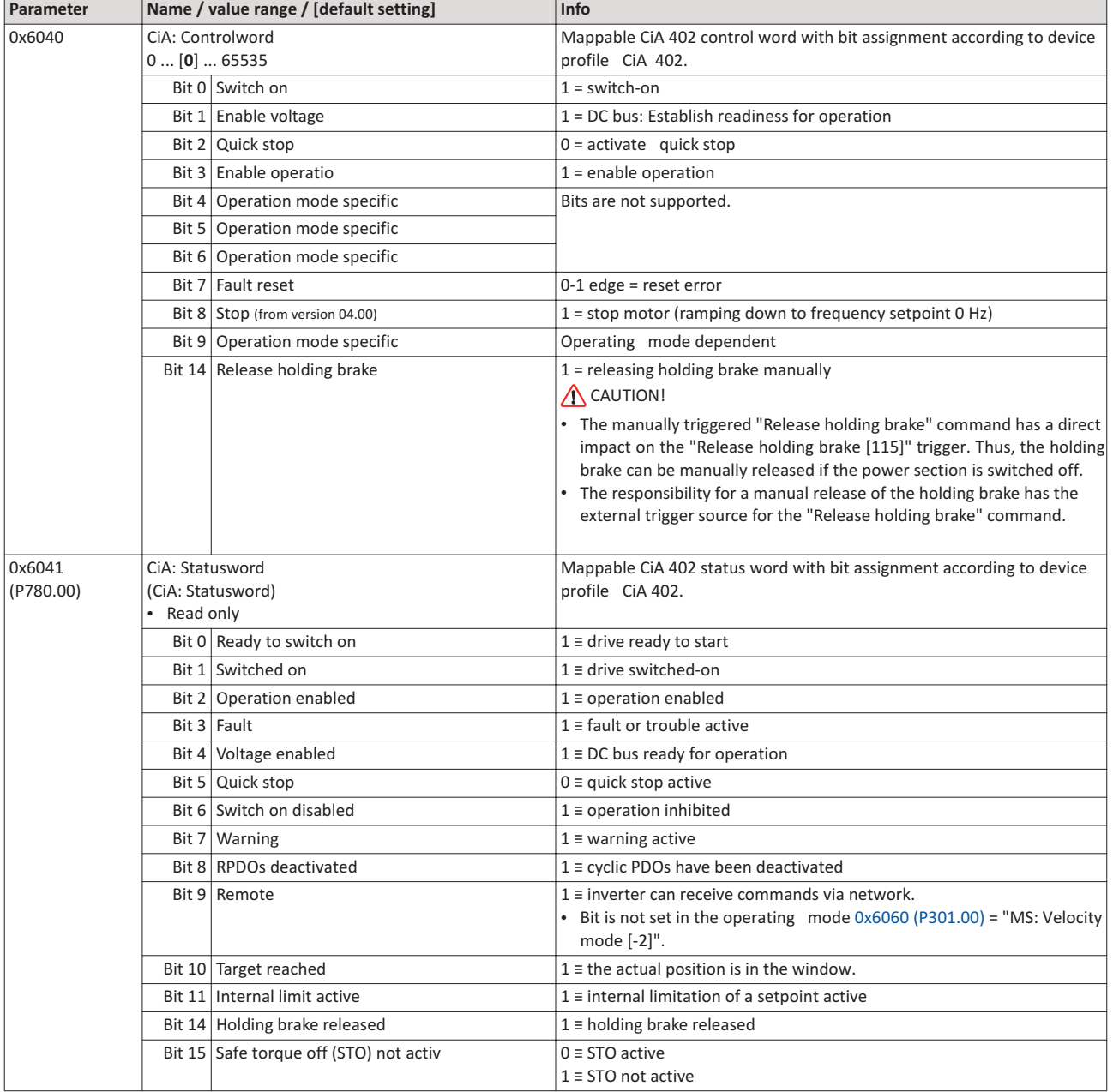

## **2.2 AC Drive Profile**

For control via AC drive profile, the parameters listed in the following can be mapped to network registers.

#### **Details**

- The mapping entry for the AC Drive control word is 0x400B0110.
- The mapping entry for the AC Drive status word is 0x400C0110.
- Detailed information on the data mapping can be found in the chapter of the corresponding network.

#### **AC** drive control word

The AC Drive control word 0x400B:001 (P592.01) will only be processed if the network control in 0x2631:037 (P400.37) has been activated and the network is also active as control source.

- Moreover, some bits in the AC drive control word are ignored if the bit 5 ("Activate network control") is not set. For details see the parameter description for 0x400B:001 (P592.01).
- The following logic applies to bit 0 "Run forward (CW)" and bit 1 "Run reverse (CCW)":

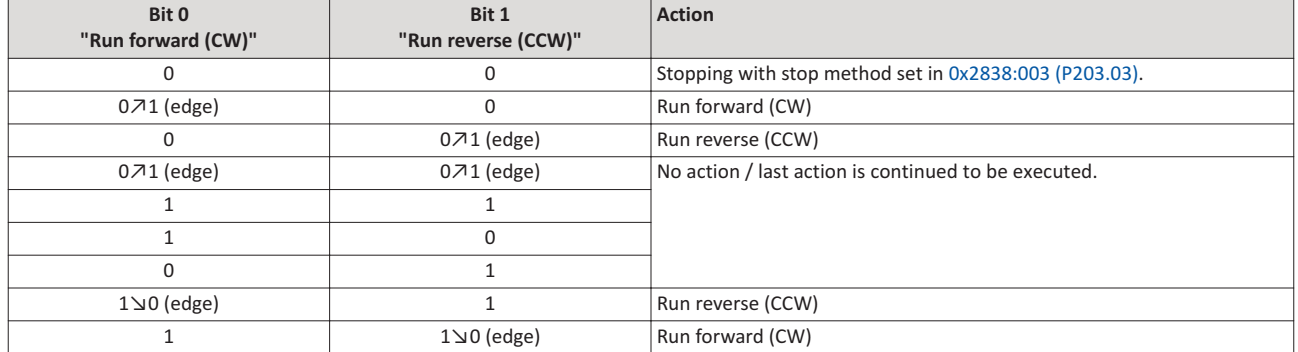

For further details on the single bits, see the following parameter descriptions:

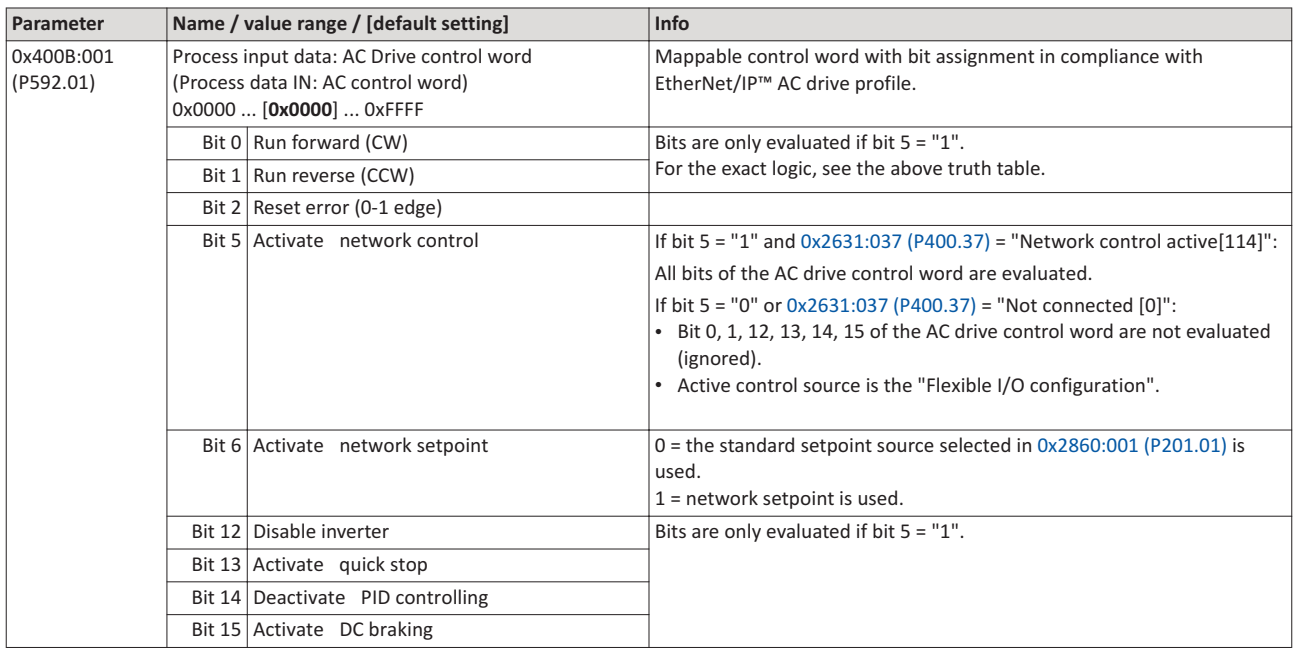

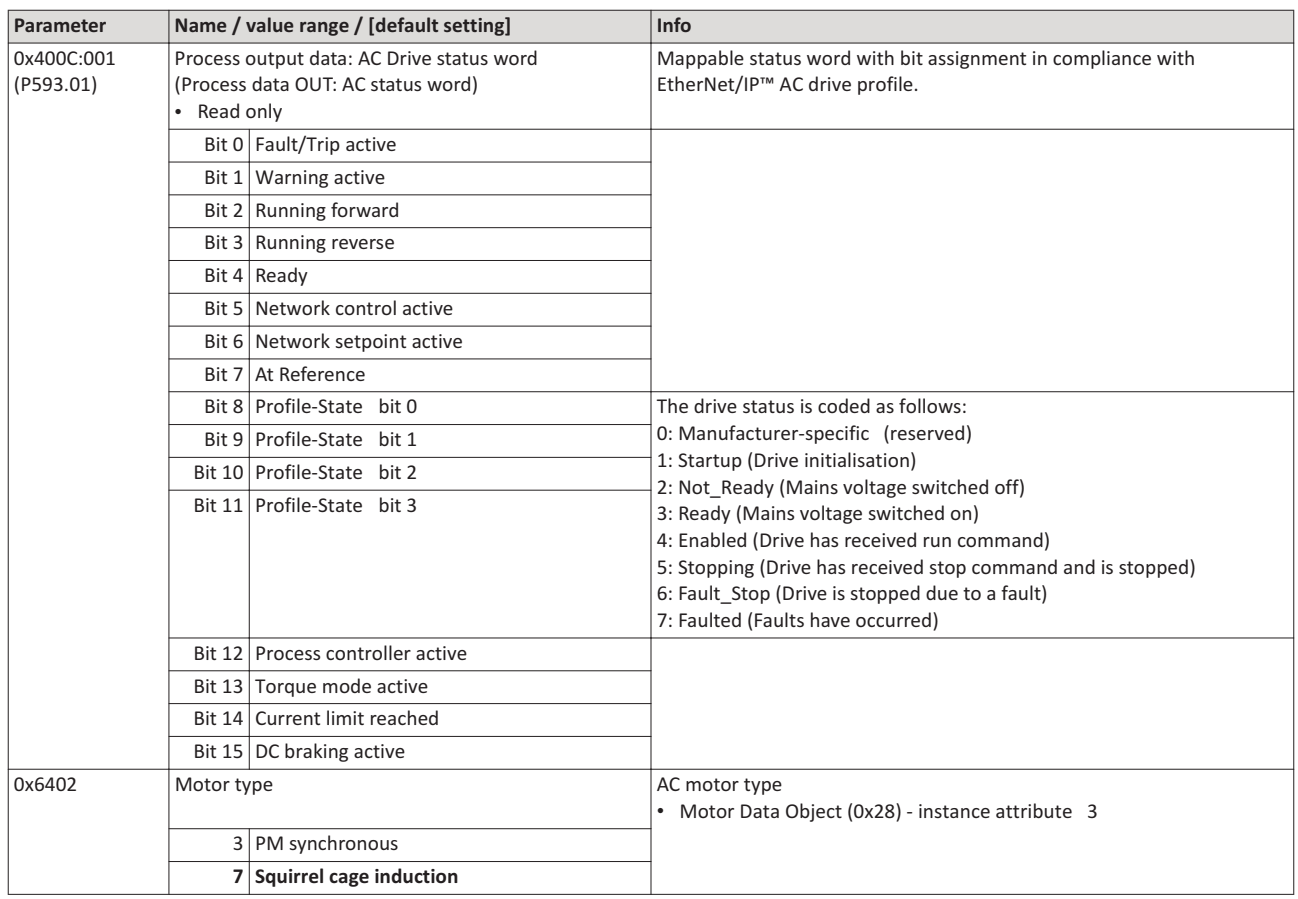

## 2.3 LOVATO profile

For connection to Lovato inverters with a control word and status word, the

parameters listed in the following can be mapped to network registers.

## **Details**

- The mapping entry for the control word is 0x400B0210.
- The mapping entry for the status word is 0x400C0210.<br>• General information about the process of data mappin
- General information about the process of data mapping can be found in the chapter of the same name for the corresponding network.

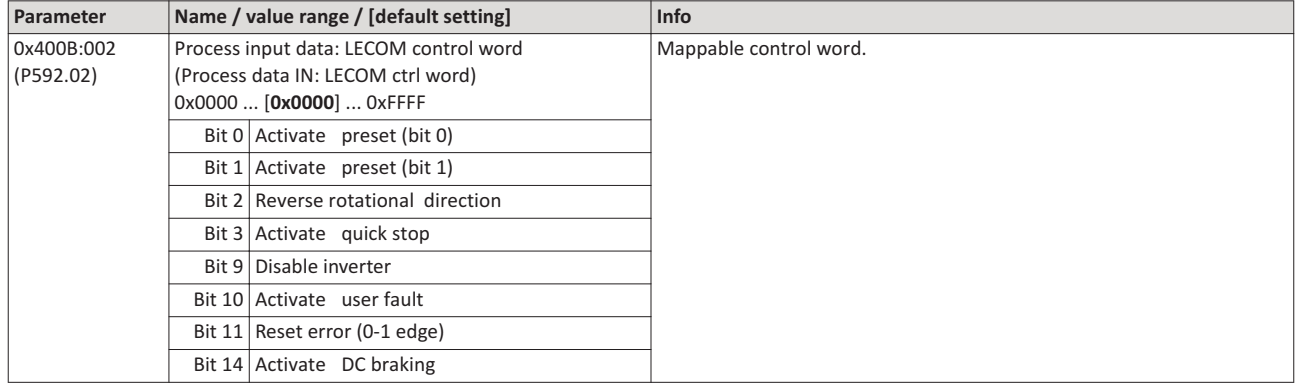

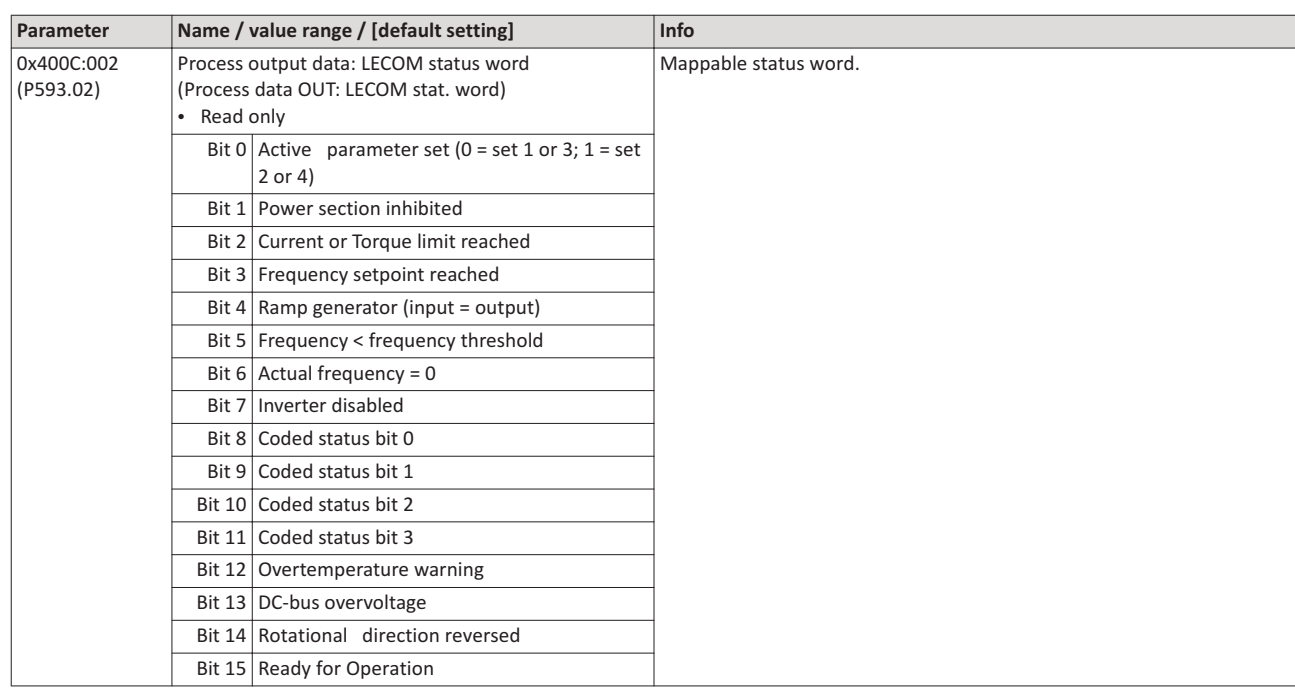

## **2.4 Further process data**

The parameters listed in the following can also be mapped to network registers, in order to transmit control and status information as well as setpoints and actual values as process data.

#### **Details**

- The following parameters are always available irrespective of the network option.
- The use of these parameters for the transmission of process data is optional. It is also possible to only use a part of the parameters. For the transmission of the frequency setpoint and actual value, for instance, several parameters with a different resolution can be selected.
- Via the parameters, at the same time the general network activity can be diagnosed.

#### **NetWordIN1 ... NetWordIN5**

These mappable data words are provided to individually control the inverter:

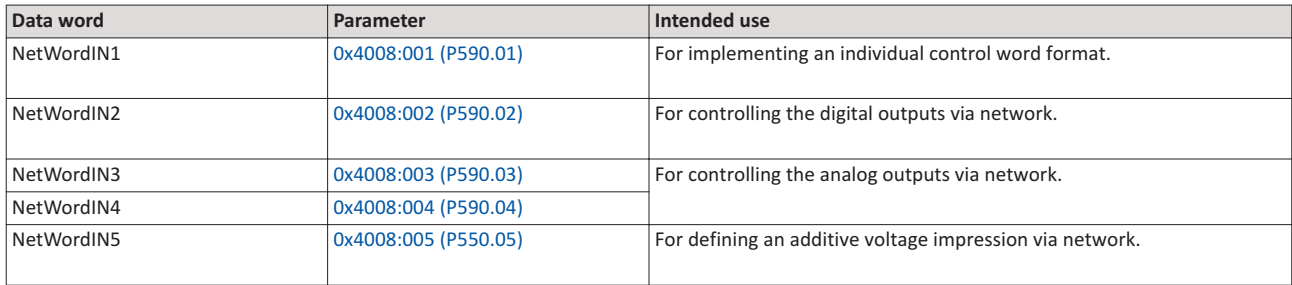

#### **NetWordOUT1 and NetWordOUT2**

These mappable data words are provided to output status messages to the network master:

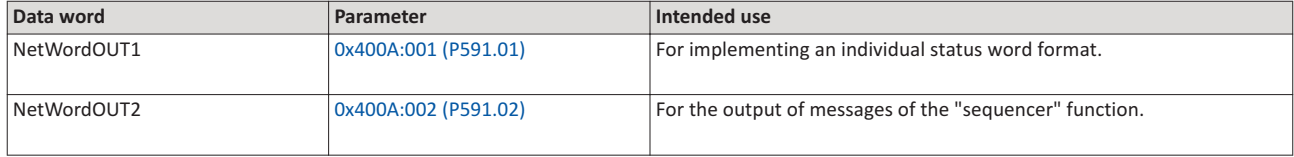

The following describes all further process data.

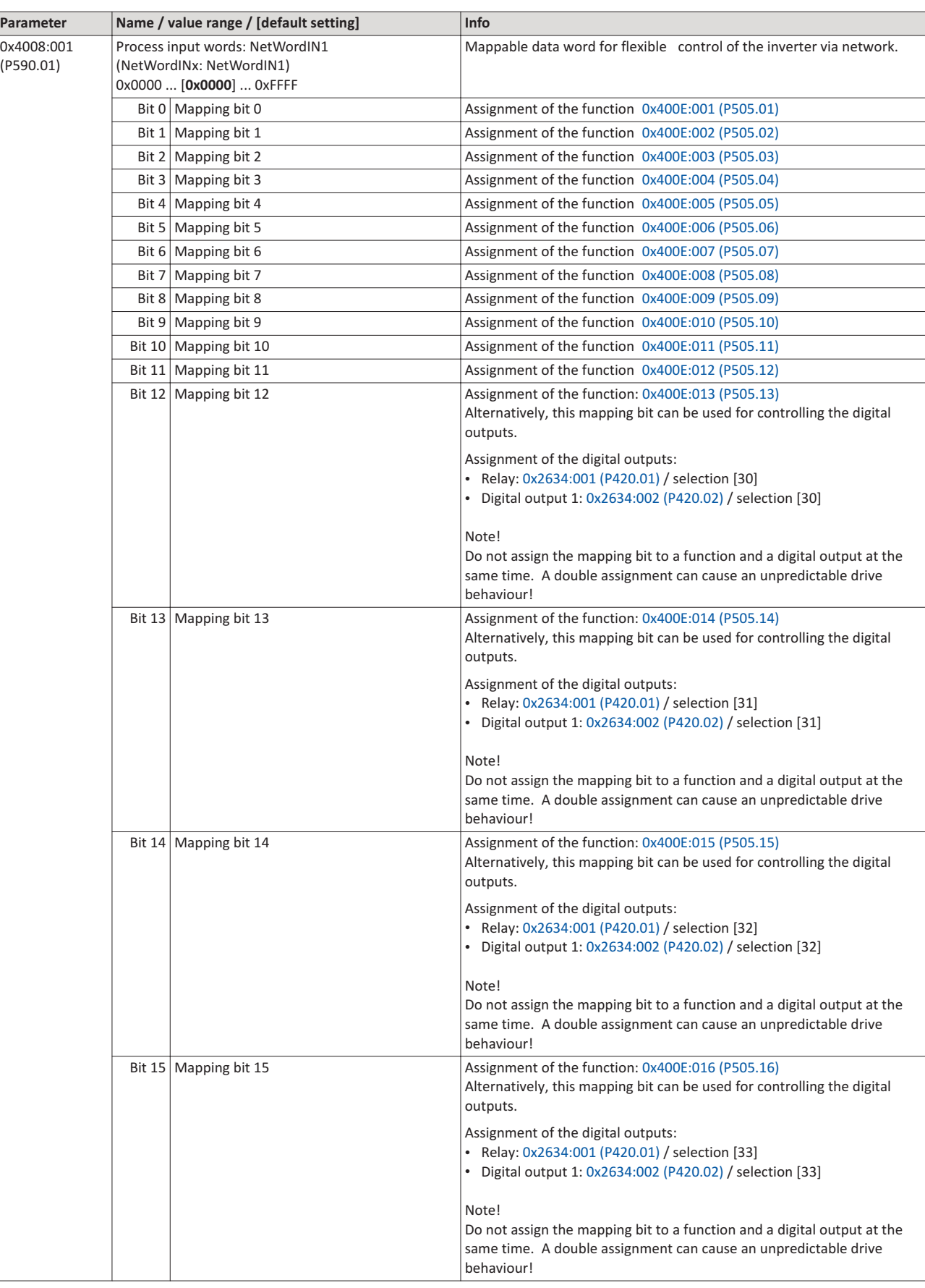

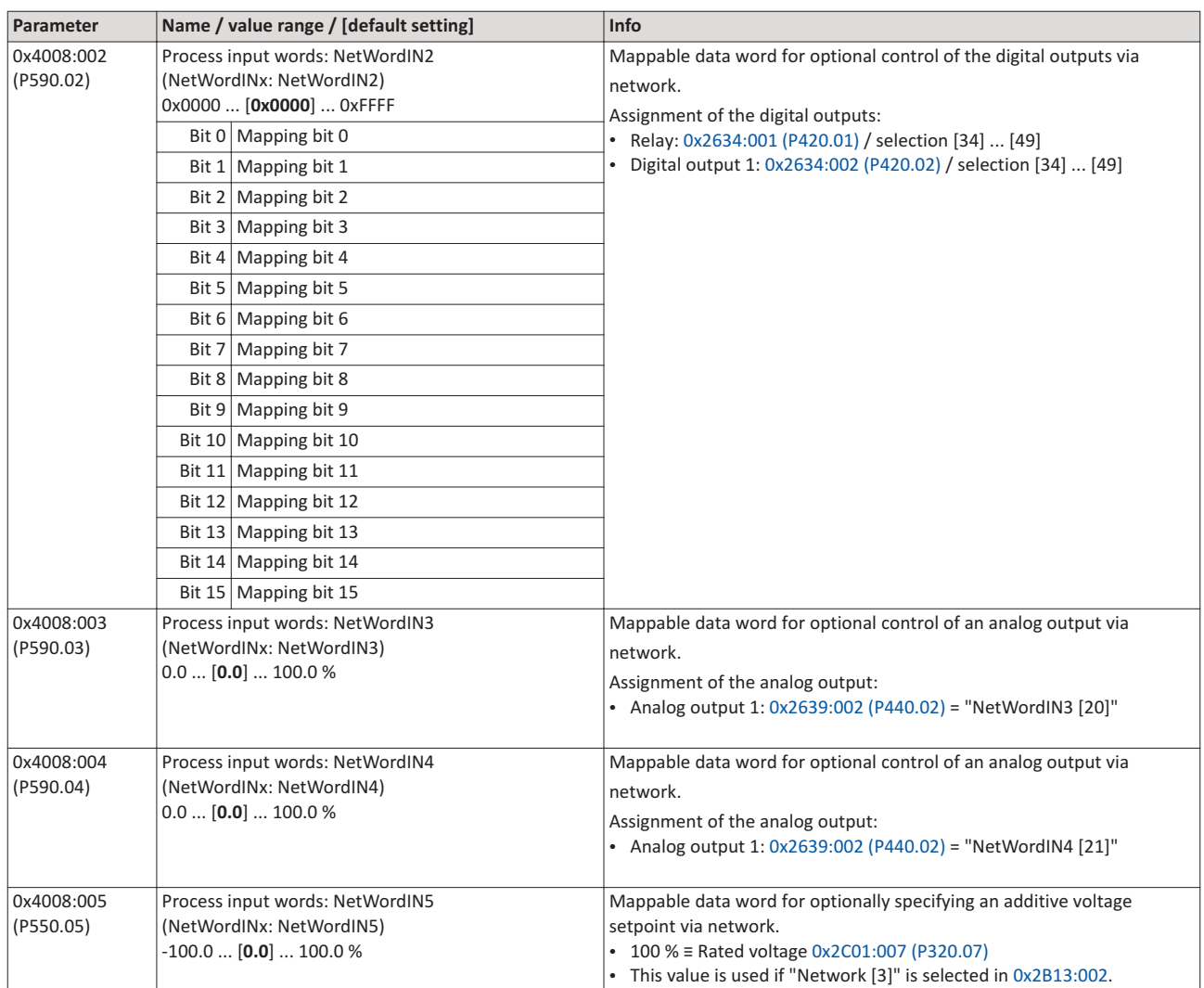

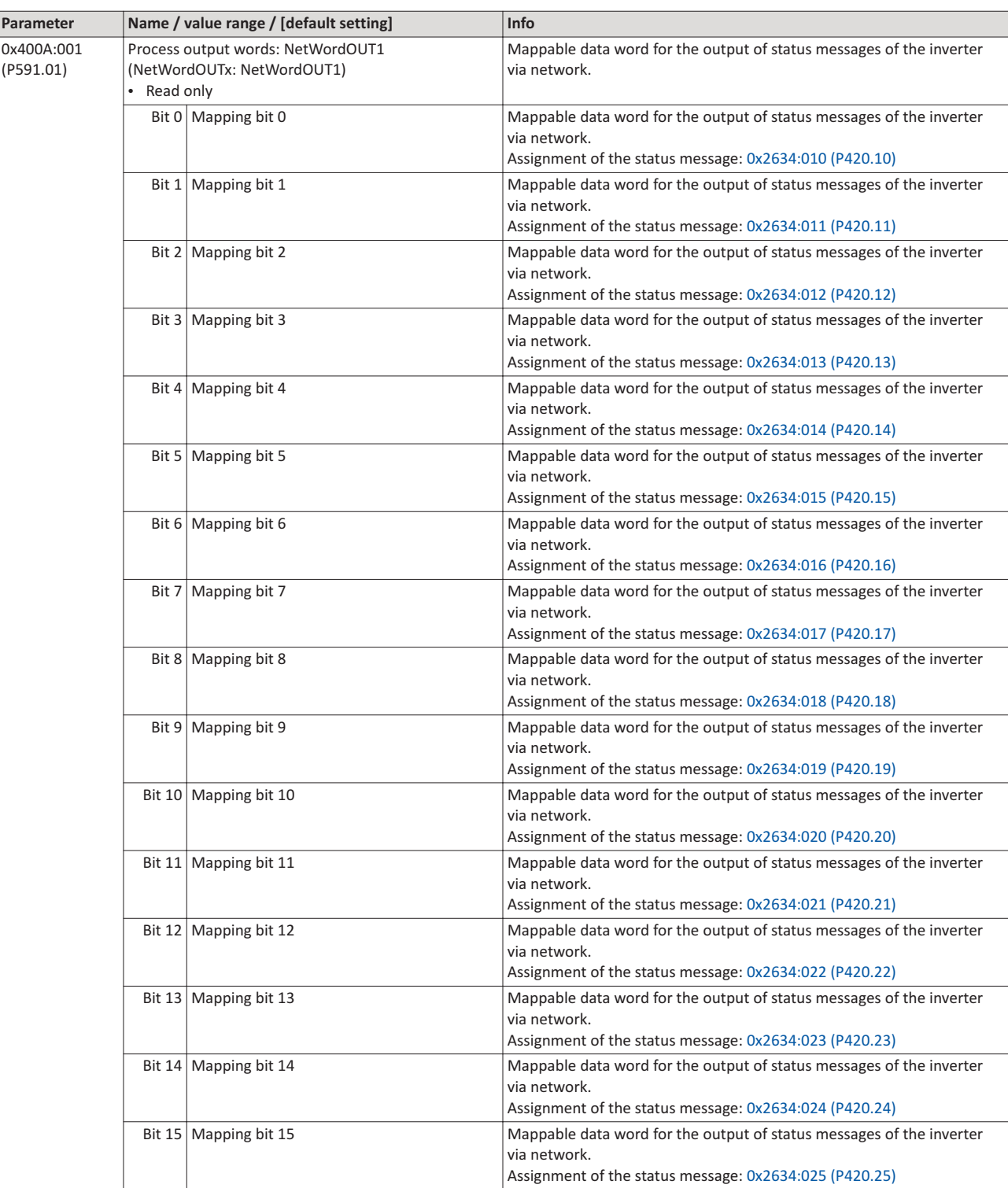

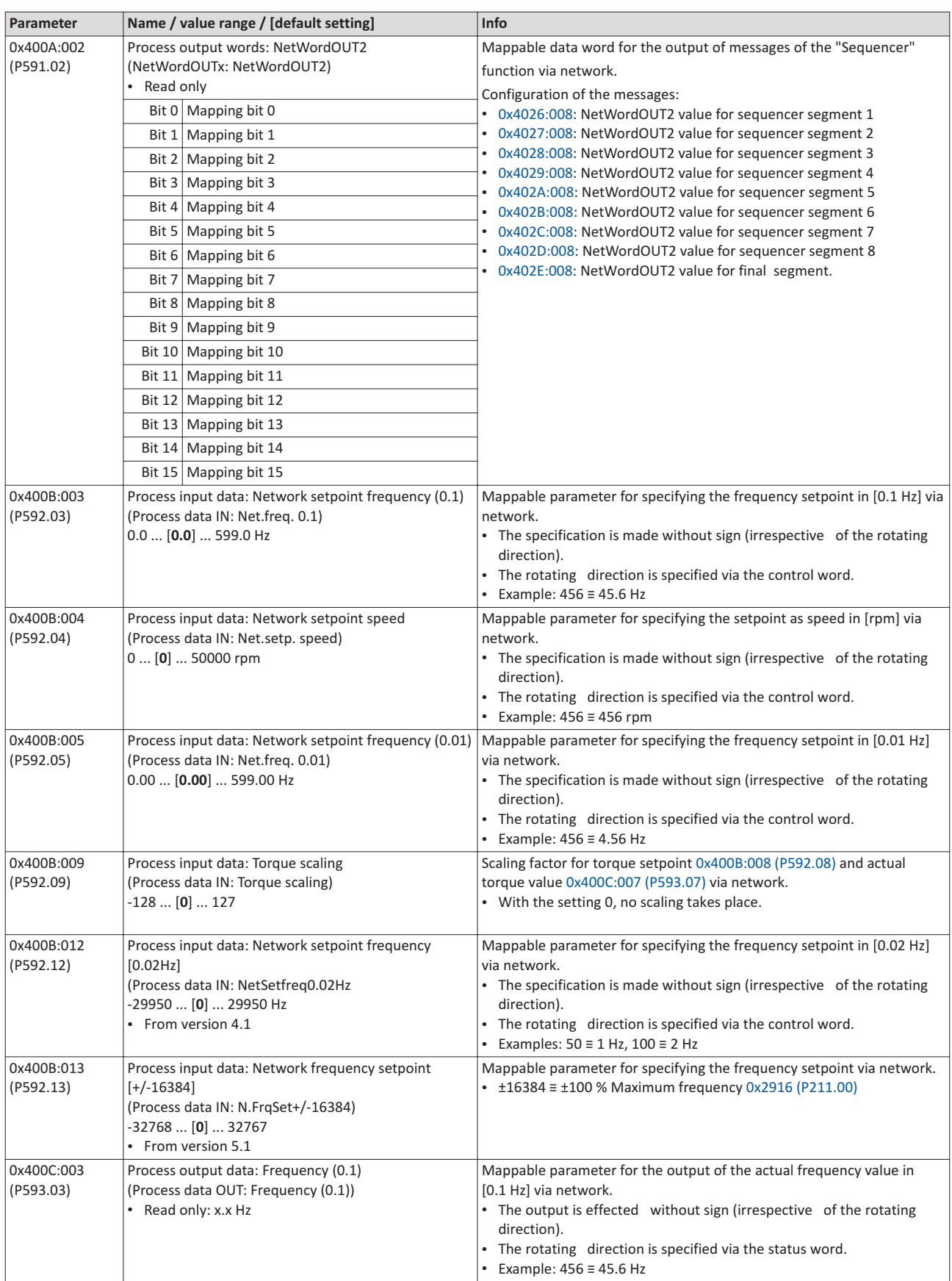

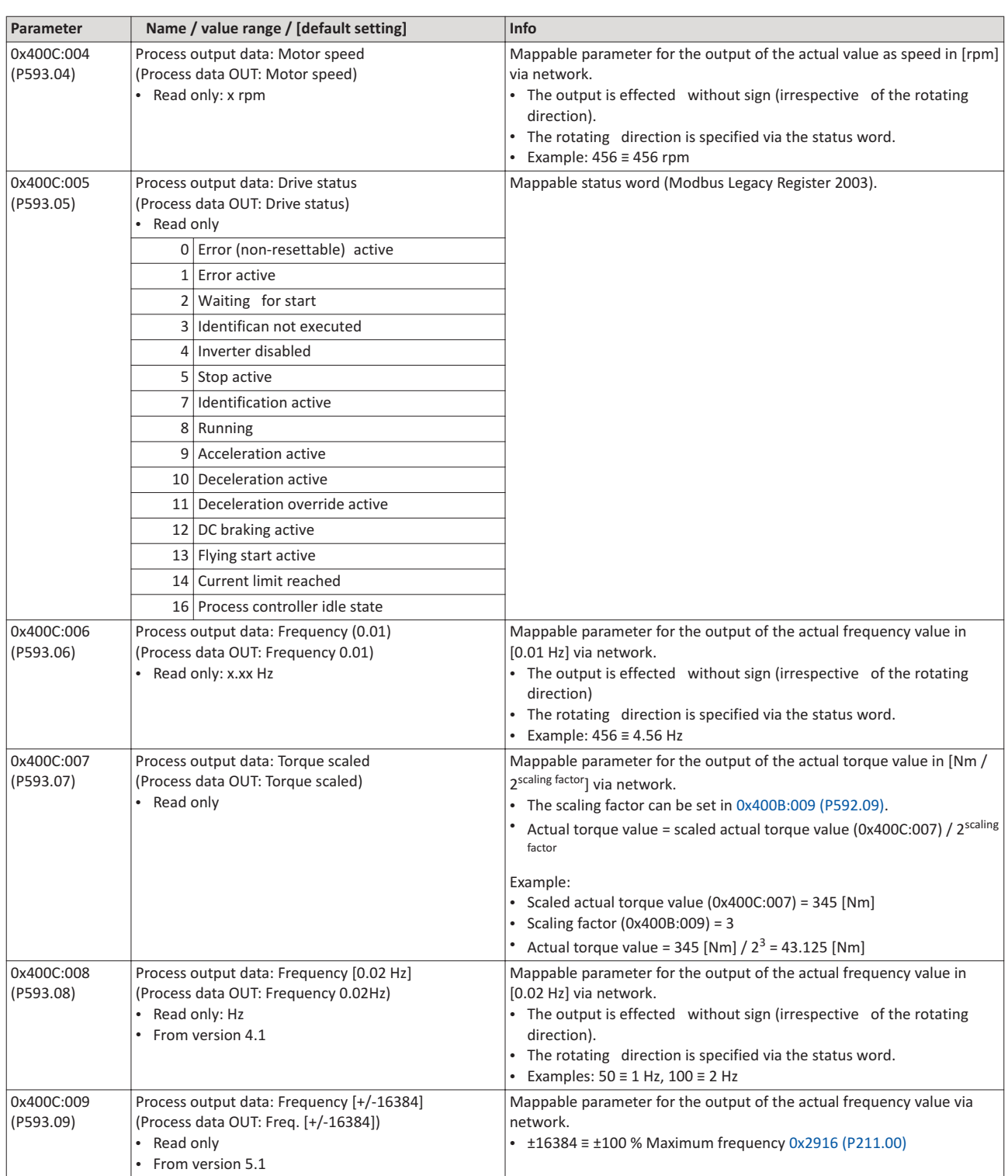

#### **2.5** Parameter access monitoring (PAM)

The parameter access monitoring can be used as basic protection against a control loss of the inverter. Monitoring is triggered if a parameter write access to a certain index does not take place at regular intervals via the established communication connection.

#### **Precondition**

This monitoring only works when the network control is activated.

Except for the keypad, the monitoring can be used for all communication connections for instance:

- PC/Engineering Tool <--> inverter with USB module
- PC/Engineering Tool <--> inverter with WLAN module
- Controller <--> network <--> inverter with network option.

#### **Details**

For monitoring purposes, a non-zero value must be written into the "Keep-alive register" 0x2552:002 (P595.02) at regular intervals. The first write access with a non-zero value activates monitoring. The intervals between the write accesses must not be higher than the time-out time set in 0x2552:003 (P595.03). If no parameter write access takes place within the time-out time, monitoring is triggered: The response selected in 0x2552:005 (P595.05) takes place and the action selected in 0x2552:005 (P595.05). In addition, the status bit 1 in 0x2552:006 (P595.06) is set to "1".

The error status can be left by a normal "error reset". Since monitoring continue to be active and the time-out time is not reset by the error reset, the inverter immediately changes again to the error status. In order to prevent his, you have the following options:

a) Restore communication exchange.

b) Set the monitoring response in 0x2552:004 (P595.04) to "No response [0]" or "Warning [1]".

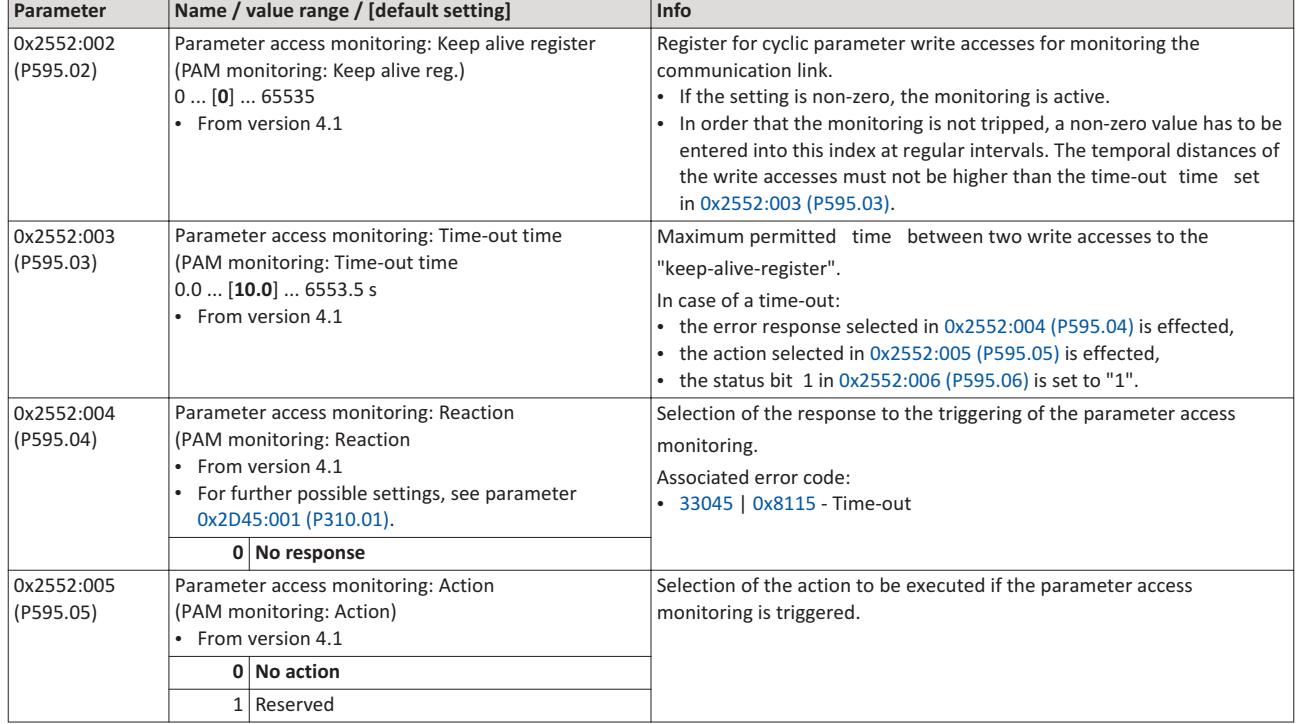

c) Change over to local or flexible control.

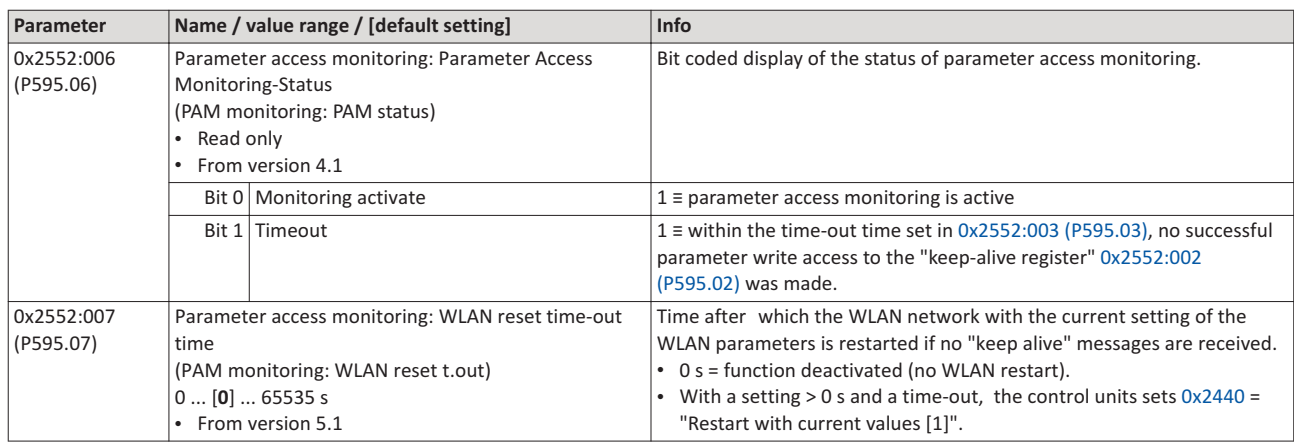

#### $2.6$ Process data handling in case of error

If the inverter receives invalid process data, the inverter uses the process data received last (valid). You can optionally set that the contents of the process data in the inverter are set to the value "0" afte invalid process data has been received.

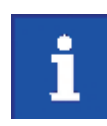

The setting in 0x24E5:001 is independent of the response selected in 0x2859:005 if invalid process data has been received!

If the application requires that the drive keeps moving with the last valid process data when receiving invalid process data, set the response "No response" or "Warning" in 0x2859:005. Moreover, the selection "Clear data [1]" must not be set in 0x24E5:001. Deleting the process data would stop the motor.

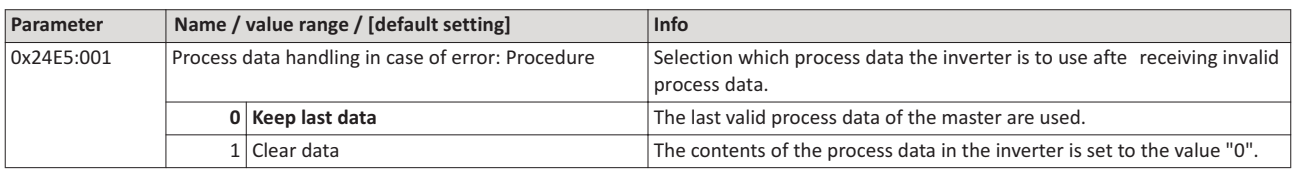

#### $\overline{\mathbf{3}}$ Acyclic data exchange

The acyclic data exchange is normally used for transmitting parameter data the transmission of which is not time-critical. Such parameter data are for example operating parameters, motor data, and diagnostic information.

## **Details**

- $\bullet$ The acyclic data exchange enables access to all parameters of the inverter.
- For all communication protocols except Modbus, the parameter is addressed directly via the index and subindex.
- The parameter attribute list contains a list of all inverter parameters. This list in particular includes some information that is relevant to the reading and writing of parameters via the network.

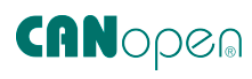

CANopen® is an internationally approved communication protocol which is designed for commercial and industrial automation applications. High data transfer rates in connection with efficient data formatting provide for the coordination of motion control devices in multi-axis applications.

- Detailed information on CANopen can be found on the web page of the CAN in Automation (CiA) user organisation: http://www.can-cia.org
- Information about the dimensioning of a CANopen network can be found in the configuration document for the inverter.
- CANopen® is a registered community trademark of the CAN in Automation e. V user organisation.

## **Preconditions**

- Logic unit of the inverter is provided with CANopen (type code VLBXL01).
- The DIP switches for node address, baud rate and bus terminating resistors are set correctly. See "Basic network settings".
- The network is terminated by one bus terminating resistor each at the irst and last node. See "Typical topology".
- The required EDS device descriptio file for the inverters to be operated are loaded in the master.
	- Download of EDS files from www.LovatoElectric.com > Downloads > Software & upgrades > Variable speed drives > Packages for VLBXSW.

#### 4.1 **Introduction**

- The implementatio of the CANopen communicatio profil (CiA DS301, version 4.02) enables baud rates of 20 kbps to 1 Mbps.
- For establishing a simple network connection, the inverter provides predefined control and status words for device profile CiA 402, AC-drive profile and in LOVATO format. Additionally, further mappable data words are provided to individually control the inverter.
- The inverter control is preconfigure via a CiA 402-compliant control word.

## **.2 Typical topology**

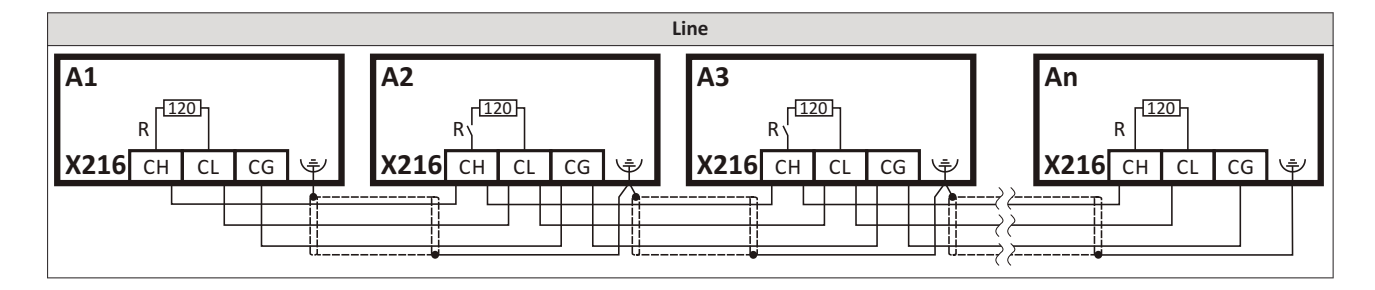

#### $4.3$ **Node address setting**

Each network node must be provided with a unique node address.

## **Details**

- The node address of the inverter can be optionall set in 0x2301:001 (P510.01) or using the DIP switches on the device labelled with "1" ... "64".
- The setting that is active when the inverter is switched on is the effective setting.
- The labelling of the DIP switches corresponds to the values of the individual DIP switches  $\bullet$ for determining the node address (see the following example).
- The active node address is displayed in 0x2302:001 (P511.01).

## View of the DIP switches

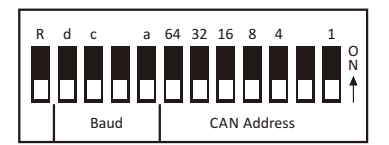

#### Example of how the node address is set via the DIP switches

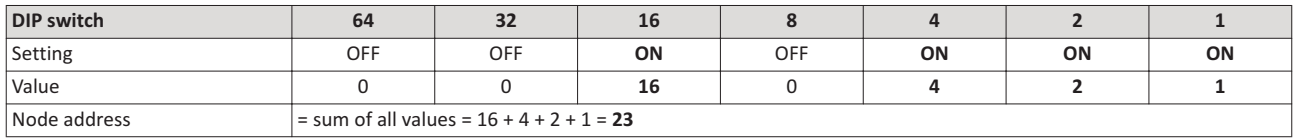

The parameters for addressing the device are described below.

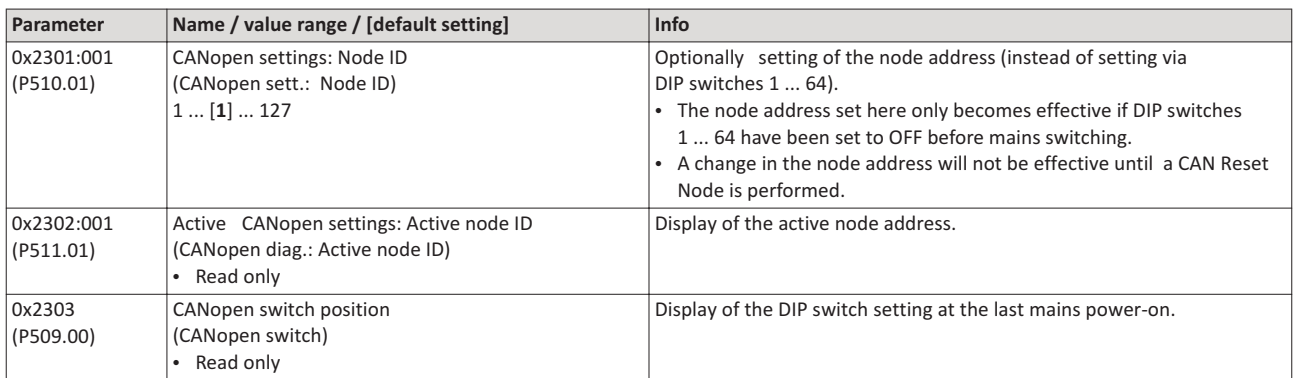

## **4.4 Baud rate setting**

All network nodes must be set to the same baud rate.

#### **Details**

- The baud rate can be optionally set in 0x2301:002 (P510.02) or using the DIP switches on the device labelled with "a" ... "d" (see the following table).
- The setting that is active when the inverter is switched on is the effective setting.
- The active baud rate is displayed in 0x2302:002 (P511.02).

## **View of the DIP switches**

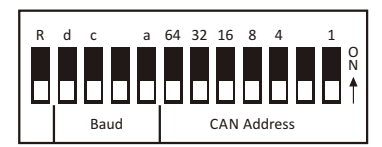

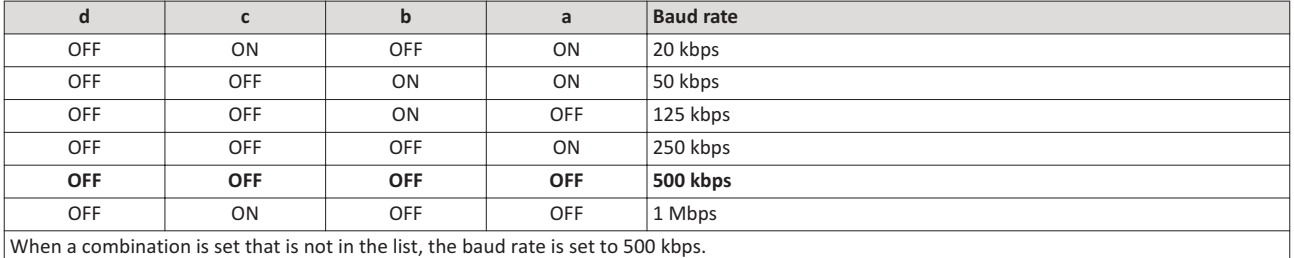

The parameters for the baud rate of the device are described below.

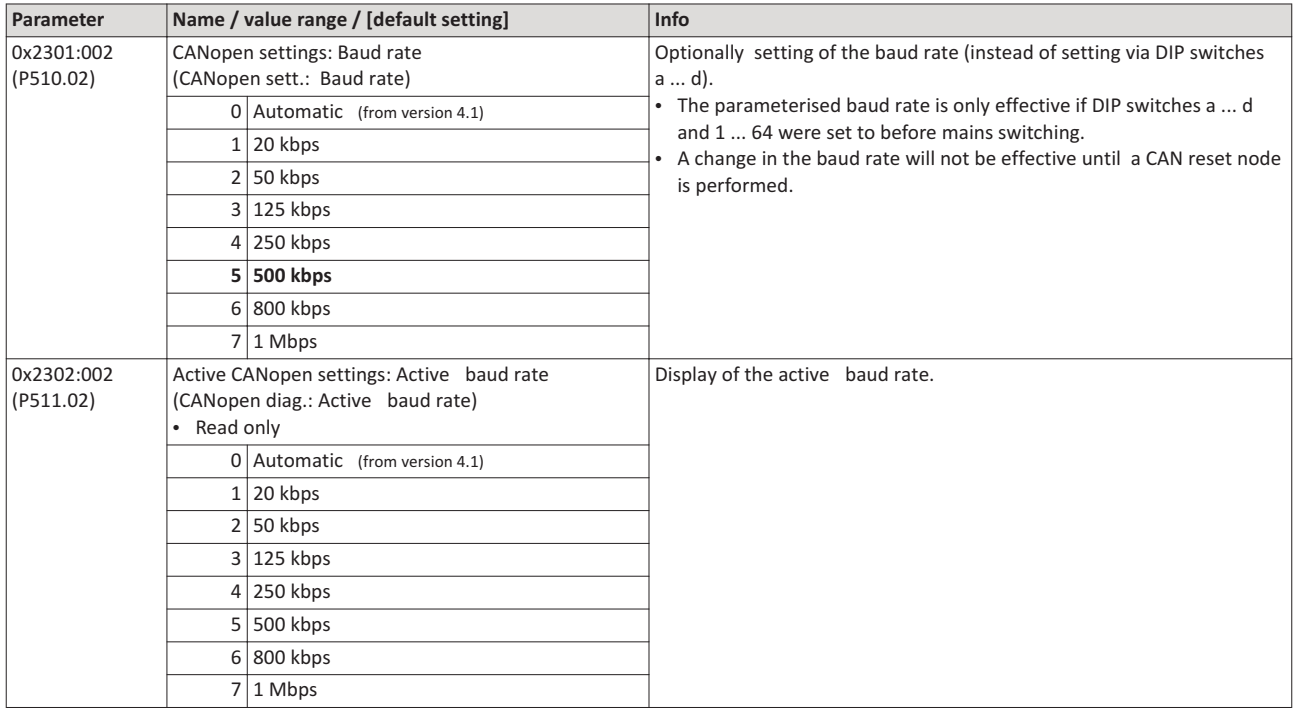
## **4.5 Configure device as mini master**

If the initialisation of the CANopen network and the associated status change from "Pre-Operational to "Operational is not effected by a higher-level host system, the inverter can instead be defined as a "mini" master to execute this task.

## **Details**

The inverter is configured as mini master in 0x2301:003 (P510.03).

- In the default setting the inverter is configured as slave and waits for the NMT telegram "Start Remote Node" from the master/host system afte being switched on.
- Configured as mini master, the inverter changes to the "Operational" state after being switched on and sets all nodes connected to the CAN bus (broadcast telegram) to the "Operational" communication state using the "Start Remote Node" NMT telegram afte the deceleration time set in 0x2301:004 (P510.04) has elapsed. Only this communication status enables data exchange via the process data objects.

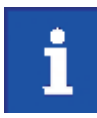

The change of the master/slave operatin only becomes effective by renewed mains switching of the inverter or by sending the NMT telegram "Reset Node" or "Reset Communication" to the inverter. Alternatively the CAN communication can be restarted via 0x2300 (P508.00). ▶ Restart communication

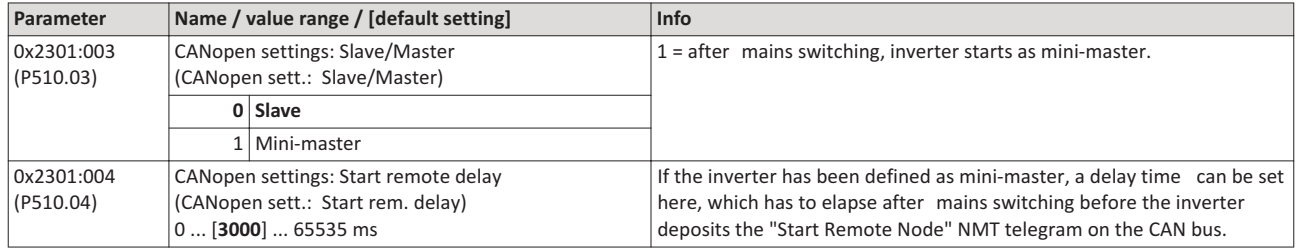

# **4.6 Diagnostics**

For the purpose of diagnostics, the inverter provides several status words via which the CAN bus status, the CAN bus controller status, and the status of different time monitoring functions can be queried.

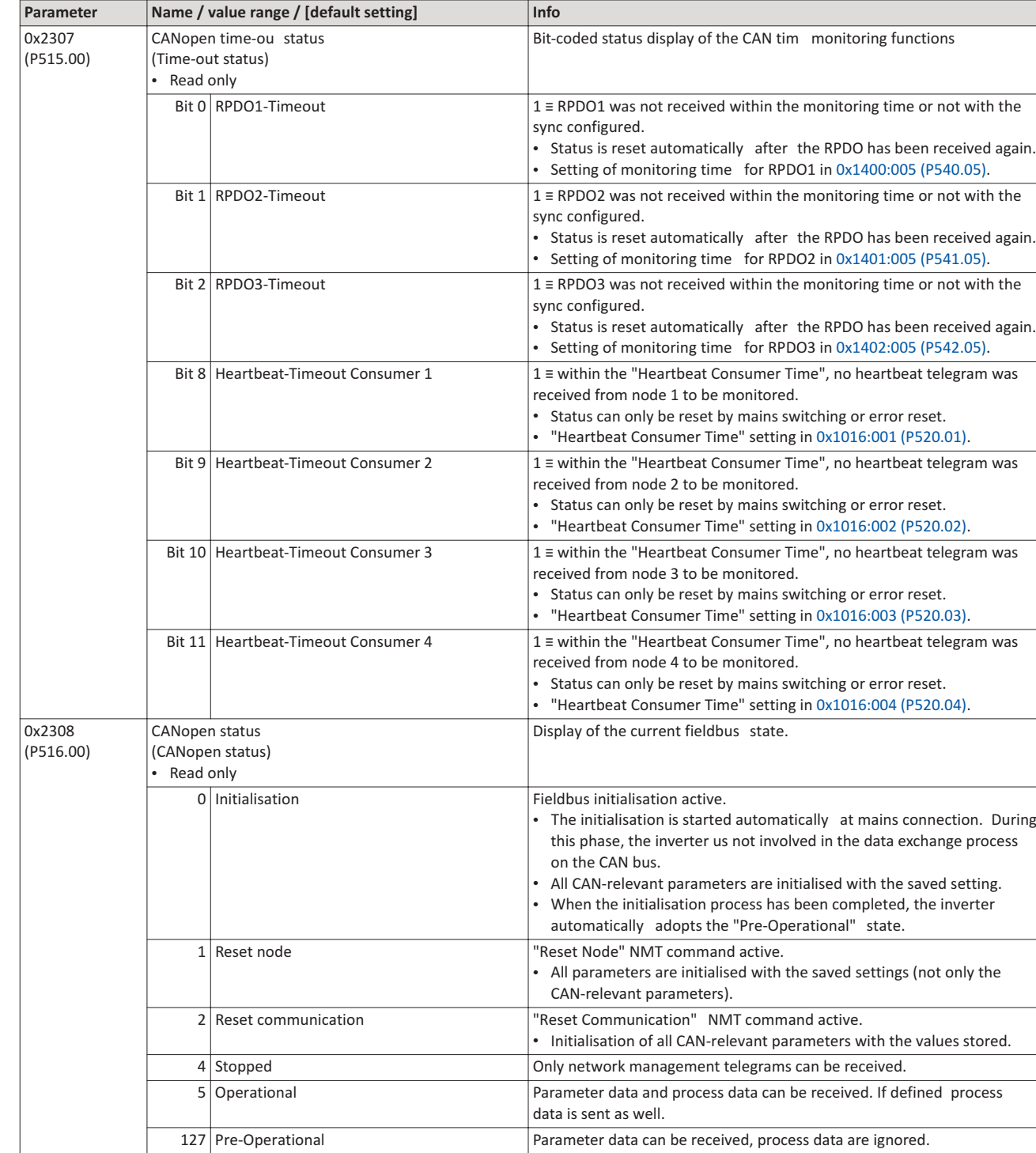

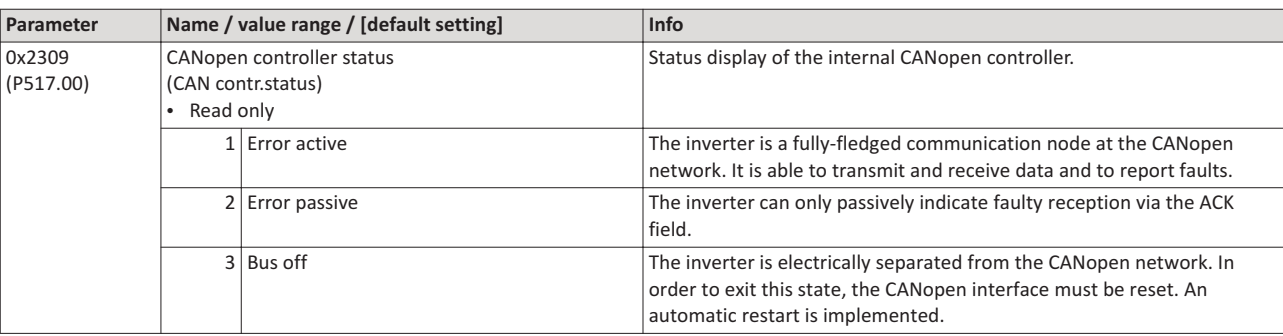

## **4.7 Emergency telegram**

If the error status changes when an internal device error occurs or is remedied, an emergency telegram is sent to the NMT master once.

### **Details**

- The identifier for the emergency telegram is fixedly defined and is shown in  $0x1014$ .
- In 0x1015, a blocking time can be set, in order to limit the bus load in the case of emergency telegrams following quickly in succession.

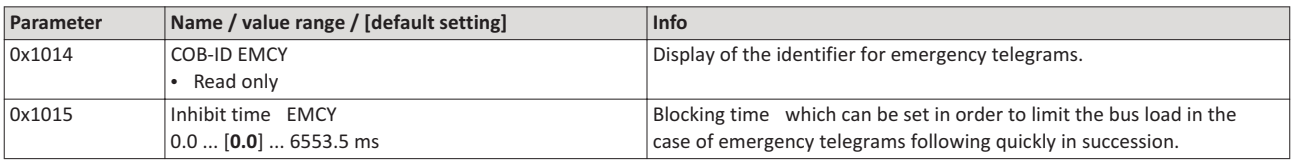

## **4.8 Heartbeat protocol**

The heartbeat protocol can be used for node monitoring purposes within a CAN network.

## **Details**

Basic procedure:

- 1. A heartbeat producer cyclically sends a heartbeat telegram to one or several receivers (consumers).
- 2. The consumer(s) monitor(s) the heartbeat telegram for arrival on a regular basis.

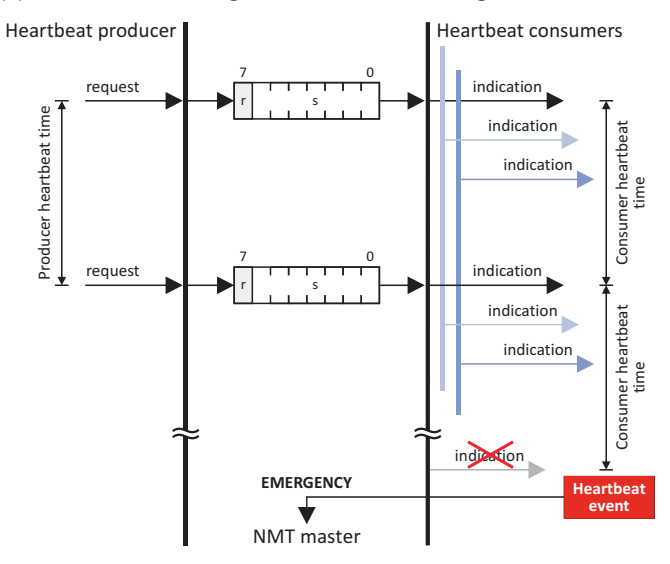

The inverter can be configured as producer or as consumer to monitor up to four other nodes.

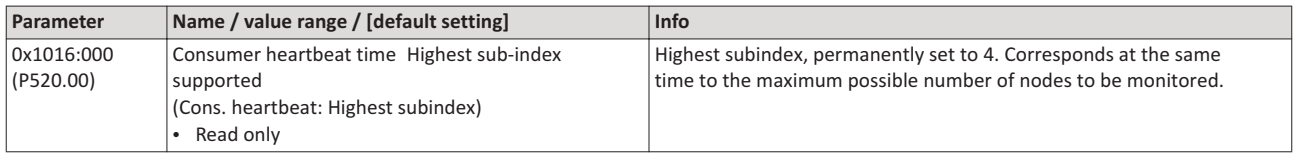

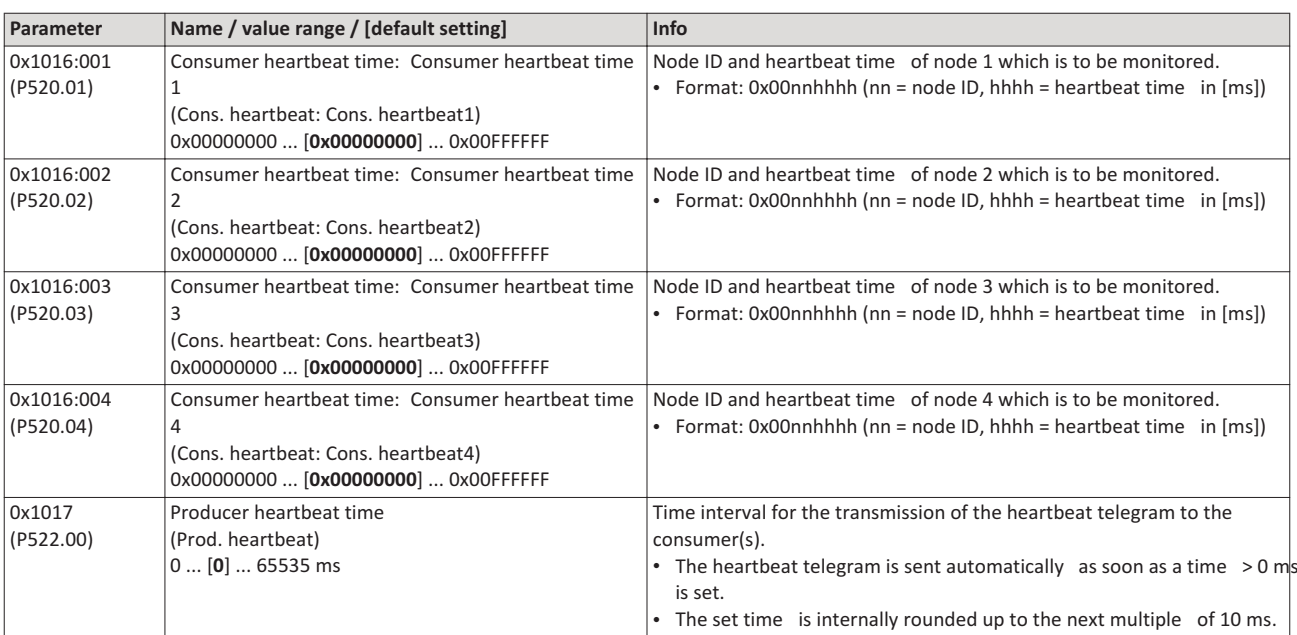

## **4.9 Process data objects**

Process data objects (PDOs) are used for the cyclic transmission of (process) data via CANopen. PDOs only contain data and an identifier. They do not contain any information about the sender or receiver and are therefore very efficient.

## **Details**

- Process data objects which the inverter receives via the network are referred to as "Receive PDOs" (RPDOs).
- Process data objects which the inverter sends via the network are referred to as "Transmit PDOs" (TPDOs).
- The maximum length of a PDO is 8 bytes (4 data words).
- Each PDO requires a unique identifier ("COB-ID") for the purpose of identification within the network.
- Communication parameters such as the transmission type and cycle time for each PDO can be set freely and independently of the settings of other PDOs.

#### **Transmission type**

Process data objects can be transmitted in an event-controlled or time-controlled manner. The below table shows that it is possible to combine the different methods by means of logic operations (AND, OR):

- Event-controlled: The PDO is sent if a special device-internal event has occurred, for instance, if the data contents of the TPDO have changed or if a transmission cycle time has elapsed.
- Synchronous transmission: Transmission of a TPDOs or reception of an RPDO is effected after the inverter has received a sync telegram (COB-ID 0x80).
- Cyclic transmission: The cyclic transmission of PDOs is effected when the transmission cycle time has elapsed.
- Polled via RTR: Transmission of a TPDO is carried out on request by another device via data request frame (RTR remote transmit request). For this, the data requester (e.g. master) sends the data request frame with the COB-ID of the TPDO that is to be requested to transmit. The receiver recognises the RTR and carries out the transmission.

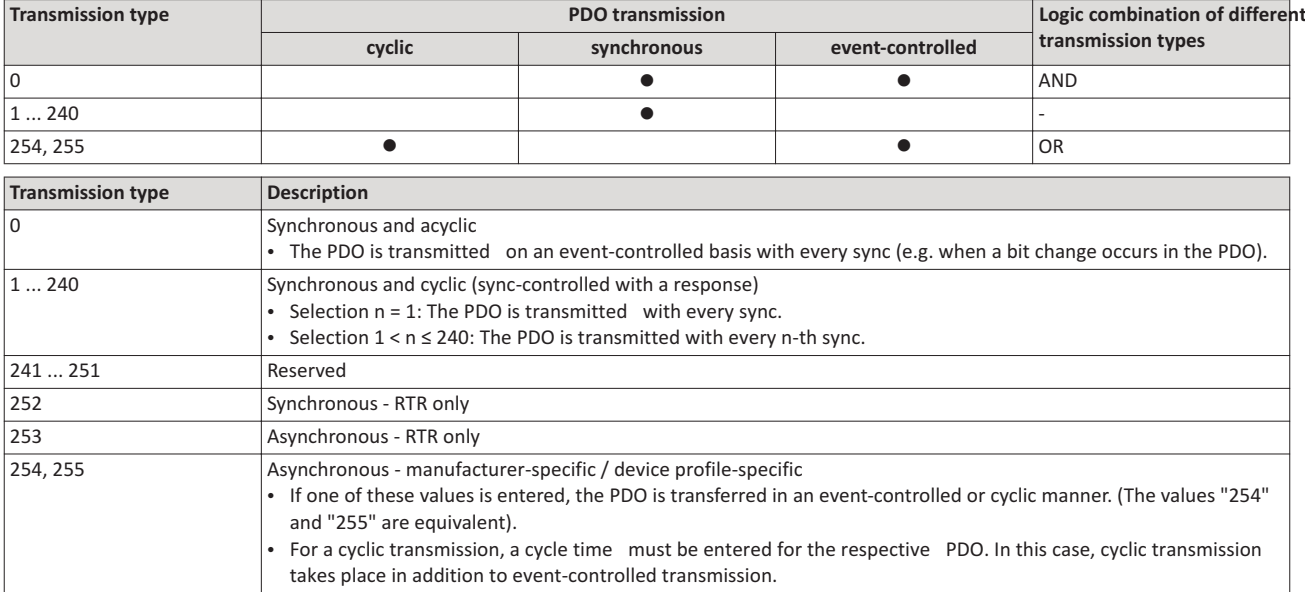

## **Synchronisation of PDOs via sync telegram**

During cyclic transmission, one or more PDOs are transmitted/received in fixed time intervals. An additional specific telegram, the so-called sync telegram, is used for synchronising cyclic process data.

- The sync telegram is the trigger point for the transmission of process data from the slaves to the master and for the acceptance of process data from the master in the slaves.
- For sync-controlled process data processing, the sync telegram must be generated accordingly.
- The response to a sync telegram is determined by the transmission type selected.

## Generating the sync telegram:

- 0x1005 can be used to activate the generation of sync telegrams and to write the identifier value.
- Sync telegrams are created when bit 30 (see below) is set to "1".
- The interval between sync telegrams is to be set in 0x1006.

#### Writing identifiers:

- To receive sync telegrams, the value 0x80 must be entered in the 11-bit identifier in the default setting (and in compliance with the CANopen specification). This means that all inverters are set to the same sync telegram by default.
- If sync telegrams are only to be received by specific nodes, their identifiers can be entered with a value of up to and including 0x07FF.
- The identifier can only be changed if the inverter does not send any sync telegrams (0x1005, Bit 30 = "0").

#### **Data telegram assignment**

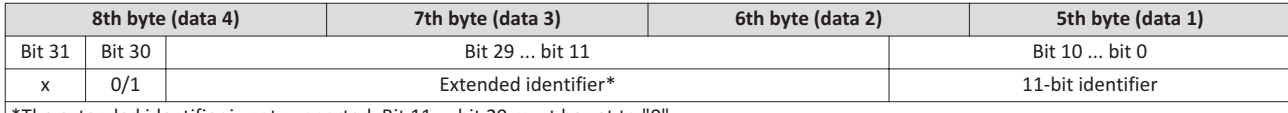

\*The extended identifier is not supported. Bit 11 ... bit 29 must be set to "0".

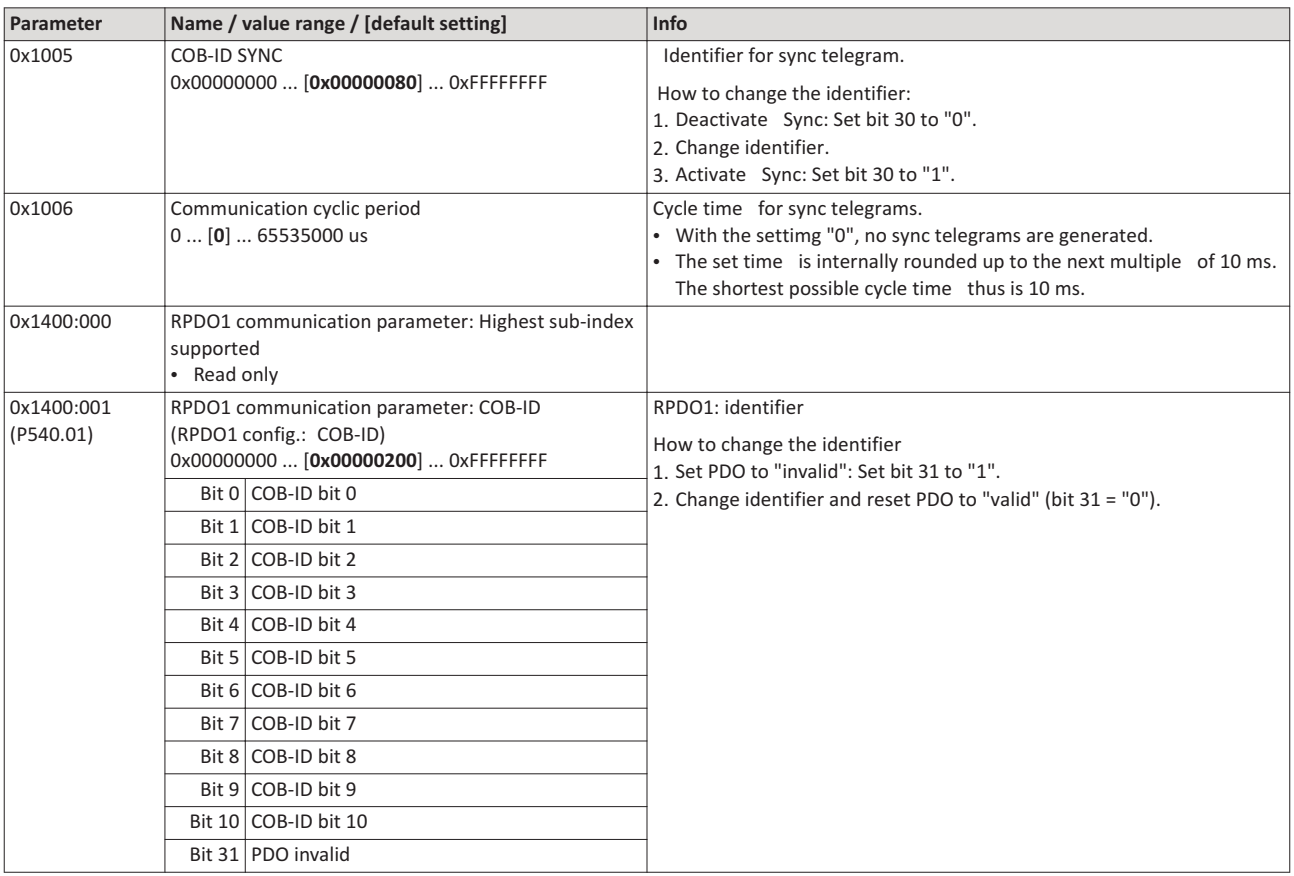

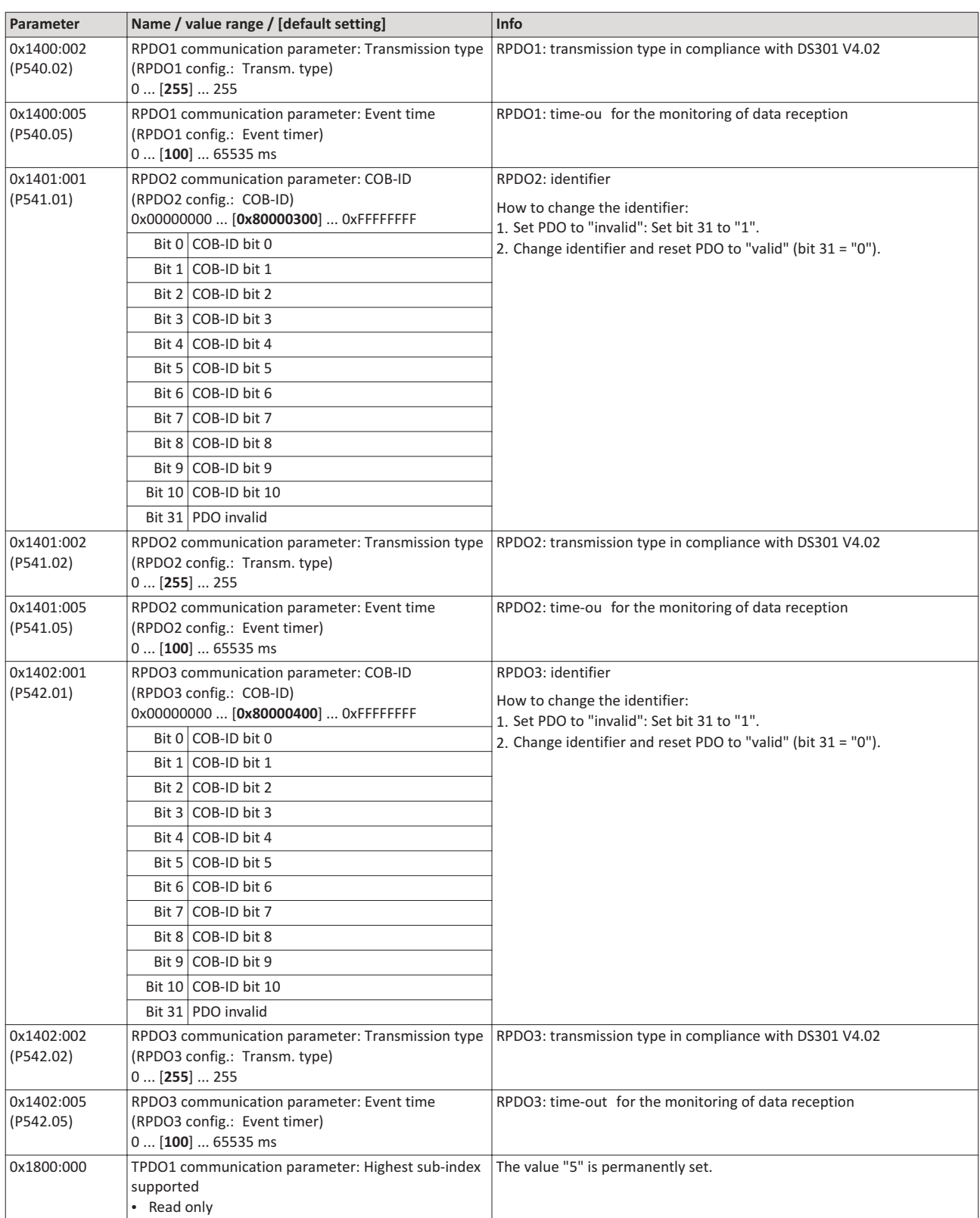

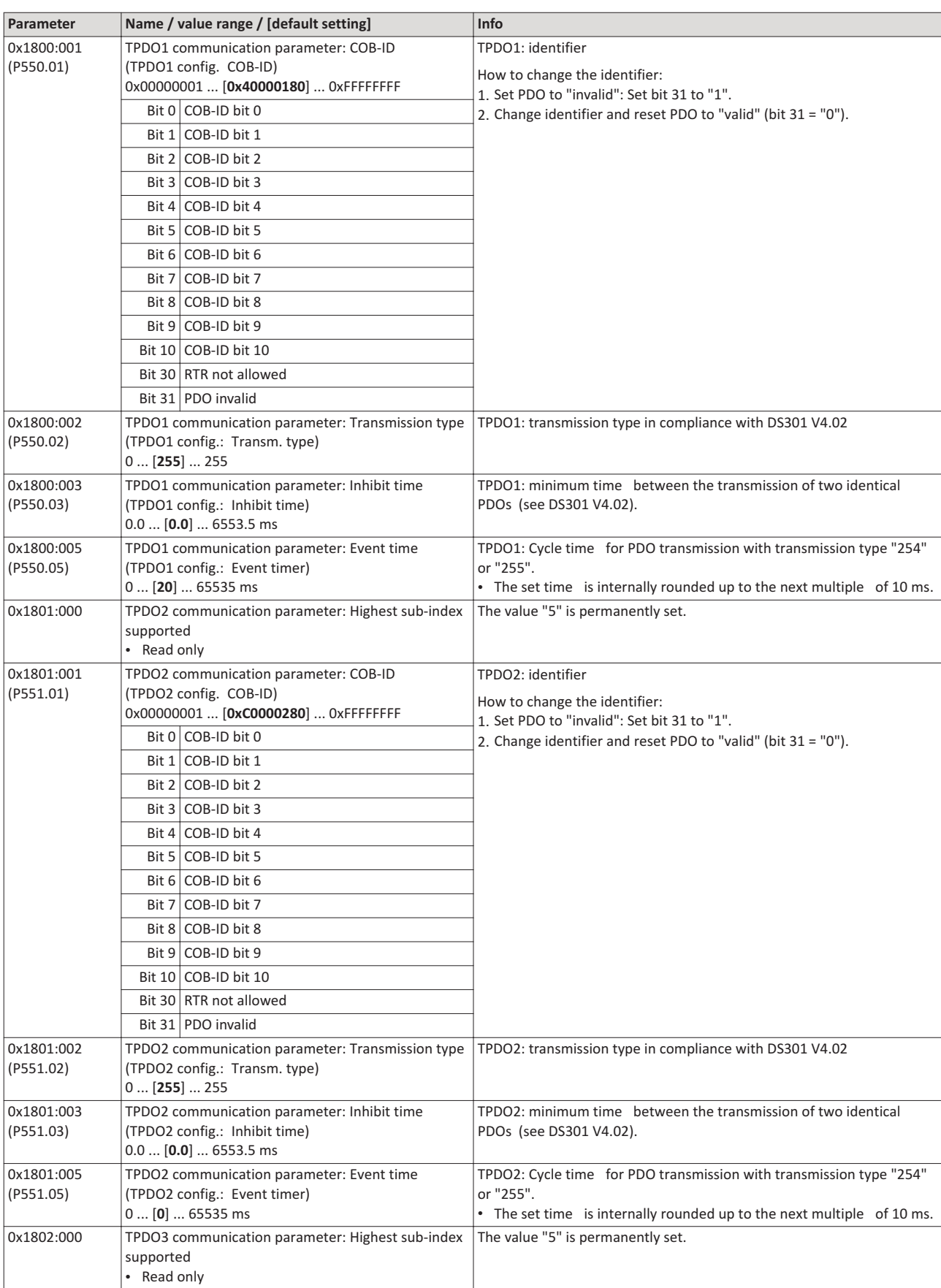

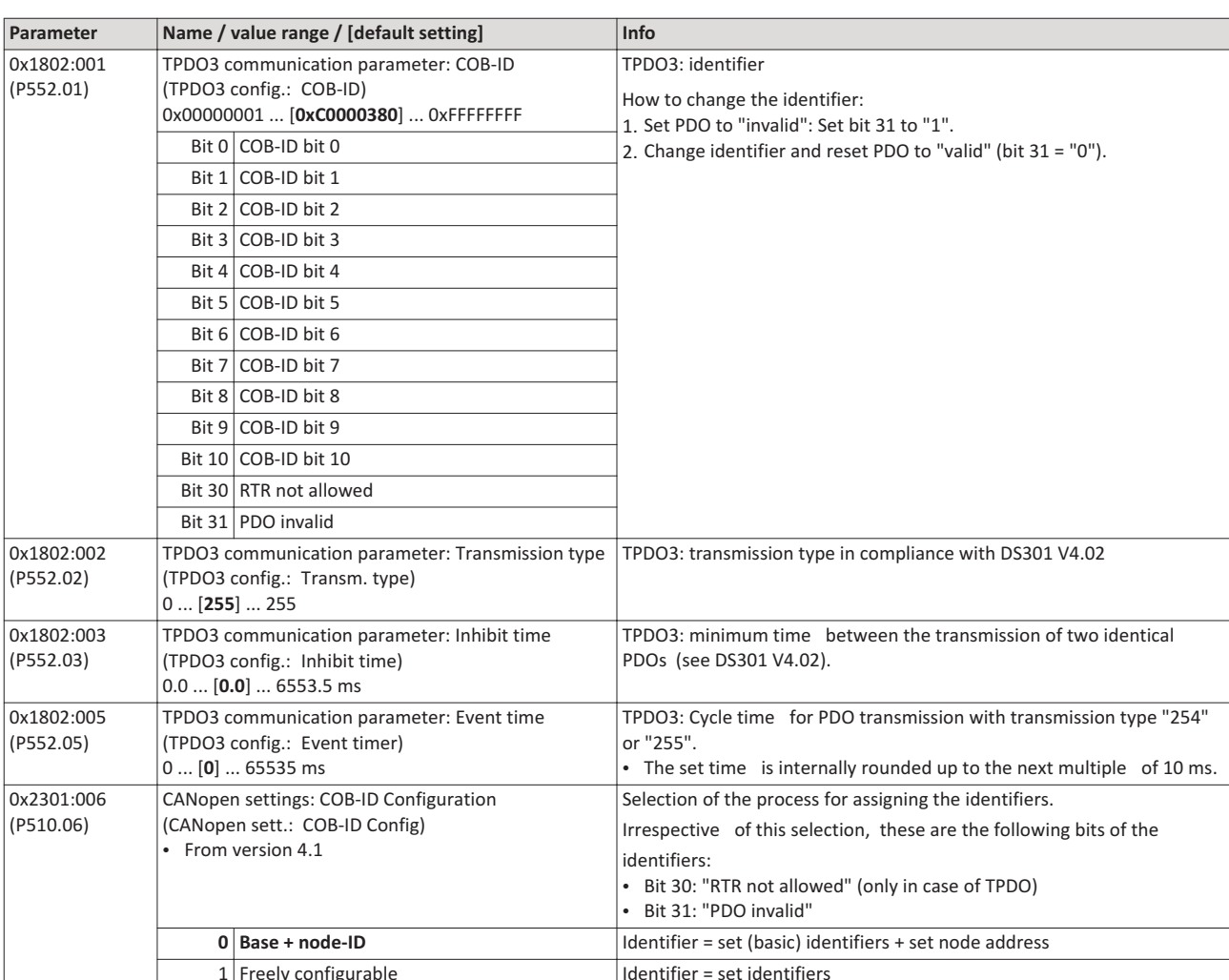

#### 4.10 Data mapping

Data mapping serves to define which process data are transmitted cyclically via the process data channels.

## **Details**

Data mapping (in the case of CANopen also referred to as "PDO mapping") is preconfigured for control of the inverter via the device profile CiA 402:

- RPDO1 = CiA 402 control word 0x6040 and Target velocity 0x6042 (P781.00).
- TPDO1 = CiA 402 status word 0x6041 (P780.00) and Velocity actual value 0x6044 (P783.00).

## **Variable PDO mapping**

For individual drive solutions, the inverter supports "variable PDO mapping", providing 8 mapping entries in each case to assign 8-bit, 16-bit, and 32-bit parameters to a PDO in an optiona order. The total length of the parameters mapped, however, must not exceed 8 bytes.

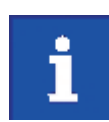

The process of PDO mapping cannot be applied to all parameters.

The process of variable PDO mapping only allows the following procedure:

- 1. Set PDO to "invalid": set bit 31 in the corresponding identifier (0x1400:1 ... 0x1402:1 or 0x1800:1 ... 0x1802:1) to "1".
- 2. Set PDO mapping to "invalid": Set subindex 0 in the mapping parameter (0x1600 ... 0x1602 or 0x1A00 ... 0x1A02) to "0".
- 3. Set desired PDO mapping via the corresponding mapping entries. format: Oxiiiissll (iiii = hexadecimal index, ss = hexadecimal subindex, ll = hexadecimal data length)
- 4. Set subindex 0 in the mapping parameter (0x1600 ... 0x1602 or 0x1A00 ... 0x1A02) to a valid value (number of parameters mapped).
- 5. Reset PDO to "valid": set bit 31 in the corresponding identifier (0x1400:1 ... 0x1402:1 or 0x1800:1 ... 0x1802:1) to "0".

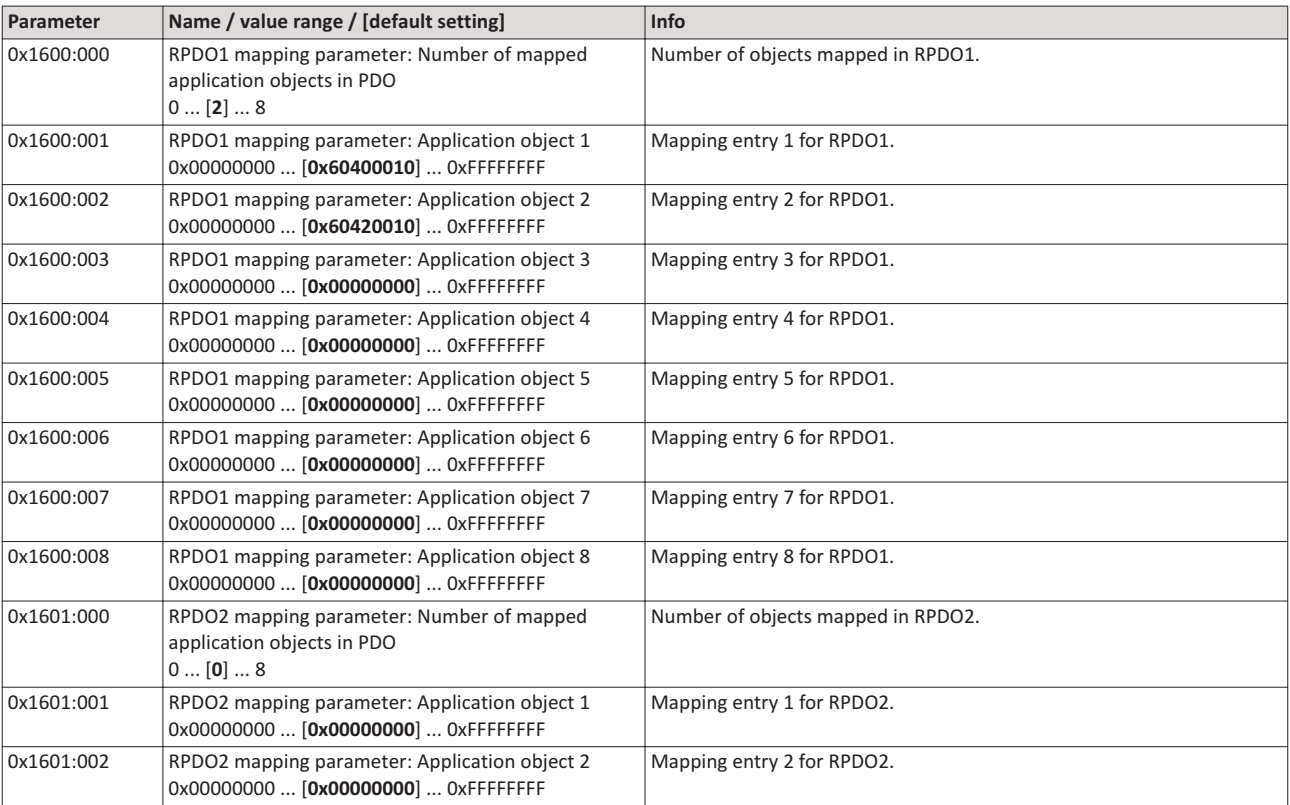

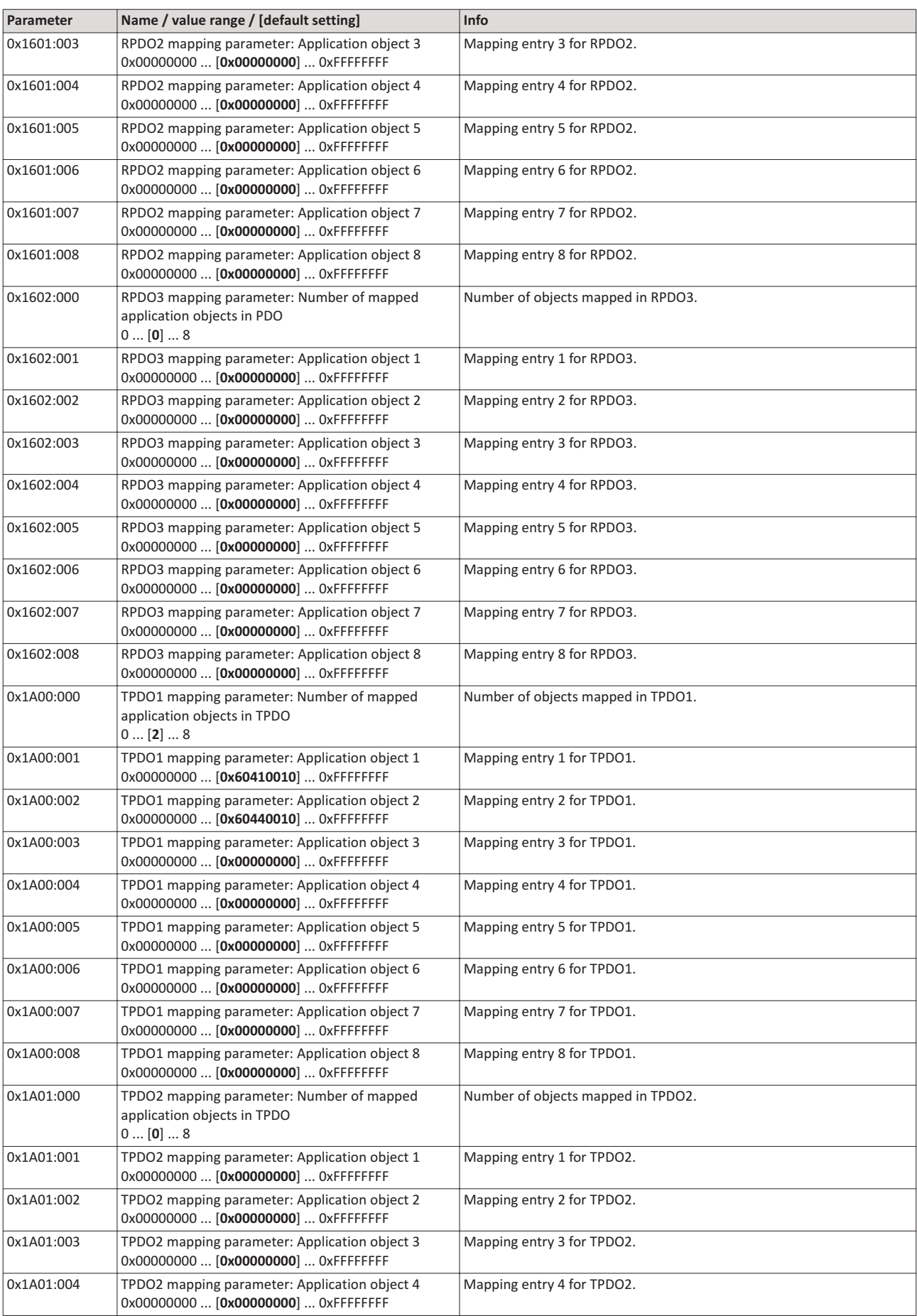

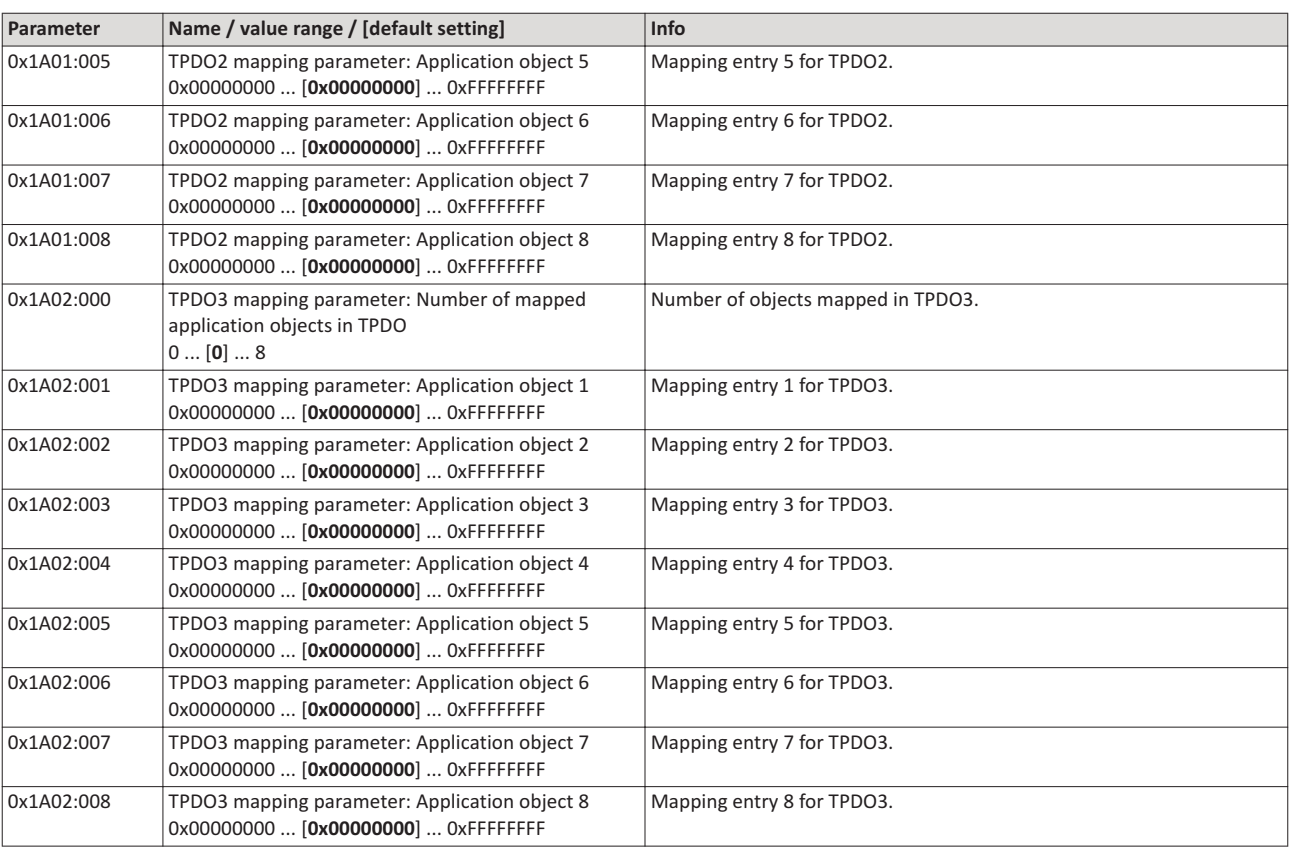

# **4.11** Service data objects

Service data objects (SDOs) make it possible to read and write all parameters of the inverter via CANopen.

### **Details**

- Two independent SDO channels are provided at the same time. SDO channel 1 is always active. SDO channel 2 can be activated via 0x2301:005 (P510.05).
- An SDO is always transmitted with confirmation, i. e. the reception of an SDO frame is acknowledged by the receiver.
- The identifiers for SDO1 and SDO2 are generated from the basic identifier (in compliance with the "Predefined Connection Set") and the node address set:

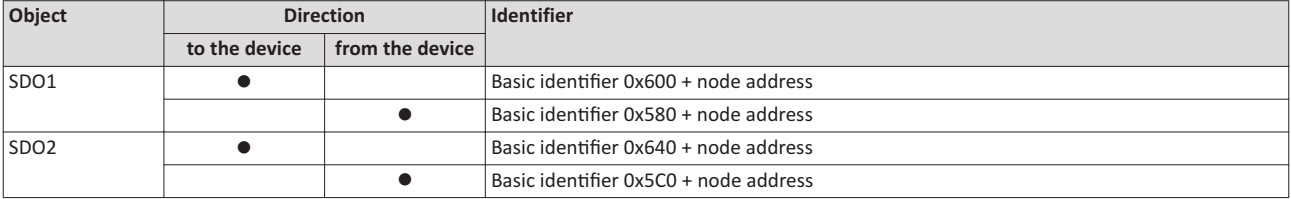

## *<u>Structure of the SDO frame user data</u>*

The user data are shown in Motorola format:

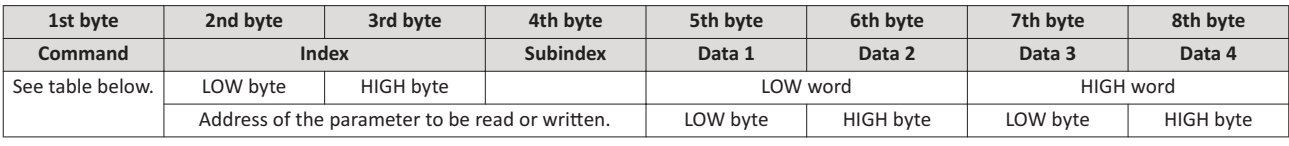

The following commands can be transmitted or received for writing and reading the parameters:

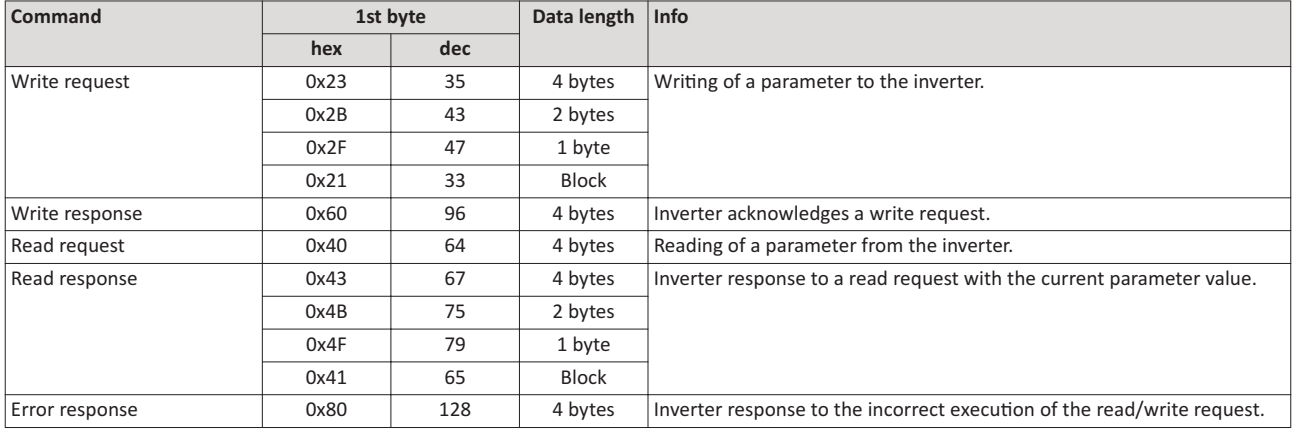

More precisely, the command byte comprises the following information:

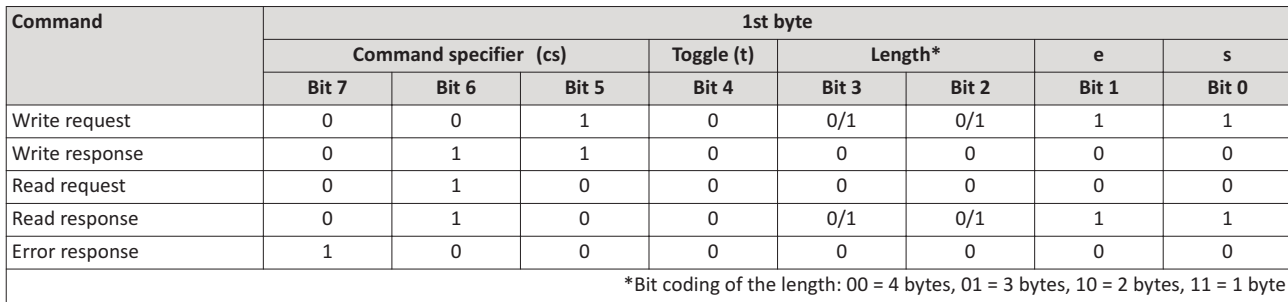

e: expedited (shortened block service)

s: segmented (normal block service)

More commands are defined in the DS301 V4.02 CANopen specification (e. g. segmented transfer).

Maximally 4 bytes are available for parameter value entries. Depending on the data format, they are assigned as follows:

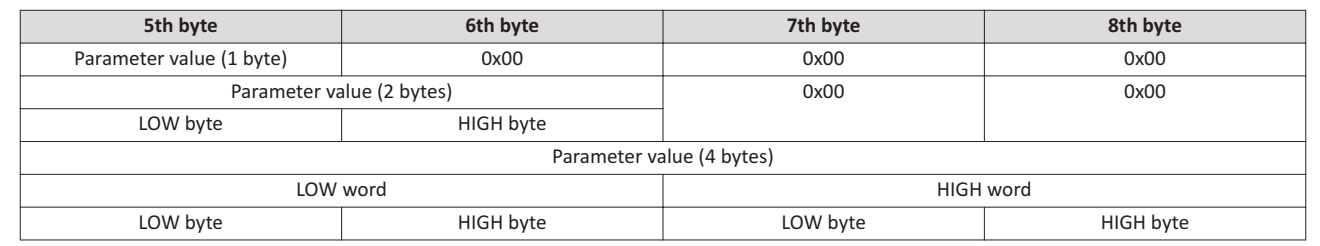

The parameter attribute list in the annex also specifies a scaling factor. The scaling factor is relevant to the transmission of parameter values which are represented with one or several decimal positions in the parameter list. If the scaling factor is > 1, before the transmission, the value must be multiplied with the scaling factor specified, so that the value can be transferred completely (as an integer value). On the SDO-client side, the integer value must then be divided by the scaling factor again, in order to receive the original value with decimal positions.

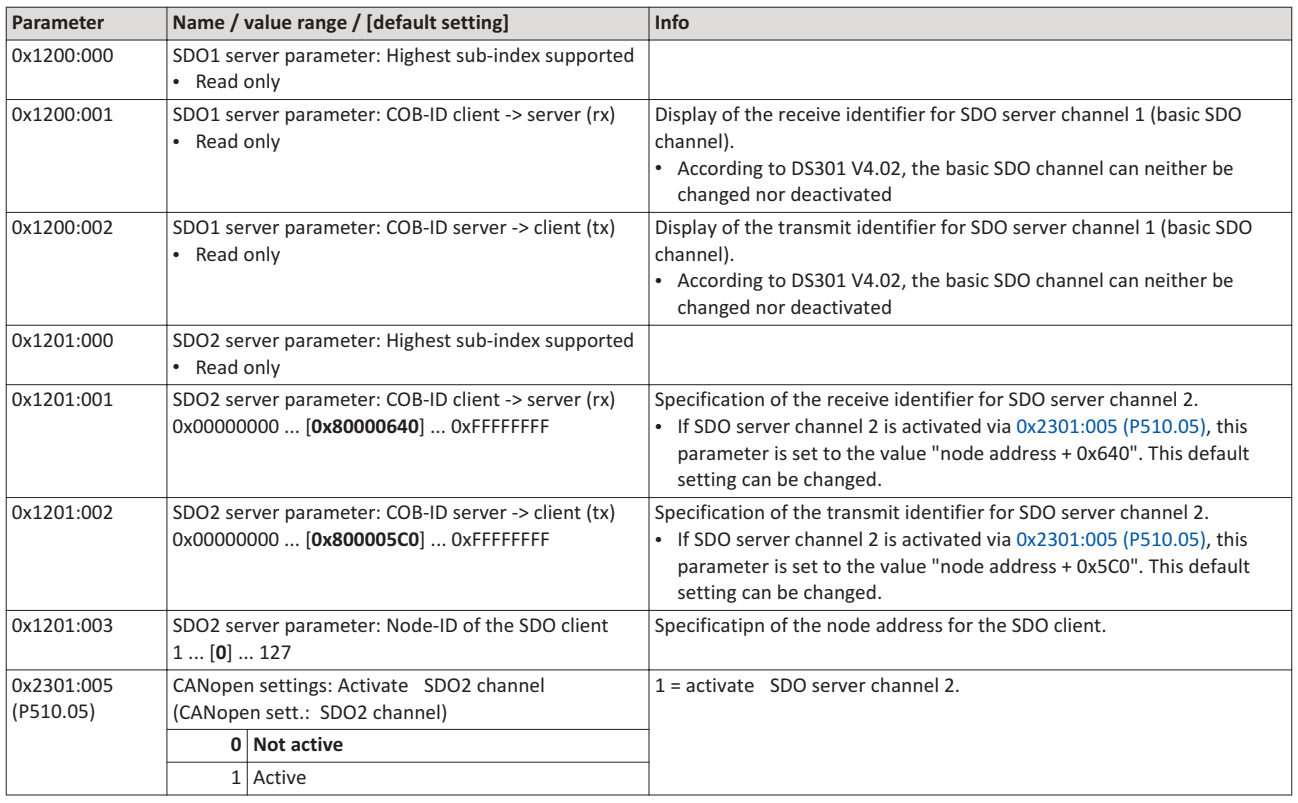

## **4.12** Error responses

The response to CANopen errors such as missing PDOs or heartbeat frames can be configured via the following parameters.

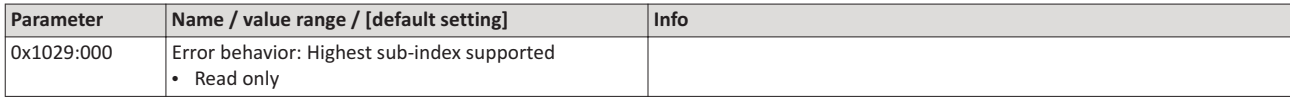

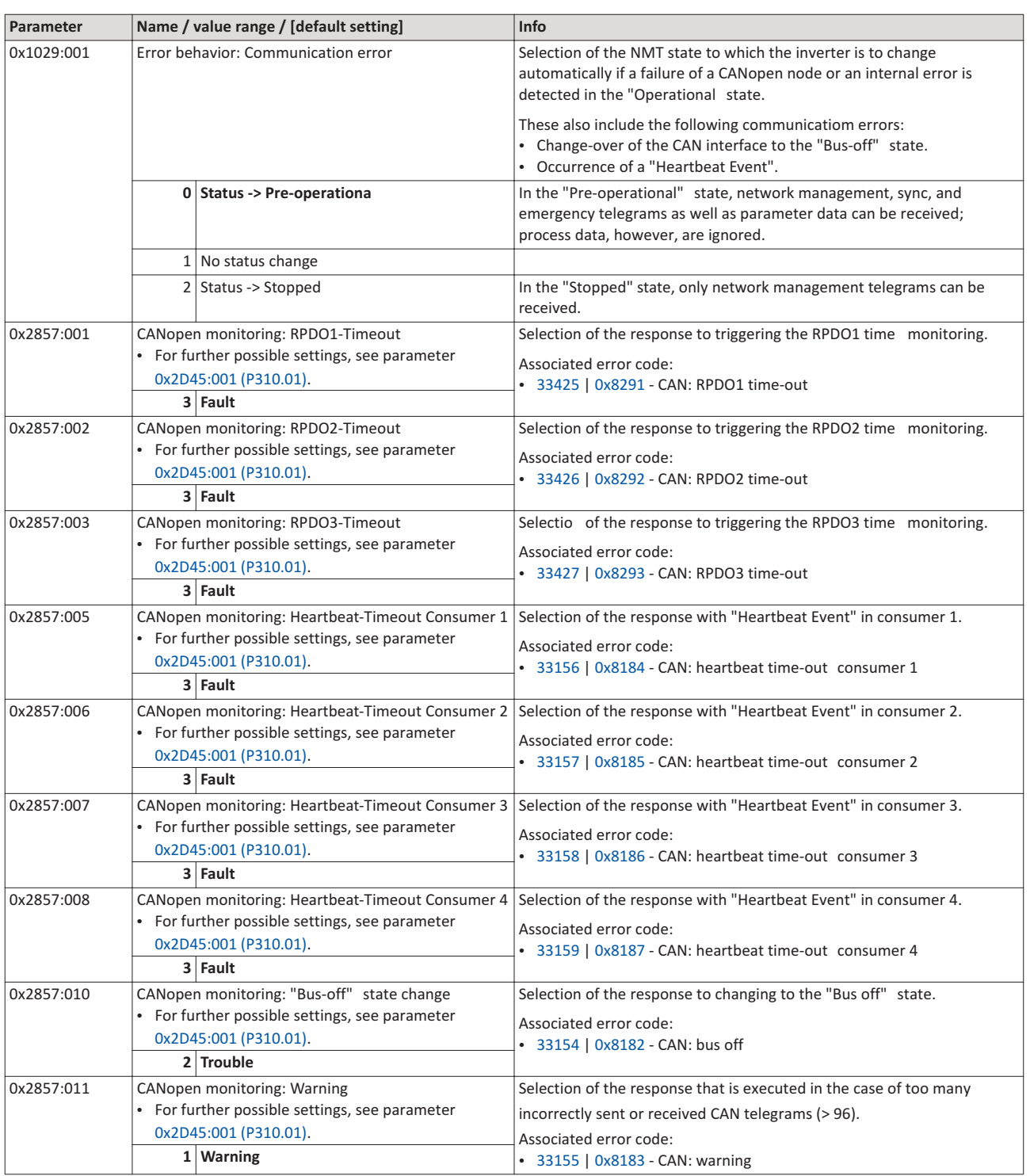

## 4.13 Diagnostic counter

The following parameters serve to diagnose the communication activities between the inverter and the CANopen network. The counters are free-running, i. e. when the maximum value has been reached, the respective counter starts at 0 again.

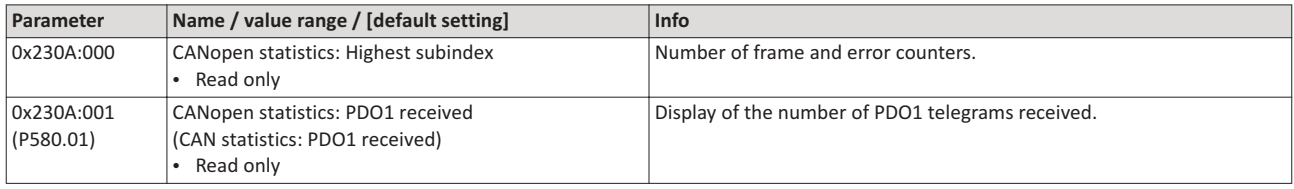

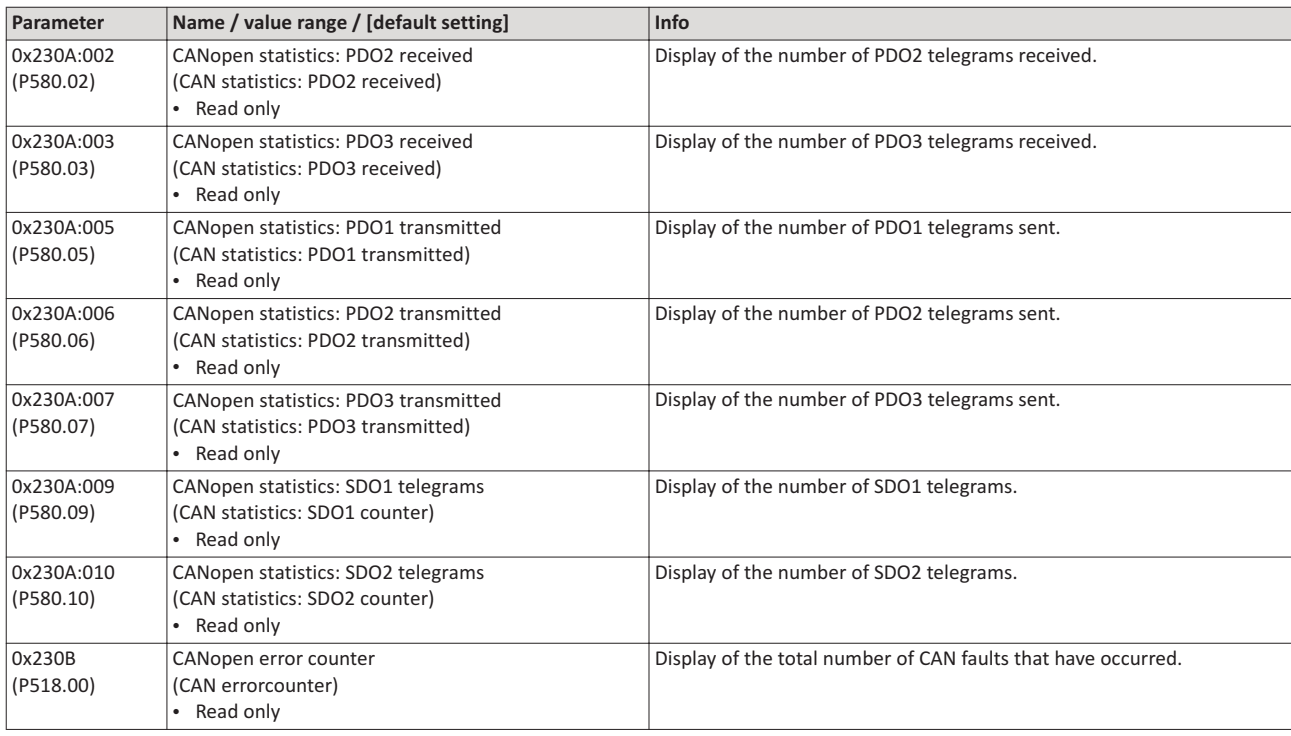

## 4.14 LED status displays

Information about the CAN bus status can be obtained quickly via the "CAN-RUN" and "CAN-ERR" LED displays on the front of the inverter.

The meaning can be seen from the tables below.

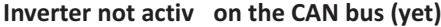

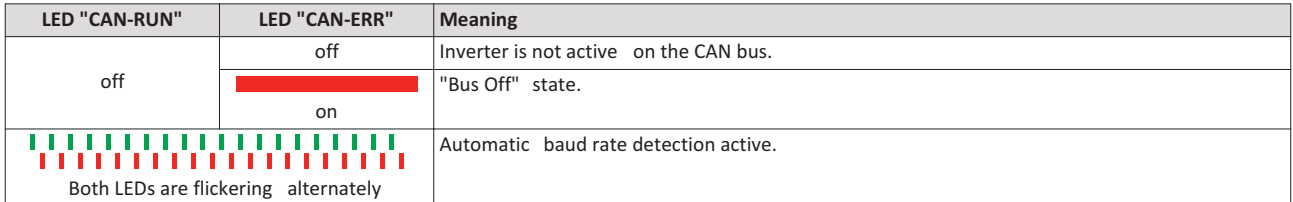

#### **nerter** active on the CAN bus

The green "CAN-RUN" LED indicates the CANopen state:

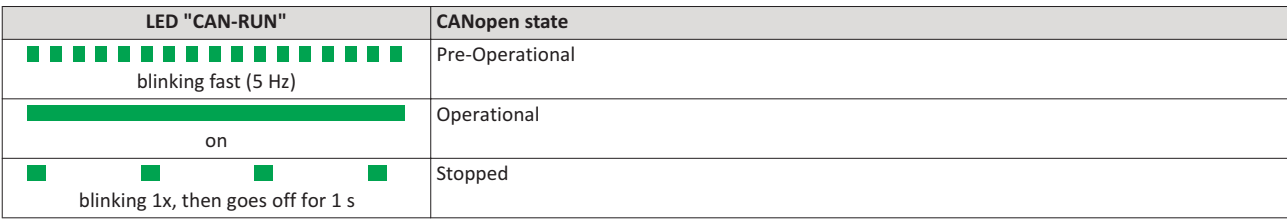

The red "CAN-ERR" LED indicates a CANopen error:

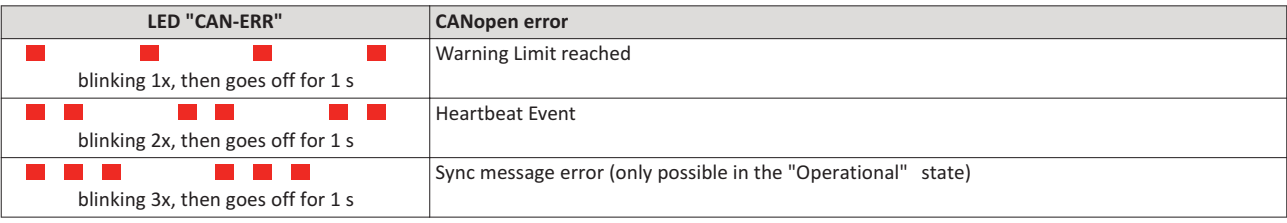

## 4.15 **Restart communication**

The following parameter can be used to restart or stop communication. Optionally it is also possible to reset all communication parameters to the default status.

## **Details**

A restart of communication is required after changes of the interface configuration (e. g. node address and baud rate) in order that the changed settings become effective.

For restarting communication, there are two options:

a) Switch inverter off and on again.

b) Set the selection = "Restart with current values [1]" in 0x2300 (P508.00).

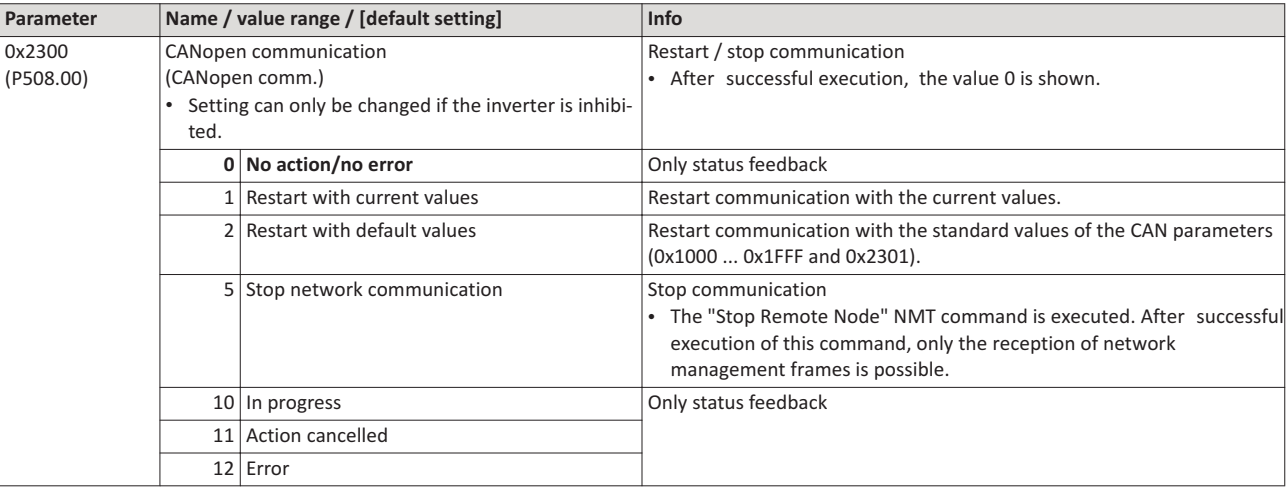

## 4.16 Short setup

In the following, the steps required for controlling the inverter via CANopen are described.

## **Parameterisation required**

- 1. Set the CANopen node address.
	- Each network node must be provided with a unique node address.
	- Details:  $\rightarrow$  Node address setting
- 2. Set the CANopen baud rate.
	- Default setting: 500 kbps
	- Details: I Baud rate setting
- 3. Optional: Configure inverter as "mini master".
	- Required if the initialisation of the CANopen network and the associated status change from "Pre-Operational" to "Operational" is not effected by a higher-level host system.
	- Details:  $\triangleright$  Configure device as mini master
- 4. Optional: Change the response of the inverter to the triggering of the RPDO time monitoring.
	- Default setting: In case of missing RPDOs, an error is triggered.
	- Details: Frror responses
- 5. Save parameter settings: 0x2022:003 (P700.03) = "On / start [1]".
- 6. Switch the inverter off and then on again in order that the changed communication settings can get effective.
- 7. Program the master so that the following SDO messages are sent to the inverter:
	- 1. 0x2631:037 (P400.37) = 1 (activate network control)
	- 2. 0x2860:001 (P201.01) = 5 (set network as standard setpoint source)
	- 3. PDO mapping and configuration of the process data objects RPDO1 and TPDO1 (see the sections "RPDO1 mapping" and "TPDO1 mapping").
- 8. Control inverter via RPDO1 (and evaluate the current status via TPDO1).
	- For assignment of the control word and setpoint selection, see section "RPDO1 mapping".
	- For assignment of the status word and actual value output, see section "TPDO1 mapping".
	- Acceleration 0x2917 (P220.00) and deceleration 0x2918 (P221.00) can be set/changed via SDO messages.

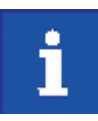

In the default setting, the digital input DI1 is assigned with the "Run" function If the network control is activated this function serves as "start enable" for start commands via network. Hence, the digital input DI1 must be set to HIGH level in order that the motor can be started via network.

## **RPDO1** mapping

The RPDO1 is used to control the inverter.

Changing the identifier (COB-ID) and the PDO mapping only allows the following procedure:

- 1. Set RPDO1 to "invalid": Set bit 31 in the identifier 0x1400:001 (P540.01) to "1".
- 2. Set RPDO1 mapping to "invalid":  $0x1600:000 =$  set 0.
- 3. Map NetWordIN1 data word0x4008:001 (P590.01) to RPDO1:  $0x1600:001 = set 0x40080110.$
- 4. MapNetwork setpoint frequency (0.1) 0x400B:003 (P592.03) to RPDO1: 0x1600:002 = set 0x400B0310.
- 5. Set RPDO1 mapping to "valid" again: 0x1600:000 = set 2 (number of mapped parameters).
- 6. Optional: Set time-out time for monitoring the data reception in 0x1400:005 (P540.05) in [ms].
	- Default setting: 100 ms
- 7. Change identifier for RPDO1 (optional) and set RPDO1 to "valid" again: Write the new identifier into 0x1400:001 (P540.01) and simultaneously set bit 31 to "0".
	- Default setting: 0x200 + node address (hex)
	- Example: Node address = 10 (0xA) and basic identifier = default setting: Identifier to be written into 0x1400:001 (P540.01) = 0x200 + 0xA = 0x20A (0b0011 0000 1010)

## Function assignment of the NetWordIN1 data word (byte 1+2 of the RPDO1)

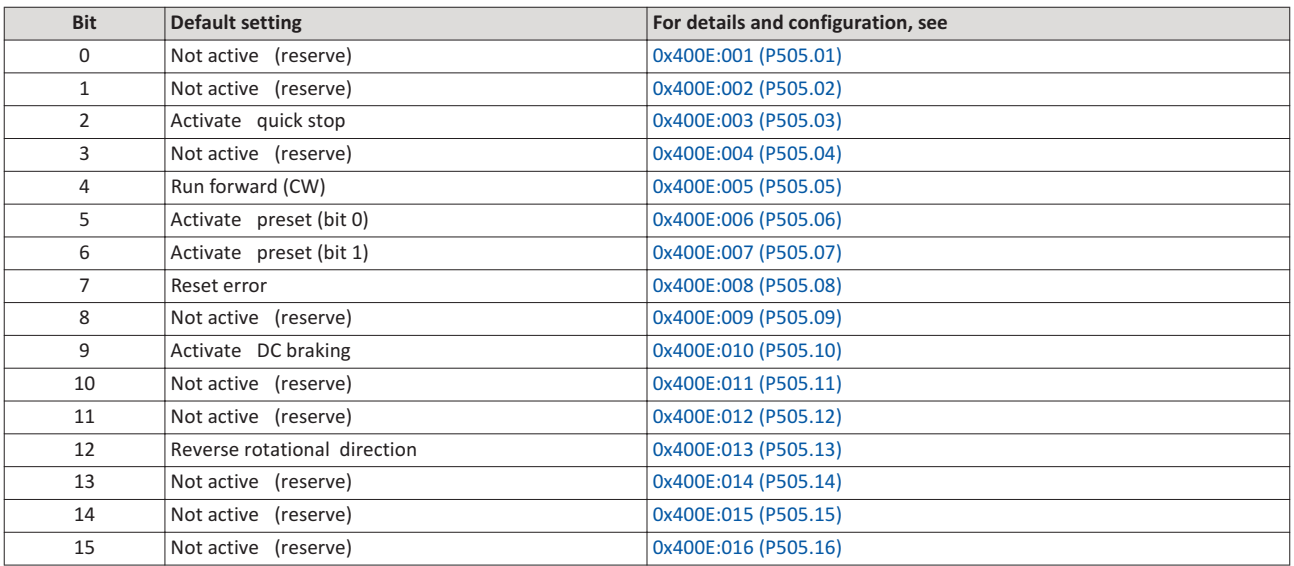

Specifying the frequency setpoint (byte 3+4 of the RPDO1)

- The specification is made unsigned (independent of the direction of rotation) as integer in the resolution [0.1 Hz].
- The direction of rotation is defined in the default setting via bit 12 of the NetWordIN1 data word.
- Example: 456 ≡ 45.6 Hz

## **TPDO1** mapping

The TPDO1 is used for the output of status information and the actual frequency value.

Changing the identifier (COB-ID) and the PDO mapping only allows the following procedure:

- 1. Set TPDO1 to "invalid": Set bit 31 in the identifier 0x1800:001 (P550.01) to "1".
- 2. Set TPDO1 mapping to "invalid": 0x1A00:000 = set 0.
- 3. Map NetWordOUT1 data word 0x400A:001 (P591.01)to TPDO1: 0x1A00:001 = set 0x400A0110.
- 4. MapFrequency (0.1) 0x400B:003 (P592.03) to TPDO1: 0x1A00:002 = set 0x400C0310.
- 5. Set TPDO1 mapping to "valid" again: 0x1A00:000 = set 2 (number of mapped parameters).
- 6. Optional: Set Transmission type in 0x1800:002 (P550.02) and Event timer in 0x1800:005 (P550.05).
	- Default setting: Cyclic transmission every 20 ms.
- 7. Change identifier for TPDO1 (optional) and set TPDO1 to "valid" again: Write the new identifier into 0x1800:001 (P550.01) and simultaneously set bit 31 to "0".
	- Default setting: 0x40000180 + node address (hex)
	- Example: Node address = 10 (0xA) and TPDO1 basic identifier = default setting: Identifier to be written into 0x1800:001 (P550.01) = 0x40000180 + 0xA = 0x4000018A (0b0100 0000 0000 0000 0000 0001 1000 1010)

## **igneriya Status assignment of the NetWordOUT1 data word (byte 1+2 of the TPDO1)**

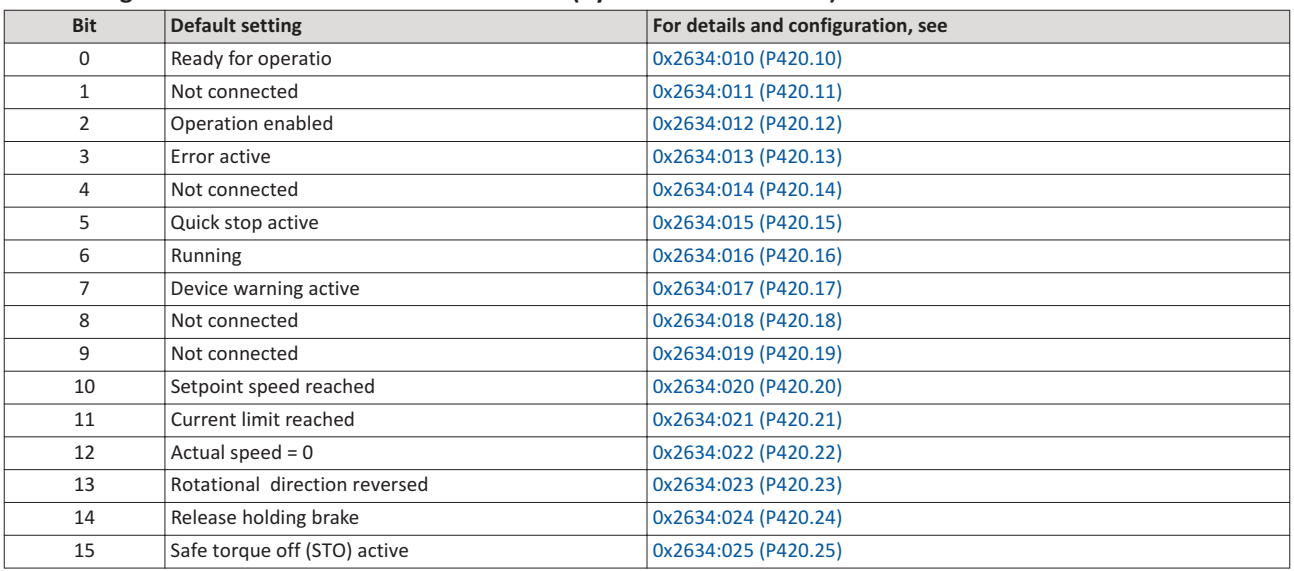

Output of the actual frequency value (byte 3+4 of the TPDO1)

- The output is made unsigned (independent of the directio of rotation as integer in the resolution [0.1 Hz].
- An active reversal is displayed via bit 13 of the NetWordOUT1 data word.
- Example: 456 ≡ 45.6 Hz

# **Modbus RTU**

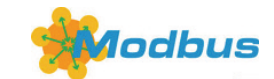

Modbus is an internationally approved, asynchronous, serial communication protocol, designed for commercial and industrial automation applications

- Detailed information on the Modbus can be found on the web page of the international Modbus Organization, USA, who also further develop the Modbus protocol: http://www.modbus.org
- Information about the dimensioning of a Modbus network can be found in the configuration document for the inverter.

#### **Preconditions**

Logic unit of the inverter is provided with Modbus (type code VLBXL06).

#### $5.1$ **Introduction**

- The process of data transmission distinguishes between three different operating modes: Modbus ASCII, Modbus RTU, and Modbus TCP. This chapter describes the Modbus RTU operating mode ("Remote Terminal Unit").
- The Modbus protocol is based on a master/slave architecture where the inverter always works as slave.
- The Modbus network only permits one master sending commands and requests. The master is also the sole instance to be allowed to initiate Modbus communication. No direct communication takes place between the slaves.
- The physical interface corresponds to TIA/EIA-485-A which is very common and suitable for the industrial environment. This interface enables baud rates from 2400 to 115200 kbps.
- The inverter supports Modbus functio codes 3, 6, 16 (0x10) and 23 (0x17).

## 5.2 Typical topology

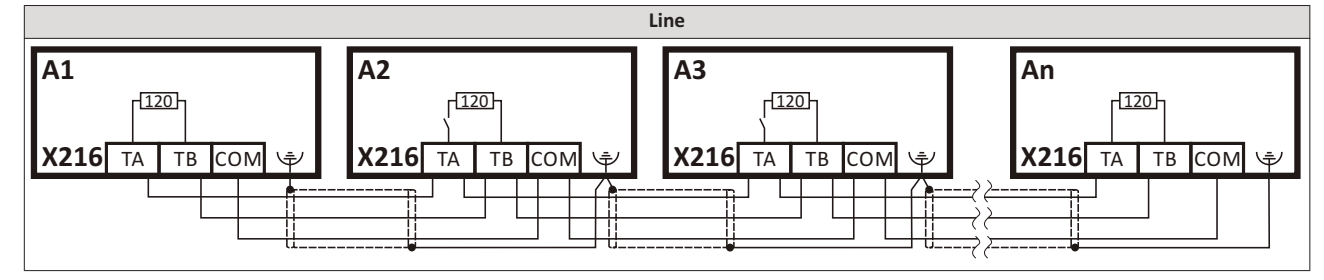

#### $5.3$ **Node address setting**

Each network node must be provided with a unique node address.

The parameters for the baud rate of the device are described below.

The parameters for addressing the device are described below.

## **Details**

- The node address of the inverter can be optionall set in 0x2321:001 (P510.01) or using the DIP switches on the device labelled with "1" ... "128".
- The setting that is active when the inverter is switched on is the effective setting.
- The labelling of the DIP switches corresponds to the values of the individual DIP switches for determining the node address (see the following example).
- The node address 0 is reserved for messages to all nodes ("Broadcast").
- The active node address is shown in 0x2322:001 (P511.01).

#### Example of how the node address is set via the DIP switches

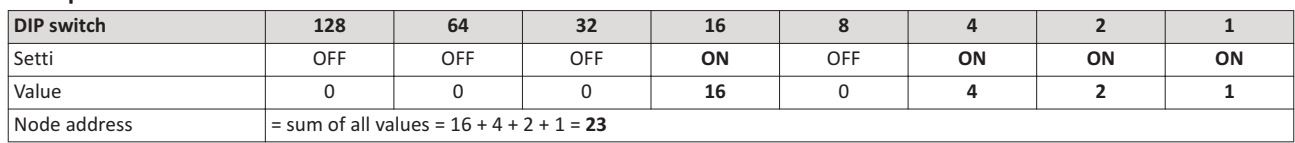

3110030

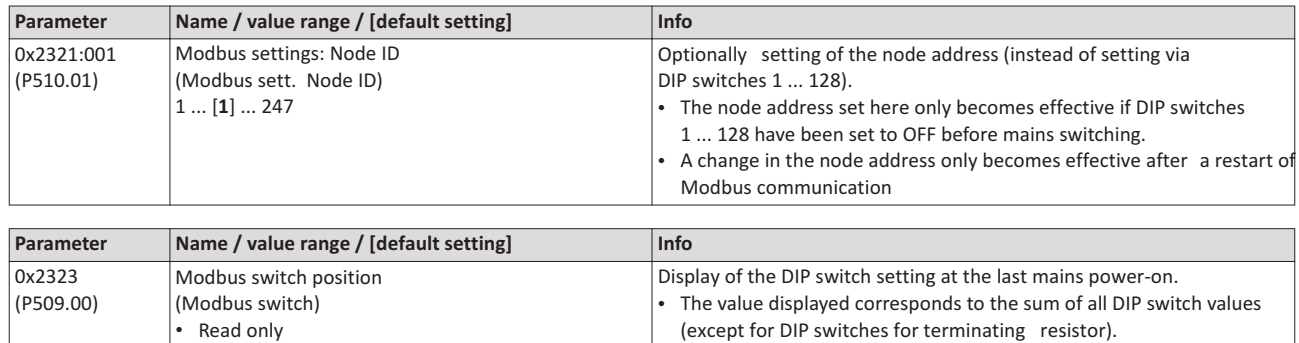

#### **5.4 Baud rate settings**

All network nodes must be set to the same baud rate.

## **Details**

- If the DIP switch labelled with "b" is in the OFF positio at switch-on, the automatic baud rate detection function is active. If it is in the ON position, the setting in 0x2321:002 (P510.02) applies instead.
- If the automatic baud rate detection function is activated, the first 5 ... 10 messages are lost after switch-on.
- The active baud rate is displayed in  $0x2322:002$  (P511.02).

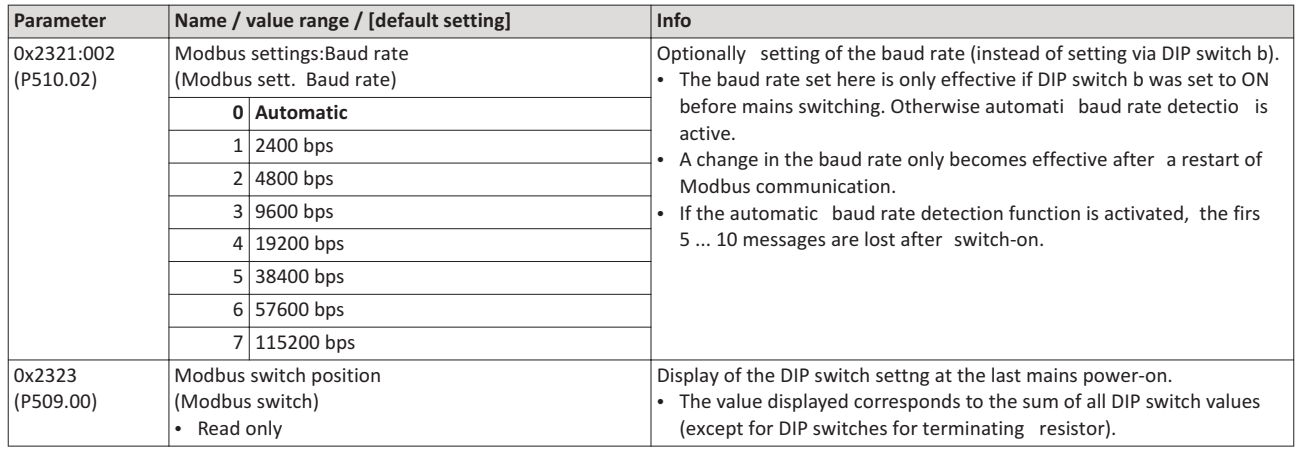

## **5.5 Data format settings**

All network nodes must be set to the same data format.

#### **Details**

- If the DIP switch labelled with "a" is in the OFF position at switch-on, the automatic data format detection function is active. If it is in the ON position, the setting in 0x2321:003 (P510.03) applies instead.
- If the automatic data format detection function is activated, the first 5... 10 messages are lost after switch-on.
- The active data format is displayed in  $0x2322:003$  (P511.03).

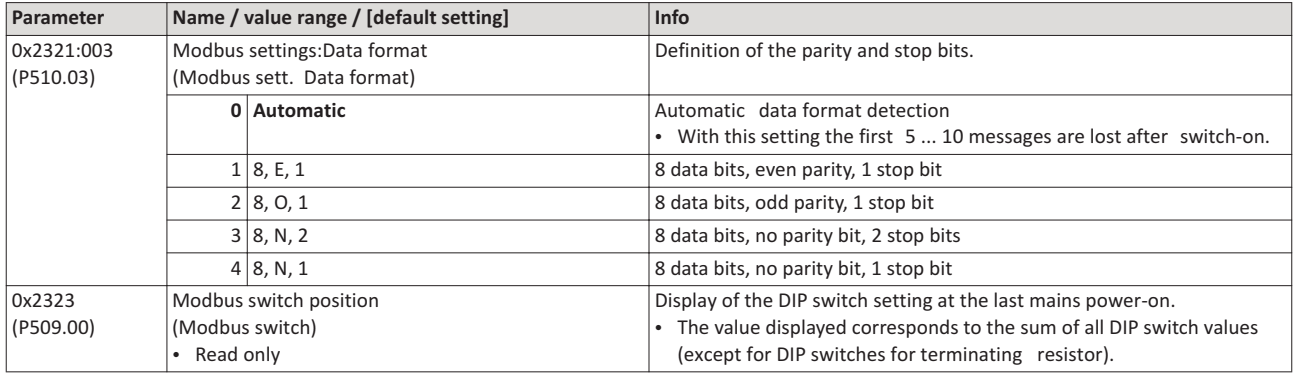

## 5.6 Time-out monitoring

The response to the missing Modbus messages can be configured via the following parameters.

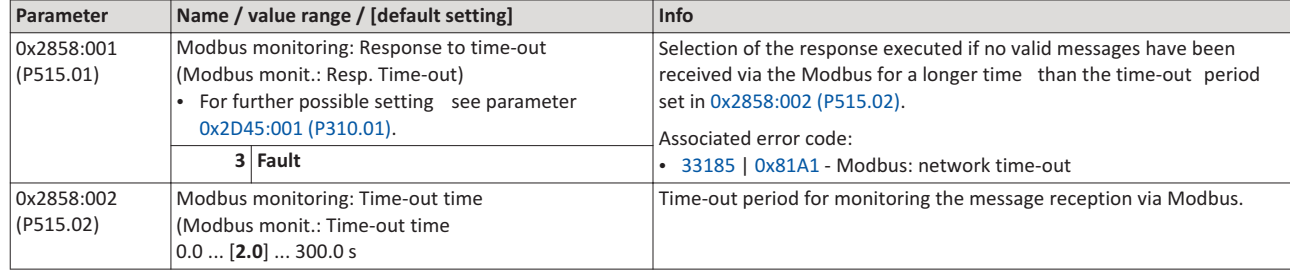

# 5.7 Diagnostics

The following parameters serve to diagnose the communication activities between the inverter and the Modbus network.

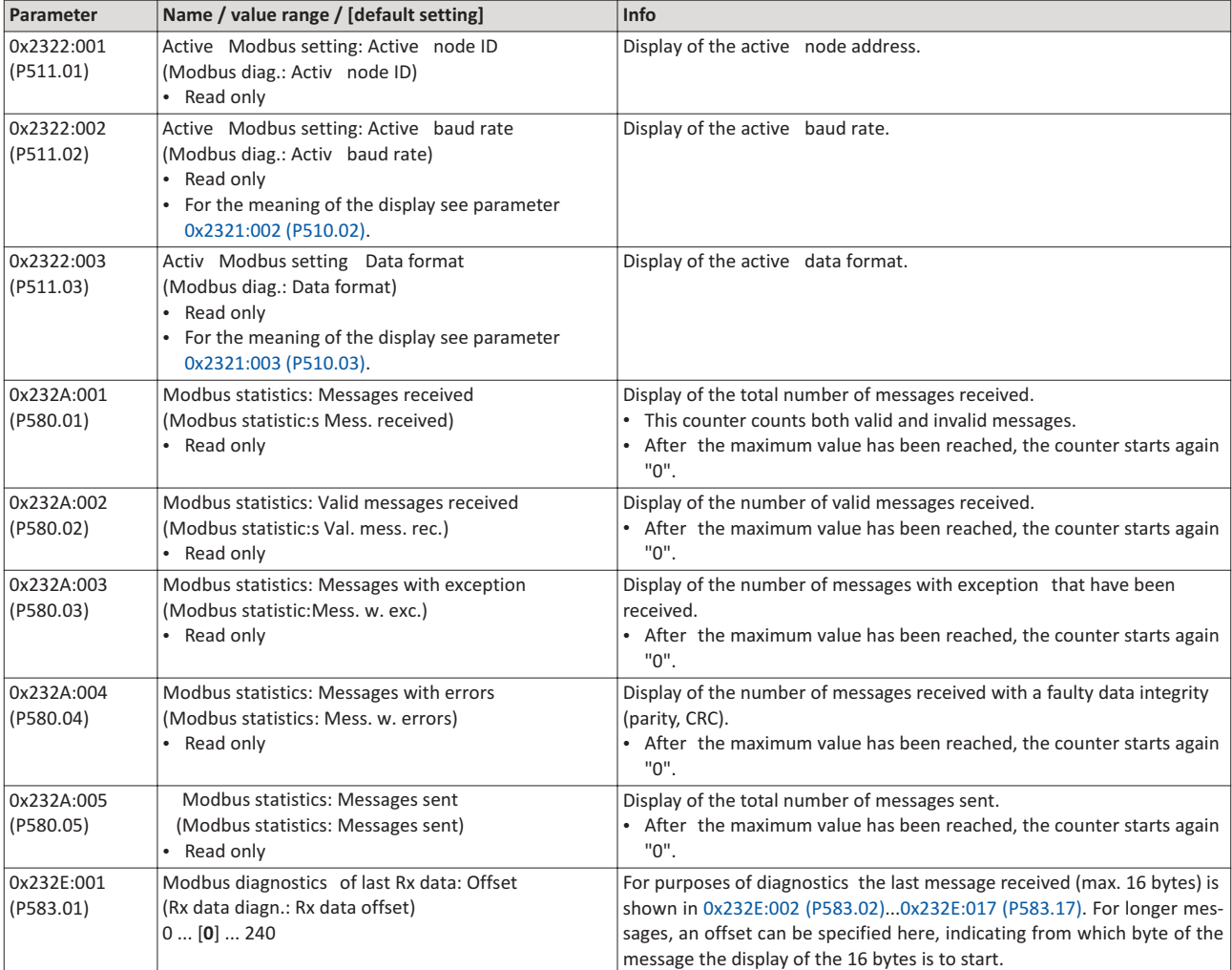

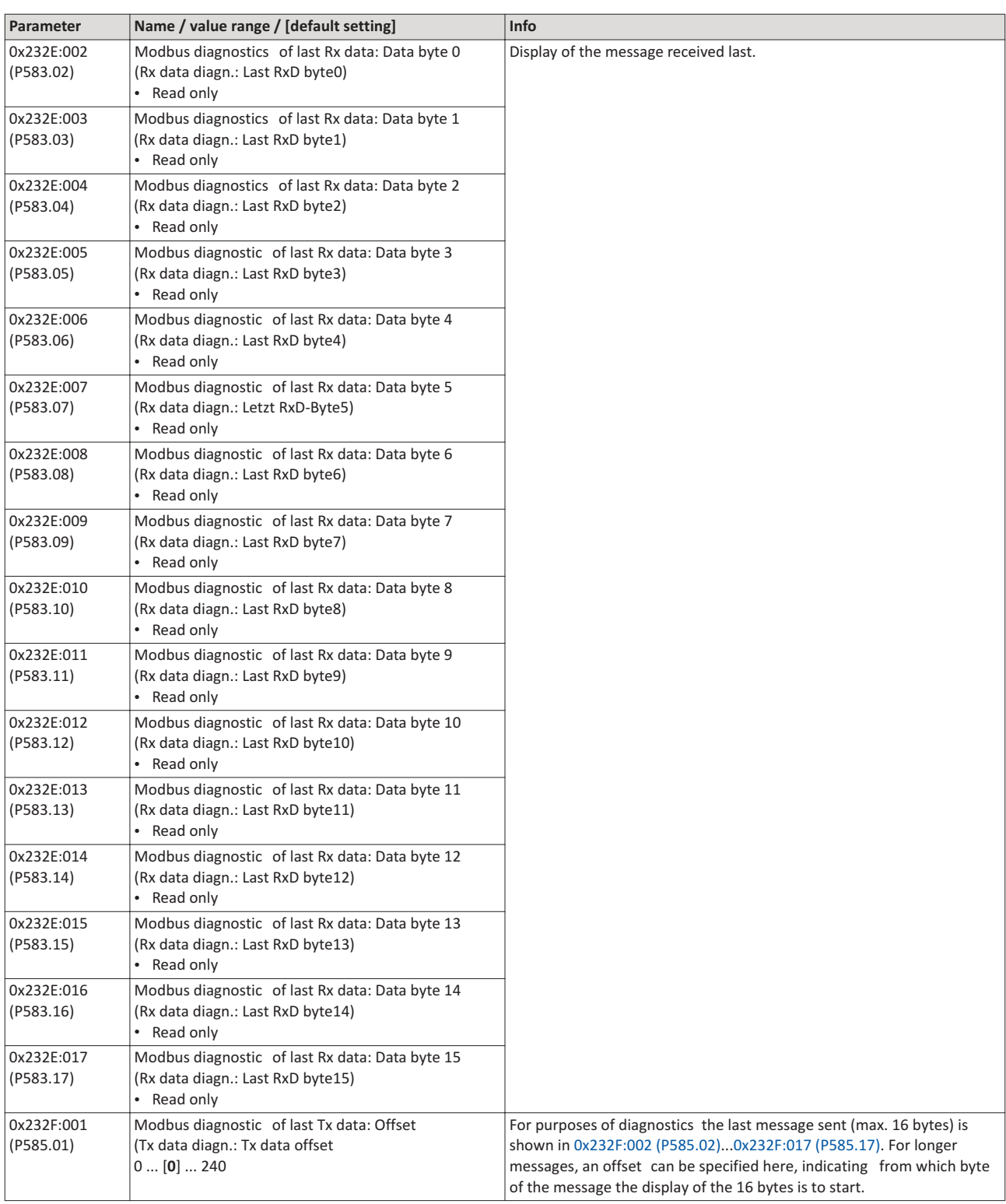

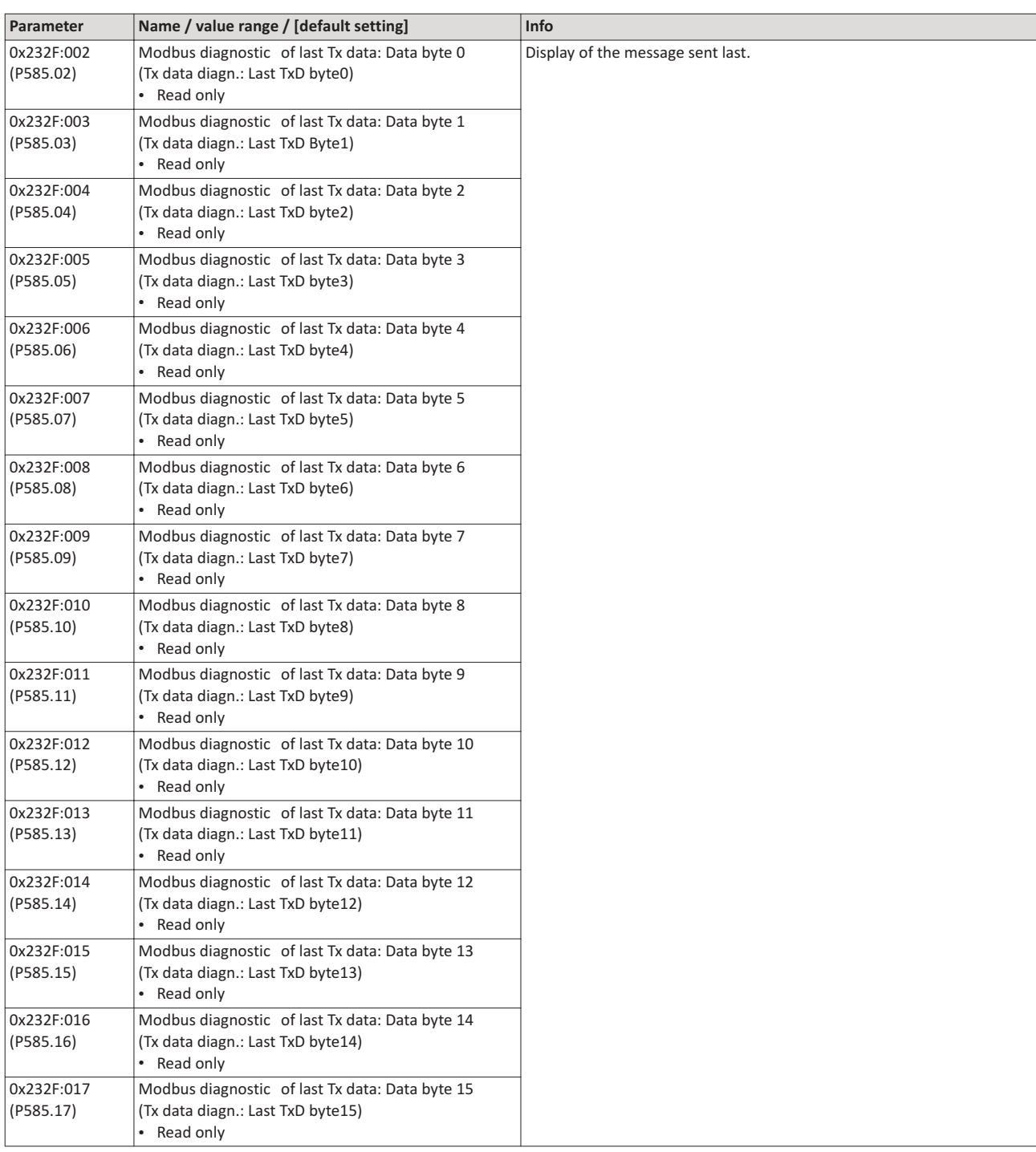

#### **Function codes** 5.8

The mode of access to inverter data (parameters) is controlled via function codes.

## **Details**

The inverter supports the following function codes:

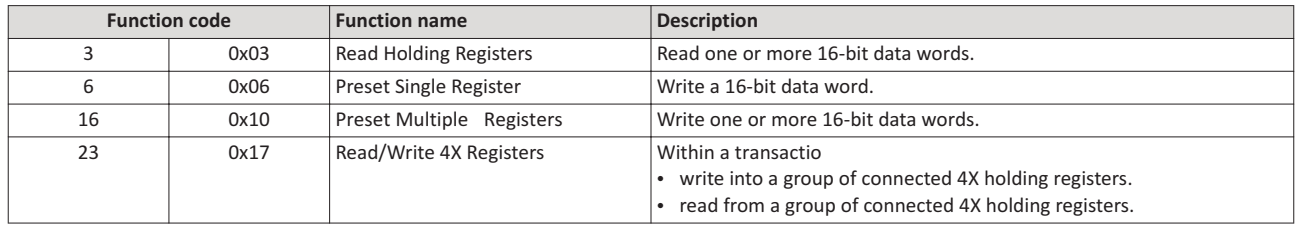

## **Addressing**

- The function codes listed above exclusively refer to 4X registers in Modbus addressing.
- All data in the inverter can only be accessed via 4X registers, i.e. via register addresses from 40001.
- The 4xxxx reference is implicit, i. e. given by the function code used. In the frame therefore the leading 4 is omitted in the addressing process.
- Lovato supports the basic 1 addressing of Modbus, i.e. the numbering of the registers starts with 1 whereas addressing starts with 0. For example, the address 0 is used in the frame when register 40001 is read.

#### **Frame structure**

Communication is established on the basis of the central medium access method. Communication is always started by a master request. The inverter (slave) then either gives a valid response or outputs an error code (provided that the request has been received and evaluated as a valid Modbus frame). Error causes can be invalid CRC checksums, function codes that are not supported, or impermissible data access.

All Modbus frames have the following basic structure:

- A "frame" consists of a PDU (Protocol Data Unit) and an ADU (Application Data Unit).
- The PDU contains the function code and the data belonging to the function code.
- The ADU serves the purposes of addressing and error detection.
- The data are represented in Big Endian format (most significant byte first)

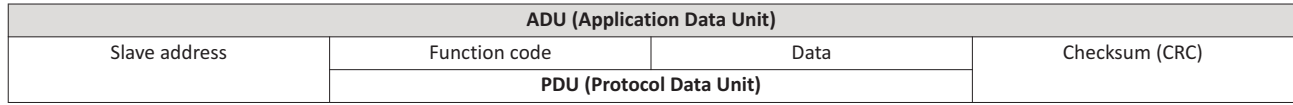

# **Error** codes

In the event of an error, the node responds with a function code associated to the message:

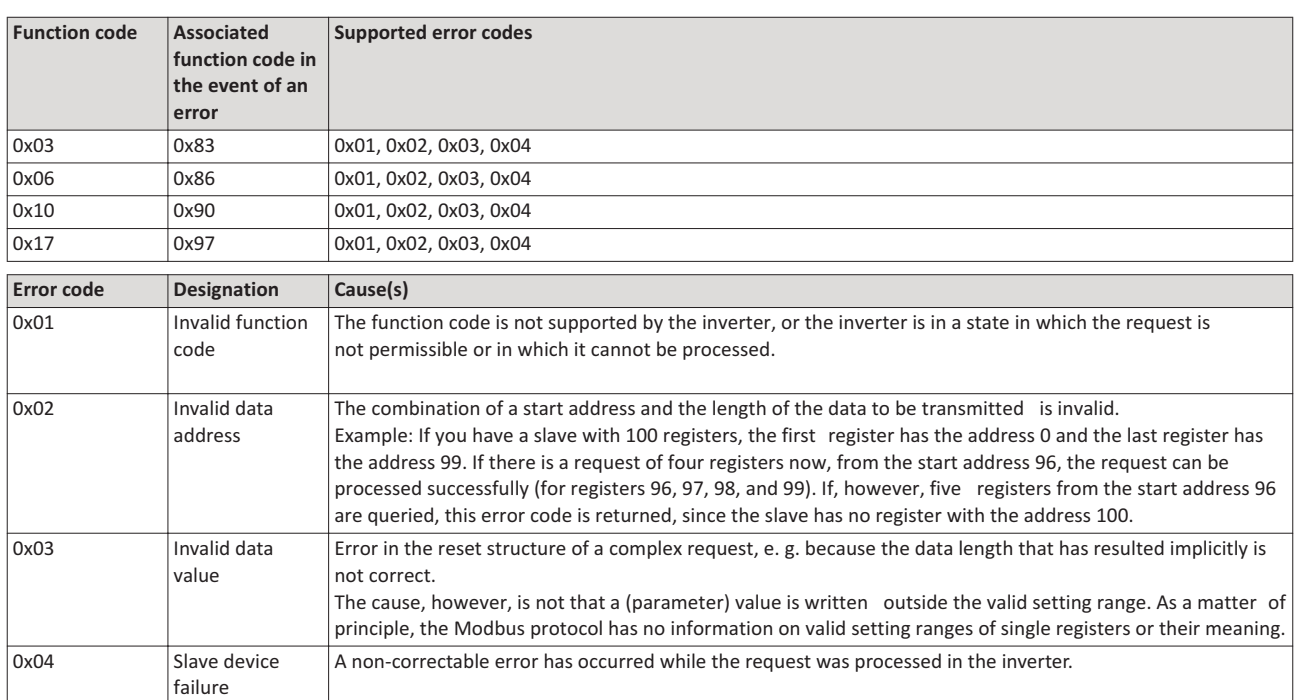

#### $5.9$ Data mapping

The process of data mapping is used for defining which Modbus registers read or write to which inverter parameters.

## **Details**

- There are fixedly defined Modbus registers for common control and status words, which are located in consecutive blocks, in order to facilitate communication with OPC servers and other Modbus masters. In order to access all relevant data of the inverter, only a minimum number of commands is required.
- In addition, 24 registers are provided for variable mapping, i. e. free assignment to inverter  $\bullet$ parameters.

## **Predefined Modbus control registers**

- These registers are provided with write and read access.
- The cross-reference in column 2 leads to the detailed parameter description

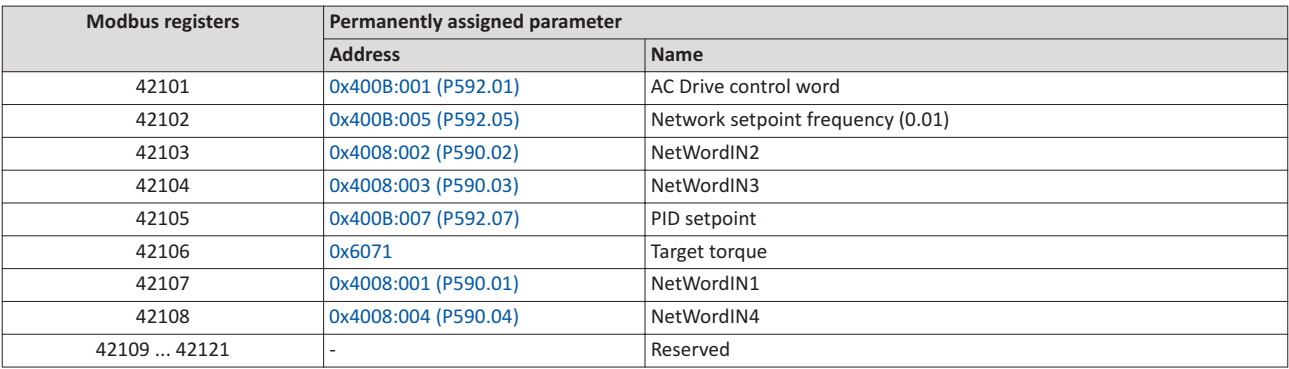

### **Predefined Modbus status registers**

- These registers are only provided with read access.
- The cross-reference in column 2 leads to the detailed parameter description.

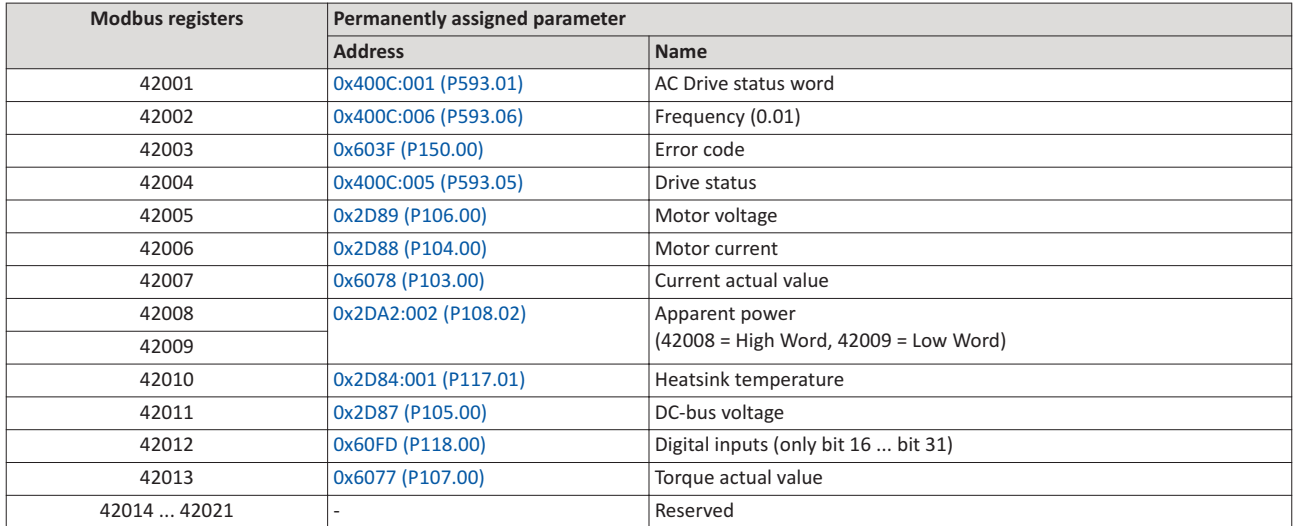

## **Variable mapping**

• Via 0x232B:001 ... 0x232B:024 (P530.01 ... 24), 24 registers can be mapped to parameters of the inverter.

Format: Oxiiiiss00 (iiii = index hexadecimal, ss = subindex hexadecimal)

- The display of the internal Modbus register numbers in 0x232C:001 ... 0x232C:024 (P531.01 ... 24) is generated automatically Since 32-bit parameters require two registers, there is no 1:1 assignment.
- For the mappable registers, a CRC (Cyclic Redundancy Check) is executed. The checksum determined is displayed in 0x232D (P532.00). The user can read this "validation code" and use it for comparison in the Modbus master. In this way it can be checked whether the inverter currently queried is configured correctly for the respective application.

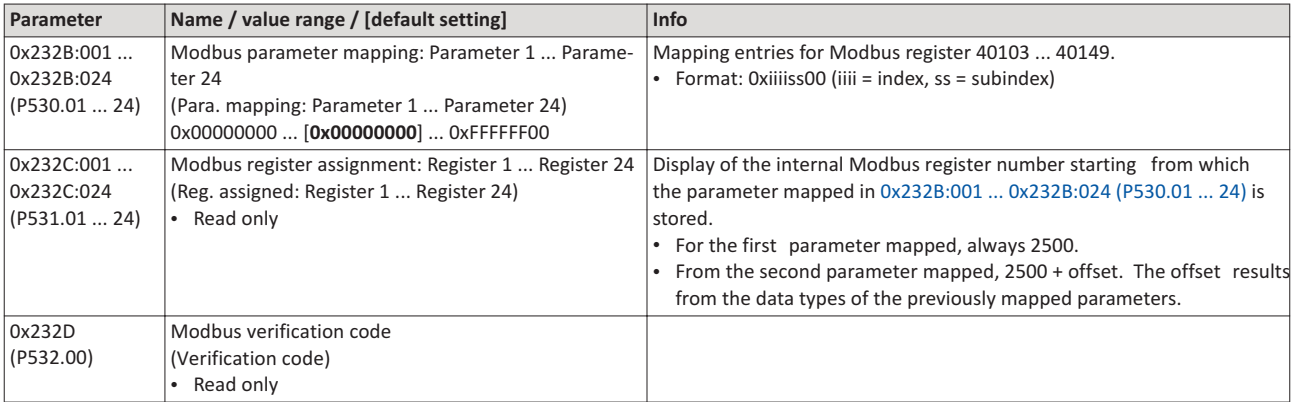

#### **5.10 LED status displays**

Information about the Modbus status can be obtained quickly via the "MOD-RUN" and

"MOD-ERR" LED displays on the front of the inverter.

The meaning can be seen from the tables below.

#### **Inverter not active on the Modbus bus (yet)**

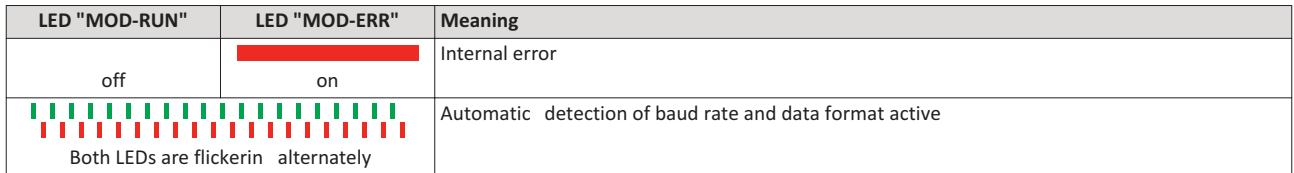

## **Inverter active on the Modbus**

The green "MOD-RUN" LED indicates the communication status:

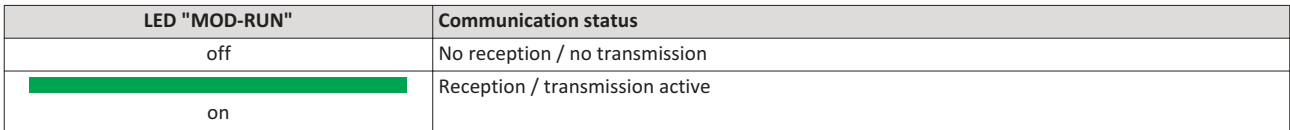

The red "MOD-ERR" LED indicates an error:

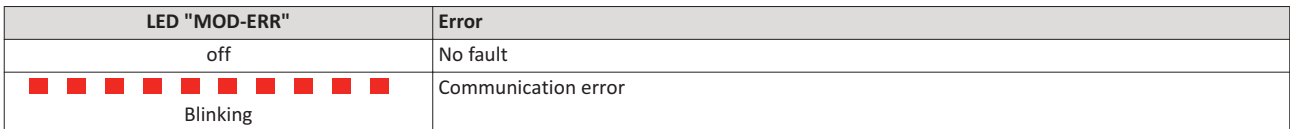

#### 5.11 **Restart communication**

The following parameter can be used to restart communication

## **Details**

A restart of communication is required after changes of the interface configuration (e. g. node address and baud rate) in order that the changed settings become effective.

For restarting communication there are two options:

a) Switch inverter off and on again.

b) Set the selection = "Restart with current values  $[1]$ " in 0x2320 (P508.00).

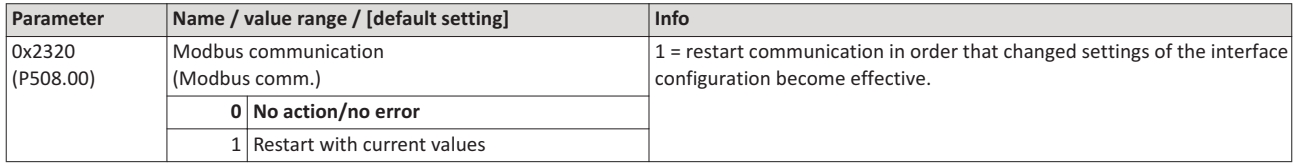

#### $5.12$ **Response time setting**

Define a minimum time delay between the reception of a valid Modbus message and the response of the inverter.

Especially at higher baud rates, definining a minimum time delay ensures the data exchange between transmitter (Modbus master) and receiver (e. g. inverter).

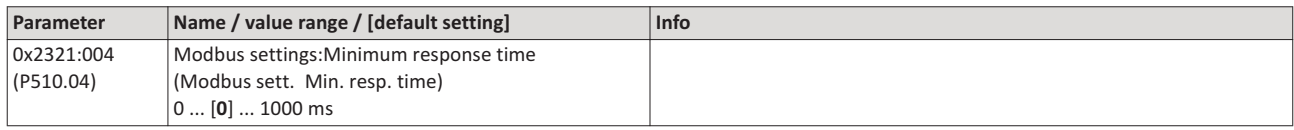

### **5.13 Short setup**

In the following, the steps required for controlling the inverter via Modbus are described.

#### **Parameterisation required**

- 1. Activate network control: 0x2631:037 (P400.37) = "TRUE [1]"
- 2. Set network as standard setpoint source: 0x2860:001 (P201.01) = "Network [5]"
- 3. Set Modbus node address.
	- Each network node must be provided with a unique node address.
	- Details: ▶ Node address setting
- 4. Set Modbus baud rate.
	- Default setting: Automatic detection.
	- If the automatic baud rate detection function is activated, the first 5 ... 10 messages are lost after switch-on.
	- Details:  $\triangleright$  Baud rate setting
- 5. Set Modbus data format.
	- Default setting: Automatic detection.
	- If the automatic data format detection function is activated, the first 5 ... 10 messages are lost after switch-on.
	- Details: ▶ Data format setting
- 6. Save parameter settings 0x2022:003 (P700.03) = "on / start [1]".
- 7. Switch the inverter off and then on again in order that the changed communication settings can get effective.

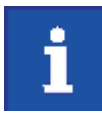

In the default setting, the digital input DI1 is assigned with the "Run" function. If the network control is activated, this function serves as "start enable" for start commands via network. Hence, the digital input DI1 must be set to HIGH level in order that the motor can be started via network.

#### **Starting/stopping the drive via Modbus**

For starting/stopping the drive, Modbus register 42101 can be used.

- Modbus register 42101 is permanently assigned to the AC Drive control word 0x400B:001 (P592.01).
- In the frame, the leading 4 is omitted in the addressing process. The numbering of the registers starts with 1; addressing, however starts with 0. Therefore the address 2100 (0x0834) is used in the frame when register 42101 is written.

Bits set in the AC drive control word:

- Bit 0 ≡ Run forward (CW)
- Bit 5 ≡ Activate network control
- Bit  $6 \equiv$  Activate network setpoint

Example of an inverter with the node address 1:

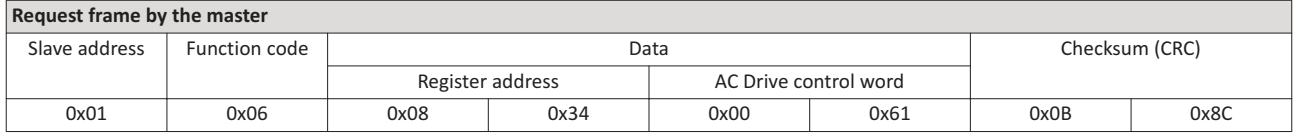

If digital input DI1 ("Start enable") is set to HIGH level, the drive should start and the inverter should respond with the same frame as confirmation:

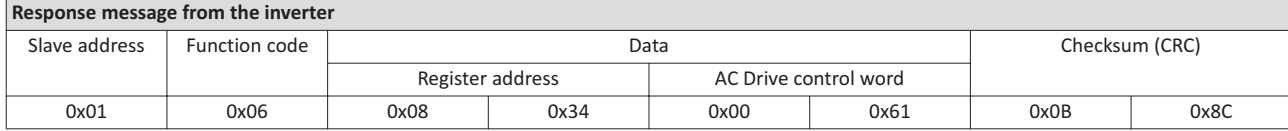

## **Write the speed of the drive via Modbus**

The drive speed can be changed via the Modbus register 42102, see Data mapping.

Example of an inverter with the node address 1:

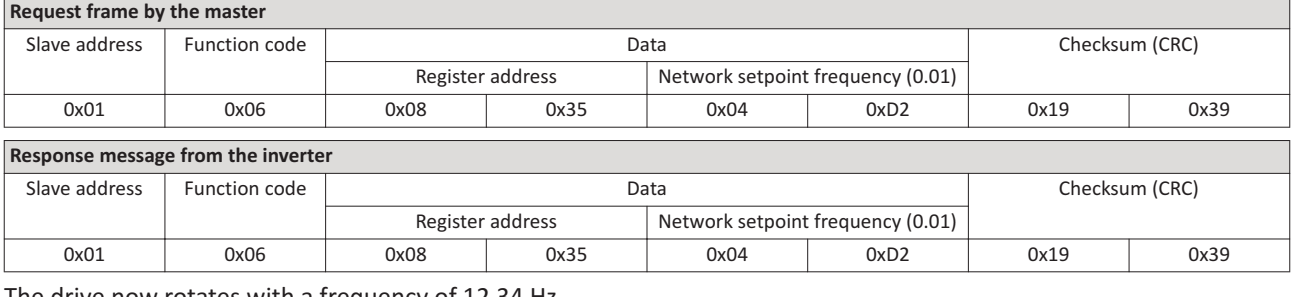

The drive now rotates with a frequency of 12.34 Hz.

## **Read the drive speed via Modbus**

The drive speed can be read out via the Modbus register 42002, see Data mapping. For read-ing a single register or several connected register blocks, the function code 3 is used, see Function codes.

Example of an inverter with the node address 1:

## **Request frame by the master**

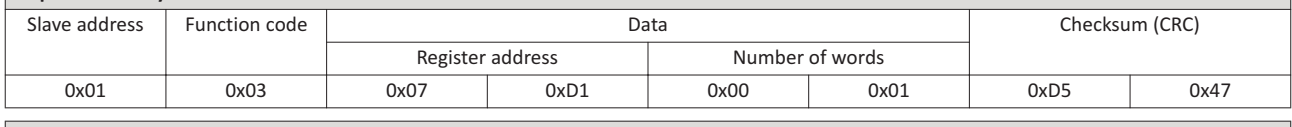

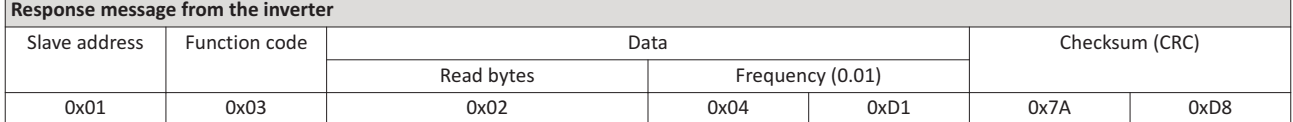

The drive rotates with a frequency of 12.33 Hz.

# **6 ROIUS**

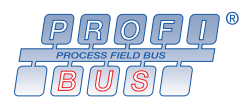

PROFIBUS® (Process Field Bus) is a widely-used fieldbus system for the automation of machines and production plants.

- Detailed information on PROFIBUS can be found on the web page of the PROFIBUS & PROFINET International (PI) user organisation: http://www.profibus.com
- Information about the dimensioning of a PROFIBUS network can be found in the configuration document for the inverter.
- PROFIBUS® is a registered trademark and patented technology licensed by the PROFIBUS & PROFINET International (PI) user organisation.

#### **Preconditions**

- Logic unit of the inverter is provided with PROFIBUS (type code VLBXL02).
- The DIP switch for the node address is set correctly. See "Basic network settings".
- The GSD file is imported into the hardware configuraton of the control.
	- Download of the GSD file from www.LovatoElectric.com > Downloads > Software & upgrades > Variable speed drives > Packages for VLBXSW.

## **6.1 Introction**

The inverter is integrated into a PROFIBUS-DP network as slave. Therefore it is only allowed to receive and acknowledge messages and to respond to requests by a master. The master is also referred to as an active node. Two different types are distinguished:

- Class 1 DP master: central control (PLC or PC) which cyclically exchanges process data with the slave. Acyclic data exchange via a separate transmission channel is also possible.
- Class 2 DP master: engineering, configuration, or operator device (HMI) which only exchanges data with the slave acyclically, e.g. for the purposes of configuration, maintenance, or diagnostics.

## **6.2 Typical topology**

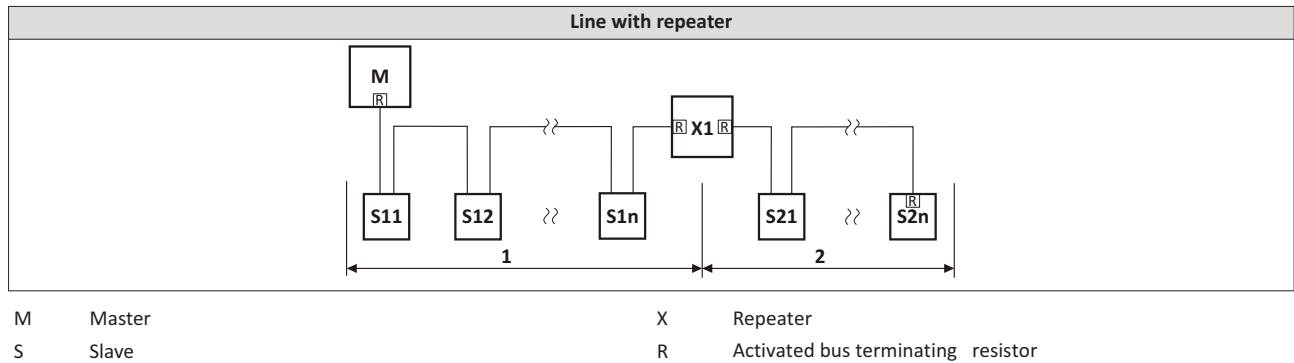

## **6.3 Communication time** setting

The communication time is the time between the start of a request and the arrival of the corresponding response.

The communication time in the PROFIBUS network depend on the:

- processing time in the inverter
- Telegram runtime (baud rate/telegram length),
- nesting depth of the network.

In the case of the inverter, the processing time for process data is approx. 2 ... 3 ms, and for parameter data (DPV1) it is approx. 10 ms. There are no interdependencies between parameter data and process data.

#### $6.4$ **Station address setting**

Each network node must be provided with a unique station address.

The parameters for addressing the device are described below.

## **Details**

- The station address of the inverter can be optionally set via the DIP switches on the device labelled with "1" ... "64" or in 0x2341:001 (P510.01). (The DIP switches have priority.)
- The setting that is active when the inverter is switched on is the effective setting.
- The labelling of the DIP switches corresponds to the values of the individual DIP switches  $\bullet$ for determining the station address (see the following example).
- $\bullet$ The active station address is shown in 0x2342:001 (P511.01).

## View of the DIP switch

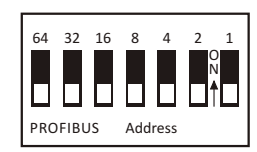

## Example of how the station address is set via the DIP switches

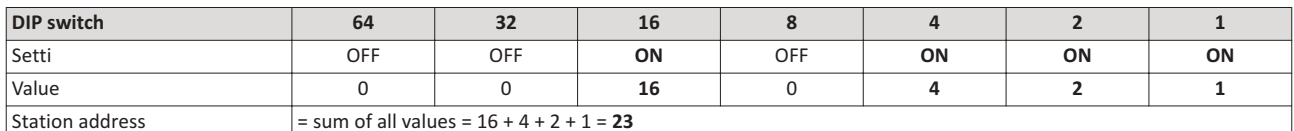

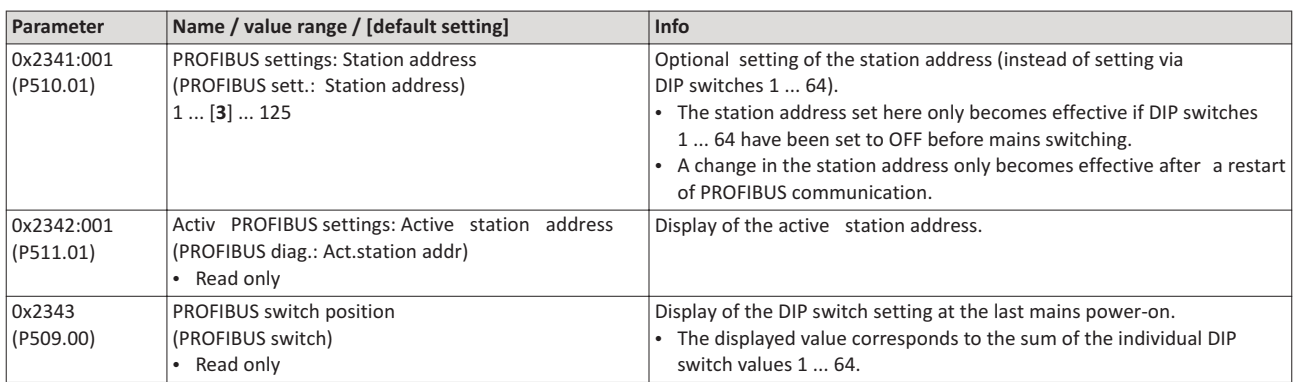

# 6.5 Baud rate setting

At the class 1 DP master, the desired baud rate is set. All masters at the bus must be set to the same baud rate.

The parameters for the baud rate of the device are described below.

## **Details**

- The inverter detects the baud rate automatically
- The active baud rate is displayed in 0x2342:002 (P511.02).
- The status of automatic detection is displayed in 0x2348:002 (P516.02).  $\bullet$

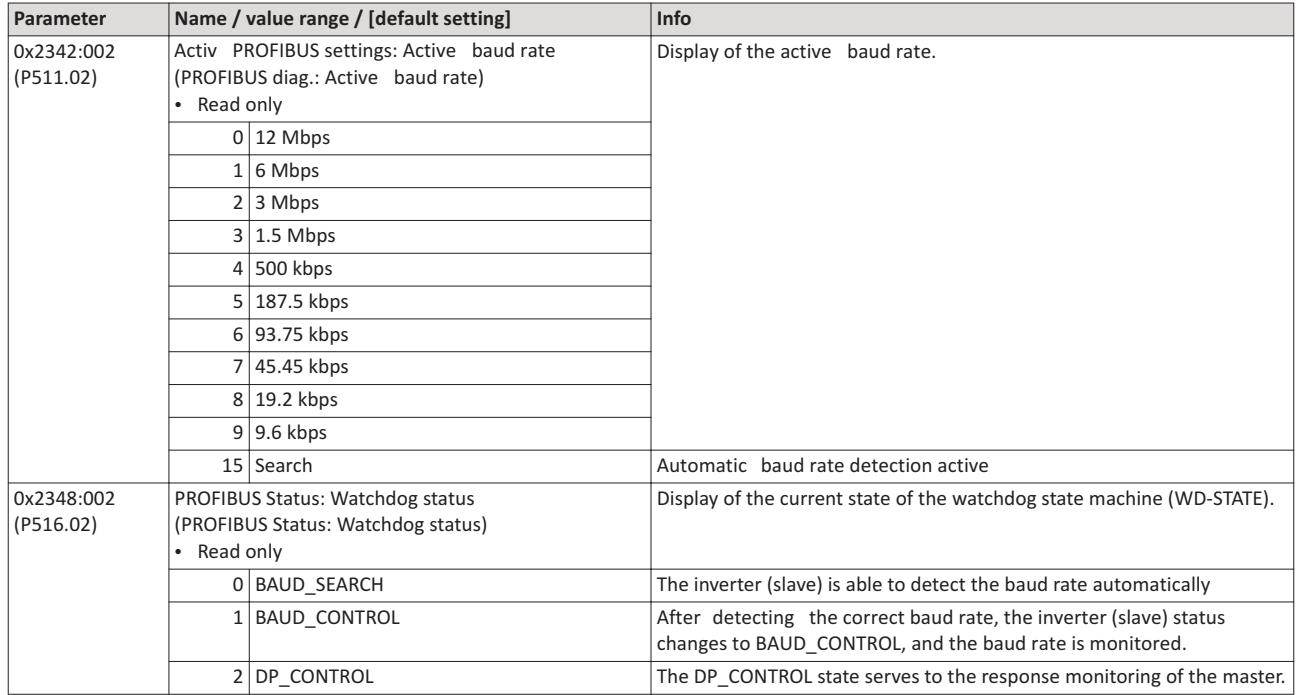

#### $6.6$ **Monitoring**

The inverter can give a parameterisable response to various PROFIBUS errors.

The parameters for setting network monitoring functions are described below.

#### **Details**

The following table lists the PROFIBUS errors that can be set for a response.

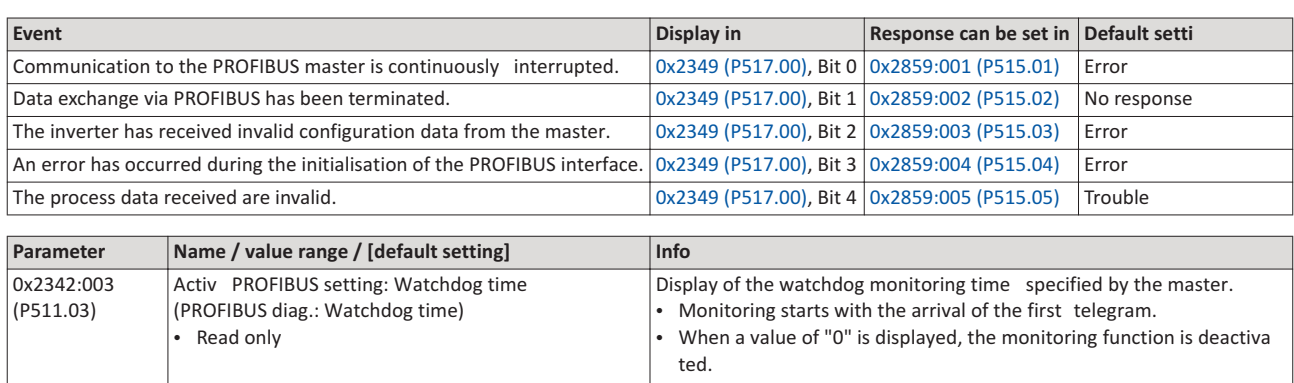

A change in the watchdog monitoring time in the master is effective immediately.

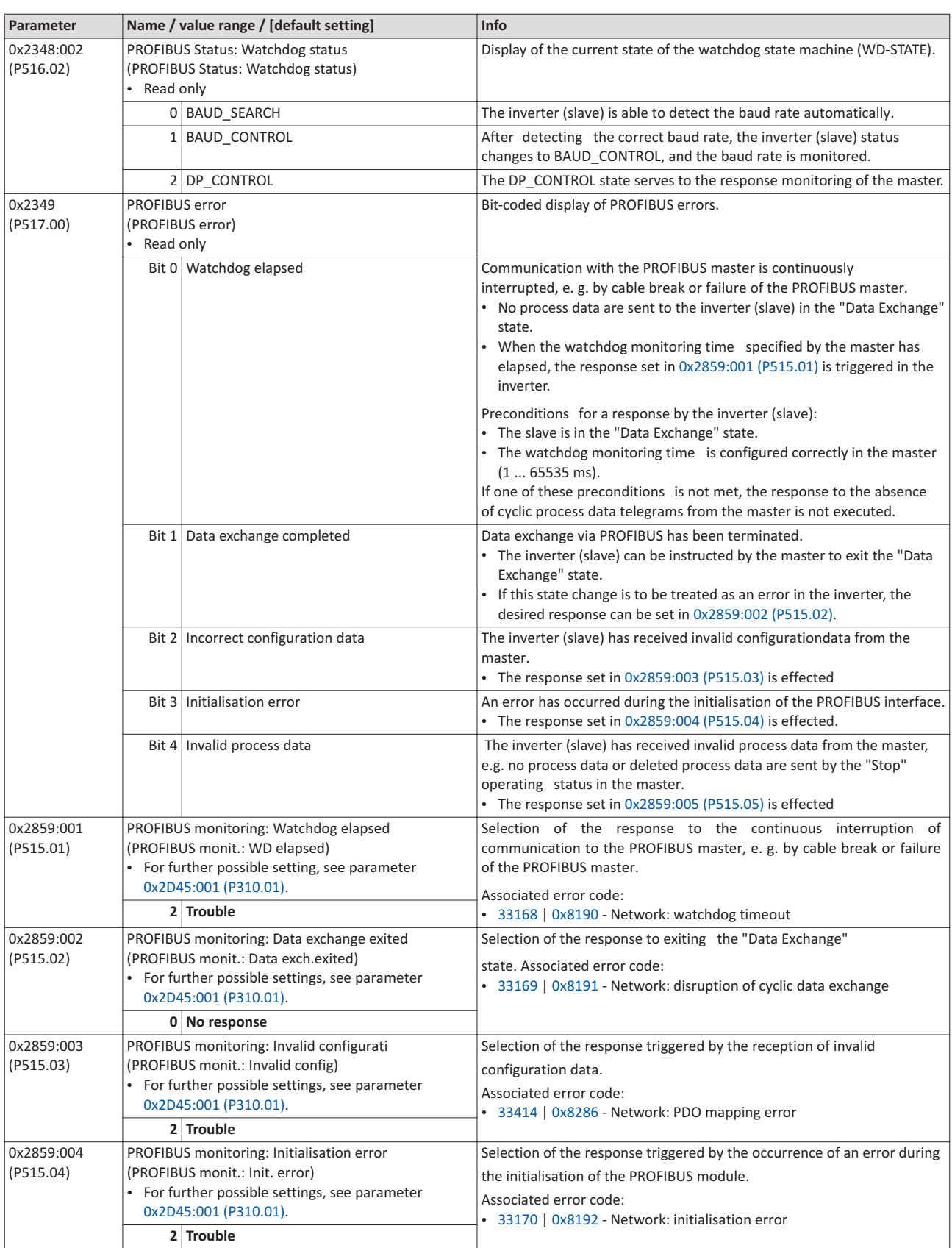
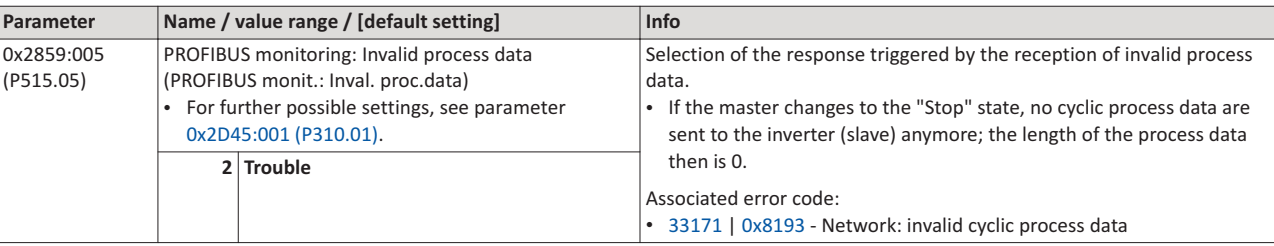

#### $6.7$ LED status displays

Information about the PROFIBUS status can be obtained quickly via the "NS" and "NE" LED displays on the front of the inverter.

The meaning can be seen from the table below.

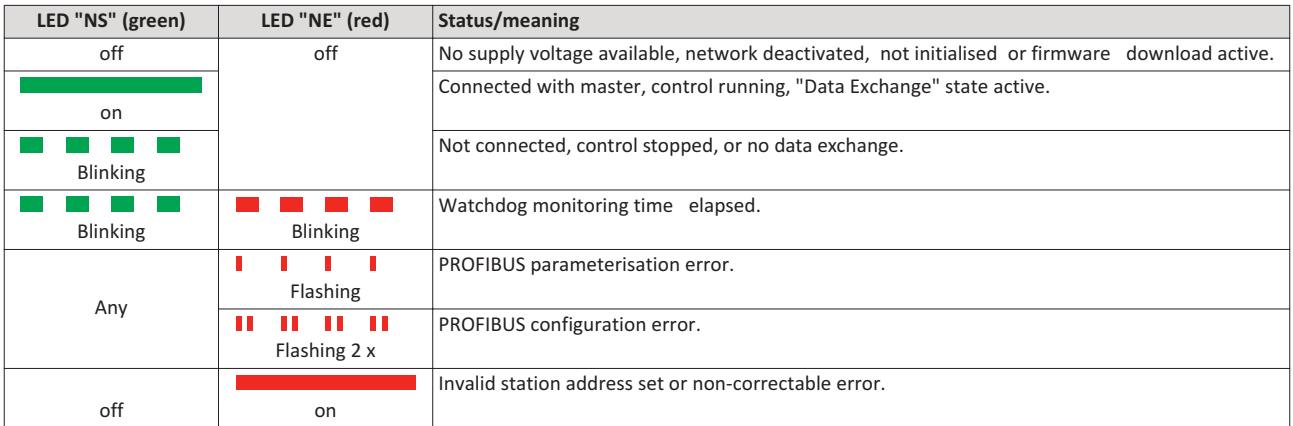

#### $6.8$ **Diagnostics**

The following parameters serve to diagnose the communication activities between the inverter and the PROFIBUS network.

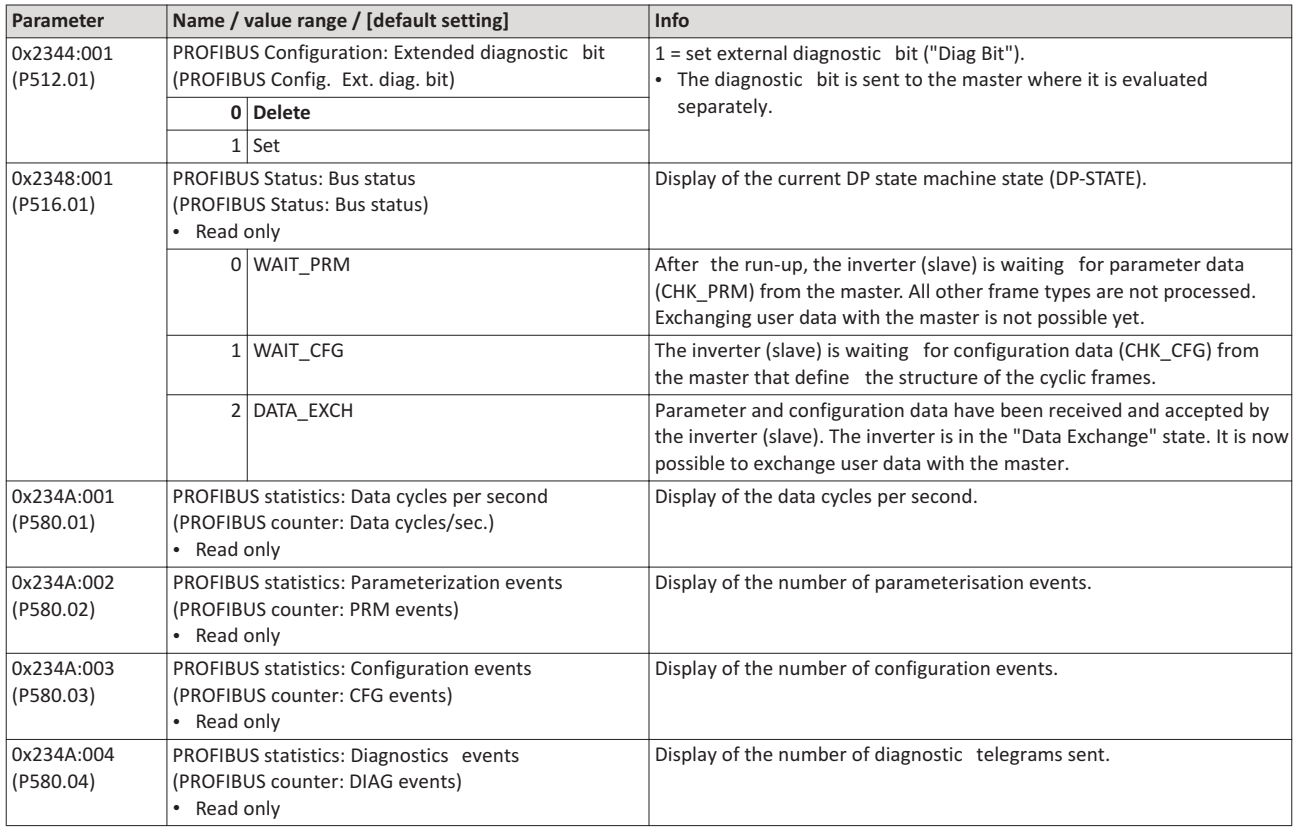

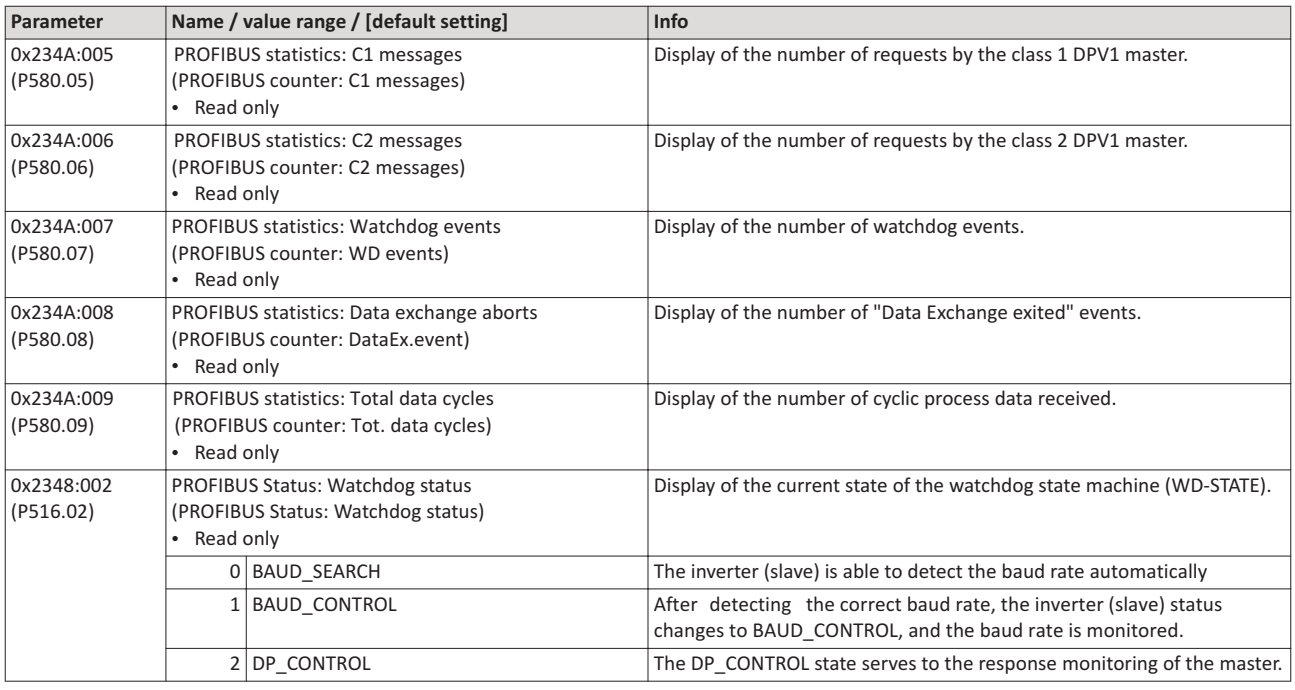

#### $6.9$ **Function**

The inverter supports PROFIBUS DP-V0 (DRIVECOM profile and PROFIBUS DP-V1 (PROFIdrive profile). PROFIBUS DP-V2 is not supported.

## **Details**

The PROFIBUS DP communication protocol is provided with the following functions:

- DP-V0: cyclic data exchange, diagnostics (all devices).
- DP-V1: acyclic data exchange, process alarm processing (process automation). Note: The inverter does not support any alarm diagnostics.
- DP-V2: cycle synchronisation and time stamp, slave-to-slave communication.  $\bullet$

A class 1 DP master connection (DPV1 C1) between a cyclic master and slave is established automatically when the "Data Exchange" state has been established. In byte 7 of the parameterisation frame, the "DPV1\_Enable" bit must be set. Furthermore, a class 2 DP master connection (DPV1 C2) with the slave can be defined by another master connected. This connection must be established via the "MSAC2\_Initiate" service.

The inverter supports the following acyclic DPV1 services:

- MSAC1 Read/Write: C1 read/write request for a data block.
- MSAC2 Initiate/Abort: connection or disconnection for acyclic data exchange between a class 2 DP master and the slave.
- MSAC2 Read/Write: C2 read/write request for a data block.

#### $6.10$ **Data mapping**

Data mapping is used to define which process data are exchanged cyclically between the master and slave. Data mapping is defined in the hardware configurator. The configuration of the process data is automatically sent to the inverter. The same applies to the bit configuration of the data words NetWordIN1 and NetWordOUT1.

#### **Details**

۰ Ĭ

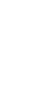

External tools are only described as required for the corresponding network.

- The already imported GSD file serves to select the required data for the application to  $\bullet$ add the node to the PROFIBUS network configuration.
- After the start-up, the master communicates the structure of the cyclic frames to the inverter (slave) via the configuration frame (CHK CFG).
- The inverter checks the configuration. If the configuration is accepted, the inverter changes from the "Wait Configuration" state to the "Data Exchange" state. It is now possible to exchange user data with the master.
- The internal mapping of the cyclic data is set in  $0x24E0:xxx$  (master  $\rightarrow$  inverter direction and  $0x24E1:xxx$  (inverter  $\rightarrow$  master direction). Format: Oxiiiissll (iiii = index hexadecimal, ss = subindex hexadecimal, II = data length hexadecimal).

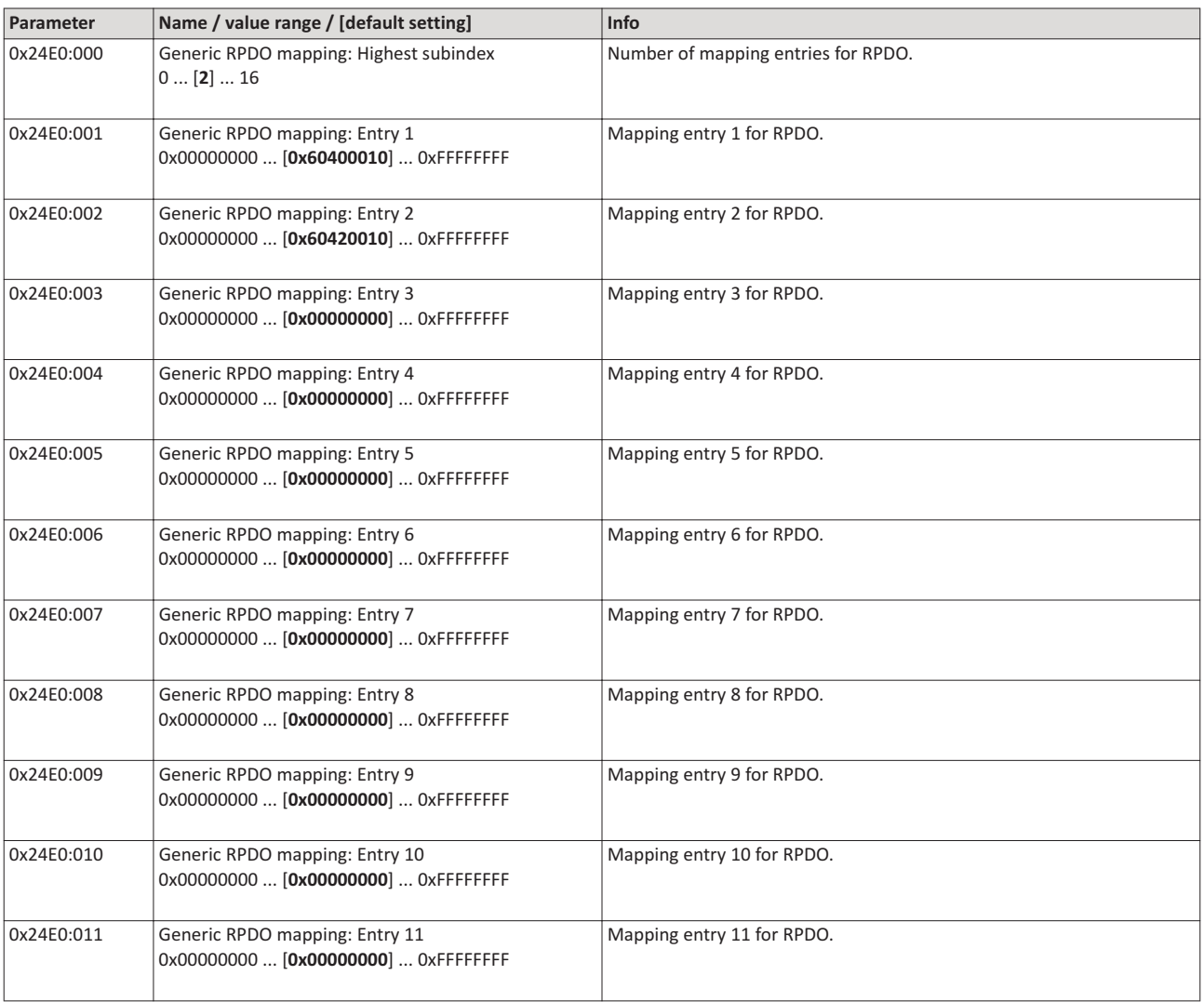

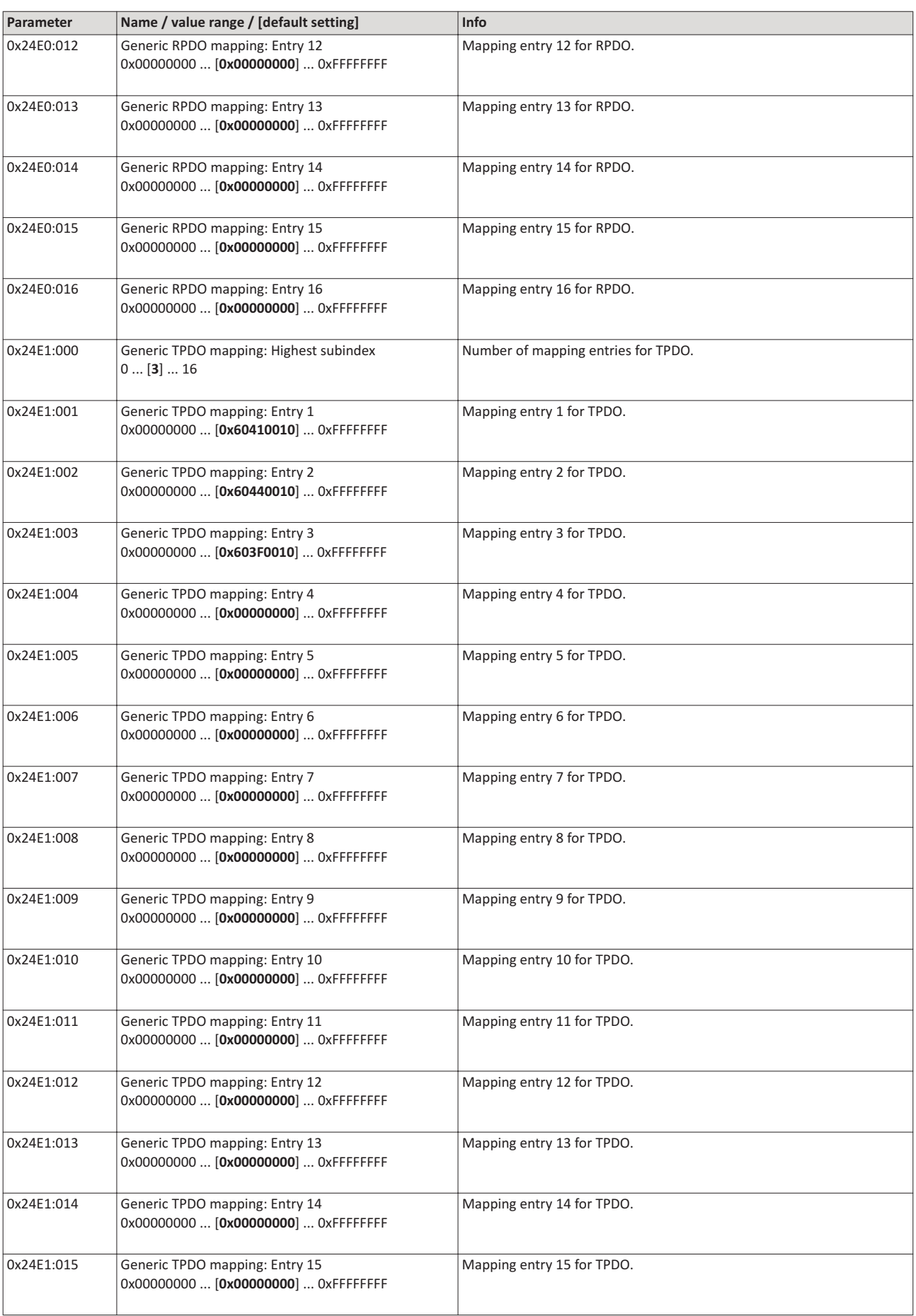

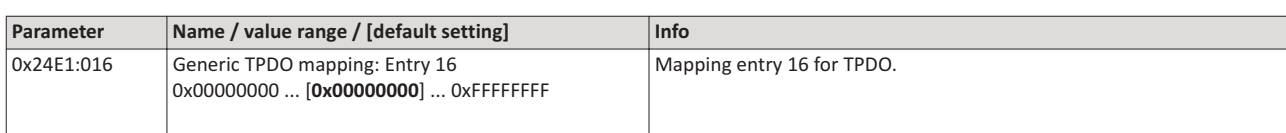

#### 6.11 Parameter data transfer

Data communication with PROFIBUS DP-V0 is characterised by cyclic diagnostics and cyclic process data transfer. An optional service expansion is the acyclic parameter data transfer of PROFIBUS DP-V1. This service does not impair the functionality of the standard services under PROFIBUS DP-V0

#### **Details**

- PROFIBUS DP-V0 and PROFIBUS DP-V1 can be operated simultaneously in the same network. This enables the step-by-step expansion or modification of a system.
- The services of PROFIBUS DP-V1 can be used by the class 1 master (PLC) and the class 2 DP master (diagnostics master, etc.).
- Integration of the acyclic service into the fixed bus cycle depends on the corresponding configuration of the class 1 master:
	- With configuration, a time slot is reserved.
	- Without configuration, the acyclic service is appended when a class 2 DP master acyclically accesses a DP-V1 slave.

**Product features** 

- 16 bits each for addressing the parameter index and subindex.
- Several parameter requests can be combined to one request (multi-parameter requests).
- Only one request is processed at a time (no pipelining).
- A request or response must fit into one data block (max. 240 bytes). Requests or responses cannot be split into several data blocks.
- No spontaneous messages are transferred.
- There are only acyclic parameter requests.
- Profile-specific parameters can be read independently of the slave state.
- A class 1 DP master can always request parameters from a slave if the slave is in the "Data Exchange" state.
- In addition to a class 1 DP master, a class 2 DP master can establish communication with a slave:

## Transmission directions for acyclic data transfer

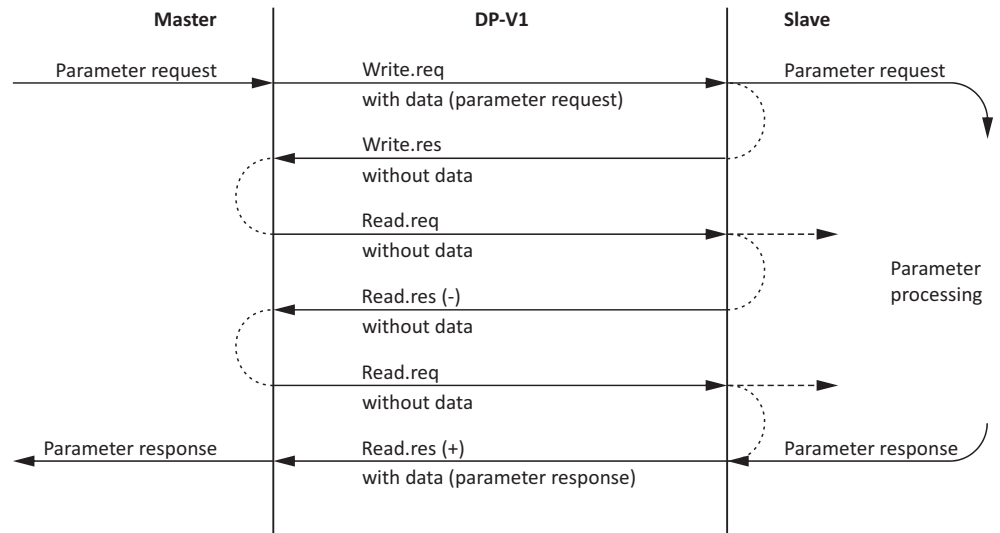

#### Procedure:

- 1. A "Write.req" is used to pass the data set (DB47) to the slave in the form of a parameter tequest
- 2. With "Write.res" the master receives the confirmation for the receipt of the message.
- 3. The master requests the response of the slave with "Read.req".
- 4. The slave responds with "Read.res (-)" if processing has not been completed yet.
- 5. After parameter processing, the parameter request is completed by transmitting the parameter response to the master with "Read.res (+)".

# **Telegram structure**

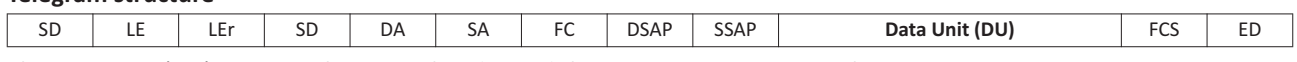

The Data Unit (DU) contains the DP-V1 header and the parameter request or the parameter response. The DP V1 header consists of the function detection slot number, data set, and the length of the user data. More information about the DP-V1 header can be found in the corresponding PROFIBUS specification. A detailed description of the parameter request and parameter response can be found in the following subchapters.

# **Assignment of the user data depending on the data type**

Depending on the data type used, the user data are assigned as follows:

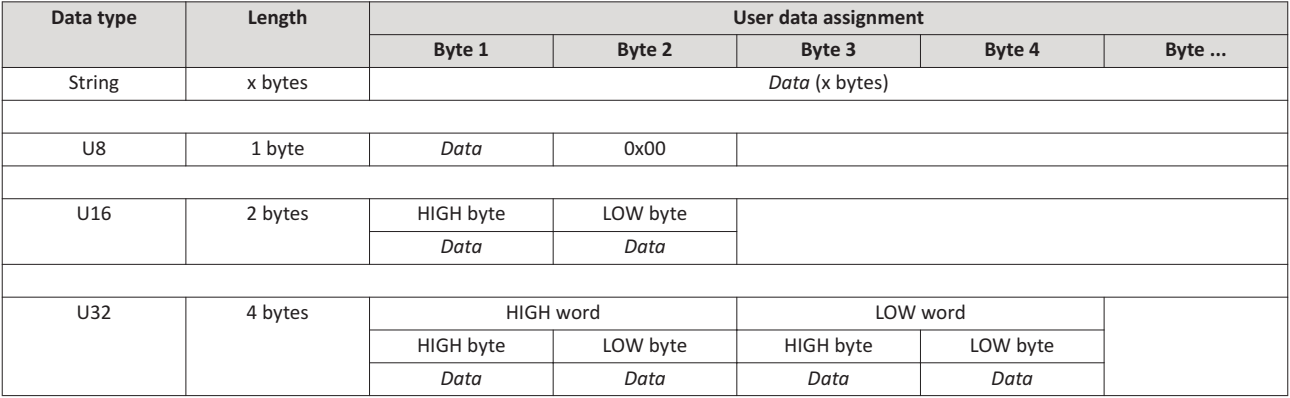

# 6.12 Read parameter data

This section describes the request and response for the acyclic reading of a parameter.

## **Details**

- When a read request is processed, no parameter value is written to the slave.
- When a read request is transmitted by multi-parameters, the parameter attribute, index and subindex are repeated.
- A read request must not exceed the maximum data length of 240 bytes.

## **Request header**

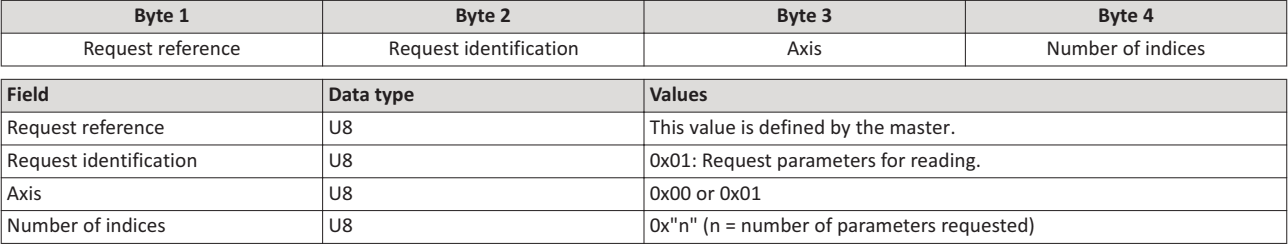

#### **Parameter attribute**

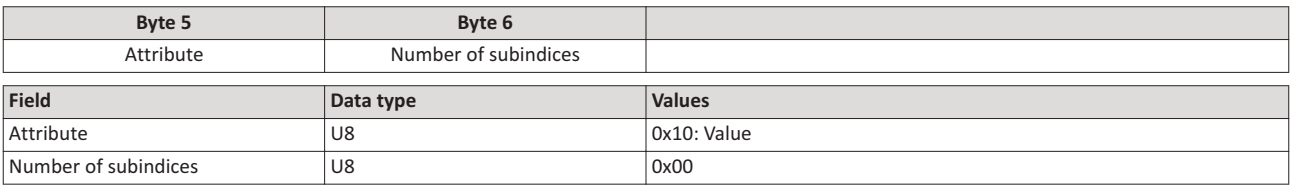

#### **Index and subindex**

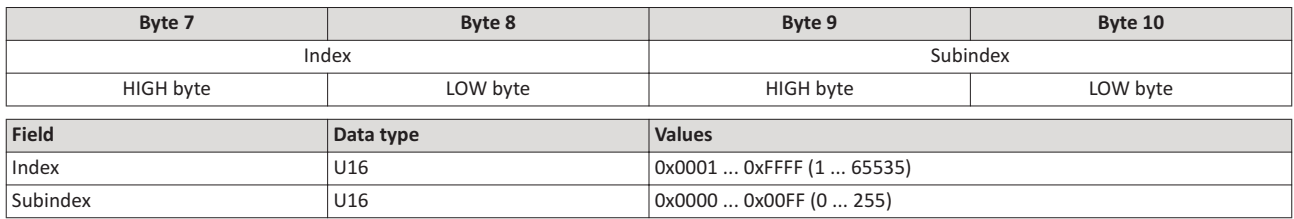

## Response to a correctly executed read request

Responses to a read request do not contain parameter attributes, indices and subindices.

#### **Response header**

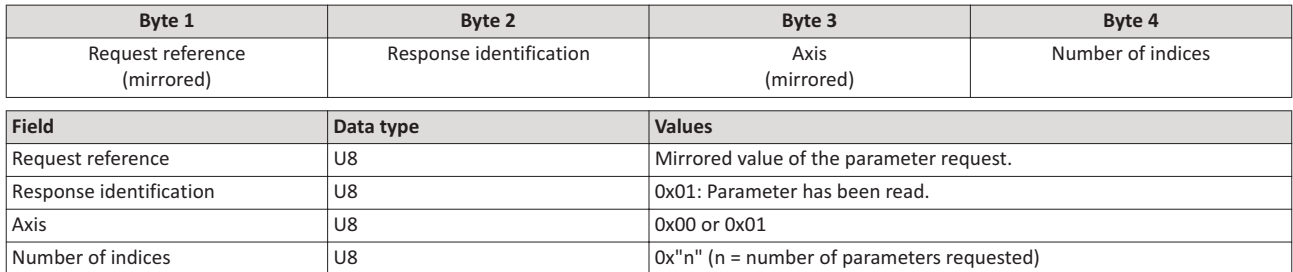

# **Parameter format**

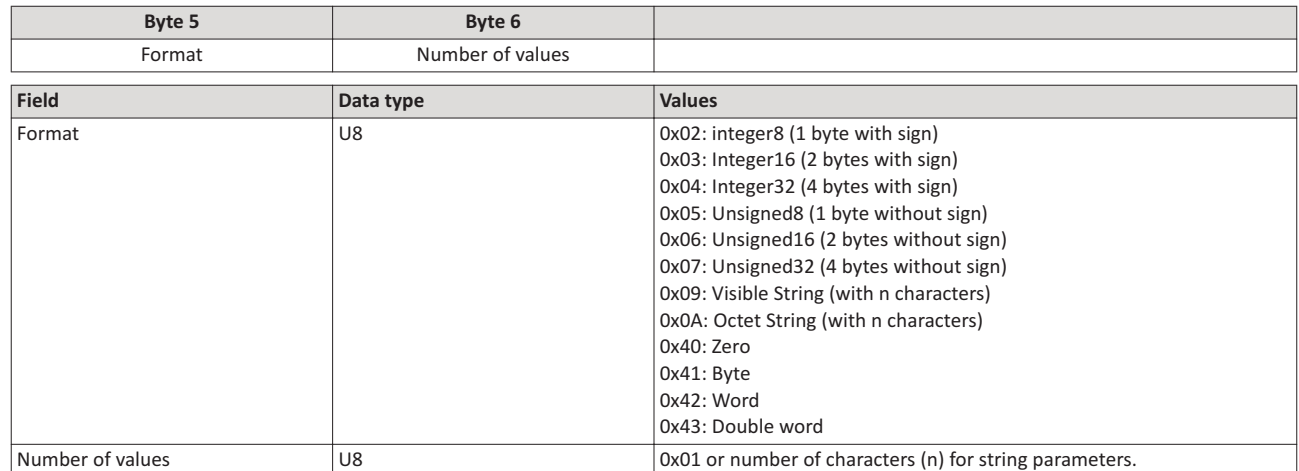

#### **Parameter value**

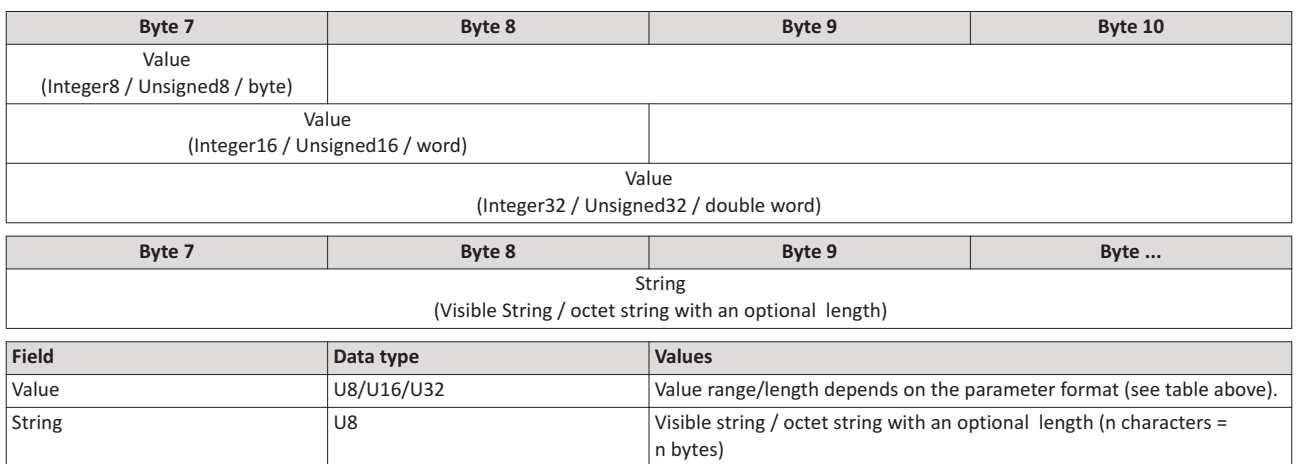

#### **Response to a read error**

In the case of a multi-parameter request, correct and possible faulty messages are summarised in one telegram. They have the following data contents:

Correct message

- Format: data type of the value requested
- Number of values: as described above.
- Parameter value: value requested

Faulty message

- Format: 0x44
- Number of values: 0x01 or 0x02
- Error code without additional information (for number of values = 0x01) or error code with additional information (for number of values =  $0x02$ )

A faulty access to a parameter "n" is indicated at the nth position in the response telegram of a multi-parameter request.

31100307

**Lovato** 

# 31100307

# **Response header**

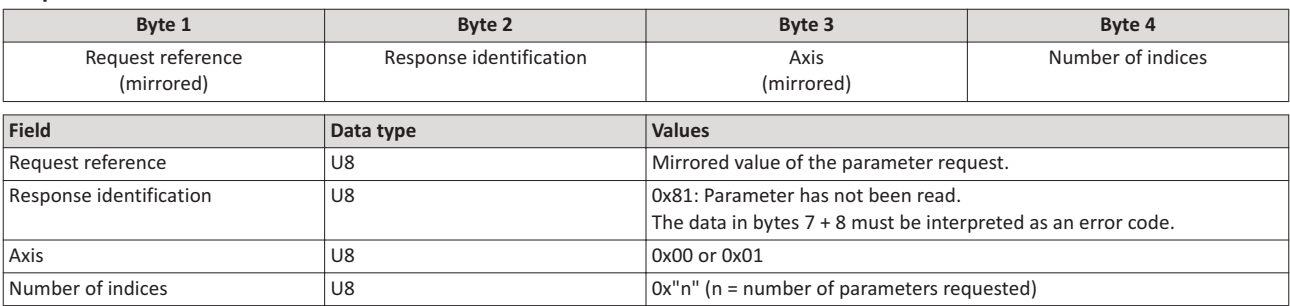

# **Parameter format**

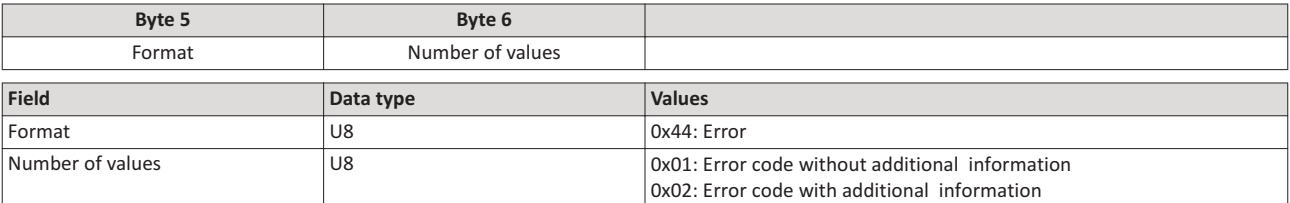

#### **Error code**

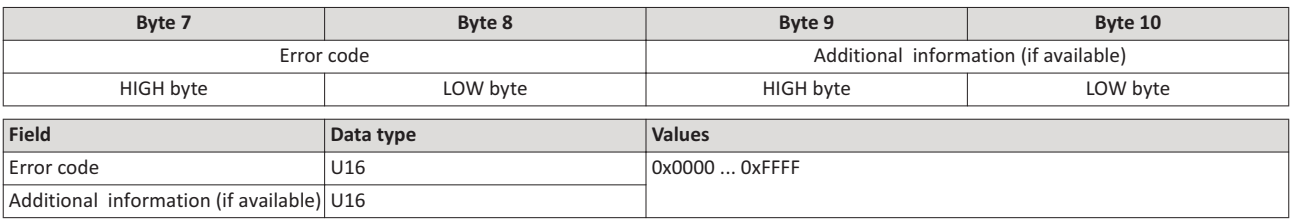

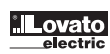

# 6.13 Write parameter data

This section describes the request and response for the acyclic writing of a parameter.

#### **Details**

- When a multi-parameter write request is transmitted the parameter attribute, index and subindex and then the parameter format and parameter value are repeated "n" times, "n" being the number of parameters addressed.
- A write request must not exceed the maximum data length of 240 bytes.

## **Request header**

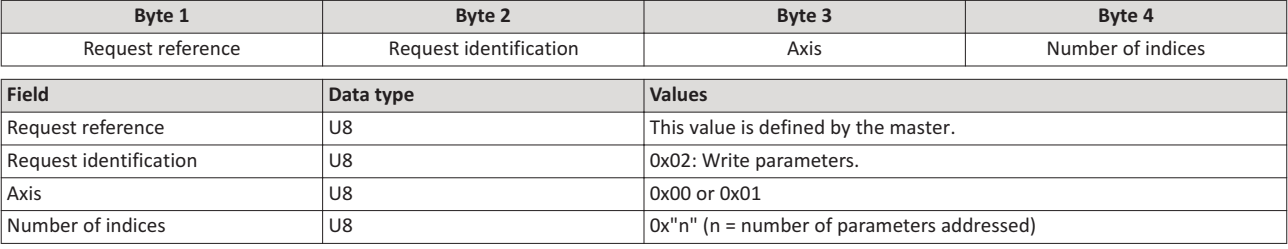

#### **Parameter attribute**

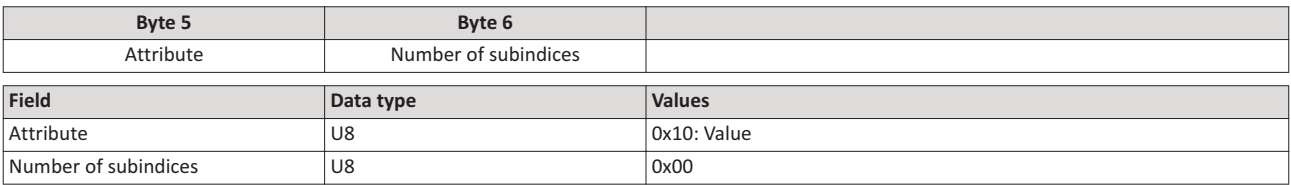

## **lndex and subindex**

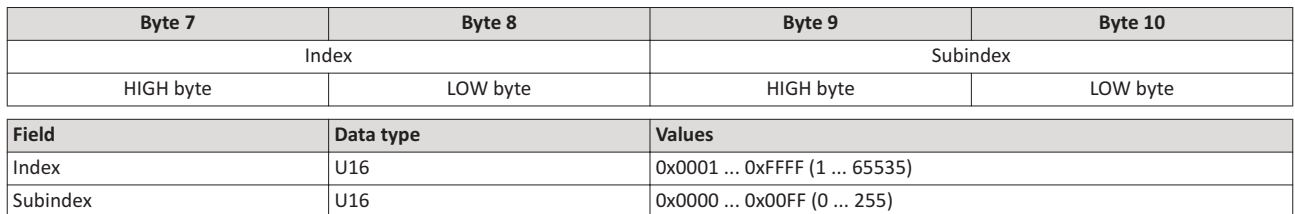

#### **Parameter format**

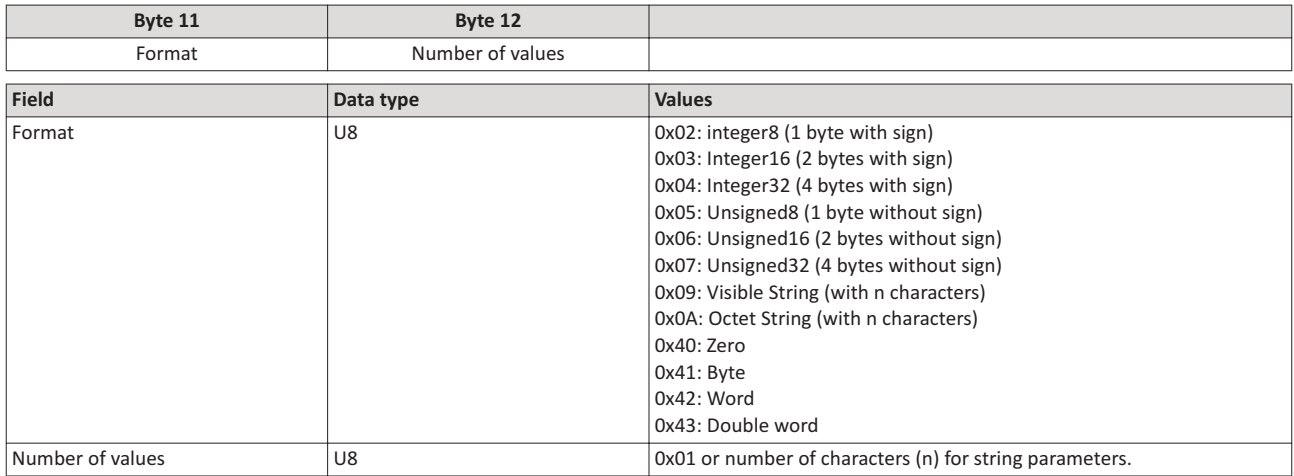

# **Parameter value**

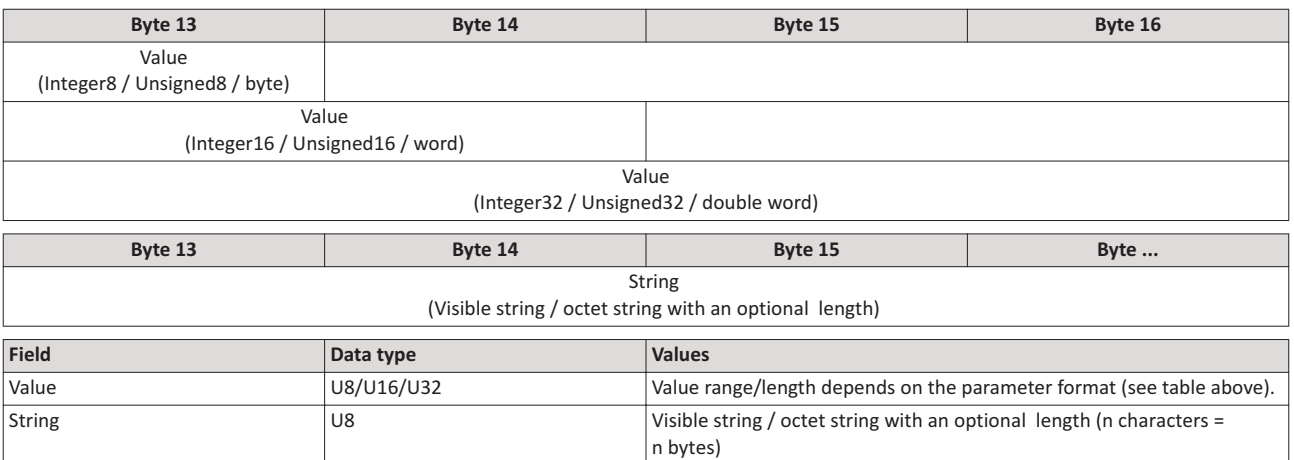

#### **Response to a correctly executed write request**

With an error-free multi-parameter request, only the response header is transmitted and the complete data area is omitted.

#### **Response header**

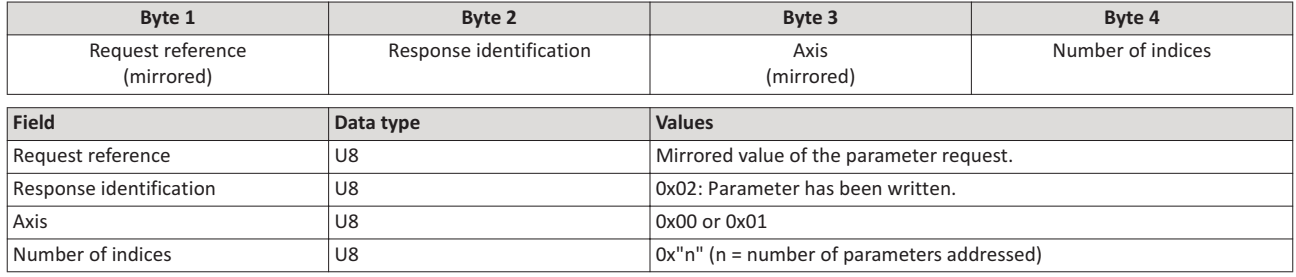

#### **Response to a write error**

In the case of a multi-parameter request, correct and possible faulty messages are summarised in one telegram. They have the following data contents:

- Correct message • Format: 0x40
- Number of values: 0x00
- Faulty message
- Format: 0x44
- Number of values: 0x01 or 0x02
- Error code without additional information (for number of values = 0x01) or error code with additional information (for number of values =  $0x02$ ).

A faulty access to a parameter "n" is indicated at the nth position in the response telegram of

a multi-parameter request.

#### **Response header**

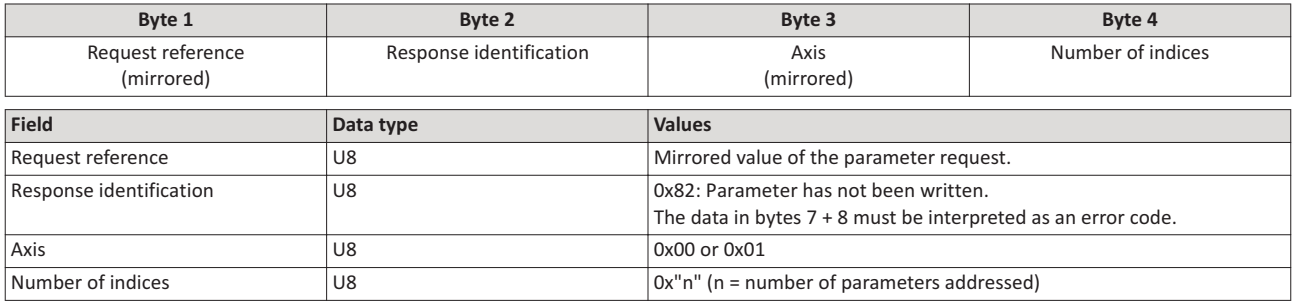

# **Parameter format**

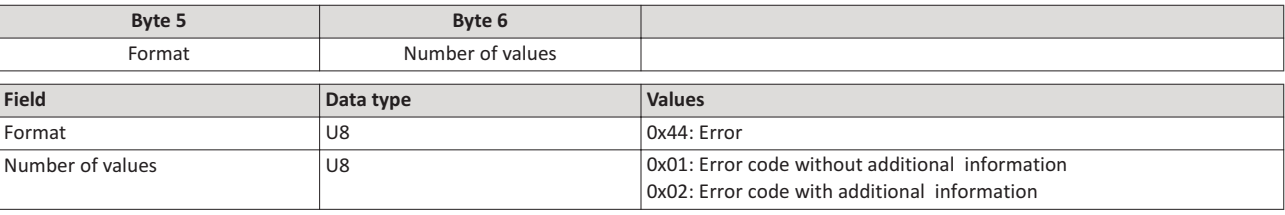

#### **Error code**

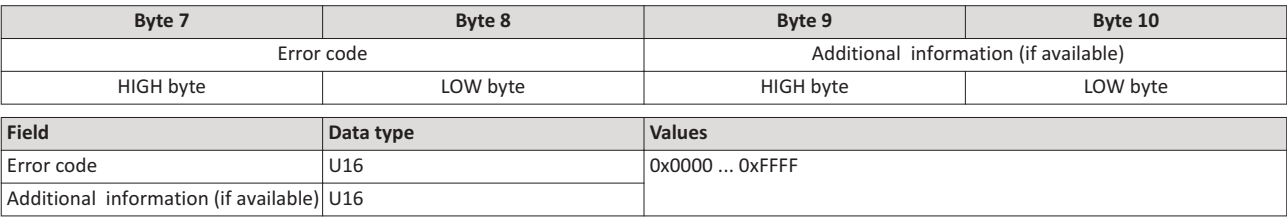

# 6.14 **Error codes for parameter data transfer**

The following table lists all possible error codes for the acyclic data exchange:

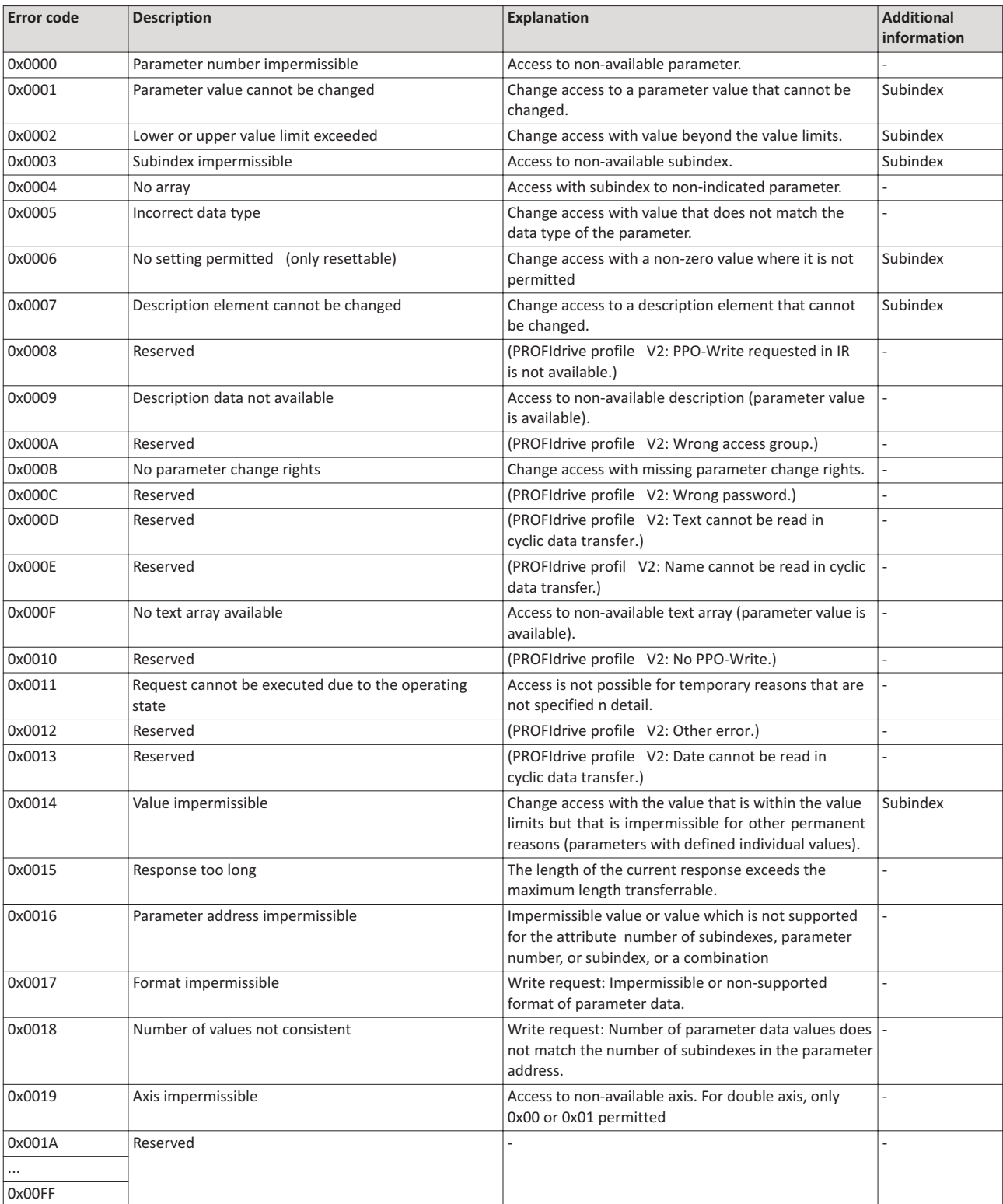

# **6.15** Restart communication

The following parameter can be used to restart or stop communication. Optionally it is also possible to reset all communication parameters to the default status.

#### **Details**

A restart of communication is required after changes of the interface configuration (e. g. station address and baud rate) in order that the changed settings become effective. For

restarting communication, there are two options:

a) Switch inverter off and on again.

b) Set the selection = "Restart with current values [1]" in 0x2340.

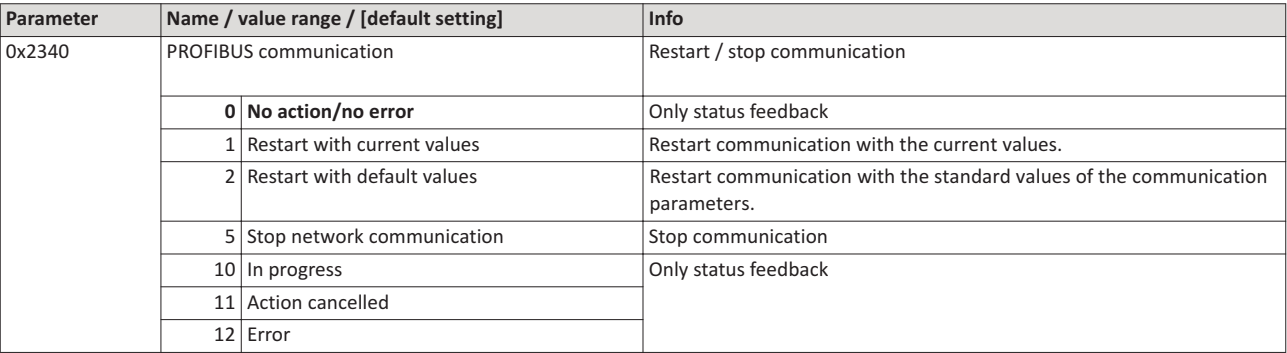

#### 6.16 Short setup

In the following, the steps required for controlling the inverter via PROFIBUS are described.

## **Parameterisation required**

- 1. Activate network control: 0x2631:037 (P400.37) = "TRUE [1]"
- 2. Set network as standard setpoint source: 0x2860:001 (P201.01) = "Network [5]"
- 3. Set PROFIBUS station address.
	- Each network node must be provided with a unique station address.
	- Details: ▶ Station address setting
- 4. Optional: Change the response of the inverter if the communication to the PROFIBUS master is interrupted.
	- Default setting: If communication is interrupted, an error is triggered.
	- Details: Monitoring
- 5. Save parameter settings: 0x2022:003 (P700.03) = "On / start [1]".
- 6. Switch the inverter off and then on again in order that the changed communication settings can get effective.
- 7. Configure the host system (master) in order to enable communication with the inverter. See section "Configuring the host system (master)".
- 8. Control inverter via RPDO (and evaluate in the current status via TPDO).
	- For assignment of the control word and setpoint selection, see section "RPDO mapping".
	- For assignment of the status word and actual value output, see section "TPDO mapping".
	- Acceleration 0x2917 (P220.00) and deceleration 0x2918 (P221.00) can be set/changed via the acyclic parameter data transfer.

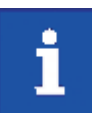

In the default setting the digital input DI1 is assigned with the "Run" function. If the network control is activated this function serves as "start enable" for start commands via network. Hence, the digital input DI1 must be set to HIGH level in order that the motor can be started via network.  $\blacktriangleright$  Start / stop motor

# Configuring the host system (master)

Configure the host system (master) as follows in order to enable communication with the inverter.

1. Import the device description file of the inverter into the master.

The device description file for the inverter can be download from the website www.LovatoElectric.com >

Downloads > Software & Upgrades > Variable speed drives > Packages for VLBXSW.

The following language versions of the device description file can be used:

- LOVATO[product type].GSE (source file, English), e.g. VLBXE550.GSE for VLB3
- LOVATO[product type].GSG (German), e.g. VLBXE550.GSG for VLB3
- LOVATO[product type].GSE (English), e.g. VLBXE550.GSE for VLB3
- 2. Define the user data length.
	- The user data length is defined during the initialisation phase of the master.
	- The inverter supports the configuration of maximally 16 process data words (maximally 32 bytes).
	- The user data length for process input data and process output data is the same.
- 3. Execute data mapping in the hardware configurator
	- For preconfigured PDO mapping, see the sections "RPDO mapping" and "TPDO mapping".
	- Details: ▶ Data mapping

# **RPDO** mapping

For the process data from the master to the inverter, the following data mapping is preset

in the device description file:

- 1. NetWordIN1 data word0x4008:001 (P590.01)
- 2. Network setpoint frequency (0.01) 0x400B:005 (P592.05)
- 3. 16 bit selectable output data, mapped to Keypad setpoints: Process controller setpoint 0x2601:002 (P202.02)

# **Function assignment of the NetWordIN1 data word**

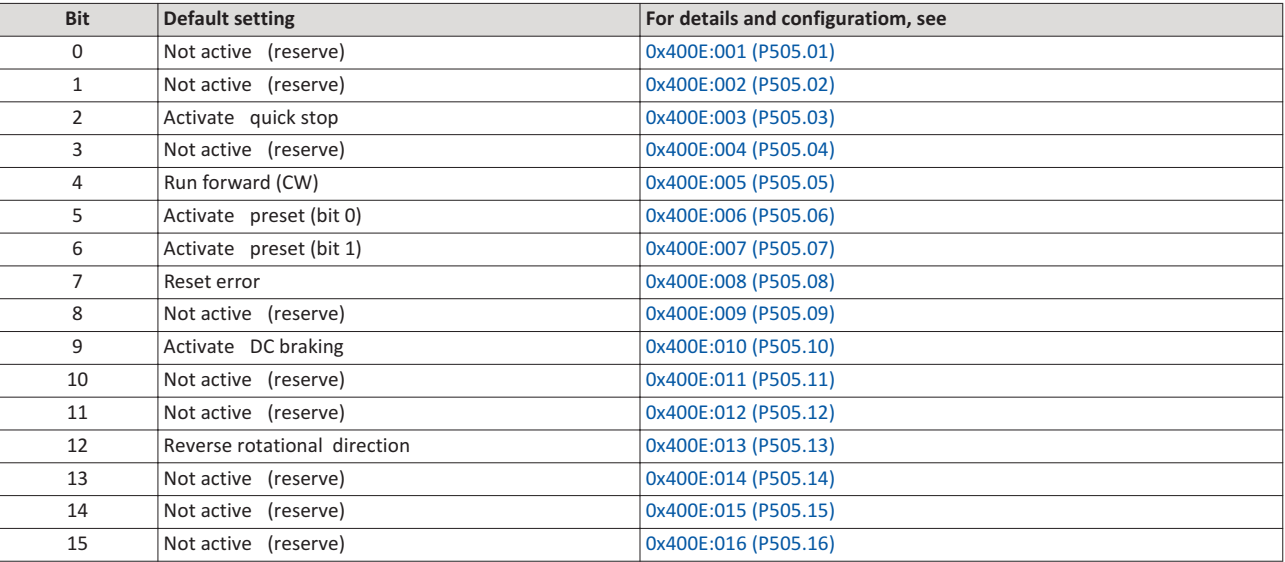

Specifying the frequency setpoint

- The specification is made unsigned (independent of the direction of rotation) as integer in the resolution [0.01 Hz].
- The direction of rotation is defined in the default setting via bit 12 of the NetWordIN1 data word.
- Example: 4560 ≡ 45.60 Hz

# **TPDO** mapping

For the process data from the inverter to the master, the following data mapping is preset

in the device description file.

- . NetWordOUT1 data word 0x400A:001 (P591.01)
- . Network setpoint frequency (0.01) 0x400B:005 (P592.05)
- . Motor current 0x2D88 (P104.00)

# Status assignment of the NetWordOUT1 data word

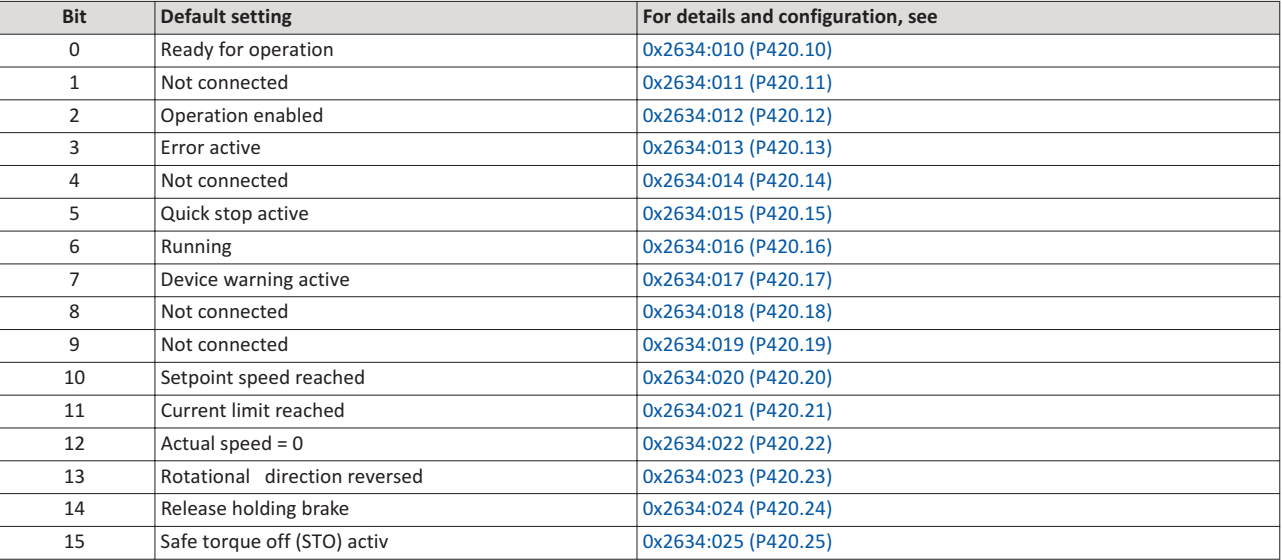

Output of the actual frequency value

• The output is made unsigned (independent of the direction of rotation) as integer in the resolution [0.01 Hz].

• An active reversal is displayed via bit 13 of the NetWordOUT1 data word.

• Example: 4560 ≡ 45.60 Hz

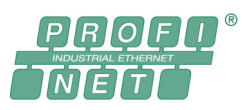

PROFINET® (Process Field Network) is a real-time capable fieldbus system based on Ethernet.

- Detailed information on PROFINET can be found on the web page of the PROFIBUS & PROFINET
- International (PI) user organisation: http://www.profibus.com
- Information about the dimensioning of a PROFINET network can be found in the configuration document for the inverter.
- PROFINET® is a registered trademark and patented technology licensed by the PROFIBUS & PROFINET International (PI) user organisation.

# **Preconditions**

- Logic unit of the inverter is provided with PROFINET (type code VLBXL03).
- The required GSDML device description files for PROFINET are installed in the engineering tool for configuring the network.
	- Download of GSDML files from www.LovatoElectric.com > Downloads > Software & upgrades > Variable speed drives > Packages for VLBXSW.

# **7.**

The inverter is implemented as IO-Device into a PROFINET network. PROFINET transmits parameter data, configuration data, diagnostic data, alarm messages and process data between the IO-Devices and the IO-Controller (in the following, this term is used instead of "PLC" or "host system").

The data is transmitted as a function of its time-critical behaviour via corresponding communication channels.

## **Supported services**

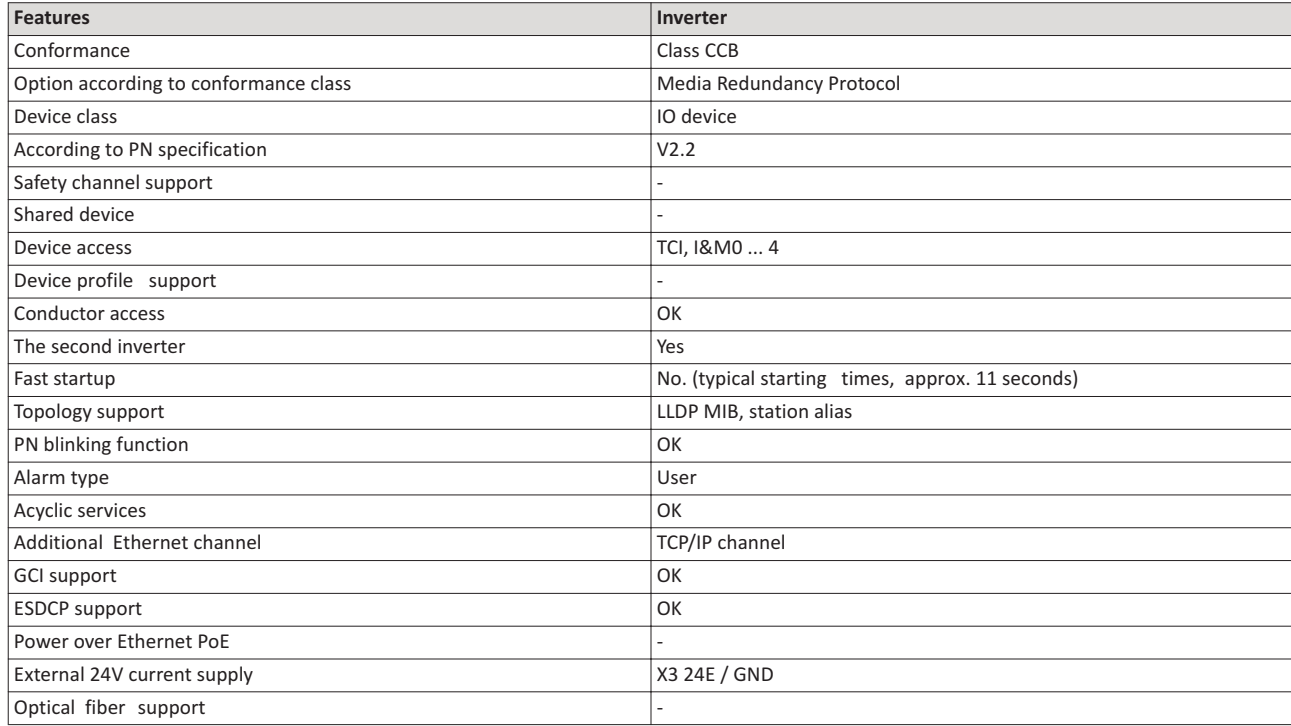

# **7.2 Typical topology**

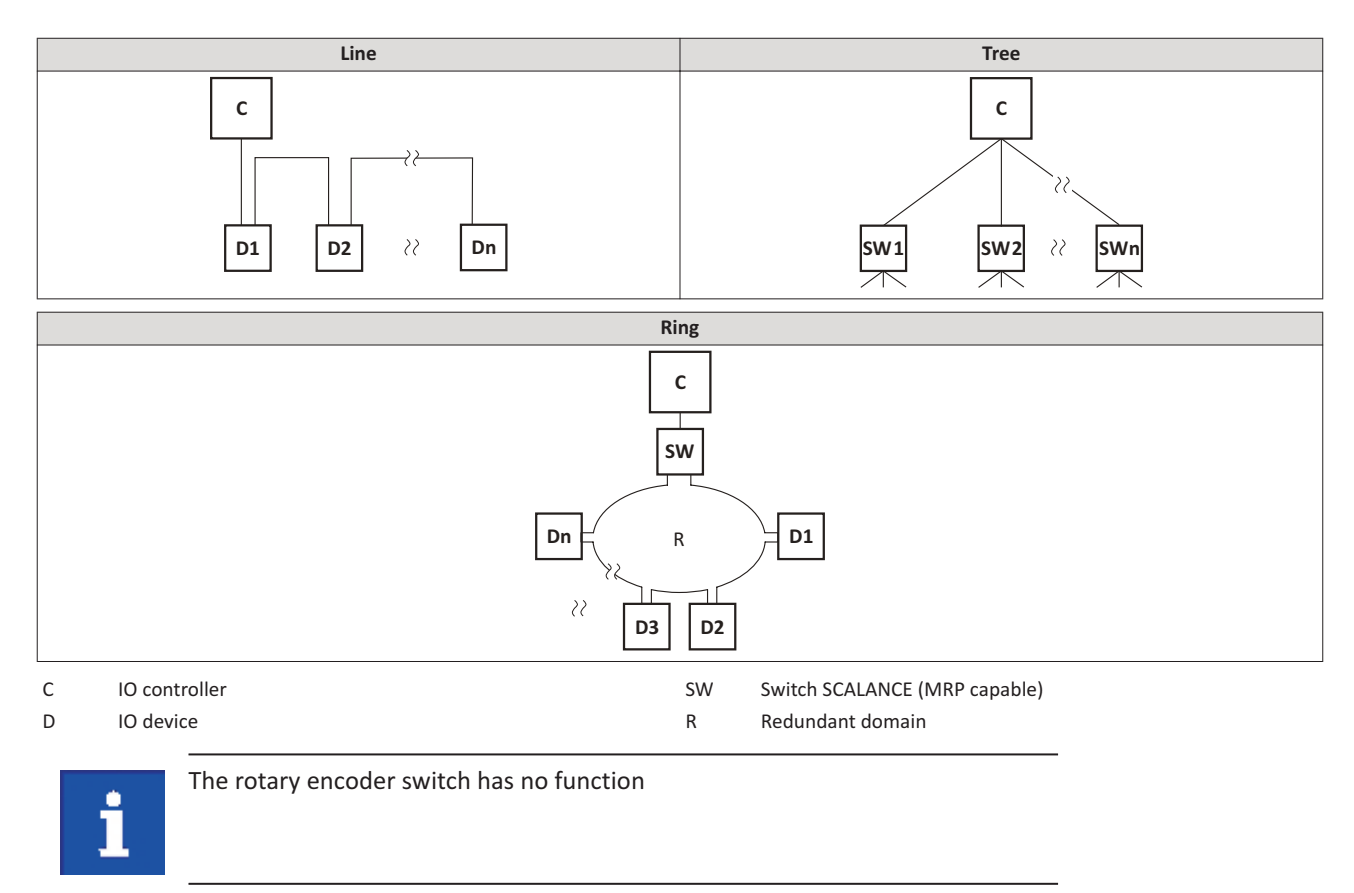

#### **7.3 Basic settings**

For communicating with the inverter, the IO controller must be configured. The configuration of the IO controller comprises:

- the loading of the device description file into the IO controller,
- the assignment of a station name for the inverter and
- the assignment of an IP address for the inverter.

The station name and the IP address are assigned by the IO controller. The assignment can also be made by the Lovato engineering tool VLBXSW.

#### **Preconditions**

- The entire wiring of the inverter has already been checked for completeness, short circuit and earth fault.
- The GSDML device description file for PROFINET must be downloaded from www.LovatoElectric.com > Downloads > Software & upgrades > Variable speed drives > Packages for VLBXSW.

#### **Device description file**

The current device description file is installed in the engineering tool used for configuring the network. Thus, an unambiguous station name is assigned to the inverter which makes it possible for the IO controller to identify the device in the network and manage the data exchange with the other network nodes.

The designation of the device description file is as follows:

"GSDML-V<x>.<z>-Lovato-<NNN>PN<Version>-<yyyy><mm><dd>.xml".

The information in the wildcards (angle brackets) are explained in the following:

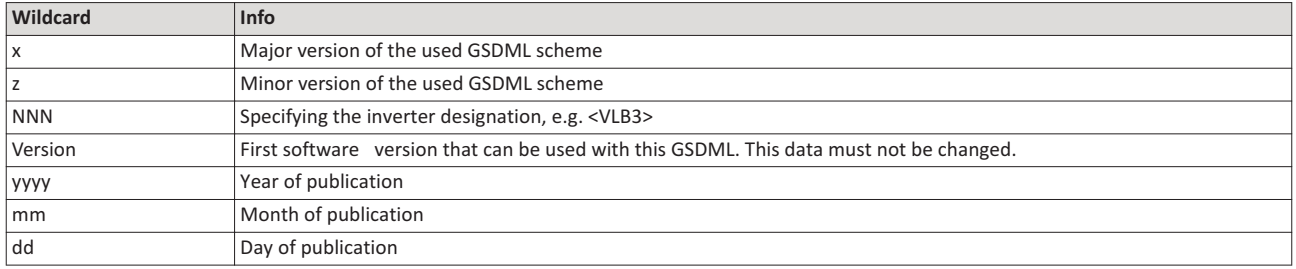

Tab. 2: Explanation of the wildcards in the designation of the device description file.

#### **Station name**

The station name is required for the clear addressing of the inverter by the IO controller.

The station name of the inverter must be entered into the  $0x2381:004$  (P510.04) parameter with permissible characters according to the PROFINET specification.

The characters permissible for the name allocation are given in the specification.

The station name is read out with  $0x2382:004$  (P511.04).

#### **IP** address

The IP address makes it possible to access the inverter in the entire network.

For configuring the IP address, the subnet mask and gateway address must also be assigned:

- 0x2381:001 (P510.01): IP address
- 0x2381:002 (P510.02): Subnet mask
- 0x2381:003 (P510.03): Gateway address

All three settings are read out with the parameters 0x2382:001 (P511.01) ... 0x2382:003 (P511.03).

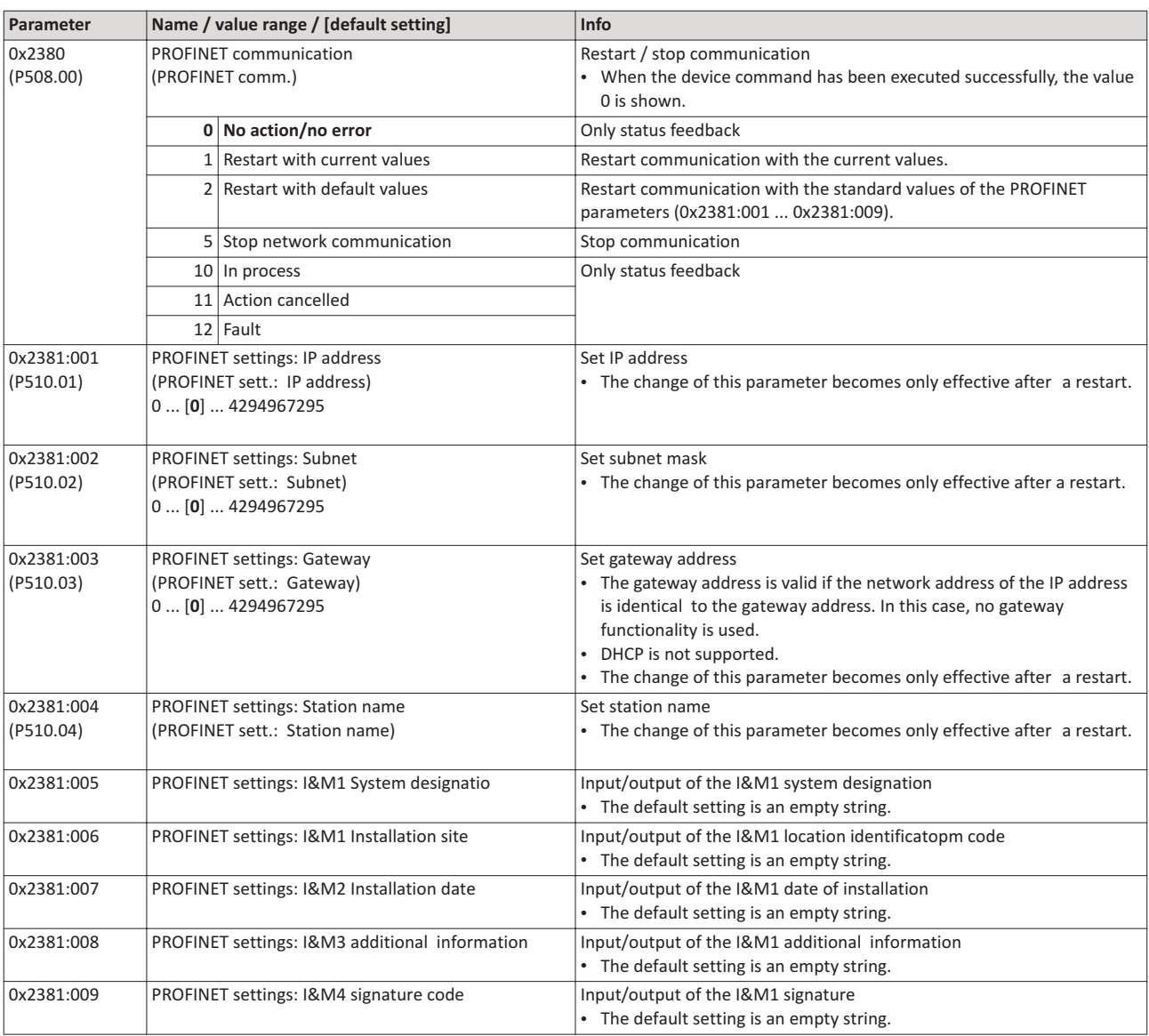

# **7.4 LED status displays**

Information on the network status can be obtained quickly via the "BUS RDY" and "BUS ERR" LED displays on the front of the inverter. In addition the LEDs at the RJ45 sockets indicate the PROFINET connectin status.

The meaning of the "BUS RDY" and "BUS ERR" LEDs can be obtained from the following two tables.

31100307

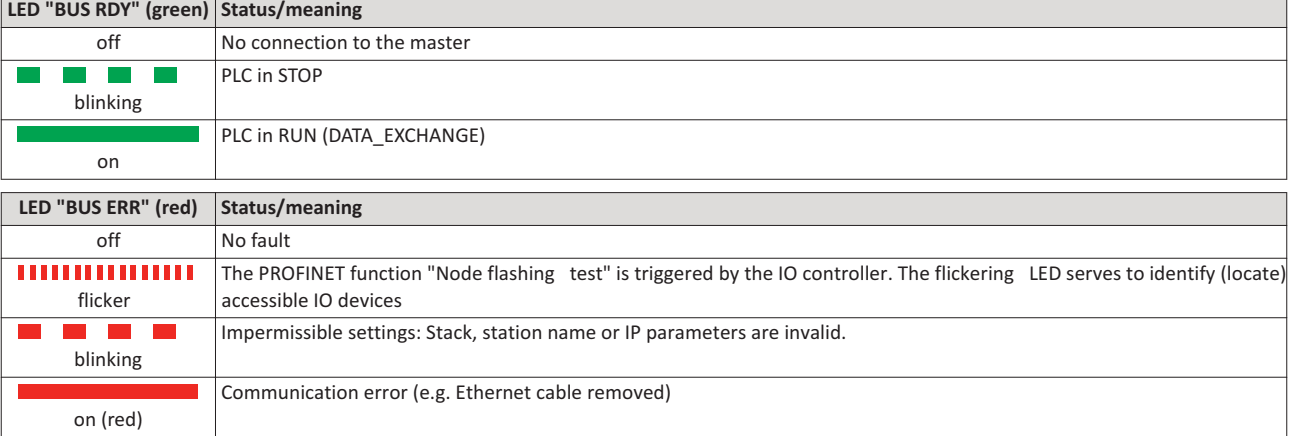

# **Status displays at the RJ45 sockets**

The LEDs at the RJ45 sockets indicate the connection status to the network:

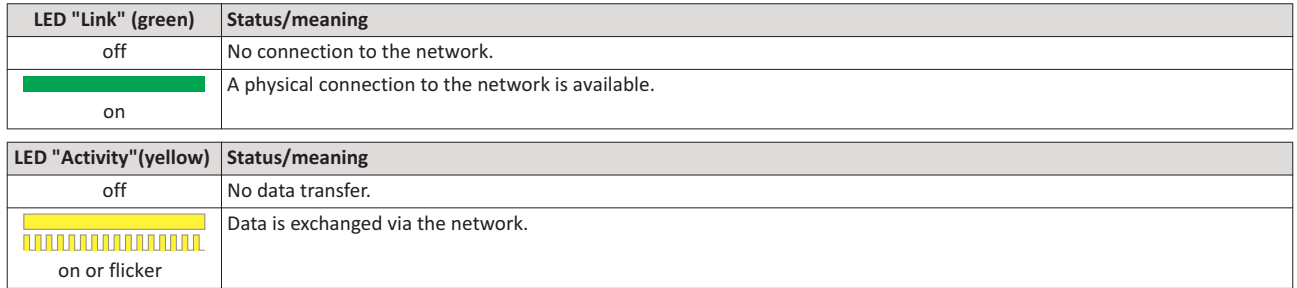

# **7.5** Diagnostics

The parameters for diagnosing the network are described below.

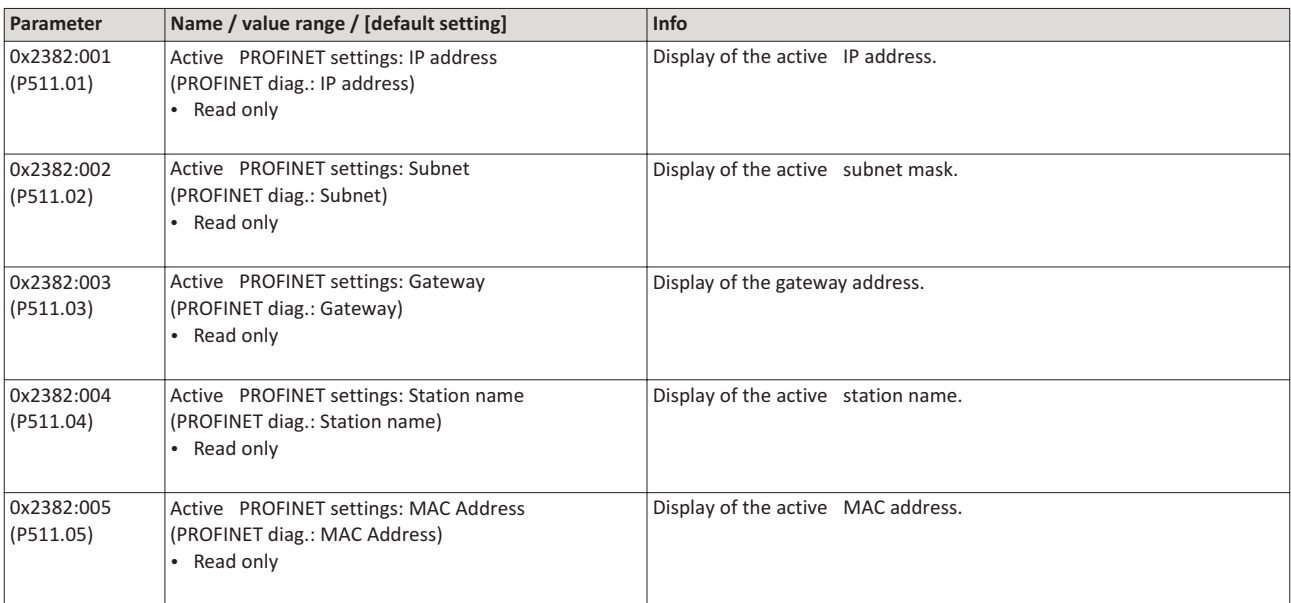

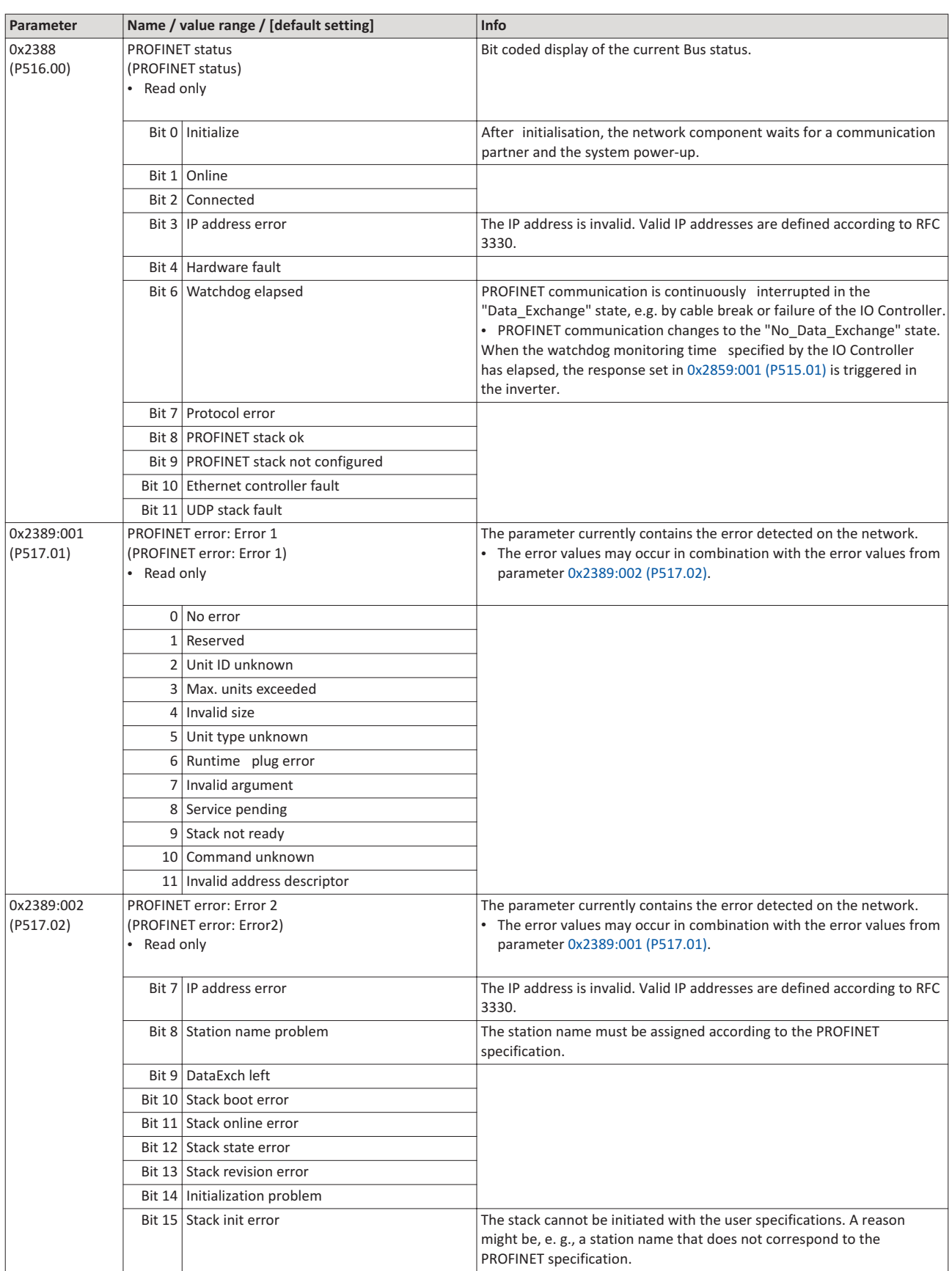

#### $7.6$ Monitoring

The parameters for setting network monitoring function are described below.

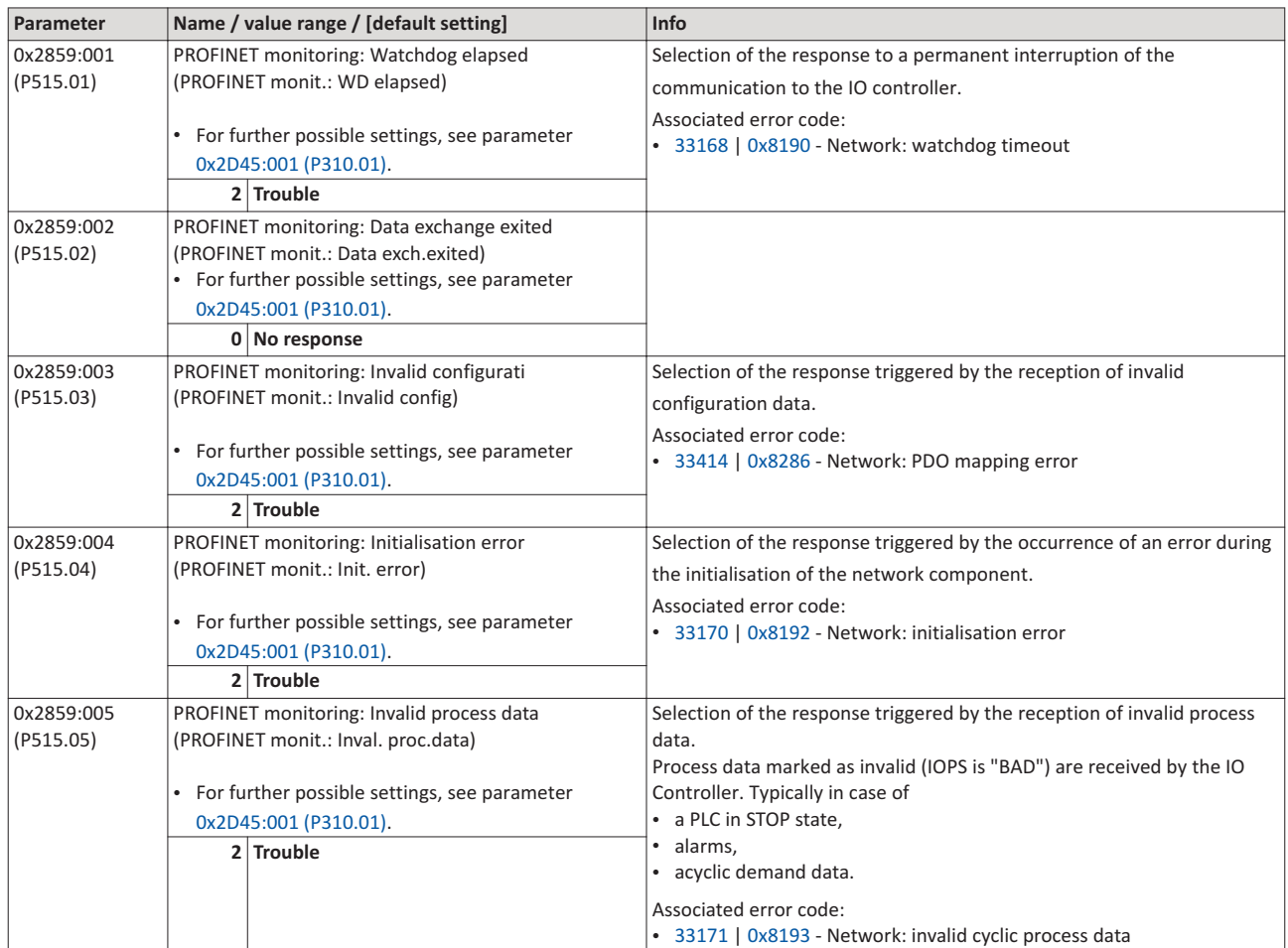

#### $7.7$ **Data mapping**

The process data are used to control the inverter.

The process data is transmitted cyclically between the IO-Controller and the IO-Devices participating at the PROFINET:

- The available 27 network registers ("slots") serve to maximally exchange 16 process data  $\bullet$ words (data types 8-bit or 16-bit) or 8 process data double words (data type 32-bit) for each direction
- Output data direction From IO-Controller to IO-Device.
- Input data direction From IO-Device to IO-Controller.  $\bullet$

Data mapping is used to define which process data are exchanged cyclically between IO-Controller and IO-Device.

#### **Details**

- If the inverter is known in the PROFINET network as node and the IO-Controller connects to the IO-Device for the firs time the mapping objects are automatically transferred to the IO device, i. e. to the inverter.
- Internal mapping of the process output data is set in 0x24E0:001 ... 0x24E0:016.
- Internal mapping of the process input data is set in 0x24E1:001 ... 0x24E1:016.  $\bullet$

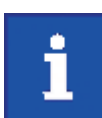

All subsequent changes in the objects 0x24E1 and 0x24E1 can cause PROFINET alarms according to the deviation of the automatically set configurations.

# **RPDO** mapping

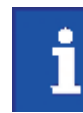

The assignment of different bits with the same function is not permissible.

For the process data from the master to the inverter, the following data mapping is preset in the device description file:

- 1. NetWordIN1 data word 0x4008:001 (P590.01)
- 2. Network setpoint frequency (0.01) 0x400B:005 (P592.05)
- 3. 16 bit selectable output data, mapped to Keypad setpoints: Process controller setpoint 0x2601:002 (P202.02)

#### Function assignment of the NetWordIN1 data word

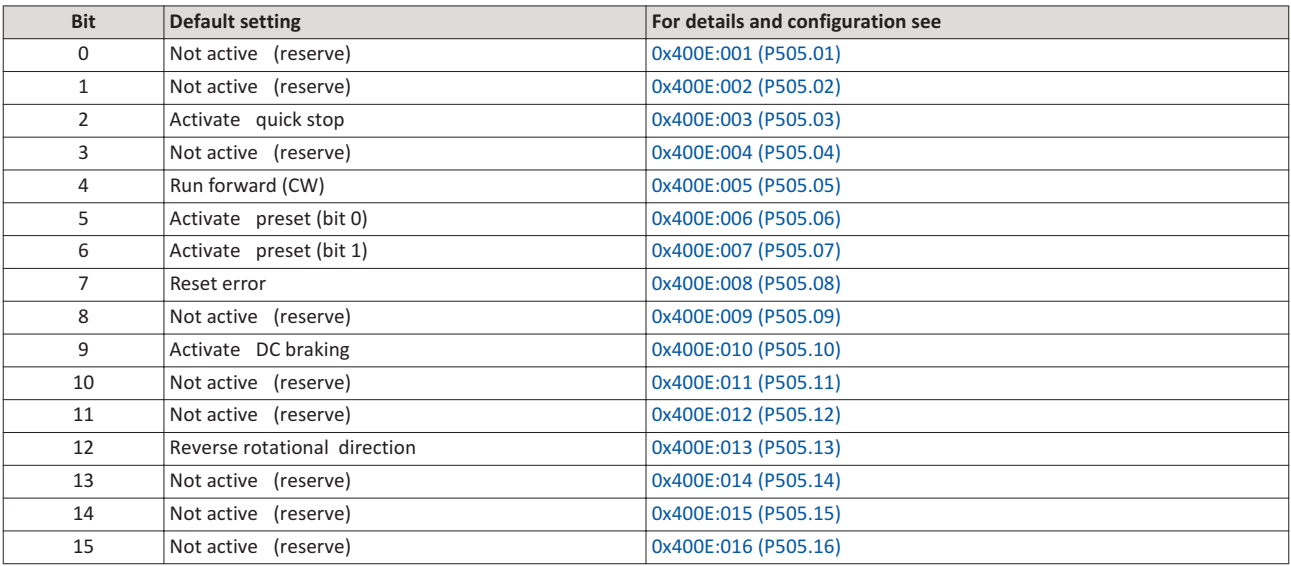

Specifying the frequency setpoint

- The specification is made unsigned (independent of the direction of rotation as integer in the resolution [0.01 Hz].
- The direction of rotation is defined in the default setting via bit 12 of the NetWordIN1 data word.
- Example:  $4560 \equiv 45.60$  Hz

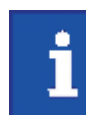

The assignment of different bits with the same function is not permissible.

For the process data from the inverter to the master, the following data mapping is preset in the device description file.

- 1. NetWordOUT1 data word 0x400A:001 (P591.01)
- 2. Frequency (0.01) 0x400C:006 (P593.06)
- 3. Motor current 0x2D88 (P104.00)

# **Status assignment of the NetWordOUT1 data word**

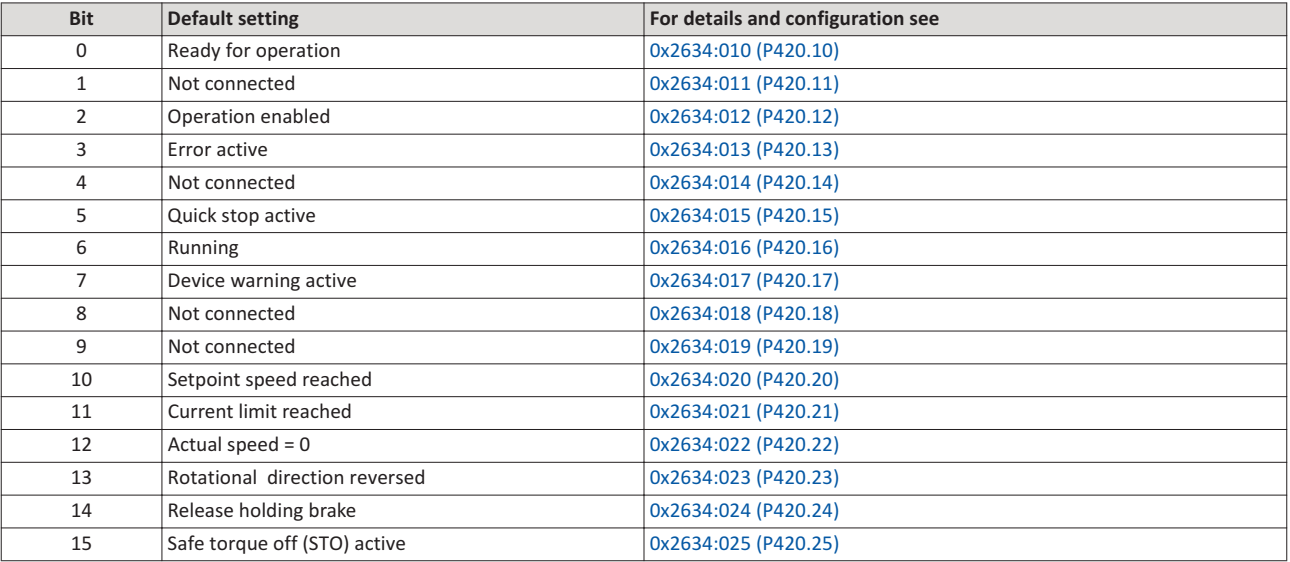

Output of the actual frequency value

- The output is made unsigned (independent of the direction of rotation) as integer in the resolution [0.01 Hz].
- An active reversal is displayed via bit 13 of the NetWordOUT1 data word.
- Example: 4560 ≡ 45.60 Hz

# **Example for changing a pre-assigned mapping**

The assignment of the third output word is to be changed. Due to the device description file this output word (designation "16 bit selectable OUT-data\_1") has already been assigned with the keypad setpoint.

The keypad setpoint (0x2601:002 (P202.02)) is to be replaced by the acceleration ramp (0x2917 (P220.00)).

#### Proceeding

- 1.Mark the 3rd output word in the "Device view".
- 2. Select the "Module parameter" dialog in "Properties"
	- a) Display in "Index": 9729 (decimal form of the index 0x2601)
	- b) Display in "Subindex": 2
- 3. Replace keypad setpoint 0x2601:002 (P202.02) by acceleration ramp 0x2917 (P220.00)
	- a) Use the Parameter attribute list to check whether mapping is permitted for the current parameter to be mapped and the data type is complied with.
	- b) Entry in "Index": 10519 (decimal form of the index 0x2917)
	- c) Entry in "Subindex": 0

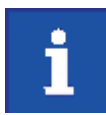

The acceleration time must be defined later, e.g. at the FB LCB\_ActuatorSpeed, input wFreeCtrl, with the factor 10 (10 s  $\equiv$  100).

# **7.8 n**

Data communication with PROFINET is characterised by the simultaneous operation of cyclic and acyclic services in the network. As an optional extension, the parameter data transfer belongs to the acyclic services.

#### **Details**

- Only one parameter request is processed at a time (no pipelining).
- No spontaneous messages are transferred.
- There are only acyclic parameter requests.
- Profile-specic parameters can be independently of the states of the IO-Device.

An IO-Controller can always request parameters from the IO-Device if the IO-Device is in the DATA\_EXCHANGE state.

## **Transmission direction for acyclic data transfer**

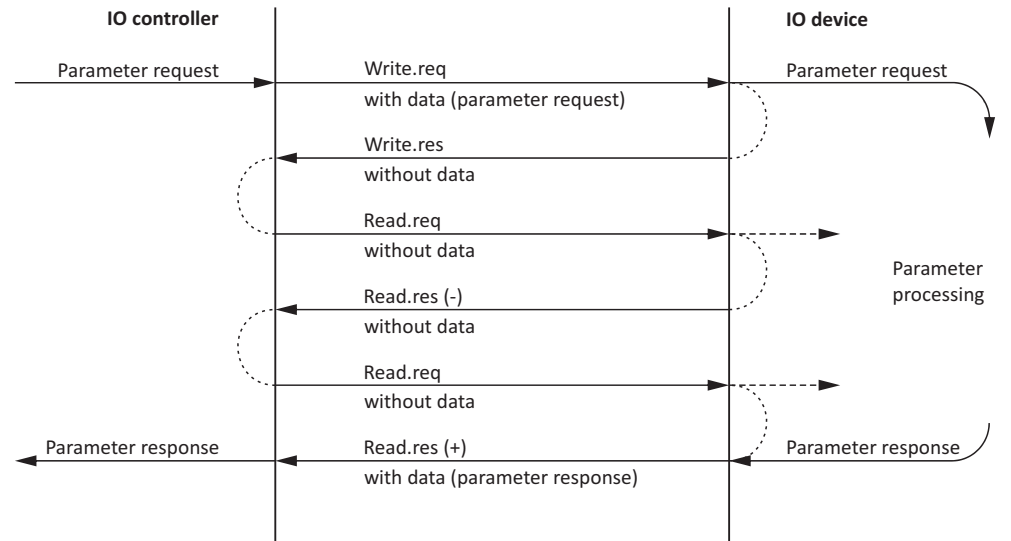

- 1. A "Write.req" is used to transmit the data set (DB47) to the IO-Device in the form of a parameter request.
- 2. With "Write.res", the IO-Controller receives the confirmation for the receipt of the message.
- 3. The IO-Controller requests the response of the IO-Device with "Read-req".
- 4. The IO-Device responds with a "Read.res (-)" if processing has not been completed yet.
- 5. After parameter processing, the parameter request is completed by transmitting the parameter response to the IO-Controller with "Read.res (+).

#### **Telegram structure**

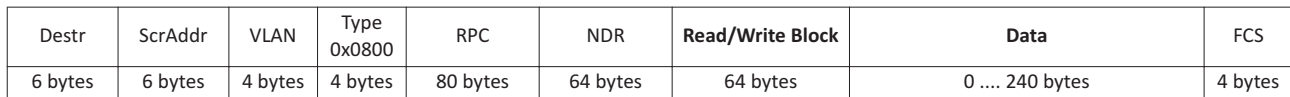

In the Read / Write Block field, the initiator specifies the access to the "DB47" data set. The data that is written on this index or read by it, contain a header and the parameter request or the parameter response. The read data or the data to be written are contained in the Data field.

# **Assignment of the user data depending on the data type**

Depending on the data type used, the user data are assigned as follows:

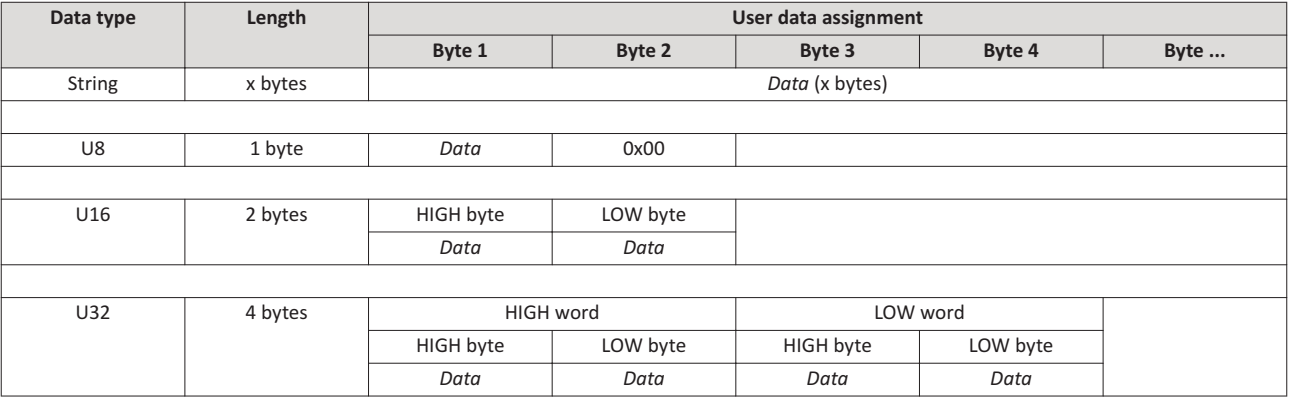

# **7.9**

In the following, the steps required for controlling the inverter via PROFINET are described.

#### **Parameterisation required**

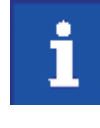

On the control side, all commissioning steps are carried out with the engineering tool of an original equipment manufacturer (e.g. »Siemens TIA Portal«). Please note that in the standard setting of the used engineering tool, changes of network parameters carried out by Lovato VLBXSW software may be overwritten.

1. Go to the device configuration and open the "net view" to drag the inverter from the catalog to the net view of the PROFINET.

Condition: The device description file has been installed before, see Basic settings.

- 2. Assign the inverter to the associated IO controller.
- 3. Mark the inverter and change to the "device view".
- 4. Set the IP address and the station name ("PROFINET device name") in "Properties"

For setting of the IP address and the station name, see Basic settings.

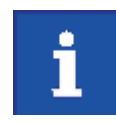

In order that the inverter can be identified via Ethernet when the IO controller is switched off, it is necessary that the IP address is saved in the inverter with mains failure protection via the separate entry with the VLBXSW software.

Use the 0x2022:003 (P700.03) parameter for saving the settings.

- 5. Activate network control: 0x2631:037 (P400.37) = "TRUE [1]"
- 6. Set network as standard setpoint source: 0x2860:001 (P201.01) = "Network [5]"
- 7. Below the module name and the name of the device description file, the device view shows the pre-assignment of three output and input process data objects (TPDO / RPDO) each:

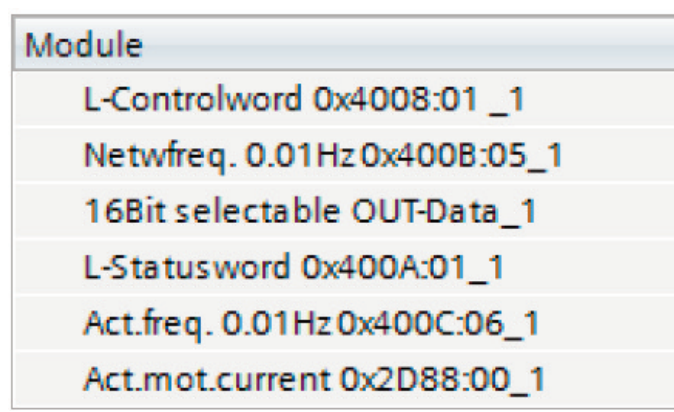

- In the device view further process data words can be added or preassigned PDOs can be changed. Please make sure that all addresses of the input and output data words follow each other without any gaps.
- Please observe the description for data mapping, see Data mapping and the subsequent "example for changing a pre-assigned mapping".
- 8. Save configuration in the engineering tool.
- 9. Load project into the IO controller.
- 10.Get the IO controller to "RUN", e.g. by setting bit 4 in the control word NetWordIN1 0x400E:005 (P505.05).
	- The startup causes the current configuration to be transferred to the inverter.
	- If required, save mapping and all other parameters in the inverter with mains failure protection.

## **Restart or stop communication**

The following parameter can be used to restart or stop communication. Optionally it is also possible to reset all communication parameters to the default status.

A restart of communication is required after changes of the interface configuration (e. g. station address and baud rate) in order that the changed settings become effective. For restarting communication there are two options:

1. Switch inverter off and on again.

2. Set the selection = "Restart with current values [1]" in 0x2380 (P508.00).

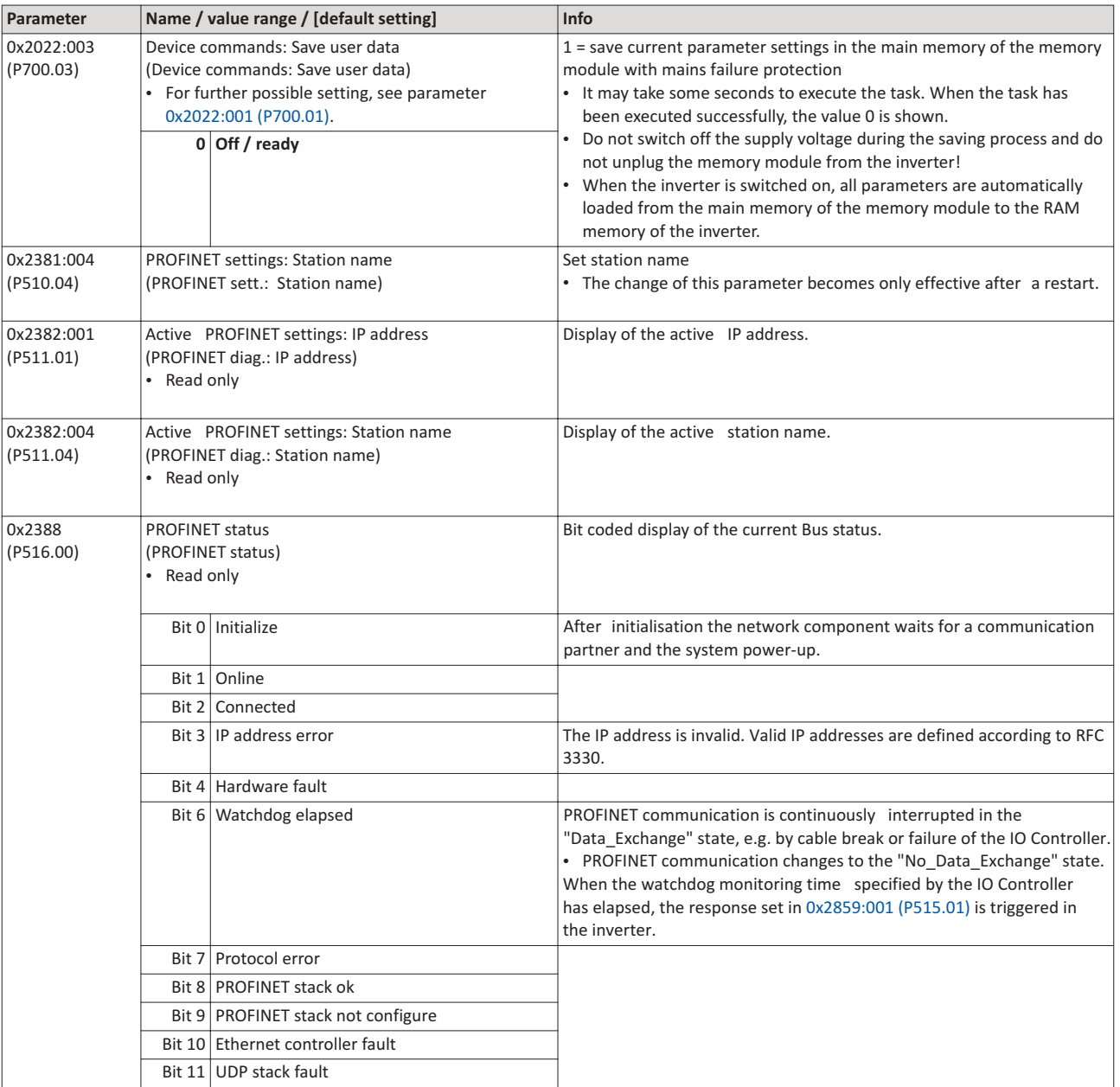

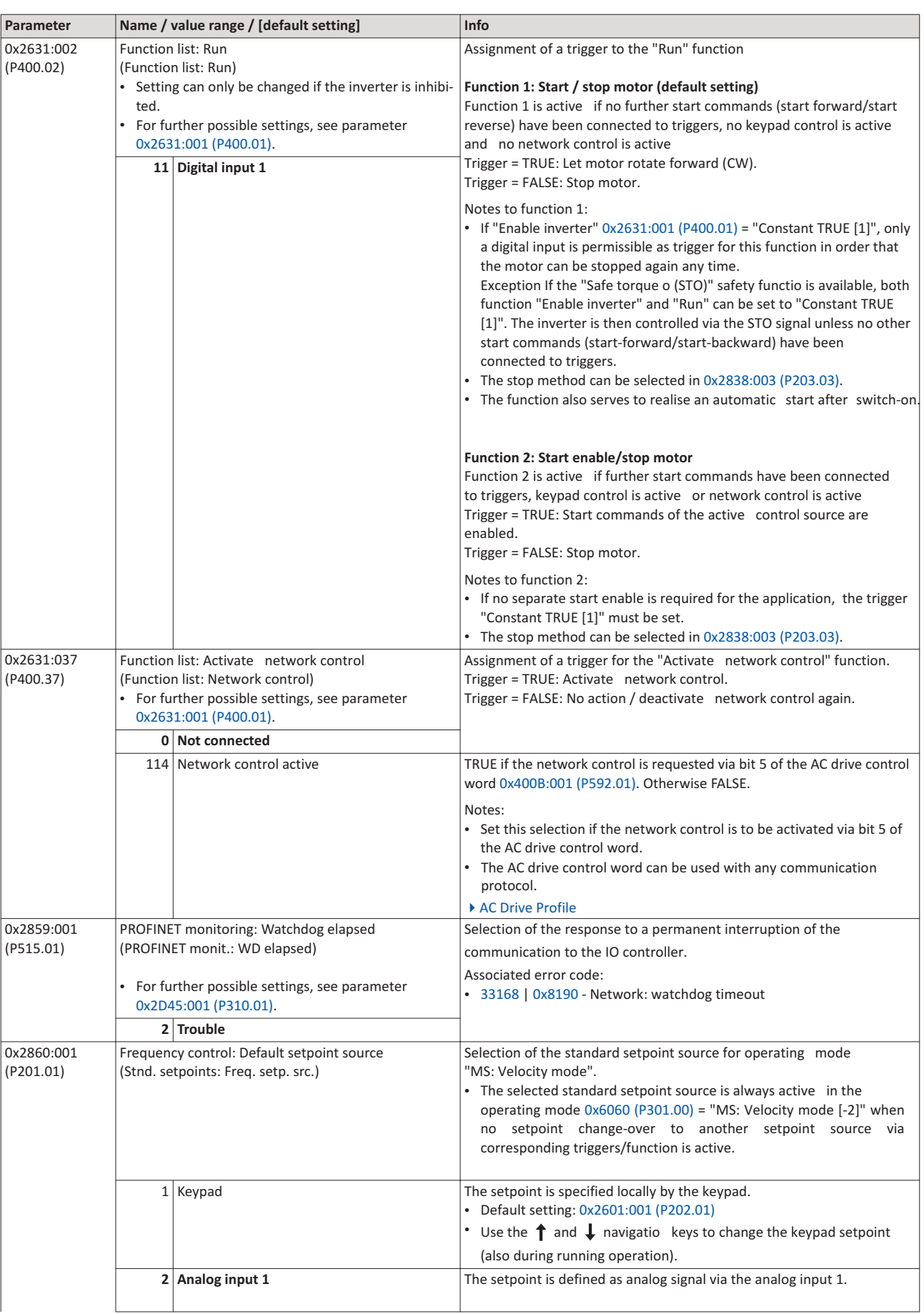

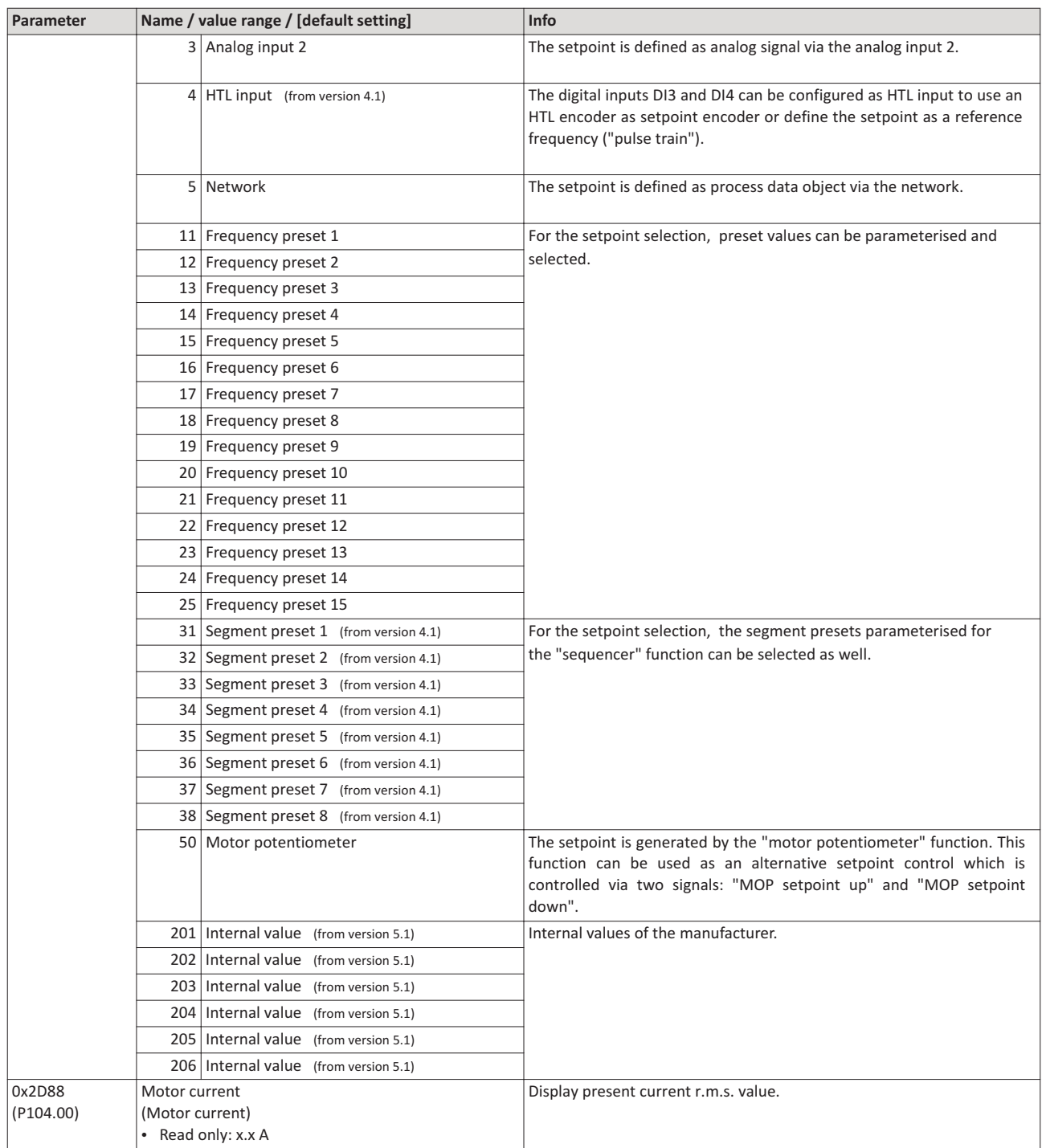

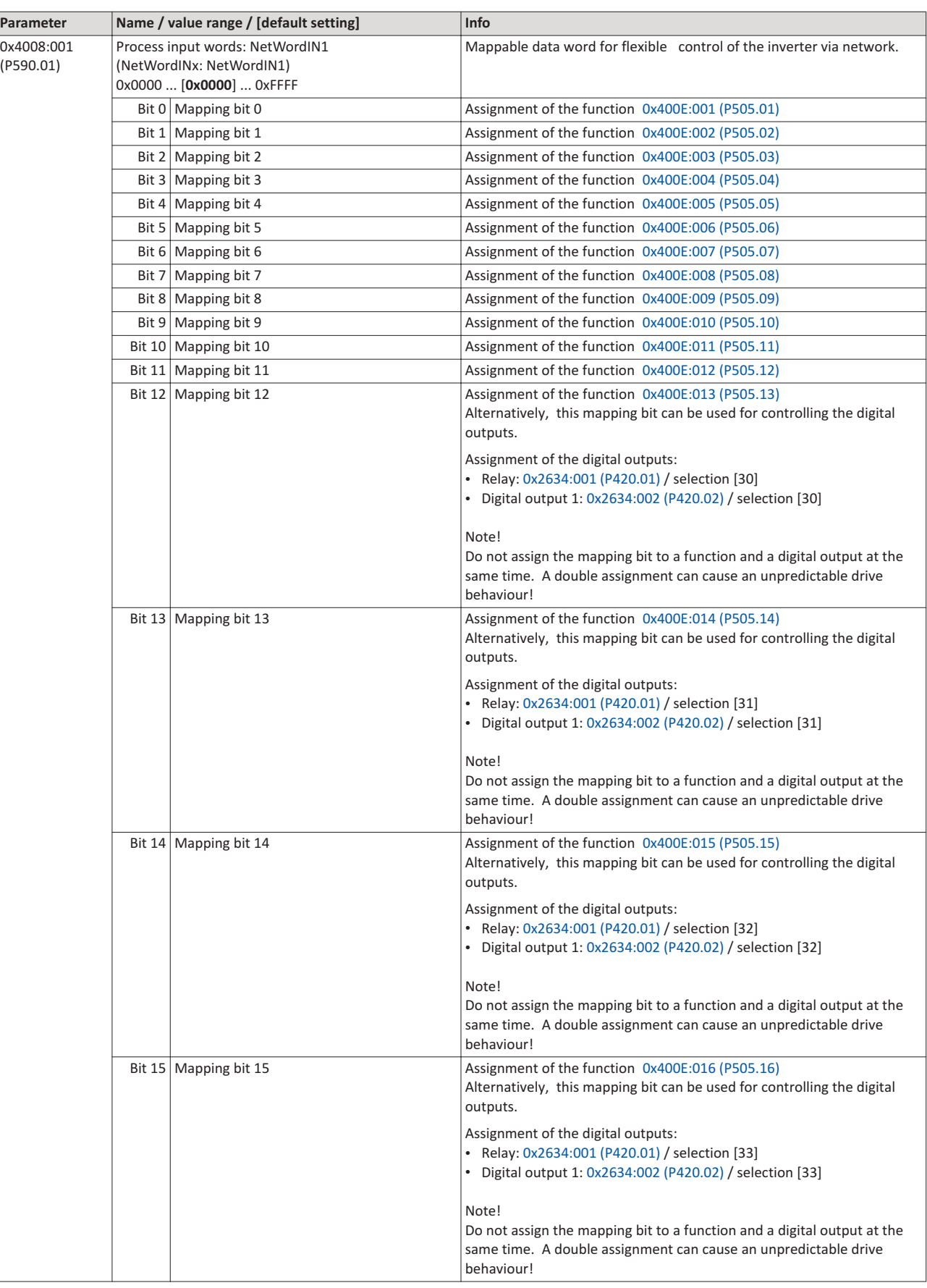
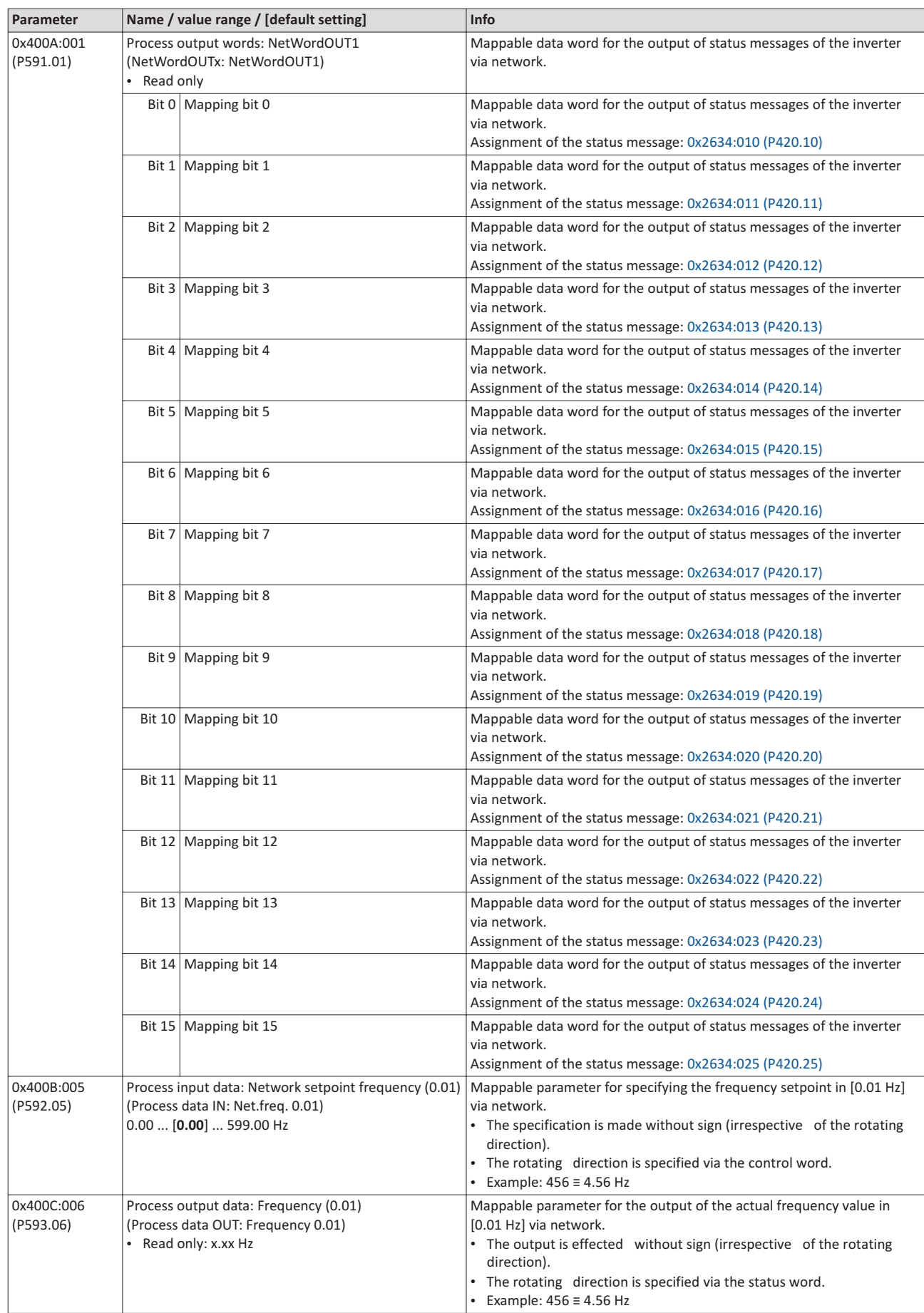

# **8 EtherCAT**

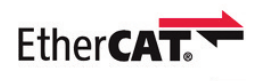

EtherCAT® (Ethernet for Controller and Automation Technology) is an Ethernet-based

fieldbu system which fulfils the application profile for industrial realtime systems.

- EtherCAT® is a registered trademark and patented technology, licensed by Beckhoff Automation GmbH, Germany.
- Detailed information on EtherCAT can be found on the web page of EtherCAT Technology Group (ETG): http://www.ethercat.or
- Information about the dimensioning of an EtherCAT network can be found in the configuration document for the inverter.

### **Precondition**

- The logic unit of the inverter is provided with EtherCAT (type code VLBXL04).
- For commissioning, the »PLC Designer« and current device description files for EtherCAT are available:
	- Download »PLC Designer«
	- Download XML/ESI files from www.LovatoElectric.com > Downloads > Software & upgrades > Variable speed drives >

# Packages for VLBXSW. **Properties and supported services**

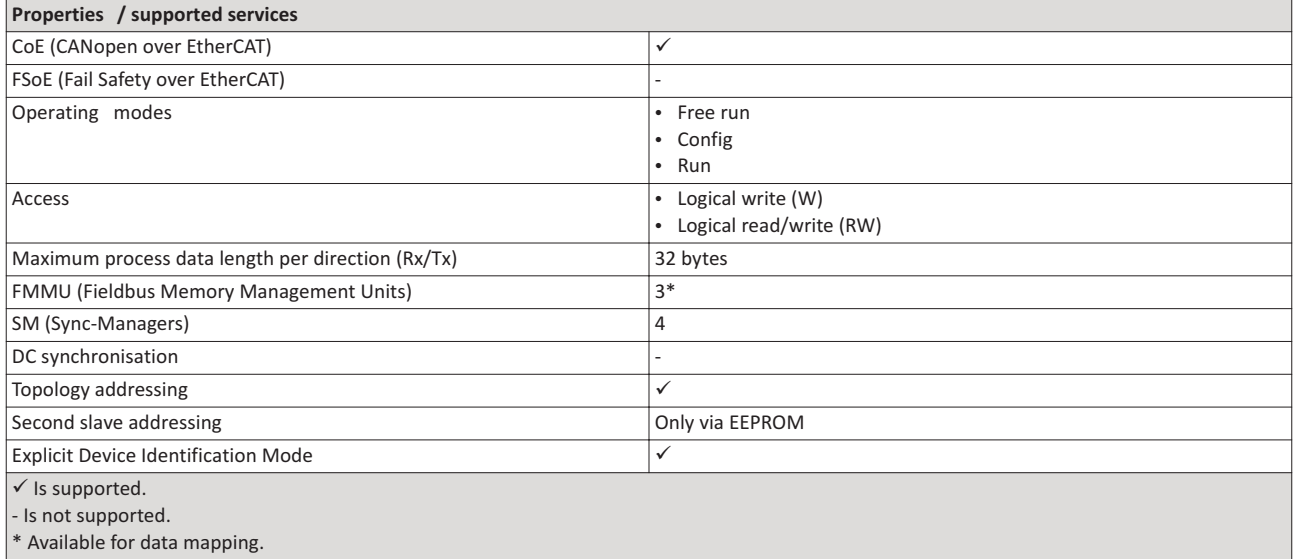

### **Restart of the network communication**

The network communication is restarted with  $0x2360$  (P508.00) = 1.

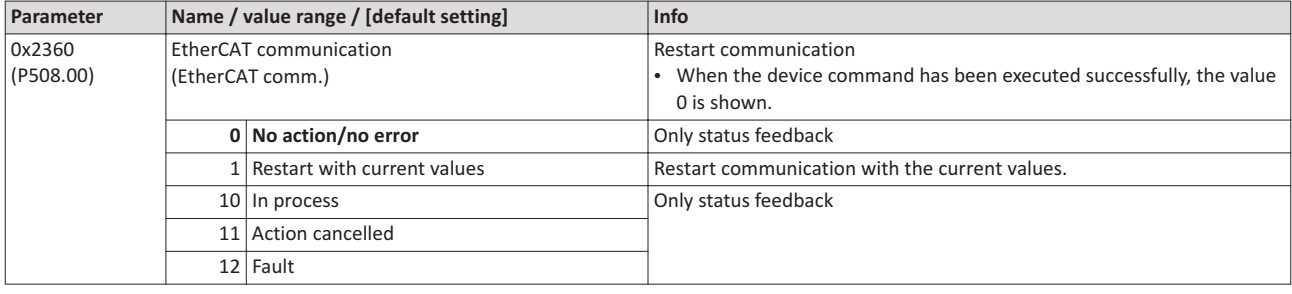

# I488 GB 01 24 31100307 1488 GB 01 24

# 8.1 Typical topology

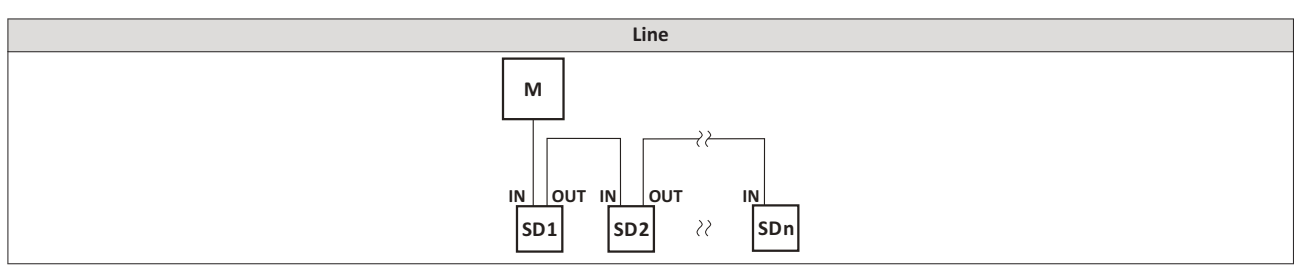

### $\mathsf{M}$ Master

SD Slave Device

### 8.2 Device identification

The EtherCAT objects for identifying the devices are described below.

The objects can only be accessed via the EtherCAT network.

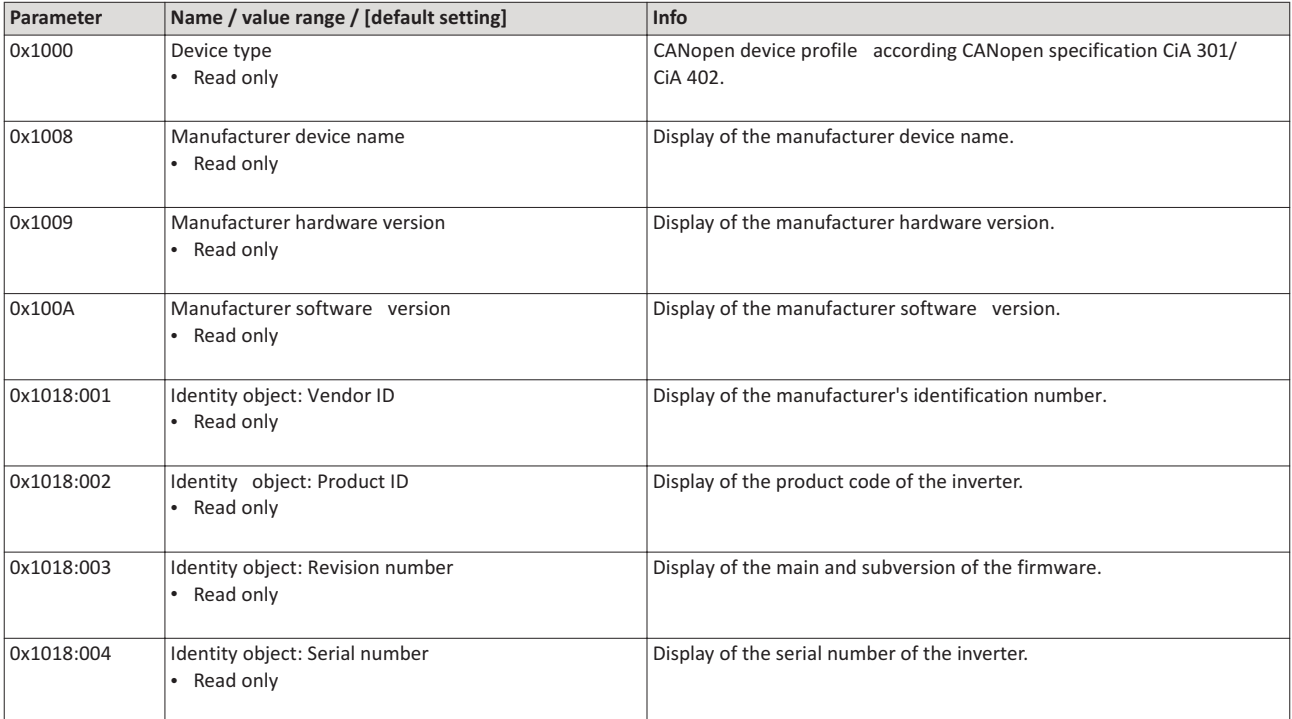

### $8.3$ **EtherCAT configuration**

# **Addressing the EtherCAT devices**

The EtherCAT devices are normally addressed via a permanent 16-bit address defined by the master. At the start, this address is assigned automatically to each node by the master, depending on the physical order in the network. The address is not saved and gets lost when the device is switched off.

### "Explicit Device Identification" via rotary encoder switch or parameter

The "Explicit Device Identification" is required if the device is part of a "Hot Connect" group or the device is operated within a modular Lovato machine application. Each slave receives an unambiguous identifier for being identified by the master.

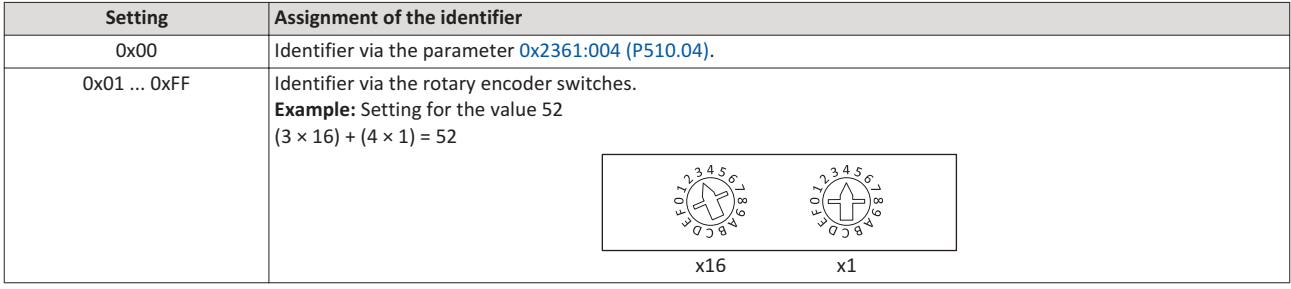

The value set via the rotary encoder switches is used once when the mains is switched on or after a network restart with  $0x2360$  (P508.00) = 1. A changed value during operation will only become valid after the network has been restarted.

As an alternative, a master can also use station alias addresses of the slaves that are configured and *unambiguous* in the network. For this purpose, a station alias address must be saved in the EEPROM of the device by setting the corresponding register.

The parameters for addressing the device are described below.

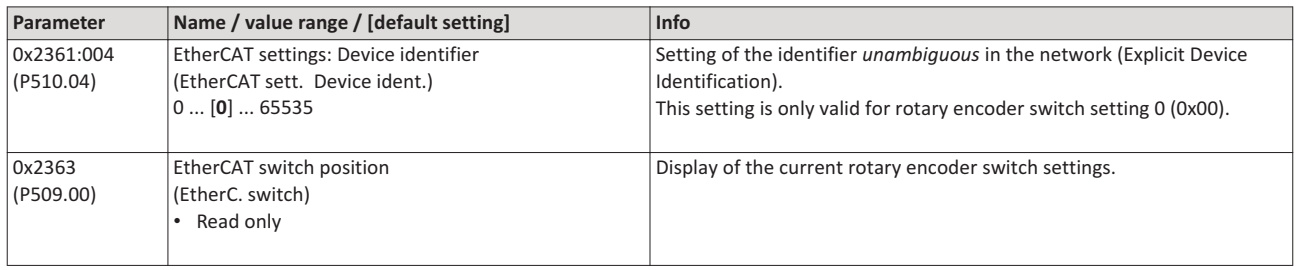

### 8.4 LED status displays

Information on the network status can be obtained quickly via the "BUS RDY" and "BUS ERR" LED displays on the front of the inverter. In addition, the LEDs at the RJ45 sockets indicate the EtherCAT connection status.

The meaning of the "BUS RDY" and "BUS ERR" LEDs can be obtained from the following two tables.

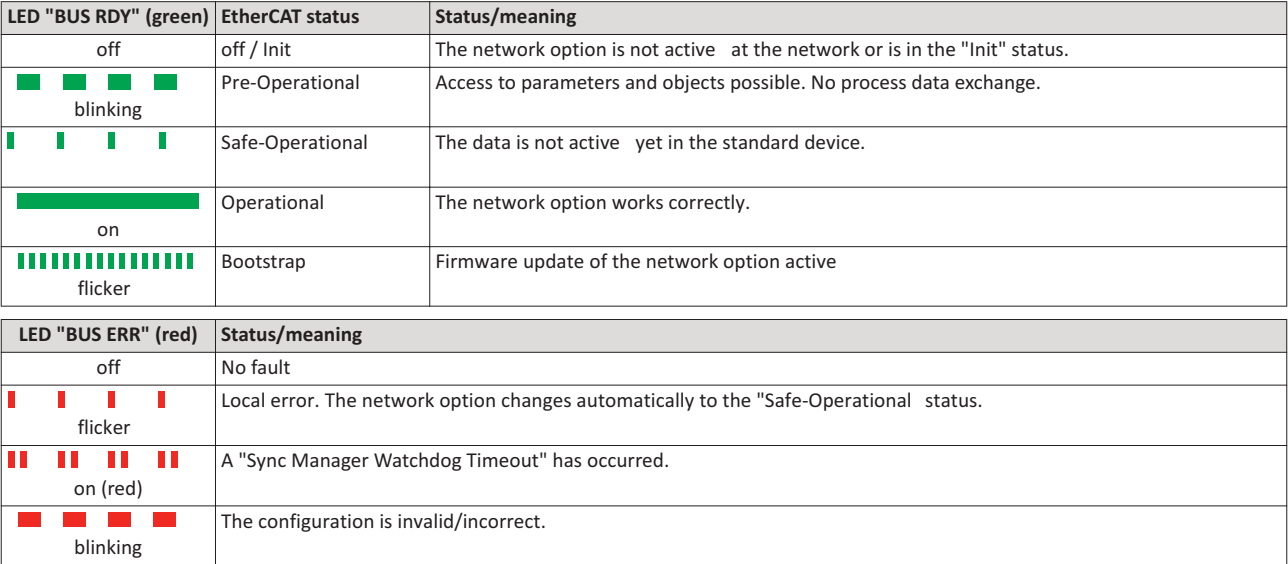

The LED "L/A" at the RJ45 sockets show the connection status to the network:

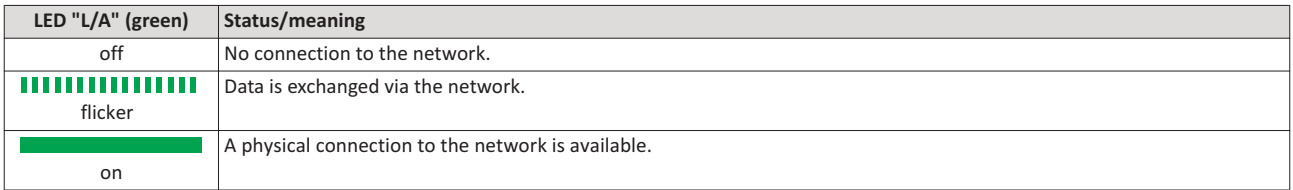

### 8.5 **Diagnostics**

The parameters for diagnosing the network are described below.

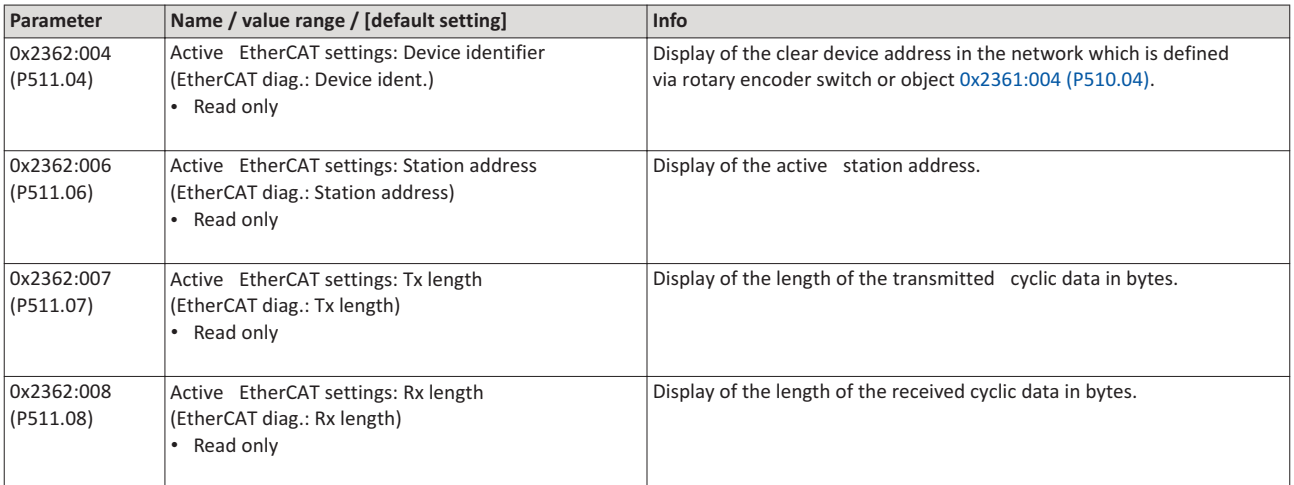

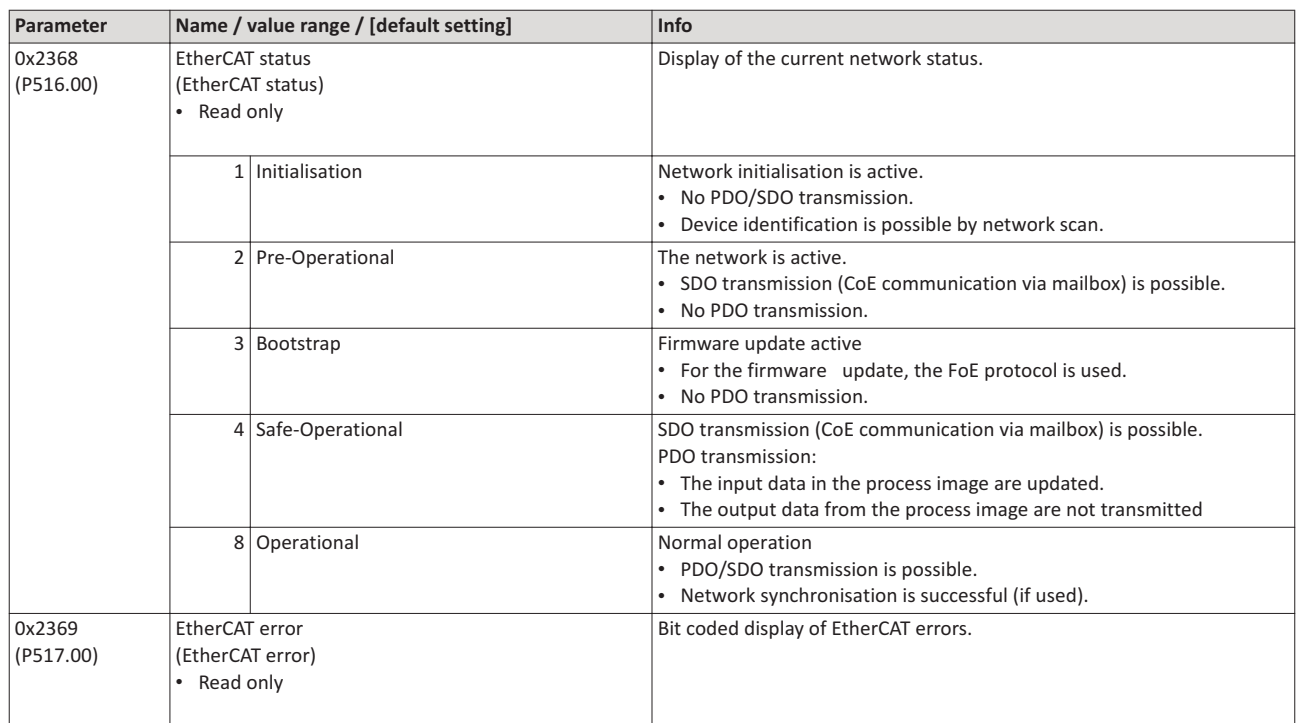

### $8.6$ Monitoring

The parameters for setting network monitoring function are described below.

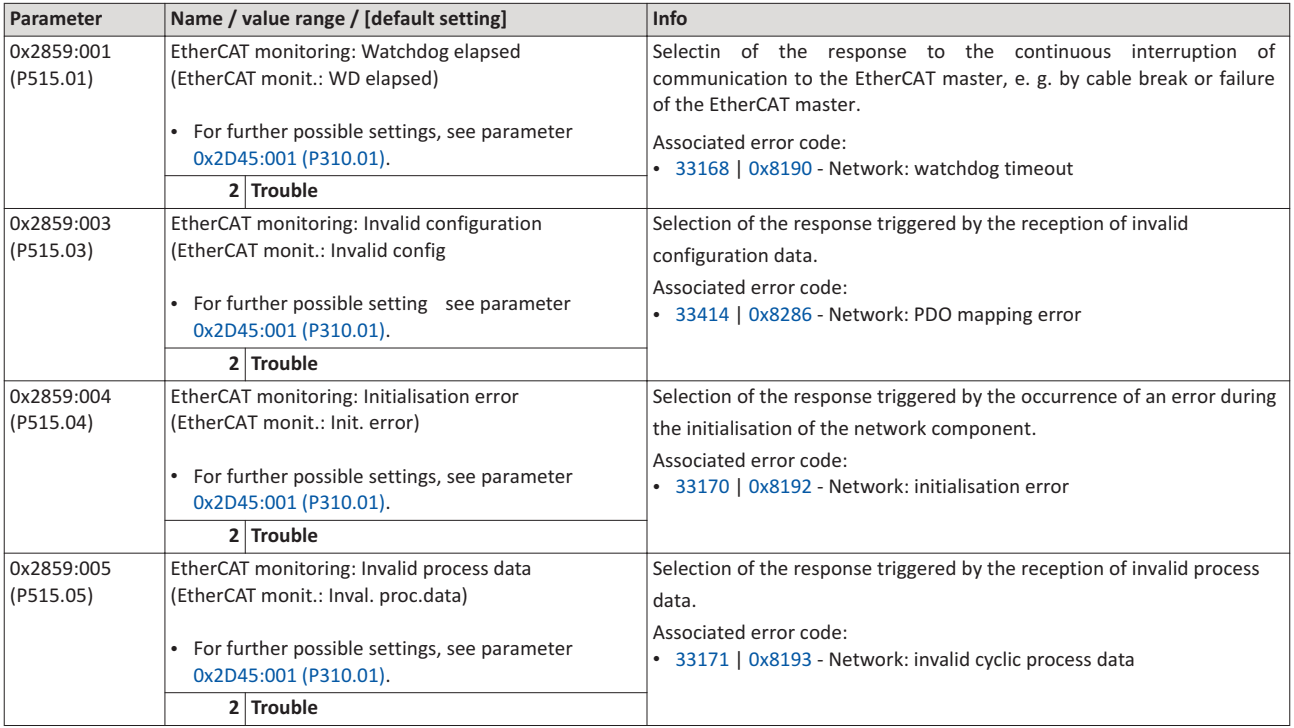

### $8.7$ Objects

The parameters for the implemented EtherCAT objects are described below.

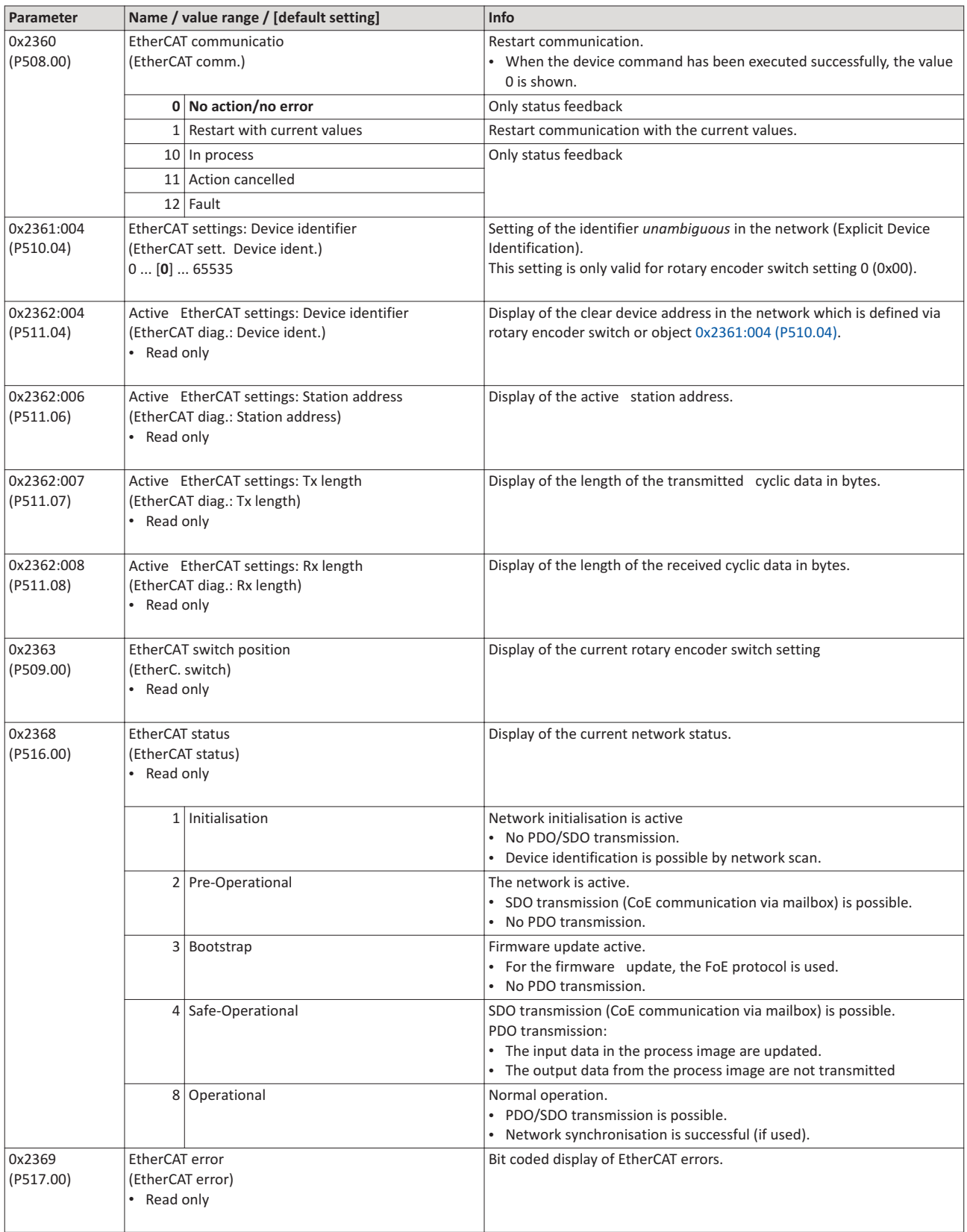

### 8.8 Process data transfer

- Process data are cyclically transferred between the EtherCAT master and the slaves (permanent exchange of current input and output data).
- The transfer of process data is time-critical.
- The process data serve to control the EtherCAT slaves.
- The process data can be directly accessed by the master. The data in the PLC, for instance, are directly stored in the I/O area.
- The contents of the process data are defined via I/O Data mapping (definition of the EtherCAT objects that are to be transmitted cyclically).
- Process data are not saved in the device.
- Process data are, e. g. setpoints, actual values, control and status words.

### Configurati

- The available objects can be mapped in the CiA 402 operating mode "CiA: Velocity mode"  $(0x6060 (P301.00) = 2)$  and as dynamic (free) configuration. The contents can be selected from all mappable objects.
	- Mapping objects for the CiA 402 operating mode "CiA: Velocity mode": 0x1603:001 and 0x1603:002 (RPDOs), 0x1A03:001 ... 0x1A03:003 (TPDOs)
	- Mapping objects for a dynamic (free) assignment: 0x1605:001 ... 0x1605:016 (RPDOs), 0x1A05:001 ... 0x1A05:016 (TPDOs)
- The freely configurable mapping objects contain an 8 bit dummy entry (0x00050008). This ensures that each object is transferred cyclically with 16 bits.
- Mapping is executed in the master configuration and automatically transferred to the slave.
- The data format is  $0xAAABBCC$  ( $AAAA = index$ .  $BB = subindex$ .  $CC = length$ ).

### Standard mapping of the RPDOs in the CiA 402 operating mode "CiA: Velocity mode"

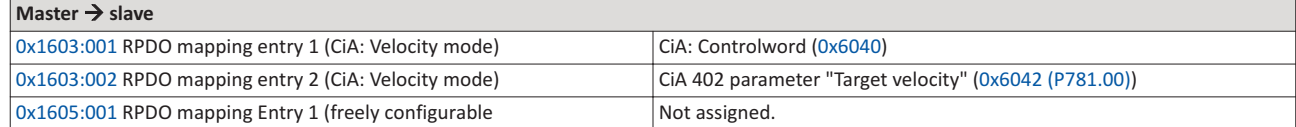

### Standard mapping of the TPDOs in the CiA 402 operating mode "CiA: Velocity mode"

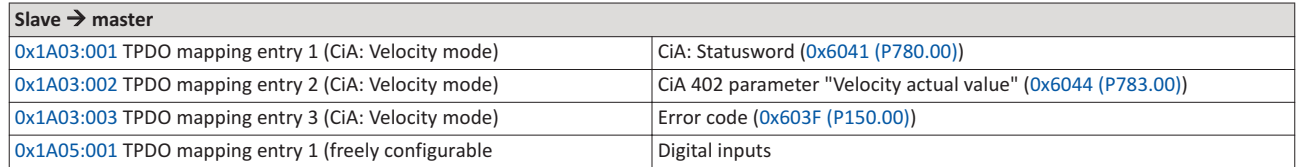

### **Expert settings**

- The sync managers are configured for the cyclic data transfer an the mailbox communication (display in 0x1C00:001 ... 0x1C00:004).
- For the communication, the I/O data mapping must be configured via 0x1C12:000 ... 0x1C12:002 (for RPDOs) and 0x1C13:000 ... 0x1C13:002 (for TPDOs).
- The basic settings for the sync managers are made via 0x1C32:001 ... 0x1C32:005 and 0x1C33:001 ... 0x1C33:005.

In the following, the EtherCAT objects are described (Mapping-Objekt-Index), that can be assigned to process data.

The objects can only be accessed via the EtherCAT network.

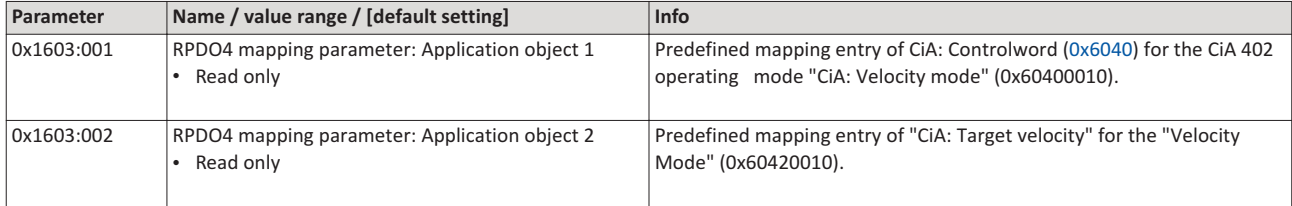

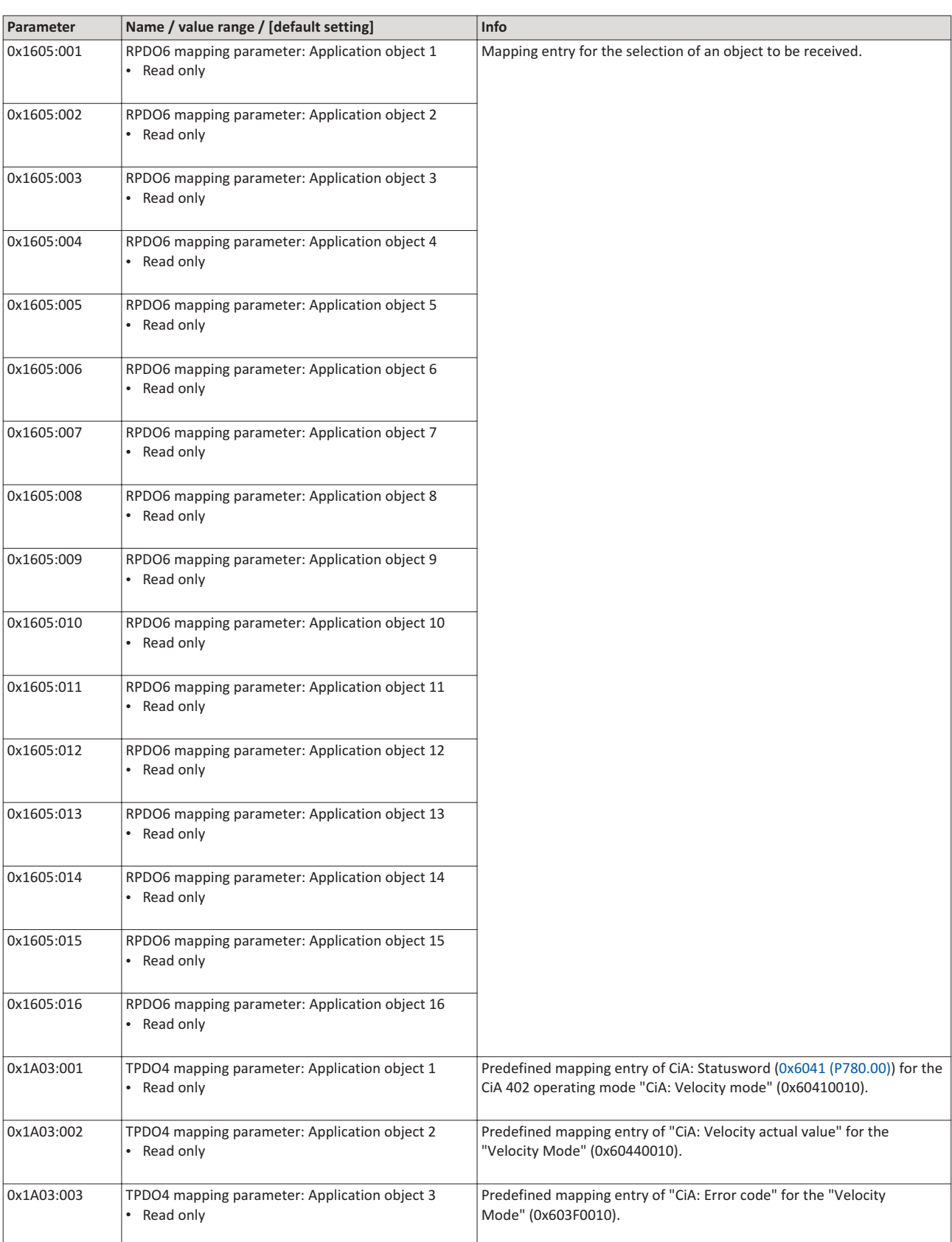

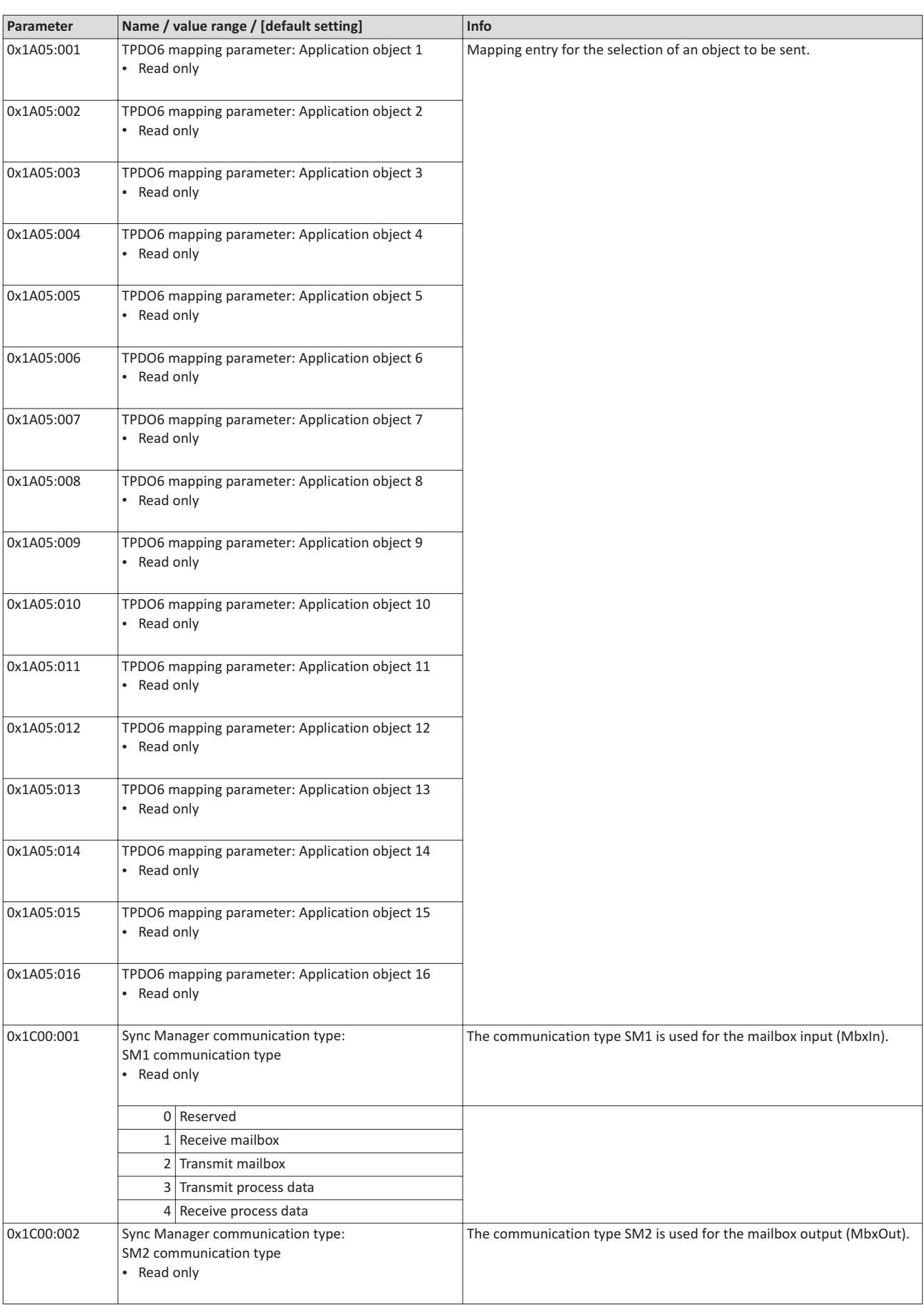

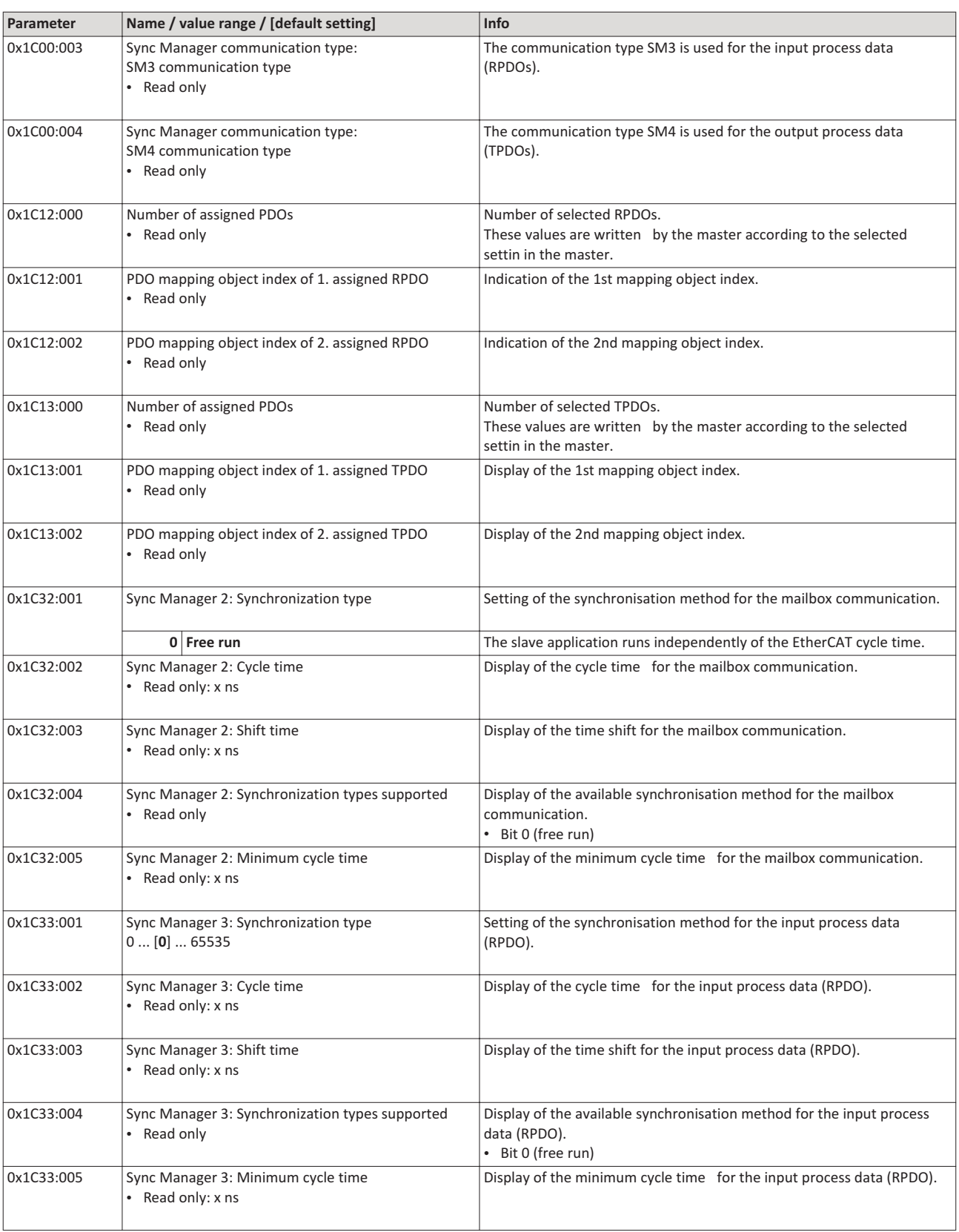

### 8.9 Parameter data transfer

- For configuring and diagnosing the EtherCAT devices, the parameters are accessed by means of acyclic communication
- Parameter data are transferred as SDOs (Service Data Objects).
- The SDO services enable the writing and reading access to parameters, EtherCAT objects and CiA 402 objects.
	- $\bullet$ Objects
	- Device profile CiA 402  $\bullet$
- The transfer of parameter data is usually not time-critical.
- $\bullet$  . Parameter data are, for instance, operating parameters, motor data and diagnostic information.

### SDO return values

If an SDO request is evaluated negatively, a corresponding error code is output:

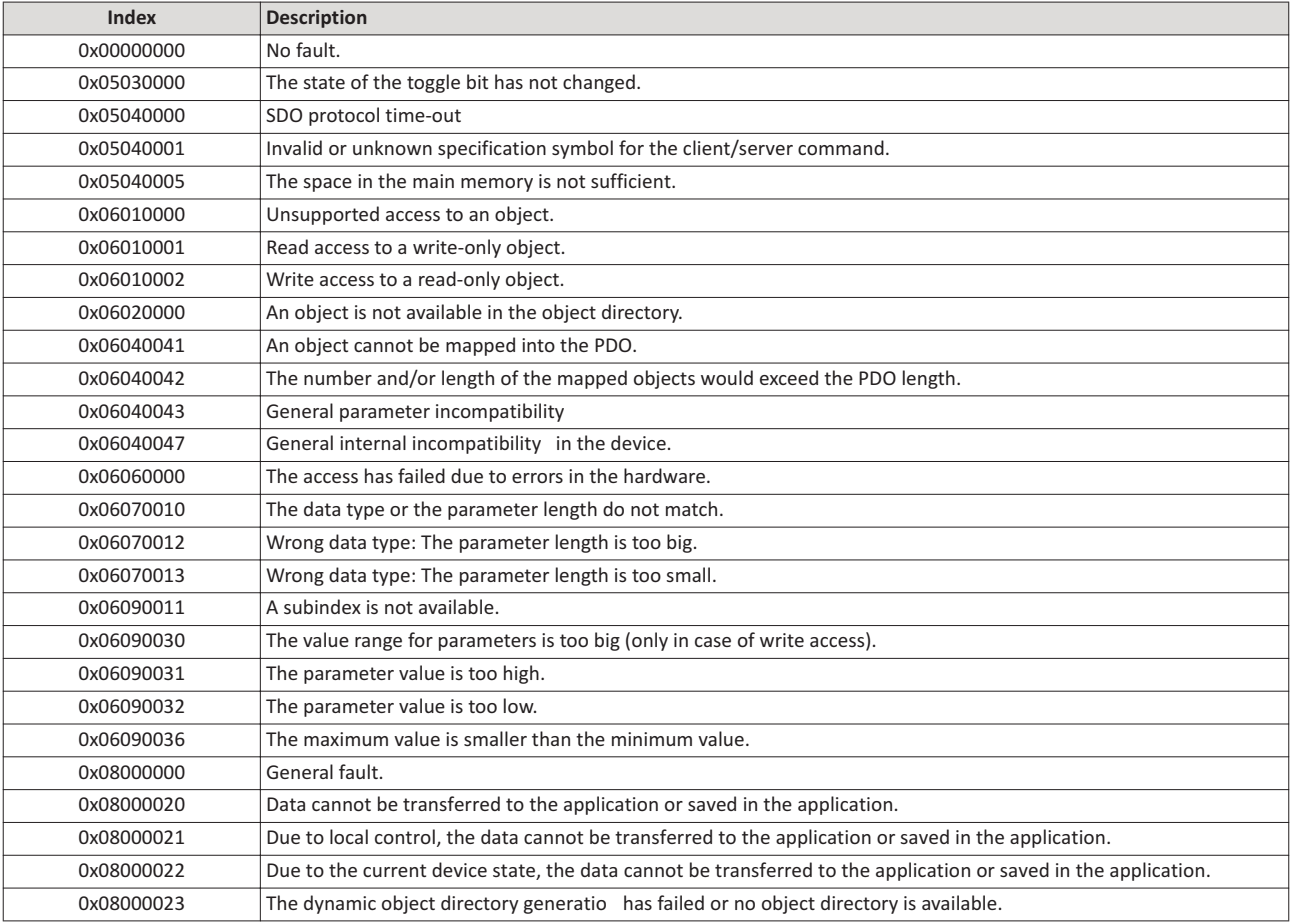

### 8.10 **Short setup**

During commissioning, the EtherCAT master operates as gateway to access from the Engineering PC to the slaves.

In the following, the required steps are described to control the device as EtherCAT slave.

### Precondition

- The device is networked as EtherCAT slave with an EtherCAT master and, if necessary. further EtherCAT devices (see "Typical topology").
- An Engineering PC with installed »PLC Designer« from V3.12 is connected to the master.
	- Download »PLC Designer«
- A »PLC Designer« project with current device description files for EtherCAT is available.
	- Download XML/ESI files from www.LovatoElectric.com > Downloads > Software & upgrades > Variable speed drives > Packages for VLBXSW.
	- The files are installed via the device repository of the »PLC Designer« (menu command  $\bullet$ "Tools  $\rightarrow$  Device repository").
- All EtherCAT devices are supplied with voltage and are switched on.

### **Short setup**

- With the »PLC Designer« from V3.12, the CiA 402 operating mode "CiA: Velocity mode" is automatically activated.
- In the operating mode "CiA: Velocity mode", the setpoint speed defined via the "Target velocity" 0x6042 (P781.00) parameter is used.
- A changeover to an alternative setpoint source via CiA: Controlword (0x6040) is not possible.
- CiA: Controlword (0x6040) serves to start/stop the EtherCAT device.
- Standard configuration of the PDOs in the CiA 402 operating mode "CiA: Velocity mode":
- CiA 402 objects: > Device profile CiA 402

How to configure the network:

### 1. Activate network control in the inverter.

- 1. Activate network control: 0x2631:037 (P400.37) = "TRUE [1]"
- 2. Set network as standard setpoint source: 0x2860:001 (P201.01) = "Network [5]" The network control is now activated.
- 3. Save parameter settings:  $0x2022:003$  (P700.03) = "On / start [1]"

### 2. Configure the master for the gateway function.

- 1. Start the »PLC Designer«.
- 2. On»PLC Designer«project.
- 3. Open the "Communication settings" tab of the master.
- 4. Click "Add gateway".

Do the following in the appearing dialog window:

- a) Enter the IP address of the master.
- b) Confirm the entry with "OK".
- 5. Click "Search network".
- 6. Select the corresponding master for the previously entered IP address.
- 7. Click "Set active path".
- 8. Log into the master using the "Online  $\rightarrow$  Log in" menu command or with <Alt>+<F8>. Now you can access the slaves from the Engineering PC via the EtherCAT master as gateway.

### 3. Carry out network scan.

- 1. Execute the "Start Search" command in the context menu of the master. The appearing dialog box lists all available EtherCAT devices according to the physical order in the network.
- 2. Click "Copy all devices into the project". The physical network structure is reproduced in the »PLC Designer«project.

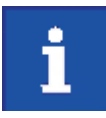

A proper operation requires that the network topology generated in the project corresponds to the physical order of the EtherCAT nodes in the network. Otherwise, an error message displays which slave (product code) is to be expected at which position.

### 4. Optionally: Adapt EtherCAT device to the application.

- 1. Adapt parameter values under the "Settings" and "Parameter list" tabs.
- 2. Set the PDO mapping under the "Process data" tab.
- 3. Assign variable names under the "EtherCAT I/O image" by double-clicking the variable fields.
- 4. Create PLC program.

### 5. Load the network configuration into the master.

- 1. Log off: Menu command "Online  $\rightarrow$  Log off or <Ctrl>+<F8>.
- 2. Compiling: Menu command "Build  $\rightarrow$  Build" or <F11>.
- 3. Log in: Menu command "Online → Log in" or <Alt>+<F8>.

The configuration, the parameter settings and the PLC program are loaded into the master. Afterwards, all EtherCAT slaves are Initialised.

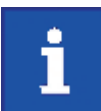

These steps must be carried out after every change within the »PLC Designer«project. An already available configuration and an available PLC program in the master will be then overwritten.

# **9 Modbus TCP**

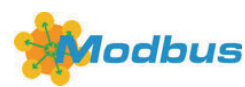

Modbus is an internationally approved, asynchronous, serial communication protocol, designed for commercial and industrial automation applications.

- Detailed information on the Modbus can be found on the web page of the international Modbus Organization, USA, who also further develop the Modbus protocol: http://www.modbus.org
- Information about the dimensioning of a Modbus network can be found in the configuration document for the inverter.

### **econditions**

The logic unit of the inverter is provided with Modbus TCP (type code VLBXL07)

### **Detais**

- The process of data transmission distinguishes between three different operating modes: Modbus ASCII, Modbus RTU and Modbus TCP/IP. This chapter describes the Modbus TCP/IP operating mode.
- The Modbus protocol is based on a master/slave architecture where the inverter always works as slave.
- In the Modbus TCP/IP network, a master can only address one slave at a time. However, several masters can be available in the network.
- Only a master can initiate the Modbus communication.
- No direct communication takes place between the slaves.
- The network option supports the baud rates 10 Mbps (10 BaseT) and 100 Mbps (100 BaseT). The baud rate in the network is automatically detected.
- The inverter supports the function codes 3, 6, 16 (0x10) and 23 (0x17).

### **Typical topologies**

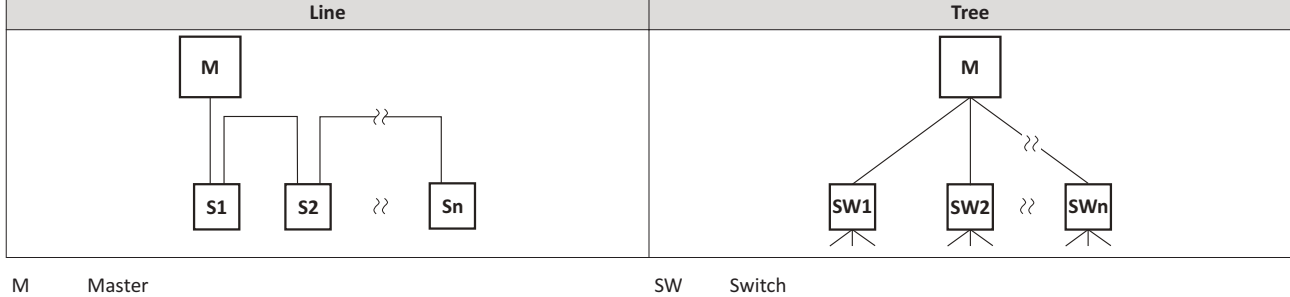

S Slave

### 9.1 **Commissioning**

In the following, the steps required for controlling the inverter via Modbus are described.

### **Parameerization required**

- 1. Activate network control: 0x2631:037 (P400.37) = "TRUE [1]"
- 2. Set network as standard setpoint source: 0x2860:001 (P201.01) ="Network [5]"
- 3. Implement the IP settings of the inverter (slave).

See chapter 9.2.1 Set IP address

4. Set Modbus baud rate.

- Default setting: Automatic detection.
- See chapter 9.2.2 Baud rate setting
- 5. Save parameter settings:  $0x2022:003$  (P700.03) = "on / start [1]".
- 6. Switch the inverter off and then on again in order that the changed communication settings can get effective.

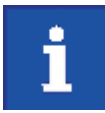

In the default setting, the "Run" function is assigned to digital input DI1. If network control is activated, this function serves as the "start enable" for starting commands via the network. Hence, digital input DI1 must be set to the HIGH level so the motor can be started via the network.

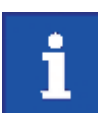

An internal web server is supported. It can be addressed via the IP address defined in the 0x23A1:001 (P510.01) parameter. Protect access to the web server, e.g. with a firewall, and follow your internal IT security guidelines.

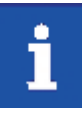

A firmware download from the PLC to the inverter via the network (also via FTP) only takes place under the following conditions:

- Required firmware version 05.01.x.x or higher
- Bootloader version 00.00.00.18 or higher

### Starting/stopping the drive via Modbus

For starting/stopping the drive, Modbus register 42101 can be used.

- The Modbus register 42101 is permanently assigned to the parameter 0x400B:001 (P592.01) (AC Drive control word).
- In the frame, the leading 4 is omitted in the addressing process. The numbering of the registers starts with 1; addressing, however, starts with 0. Therefore the address 2100 (0x0834) is used in the frame when register 42101 is written.

Bits set in the AC Drive control word:

- $\bullet$  Bit 0 = Run forward (CW)
- Bit 5 = Activate network control
- Bit 6 = Activate network setpoint
- Function code 6, i. e. writing into a single register.

Example of an inverter with the node address 1:

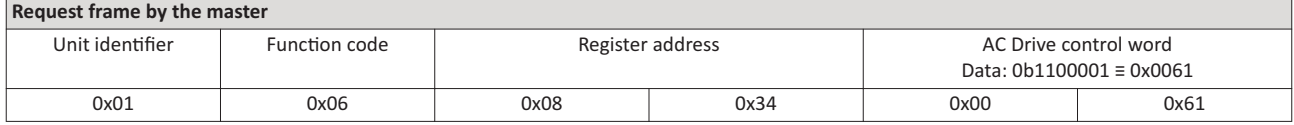

If the digital input DI1 ("Start enable") is set to HIGH level, the drive should start and the inverter should respond with the same frame as confirmation:

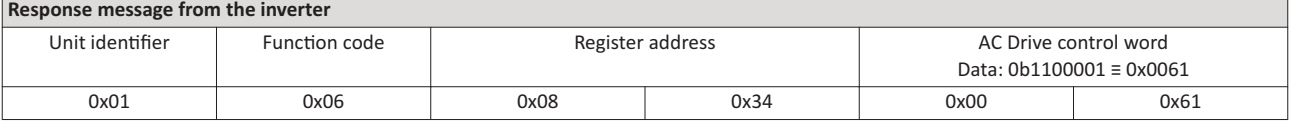

### **Write the speed of the drive via Modbus**

The drive speed can be changed via the modbus register 42102, see chapter **9.3.2 Data mapping**.

Example of an inverter with the node address 1:

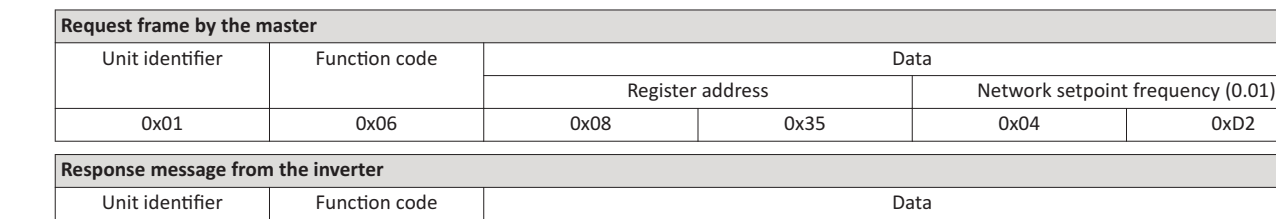

Register address **Network setpoint frequency (0.01)** 0x01 0x06 0x08 0x35 0x04 0xD2

The drive now rotates with a frequency of 12.34 Hz.

### **Read the drive speed via Modbus**

The drive speed can be read via the Modbus register 42002, see chapter **9.3.2 Data mapping**.

The function code 3 is used to read a single register or several interrelated register blocks, see chapter **9.3.1**

### **Function codes**.

Example of an inverter with the node address 1:

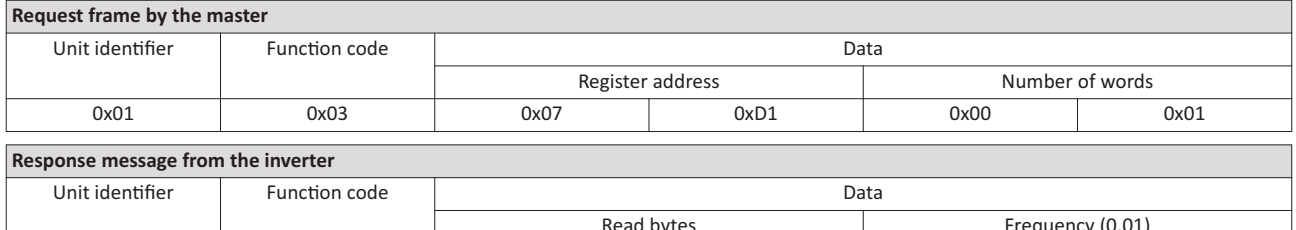

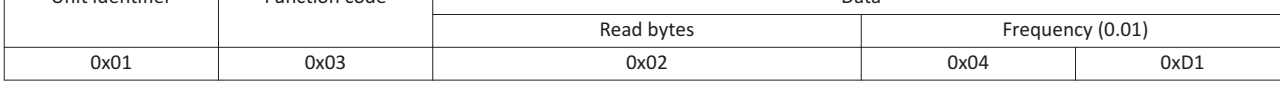

The drive rotates with a frequency of 12.33 Hz.

### **Restart of the communication**

A restart of communication is required after changes of the interface configuration (e. g. node address and baud rate) in order that the changed settings become effective.

For restarting communication, there are two options:

a) Switch inverter off and on again.

b)  $0x23B0$  (P508.00) Set = "Restart with current values  $[1]$ ".

### **Parameter**

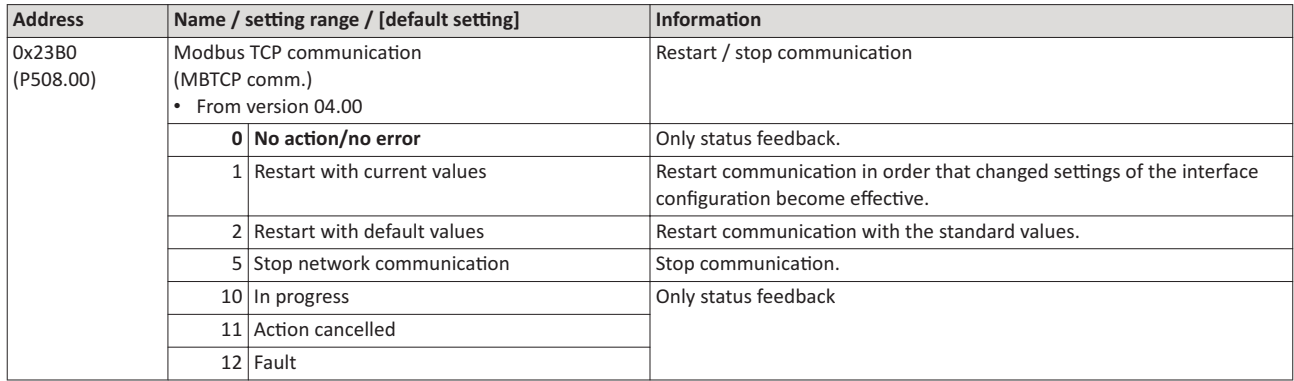

### 9.2 Basic setting and options

# 9.2.1 IP settings

# IP basic settings

The basic IP settings are required to let the engineering software access the network nodes (PLC, inverter) directly via Ethernet.

The PC with the engineering software must be in the same network as the devices to be configured.

First, configure the PC so that this condition is fulfilled.

The required steps are described by the example of the operating system Microsoft® Windows<sup>®</sup> 7.

How to define the IP basic settings:

- 1. Call the "Network and sharing center" under "Control panel".
- 2. Select "Change adapter settings" (observe administrator rights!).
- 3. Select the network to be configured (double-click), e. g.:

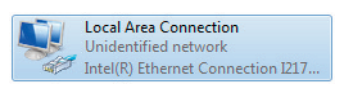

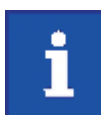

The network nodes (PLC, inverter) must be connected to the network.

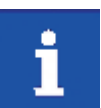

An internal web server is supported. It can be addressed via the IP address defined in the parameter. Protect access to the web server, e.g. with a firewall, and follow your internal IT security guidelines.

The status dialog box of the network is opened.

- 4. Click "Properties".
	- The properties dialog box of the network is opened.
- 5. Select "Internet protocol version 4 (TCP/IPv4)" and click "Properties".

The properties dialog box of the "Internet protocol version 4 (TCP/IPv4)" is opened.

- 6. Enter the IP address, the subnet mask and, if required, the gateway address under "Use the following addresses".
- 7. Click "OK".

The IP basic settings are now completed.

# Set IP address

The two rotary encoder switches at the front of the device serve to set the IP address in terms of hardware.

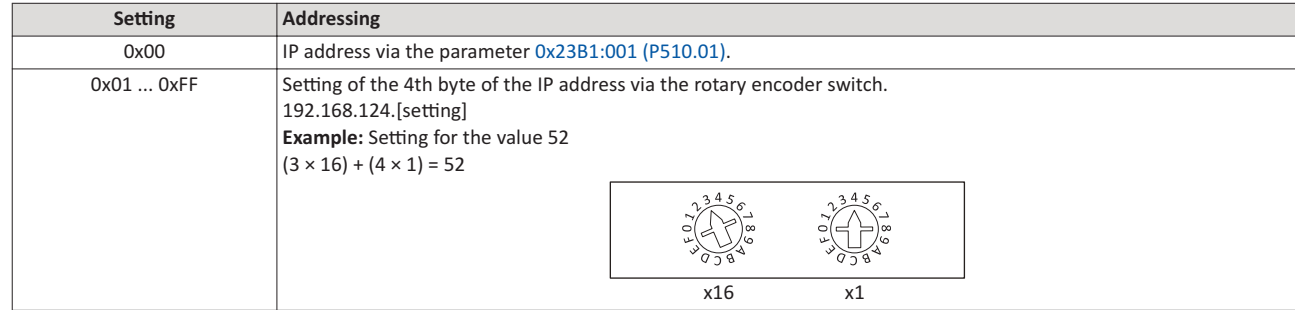

The value set via the rotary encoder switches is used when the mains is switched on or after a network restart with 0x23B0 (P508.00) = 1. A changed value during operation will only become valid after the network has been restarted.

- $\bullet$ 0x23B3 (P509.00) shows the switch setting at the last mains connection.
- 0x23B2:001 (P511.01) shows the active IP address.  $\bullet$

### Time-To-Live (TTL)

The TTL value (8-bit value) limits the number of routers a sent package passes on the way to its target.

• 0x23A1:006 (P510.06): Time-to-live value (TTL)

The parameters for the IP settings of the inverter are described below.

### Parameter

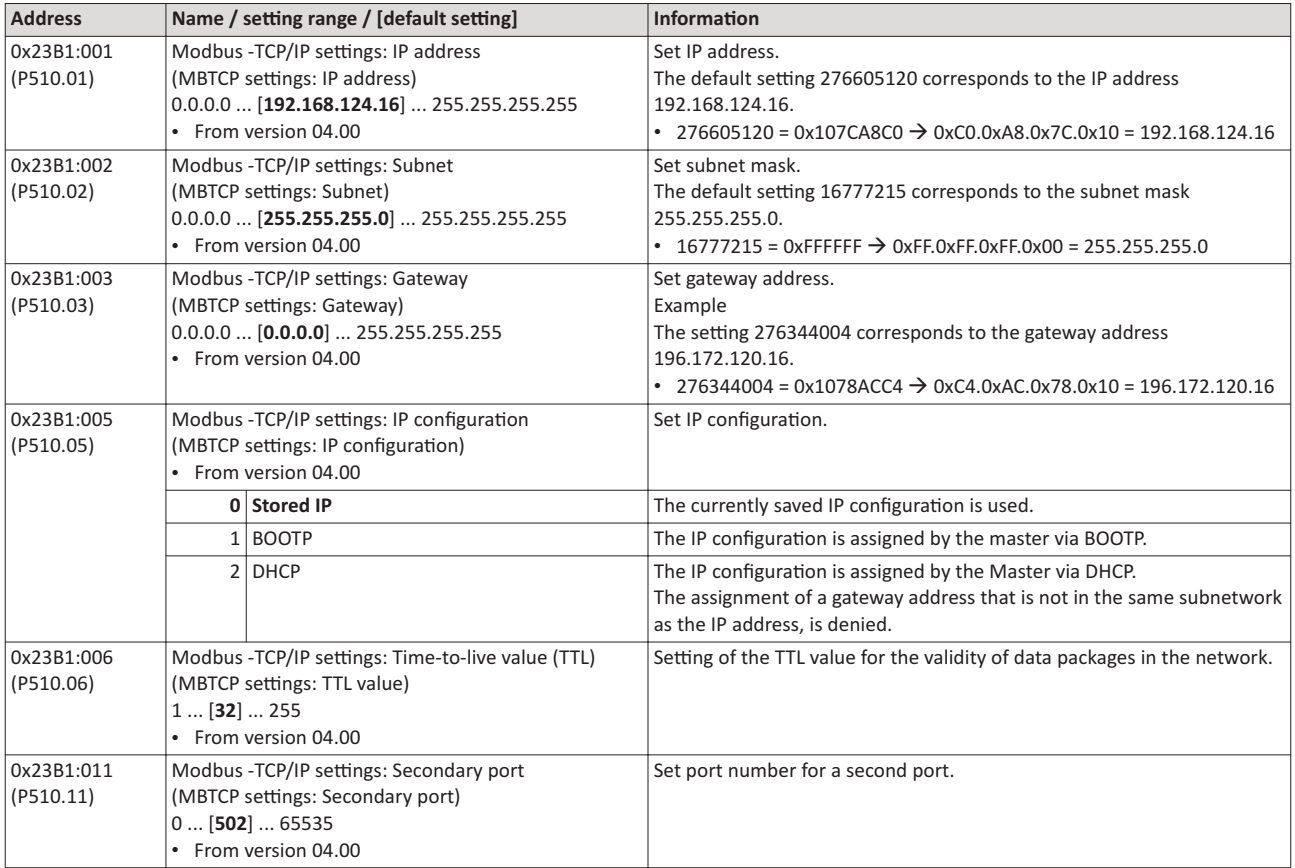

### 9.2.2 Baud rate setting

- Set the baud rate for port 1 in 0x23B4:001 (P512.01) and for port 2 in 0x23B4:002 (P512.02).
- The automatic detection of the baud rate is preset for the ports.
- The active baud rate is displayed for port 1 in 0x23B5:001 (P513.01) and for port 2 in 0x23B5:002 (P513.02).

### Parameter

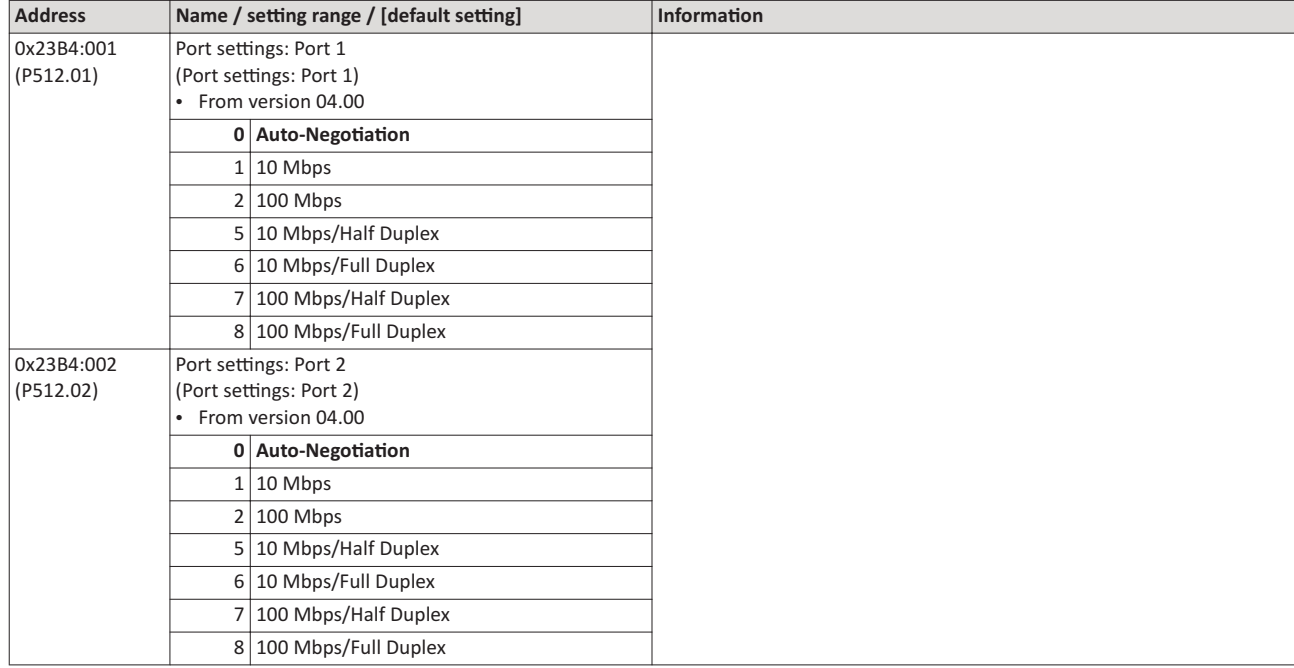

### **9.3 Data tan**

The mode of access to inverter data (parameters) is controlled via function codes.

### **9.3.1 Function codes**

The inverter supports the following function codes:

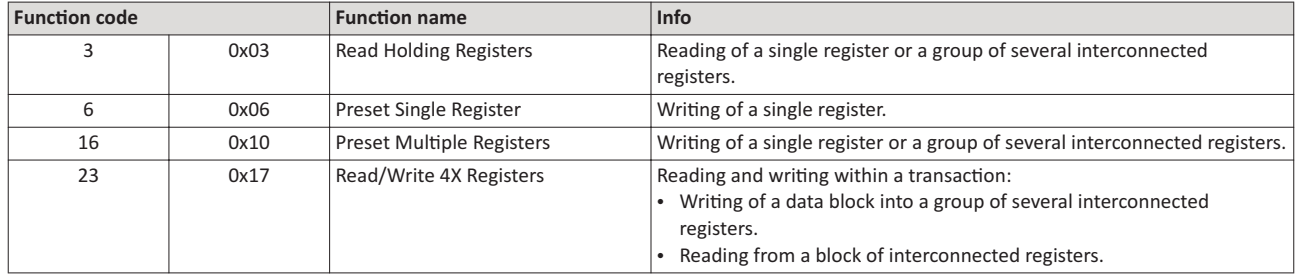

### **Frame structure**

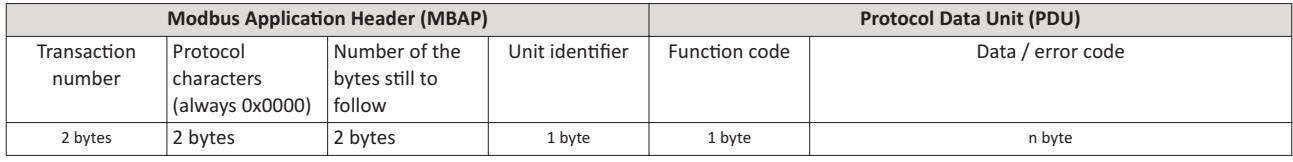

Tab. 1: ADU (Application Data Unit)

Communication is established on the basis of the master/slave mode. Communication is always started by a master request.

The inverter (slave) then either gives a valid response or outputs an error code (provided that the request has been received and evaluated as valid message).

In case of a valid answer, the function code is returned. In the event of an error, a function code assigned to the request is returned.

Error causes can be invalid CRC checksums, non-supported function codes or impermissible data accesses.

Elements of the ADU:

- MBAP  $(7 \text{ bytes})$ 
	- Number of the bytes still to follow in the message.
	- Address of the inverter.
	- The other bytes of the header are not described here.
	- Function code
		- The function codes exclusively refer to "4X registers", i. e. registers from the address 4000.
		- All data in the inverter can only be accessed via these 4X registers, see chapter 9.3.2 Data mapping.
	- The 4xxxx reference is implicit, i. e. given by the function code used. In the frame therefore the leading 4 is omitted in the addressing process.
	- Lovato supports the basic 1 addressing of Modbus, i.e. the numbering of the registers starts with 1 whereas addressing starts with 0. For example, the address 0 is used in the frame when register 40001 is read.
- Data or error code
- Checksum

All ADU contents are represented in the Big Endian format (most significant byte first).

### **Error codes**

In the event of an error, the Modbus node responds with a function code associated with the message:

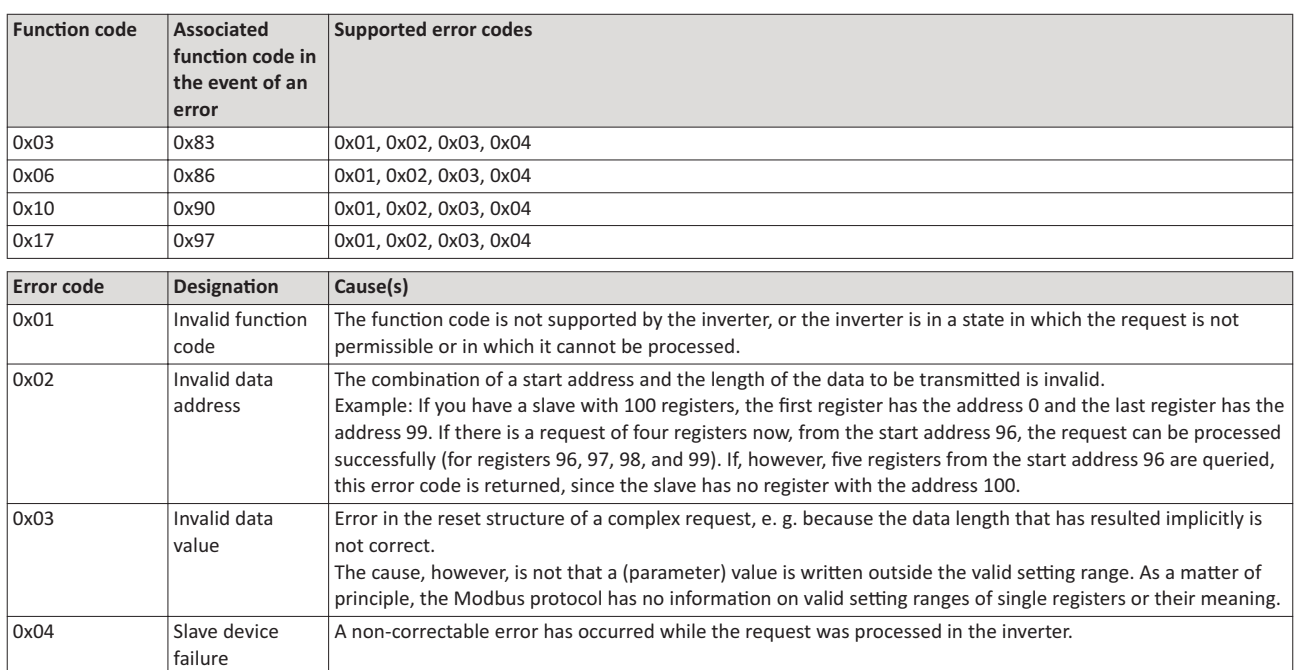

### **Data transfer with function code 3**

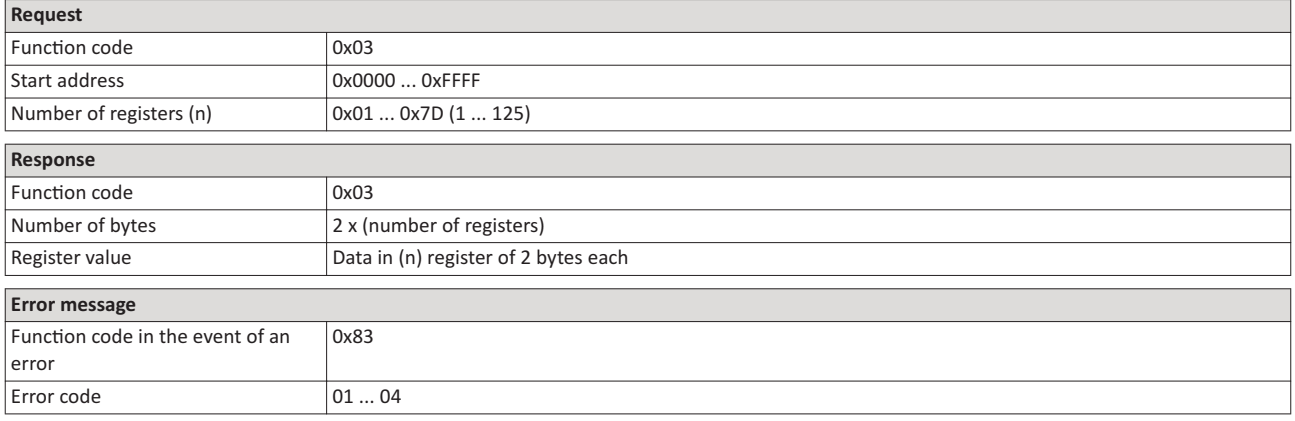

### **Example** for data transfer with function code 3

The data from the registers 40108 to 40110 are to be read.

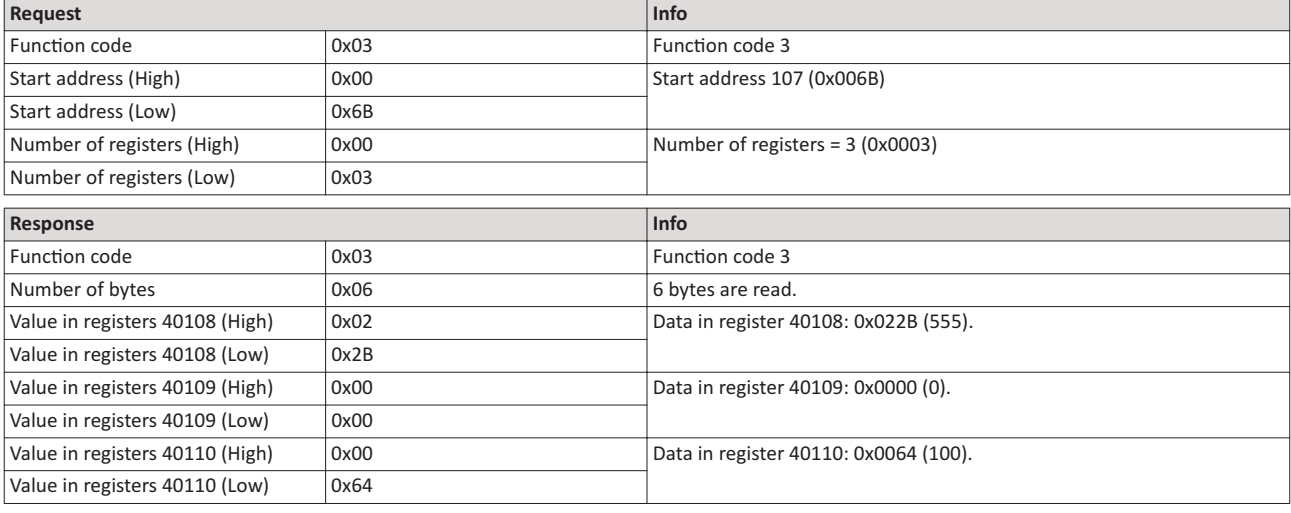

## **Data transfer with function code 6**

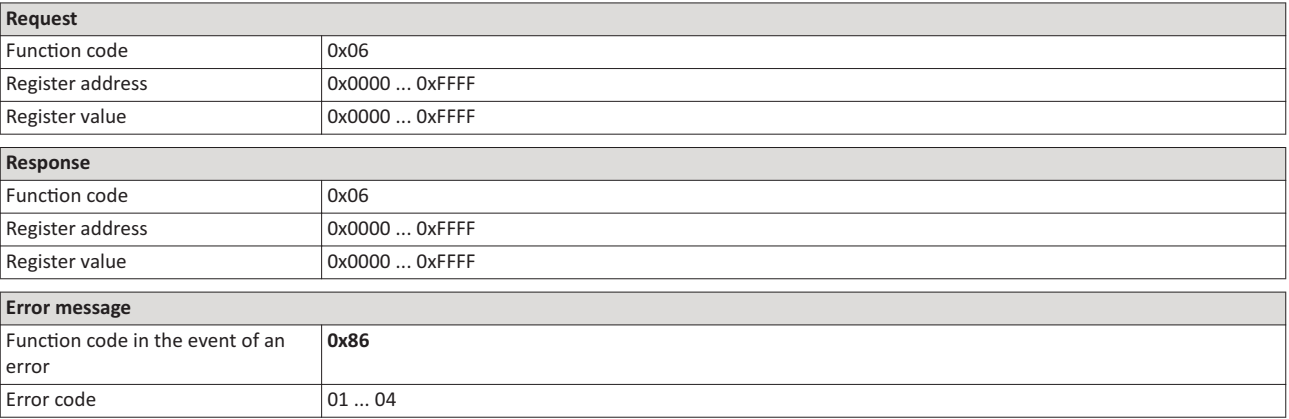

### **Example for data transfer with funcon code 6**

The value "3" (0x0003) is to be written into the register 40002.

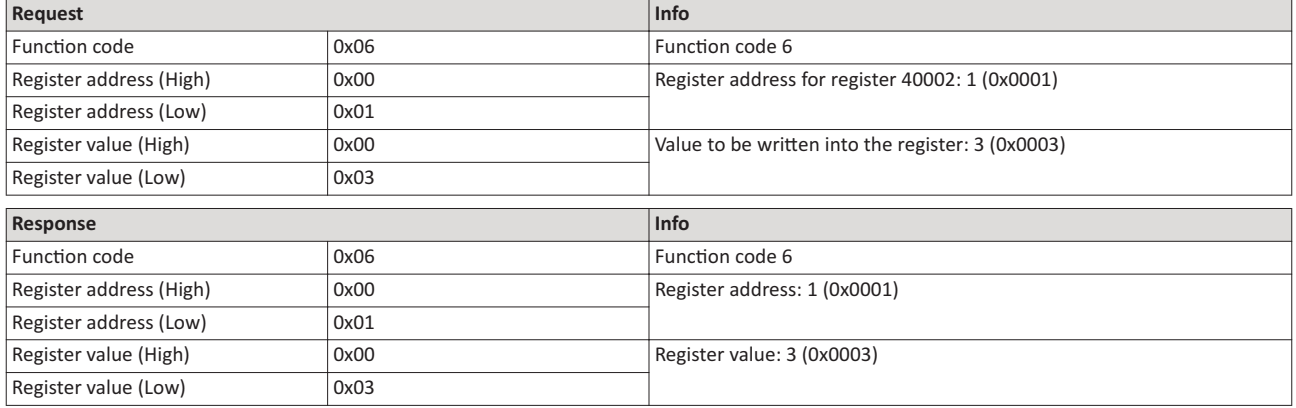

### **Data transfer with function code 16**

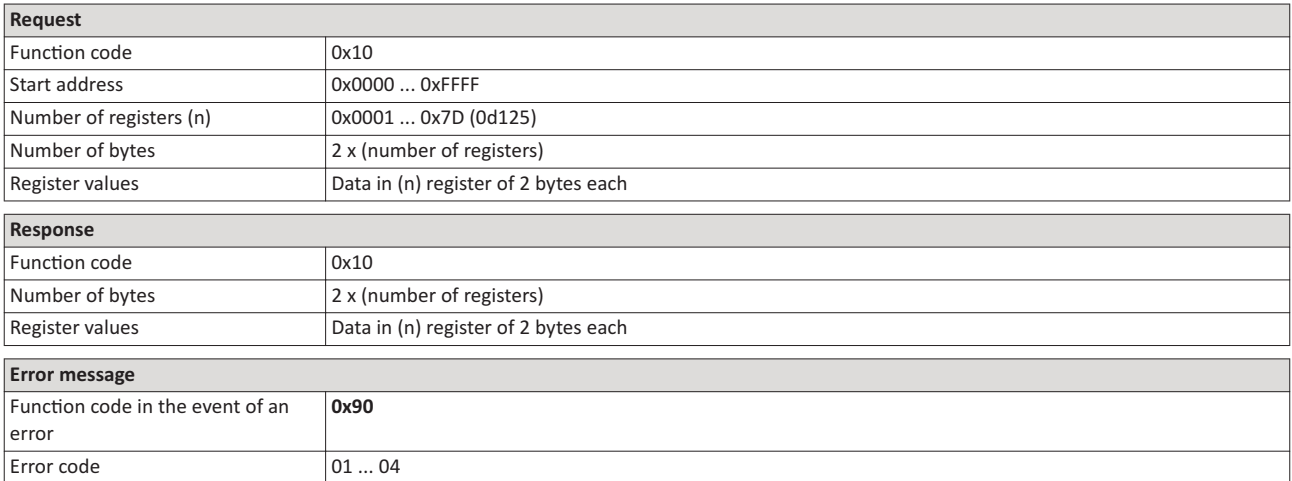

### **Example for data transfer with funcon code 16**

In a transaction, the value "10" is to be written into the register 40002 and the value "258" is to be written into the adjacent register 40003.

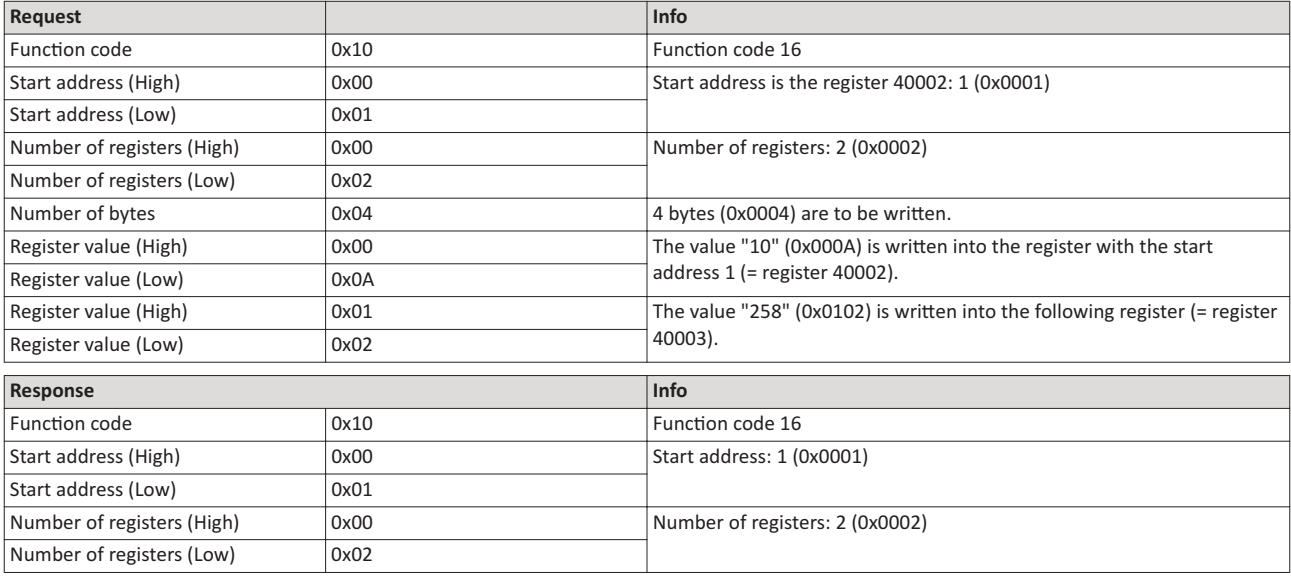

### **Data transfer with funcon code 23**

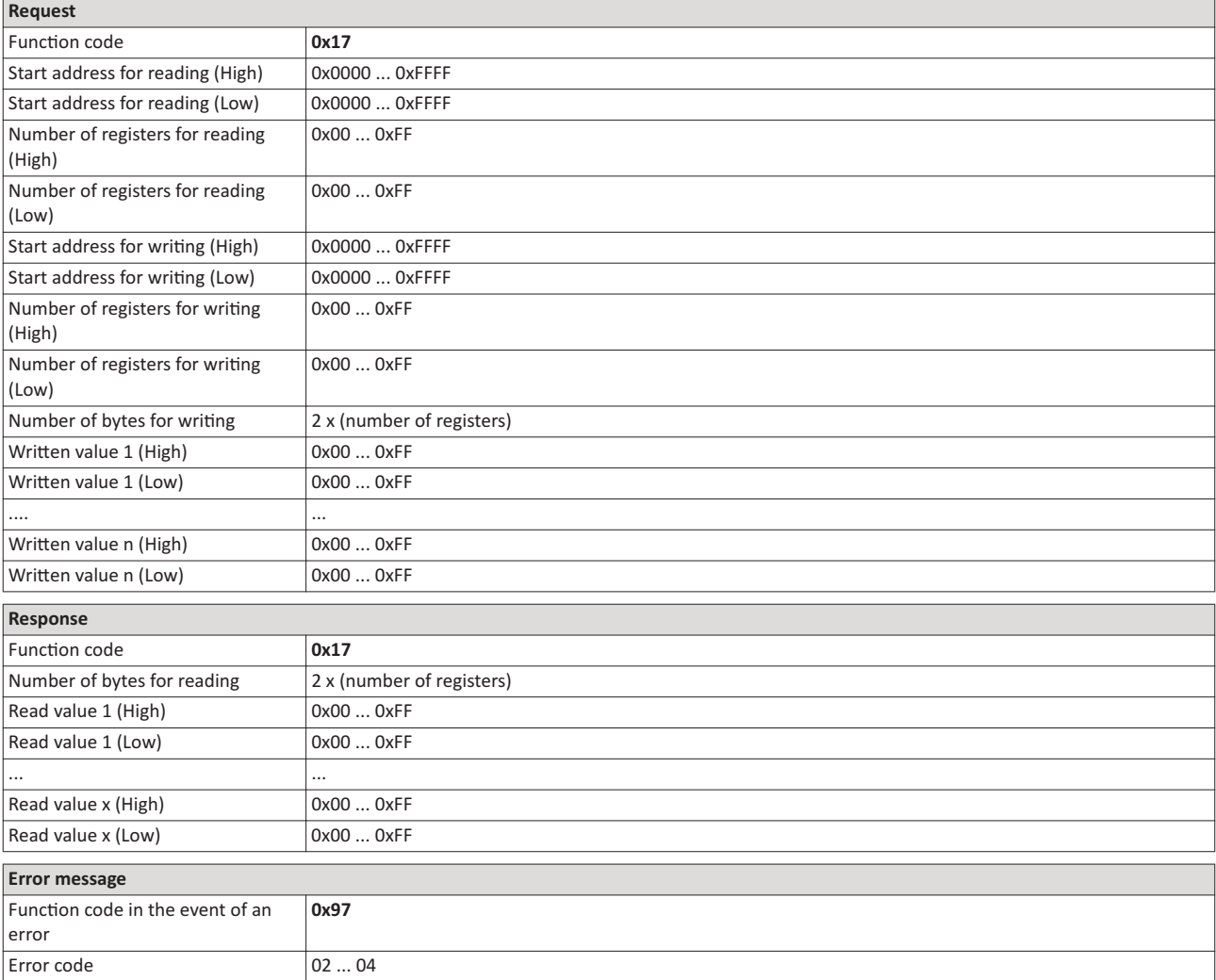

### **Example for data transfer with funcƟon code**

The following tasks are to be executed with a transaction:

- The values from six connected registers, starting with register 40005, are to be read.
- The value "255" is to be written into each of three connected registers, starting with register 40016.

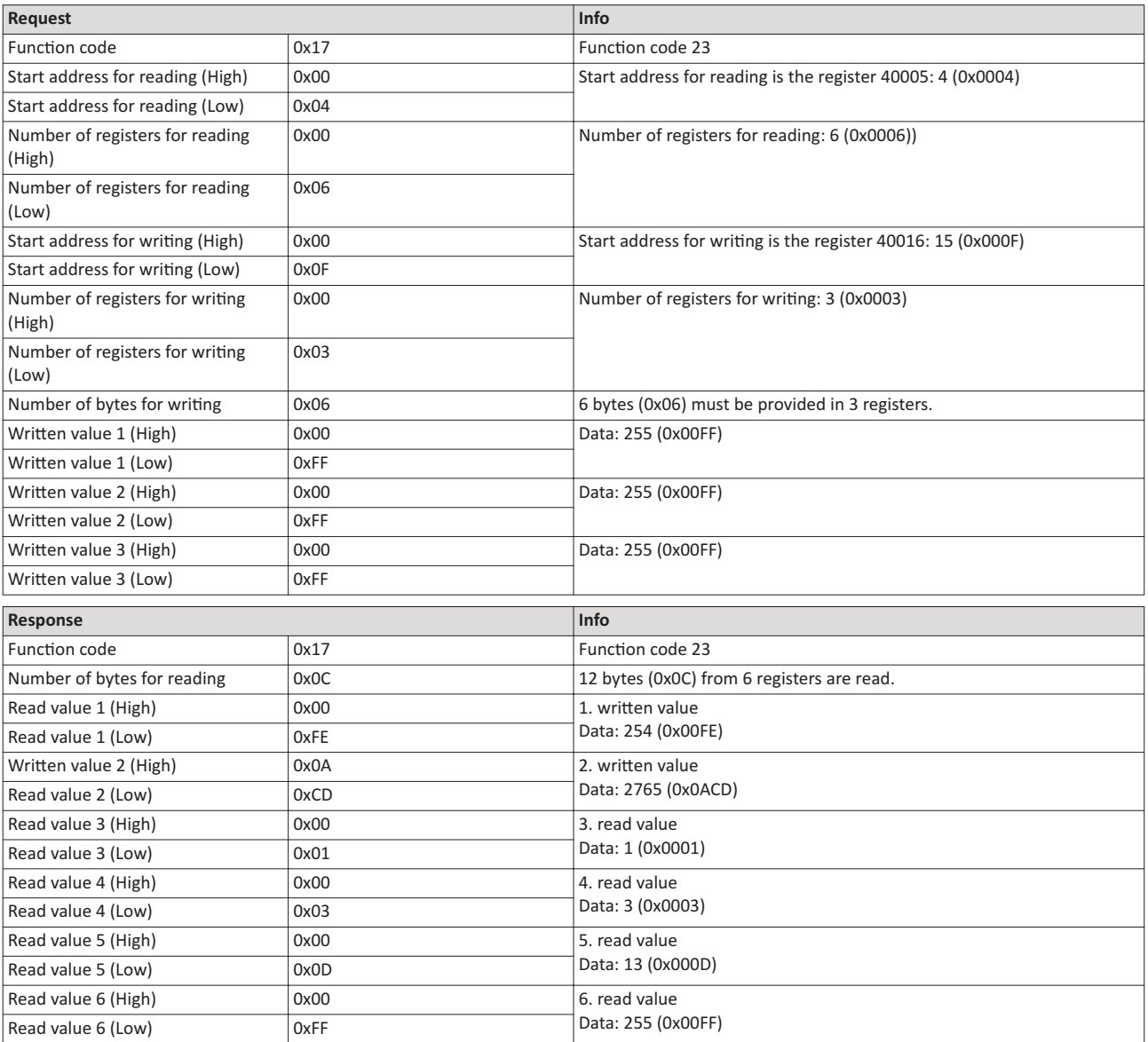

### **9.3.2**

The process of data mapping is used for defining which Modbus registers read or write to which inverter parameters.

- There are pre-defined Modbus registers for common control and status words, which are located in coherent blocks, in order to facilitate communication with OPC servers and other Modbus masters. In order to access all relevant data of the inverter, only a minimum number of commands is required.
- In addition, 24 registers are provided for variable mapping, i. e. free assignment to inverter parameters.

### Overview

The following table provides an overview of the Modbus register with variable and permanent assignment:

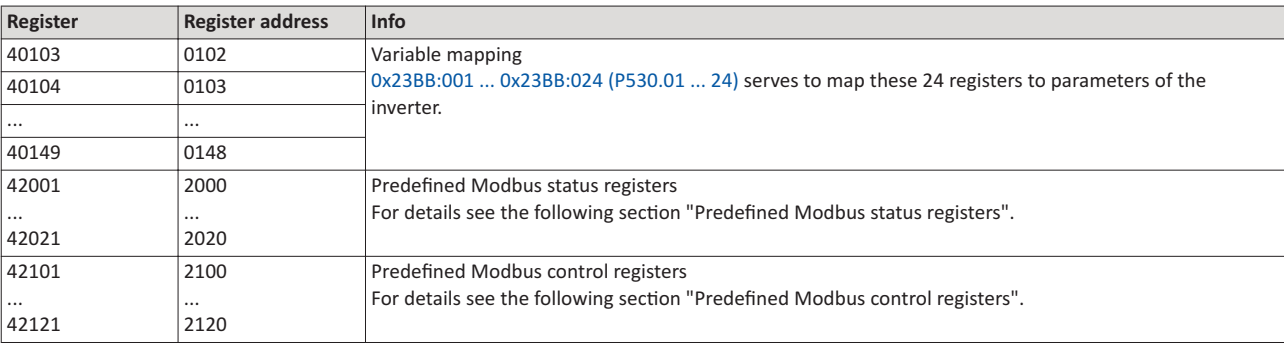

### **Predefined Modbus control registers**

- These registers are provided with write and read access.
- The cross-reference in column 2 leads to the detailed parameter description.

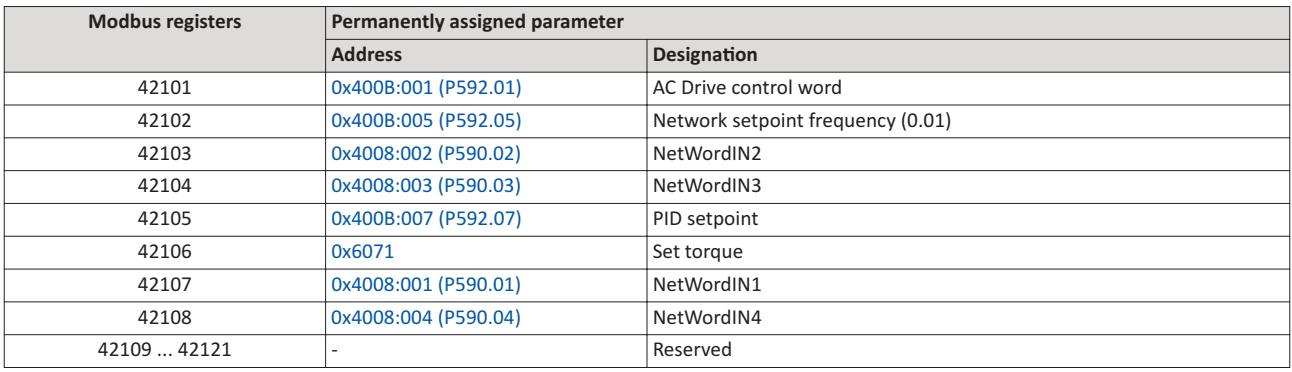

### **Predefined Modbus status registers**

- These registers are only provided with read access.
- The cross-reference in column 2 leads to the detailed parameter description.

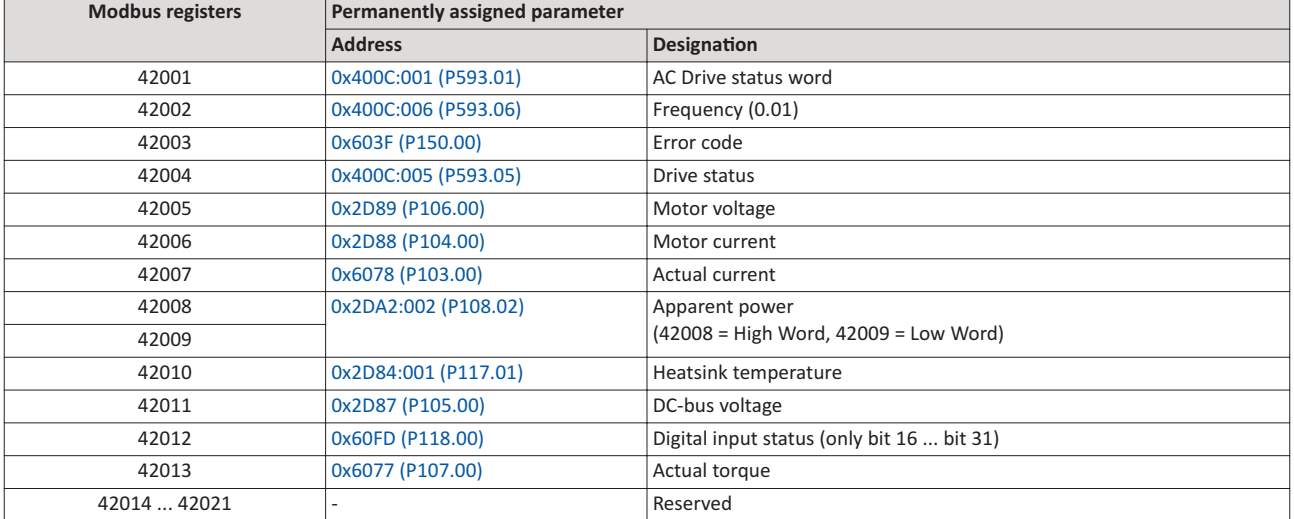

### **Variable mapping**

• Via 0x23BB:001 ... 0x23BB:024 (P530.01 ... 24), 24 registers can be mapped to parameters of the inverter. Format:

0xiiiiss00 (iiii = index, ss = subindex)

- The display of the internal Modbus register numbers in 0x23BC:001 ... 0x23BC:024 (P531.01 ... 24) is generated automatically. Since 32-bit parameters require two registers, there is no 1:1 assignment.
- For the mappable registers, a CRC (Cyclic Redundancy Check) is executed. The checksum determined is displayed in 0x23BD (P532.00). The user can read this "validation code" and use it for comparison in the Modbus master. In this way it can be checked whether the inverter currently queried is configured correctly for the respective application.

### **Parameter**

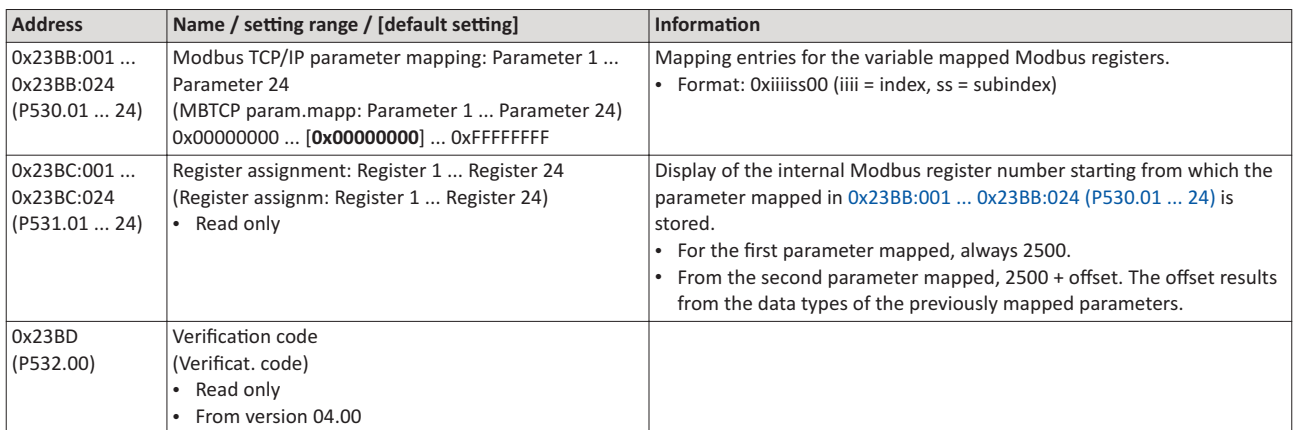

# 9.4 Monitoring

The parameters for setting network monitoring functions are described below.

# Parameter

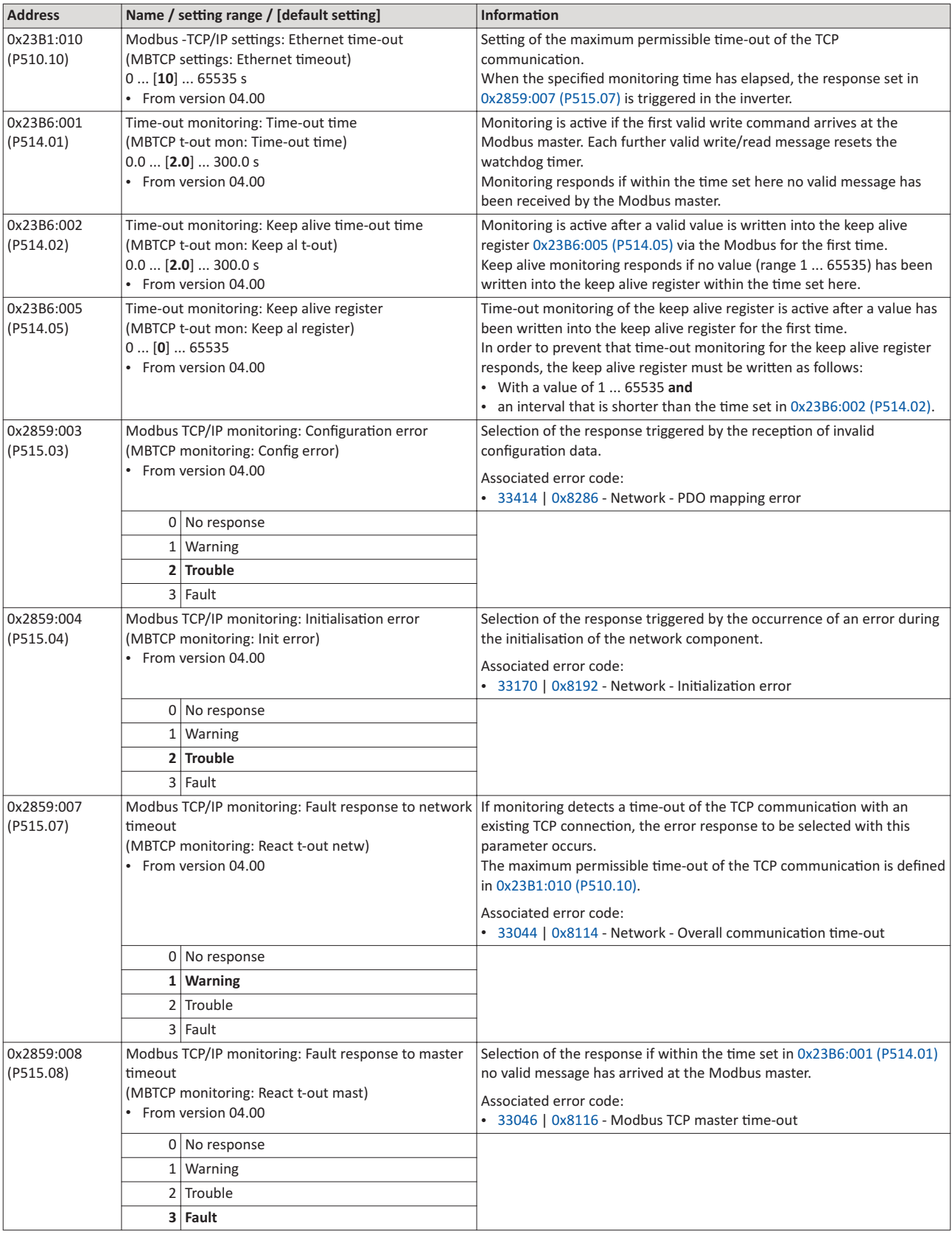

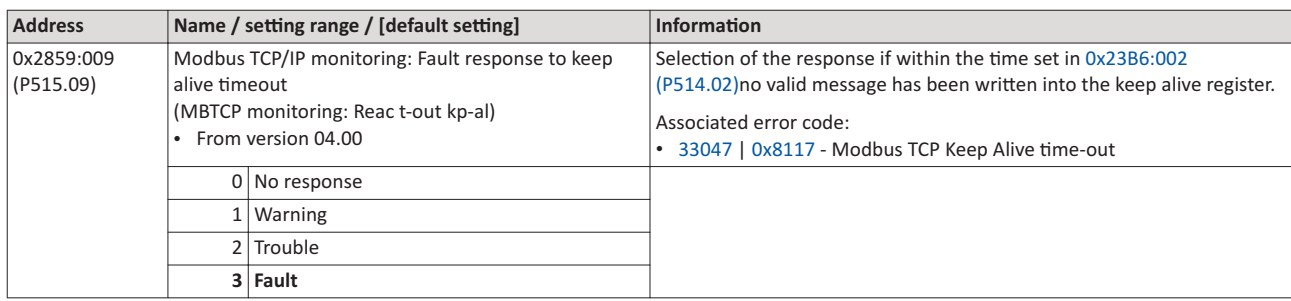

### 9.5 Diagnostics

### 9.5.1 LED status display

Information on the CIP status can be obtained quickly via the "MS" and "NS" LED displays on the front of the inverter. In addition, the LEDs at the RJ45 sockets indicate the connection status.

The "MS" LED indicate the CIP module status.

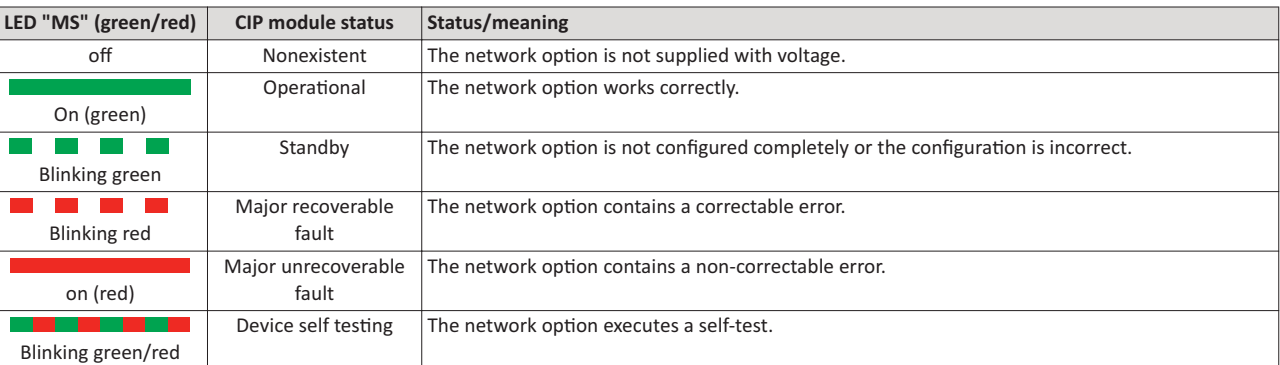

The "NS" LED indicate the CIP network status.

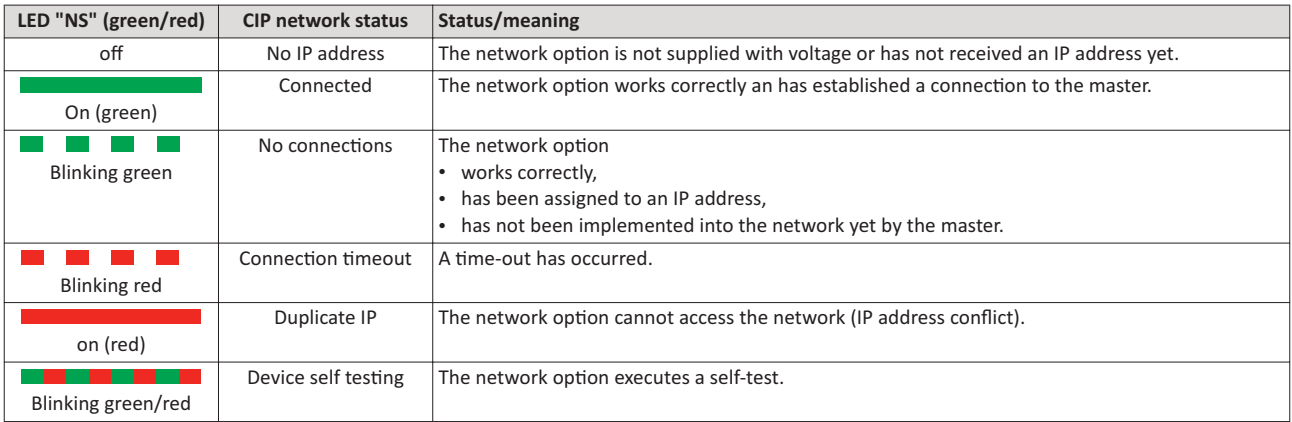

### Status displays at the RJ45 sockets

The LEDs at the RJ45 sockets indicate the connection status to the network:

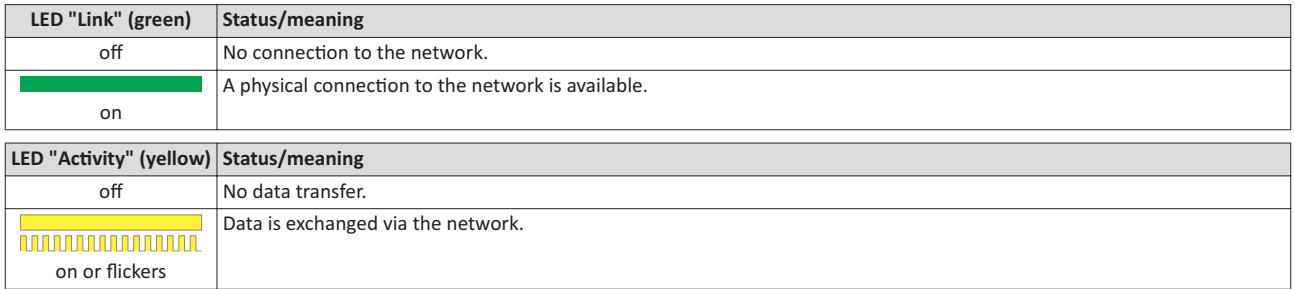

### 9.5.2 Information on the network

The following parameters serve to diagnose the communication activities between the inverter and the Modbus network.

The following parameters show information on the network.

### Parameter

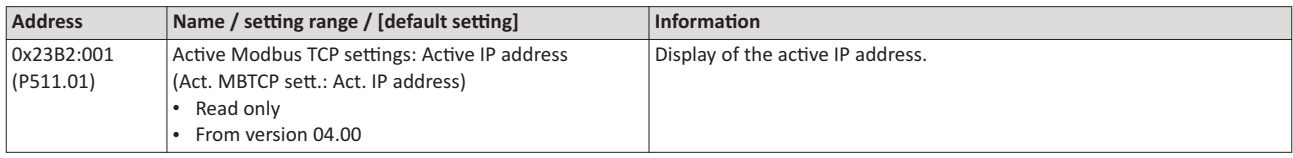

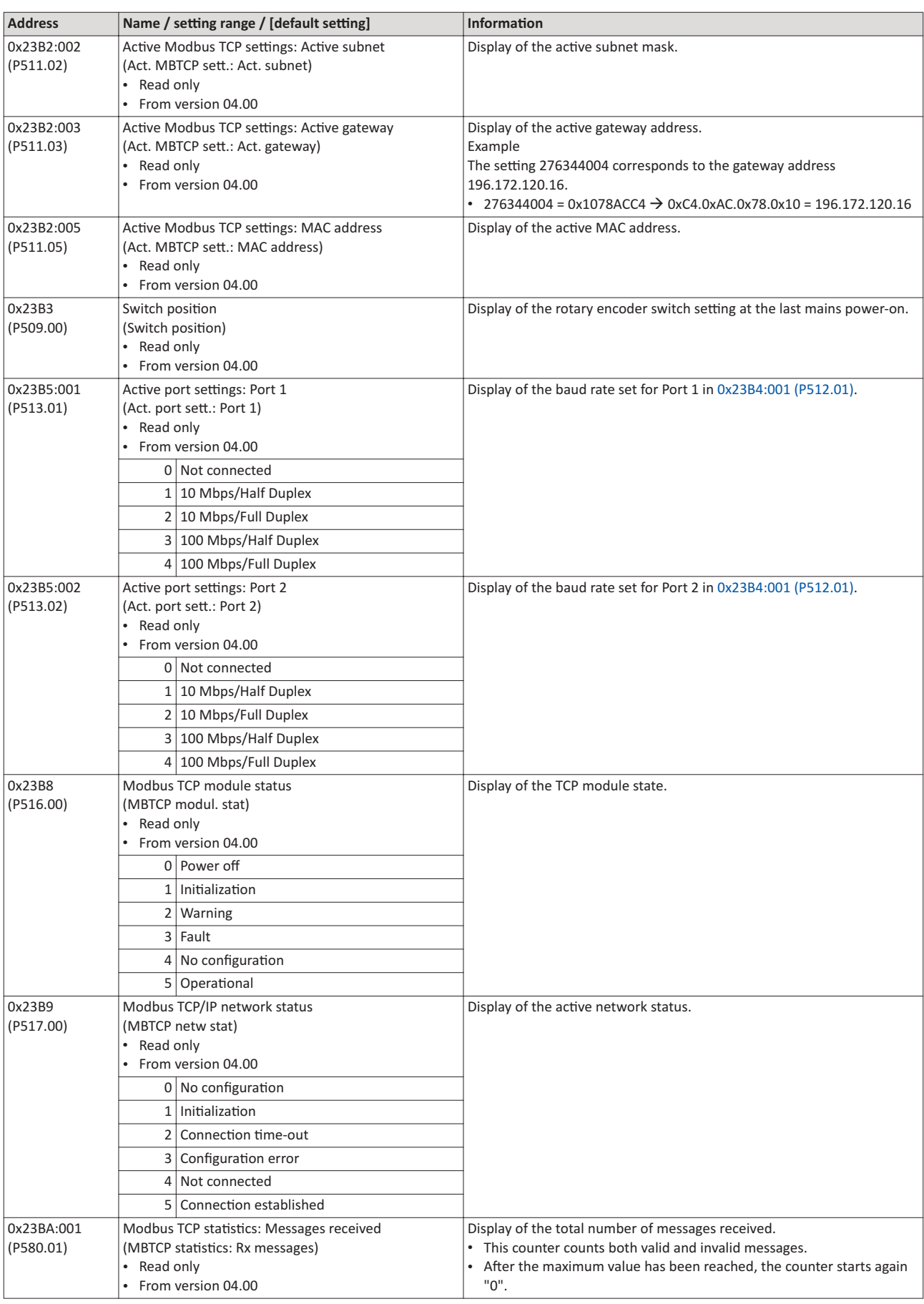

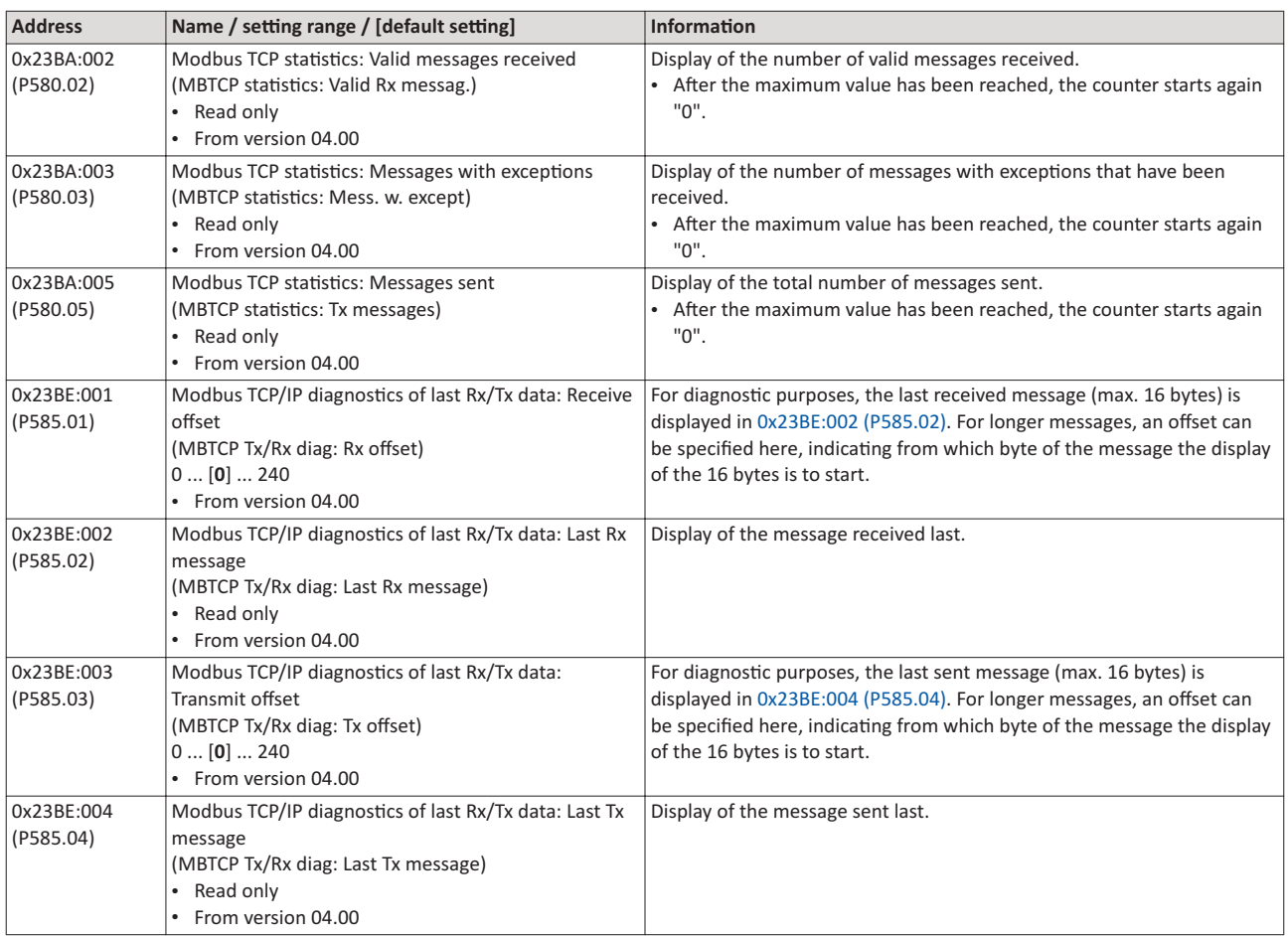